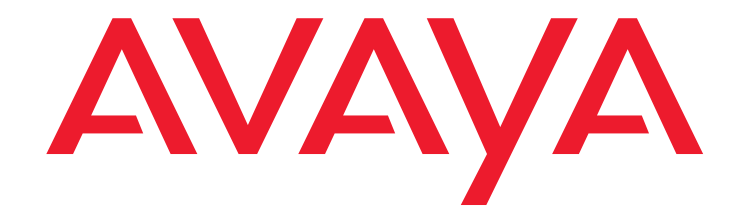

# **Avaya one-X™ Deskphone Edition for 9600 Series IP Telephones Administrator Guide Release 2.0**

16-300698 Issue 5 May 2008

#### **© 2008 Avaya Inc. All Rights Reserved.**

#### **Notice**

While reasonable efforts were made to ensure that the information in this document was complete and accurate at the time of printing, Avaya Inc. can assume no liability for any errors. Changes and corrections to the information in this document may be incorporated in future releases.

#### **For full legal page information, please see the complete document, Avaya Legal Page for Hardware Documentation, Document number 03-600759.**

**To locate this document on our Web site, simply go to <http://www.avaya.com/support> and search for the document number in the search box.** 

#### **Documentation disclaimer**

Avaya Inc. is not responsible for any modifications, additions, or deletions to the original published version of this documentation unless such modifications, additions, or deletions were performed by Avaya. Customer and/or End User agree to indemnify and hold harmless Avaya, Avaya's agents, servants and employees against all claims, lawsuits, demands and judgments arising out of, or in connection with, subsequent modifications, additions or deletions to this documentation to the extent made by the Customer or End User.

#### **Link disclaimer**

Avaya Inc. is not responsible for the contents or reliability of any linked Web sites referenced elsewhere within this documentation, and Avaya does not necessarily endorse the products, services, or information described or offered within them. We cannot guarantee that these links will work all of the time and we have no control over the availability of the linked pages.

#### **Warranty**

Avaya Inc. provides a limited warranty on this product. Refer to your sales agreement to establish the terms of the limited warranty. In addition, Avaya's standard warranty language, as well as information regarding support for this product, while under warranty, is available through the following Web site: <http://www.avaya.com/support>

#### **Copyright**

Except where expressly stated otherwise, the Product is protected by copyright and other laws respecting proprietary rights. Unauthorized reproduction, transfer, and or use can be a criminal, as well as a civil, offense under the applicable law.

#### **Avaya support**

Avaya provides a telephone number for you to use to report problems or to ask questions about your product. The support telephone number is 1-800-242-2121 in the United States. For additional support telephone numbers, see the Avaya Web site:

[http://www.avaya.com/support](http://www.avaya.com/support/)

#### **Software License**

USE OR INSTALLATION OF THE PRODUCT INDICATES THE END USER'S ACCEPTANCE OF THE TERMS SET FORTH HEREIN AND THE GENERAL LICENSE TERMS AVAILABLE ON THE AVAYA WEBSITE AT <http://support.avaya.com/LicenseInfo/> ("GENERAL LICENSE TERMS"). IF YOU DO NOT WISH TO BE BOUND BY THESE TERMS, YOU MUST RETURN THE PRODUCT(S) TO THE POINT OF PURCHASE WITHIN TEN (10) DAYS OF DELIVERY FOR A REFUND OR CREDIT.

Avaya grants End User a license within the scope of the license types described below. The applicable number of licenses and units of capacity for which the license is granted will be one (1), unless a different number of licenses or units of capacity is specified in the Documentation or other materials available to End User. "Designated Processor" means a single stand-alone computing device. "Server" means a Designated Processor that hosts a software application to be accessed by multiple users. "Software" means the computer programs in object code, originally licensed by Avaya and ultimately utilized by End User, whether as stand-alone Products or pre-installed on Hardware. "Hardware" means the standard hardware Products, originally sold by Avaya and ultimately utilized by End User.

#### **License Type(s):**

Designated System(s) License (DS). End User may install and use each copy of the Software on only one Designated Processor, unless a different number of Designated Processors is indicated in the Documentation or other materials available to End User. Avaya may require the Designated Processor(s) to be identified by type, serial number, feature key, location or other specific designation, or to be provided by End User to Avaya through electronic means established by Avaya specifically for this purpose.

#### **Third-party Components**

Certain software programs or portions thereof included in the Product may contain software distributed under third party agreements ("Third Party Components"), which may contain terms that expand or limit rights to use certain portions of the Product ("Third Party Terms"). Information identifying Third Party Components and the Third Party Terms that apply to them is available on Avaya's Web site at:

<http://support.avaya.com/ThirdPartyLicense/>

#### **Interference**

Using a cell, mobile, or GSM telephone, or a two-way radio in close proximity to an Avaya IP Telephone might cause interference.

#### **Security**

See<http://support.avaya.com/security>to locate and/or report known vulnerabilities in Avaya products. See <http://support.avaya.com> to locate the latest software patches and upgrades. For information about secure configuration of equipment and mitigation of toll fraud threats, see the Avaya Toll Fraud and Security Handbook at [http://support.avaya.com.](http://support.avaya.com)

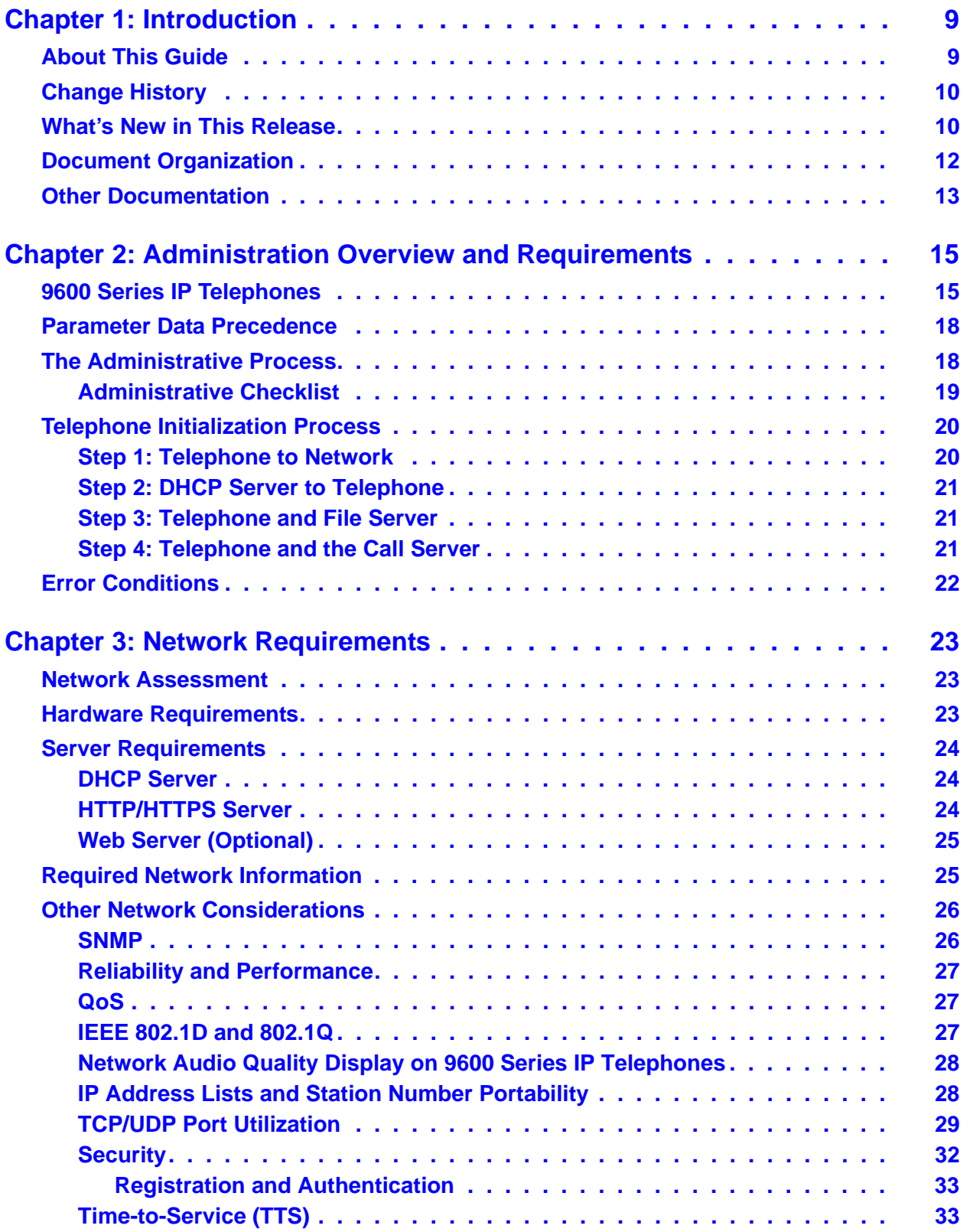

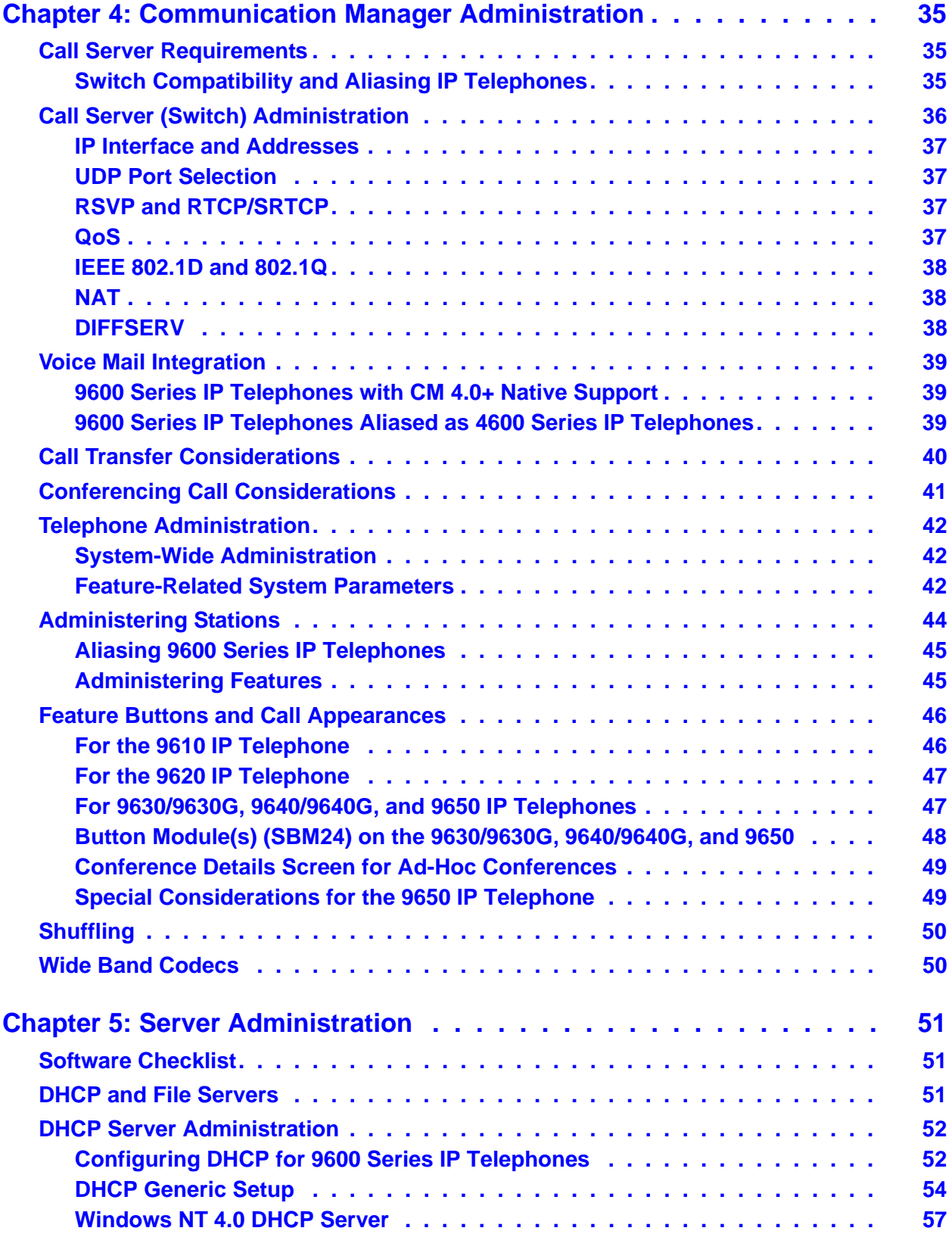

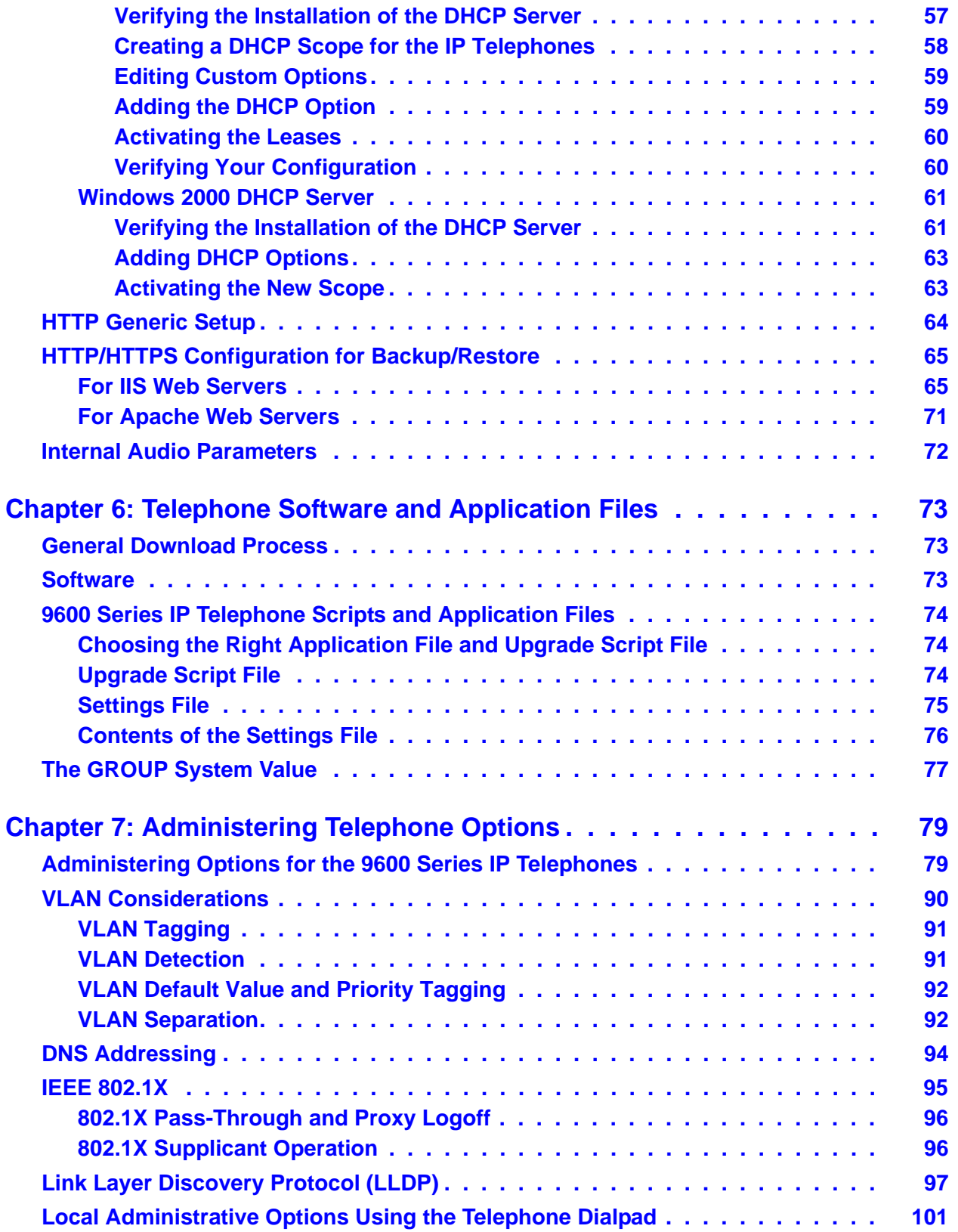

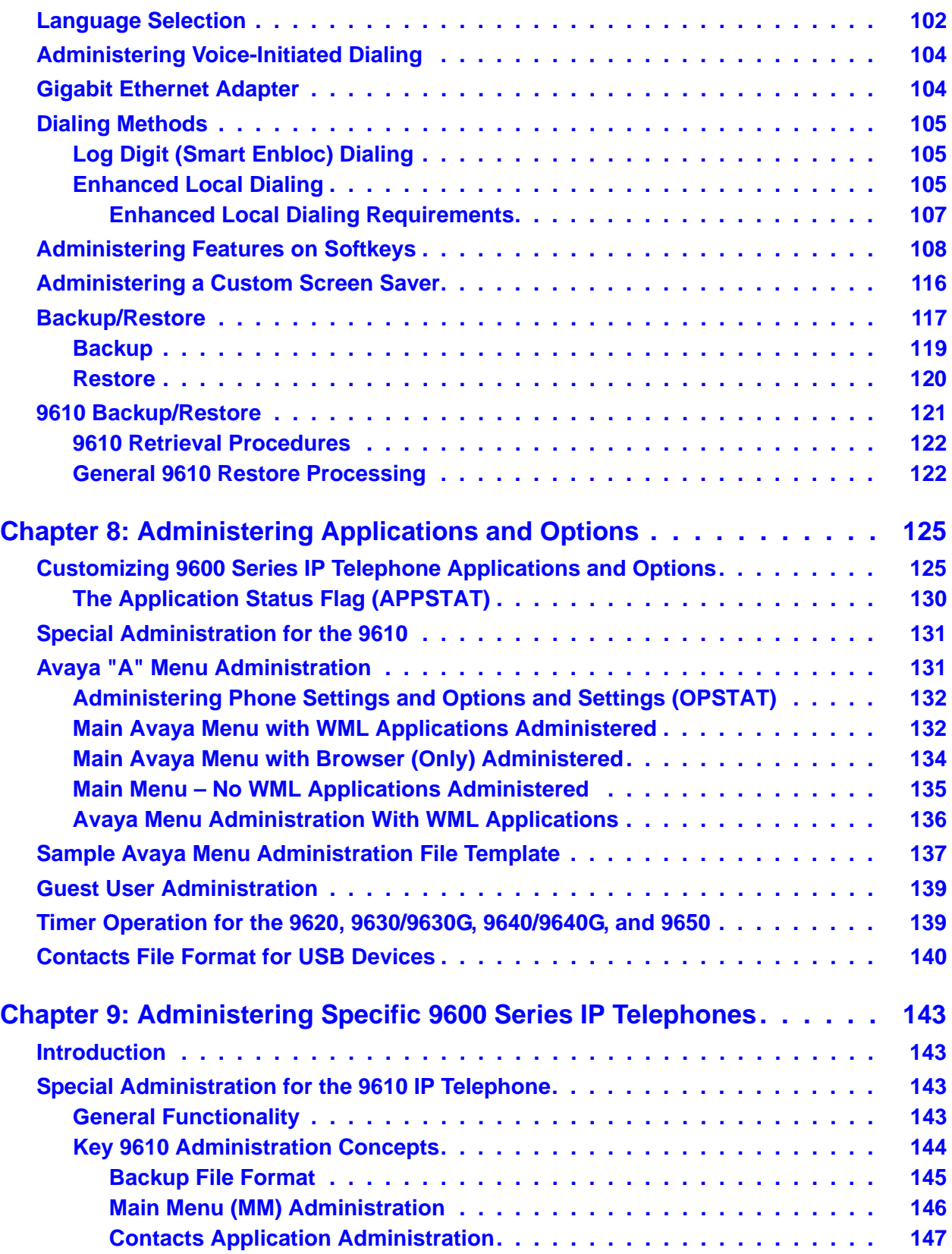

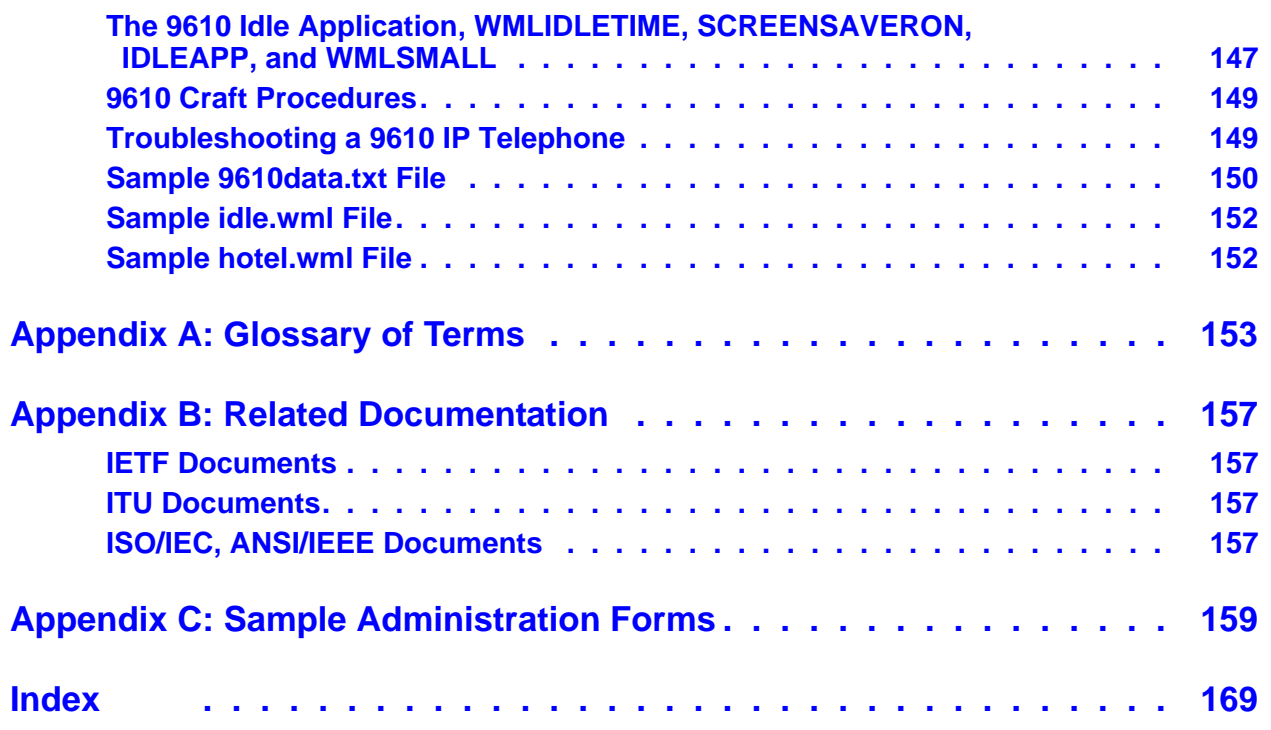

# <span id="page-8-0"></span>**Chapter 1: Introduction**

## <span id="page-8-1"></span>**About This Guide**

This guide is for personnel who administer Avaya Communication Manager, DHCP, HTTP/ HTTPS servers for 9600 Series IP Telephones, a Local Area Network (LAN), or a Web server.

The 9600 Series IP Telephones use Internet Protocol (IP) technology with Ethernet line interfaces and support the H.323 protocol only. The 9600 Series IP Telephones provide support for DHCP, HTTP, and HTTPS over IPv4/UDP, which enhance the administration and servicing of the telephones. These telephones use DHCP to obtain dynamic IP Addresses, and HTTPS or HTTP to download new versions of software or customized settings for the telephones.

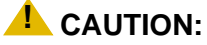

Avaya does not support many of the products mentioned in this document. Take care to ensure that there is adequate technical support available for servers used with any 9600 Series IP Telephone system. If the servers are not functioning correctly, the 9600 Series IP Telephones might not operate correctly.

#### **Note:**

This guide covers administration of 9600 Series IP Telephones using H.323 protocol only. For information about administering these telephones in a Session Initiation Protocol (SIP) environment, see *Avaya one-X™ Deskphone Edition for 9600 Series SIP IP Telephones Administrator Guide* (Document Number 16-601944).

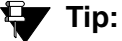

For a quick reference to Avaya Communication Manager settings for 9600 Series IP Telephones and related telephone interface information, see *Avaya one-X™ Deskphone Edition for 9600 Series IP Telephones Read This First* (Document Number 16-601533), available at: [www.avaya.com/support.](http://www.avaya.com/support)

## <span id="page-9-0"></span>**Change History**

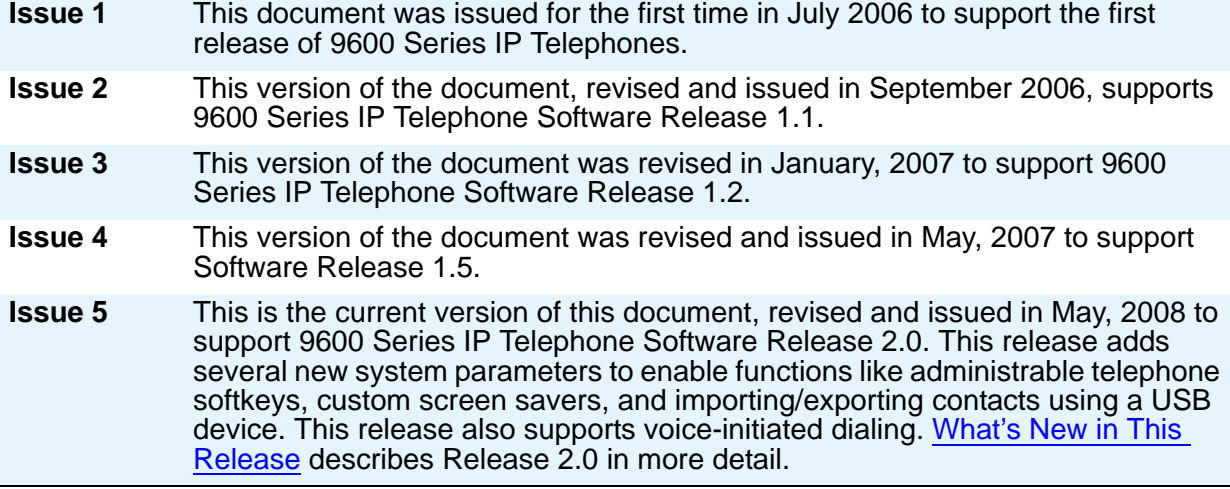

### <span id="page-9-1"></span>**What's New in This Release**

New material in this issue to support Release 2.0 software includes:

- The ability to download and use third-party trusted certificates to authenticate file servers used to download configuration files and for encryption of backup/restore file transmissions was added.
- New system parameter [TRUSTCERTS](#page-88-0) specifies the file names of trusted Certificate Authority certificates the telephones download to use to authenticate server certificates.
- New system parameter [BRAUTH](#page-80-1) can be used to control whether registration credentials are sent to a backup/restore server so that a telephone requesting a transaction can be authenticated. For information, see [Backup/Restore](#page-116-1) on page 117.
- Audio controls were enhanced, affecting system parameters [AUDIOENV](#page-79-0), [AUDIOSTHS](#page-80-0), and [AUDIOSTHD](#page-79-1).
- Customized softkeys can now be administered for certain features, and are identified by the new system parameters [DIALFEATURES,](#page-81-0) [IDLEFEATURES](#page-82-0), [RINGBKFEATURES,](#page-86-0) and [TALKFEATURES.](#page-87-0)
- Contact lists can now be imported or exported via a USB device like a Flash drive or memory stick on all 9600 Series IP Telephones except the 9610. See [Contacts File Format](#page-139-1)  [for USB Devices](#page-139-1) and the respective telephone user guide for information.
- Guest login is now supported with new system parameters [GUESTDURATION](#page-81-1), [GUESTLOGINSTAT,](#page-82-1) and [GUESTWARNING.](#page-82-2) See [Guest User Administration](#page-138-2) for information.
- A customized screen saver can be loaded during telephone initialization using the new [SCREENSAVER](#page-86-1) system parameter. See [Administering a Custom Screen Saver](#page-115-1) for information.
- Other new system parameters were added as described in Table 9: 9600 Series IP [Telephone Customizable System Parameters](#page-79-2)*.* They are:
	- [DOT1XSTAT](#page-81-2) Controls 802.1X Supplicant operation, as described in [IEEE 802.1X](#page-94-1) on [page 95.](#page-94-1)
	- [HTTPPORT](#page-82-3) The TCP port used for HTTP file downloads.
	- [PUSHCAP](#page-86-2) Controls Push capabilities.
	- [PUSHPORT](#page-86-3) TCP listening port number for the telephone's HTTP server.
	- [QKLOGINSTAT](#page-86-4)  Determines Quick Login status, which displays the previously entered extension password during login.
	- [TLSDIR](#page-87-1) Path name prepended to all filenames used in HTTP GET operations during startup.
	- [TLSPORT](#page-87-2)  TCP port number used for HTTPS file downloading.
	- [TLSSRVRID](#page-87-3)  controls TLS server certificate authentication.
	- [USBPOWER](#page-88-1) determines for which powering methods to enable power to a USB interface.
- A new local administrative (Craft) procedure, CONT, was added to adjust the contrast on one or more SBM24 Button Modules and any non-9640 IP Telephone. Also, the 802.1X Craft procedure has minor changes for Release 2.0. See the *Avaya one-X™ Deskphone Edition for 9600 Series IP Telephones Installation and Maintenance Guide* for details.
- Release 2.0 9600 Series IP Telephones with two-way speakers support a "voice dialing" feature, where the telephone recognizes the user's voice as input to search the Contacts list and dial a matching entry. Applicable telephones can store one Voice-based (VOX) language file in reprogrammable non-volatile memory. A new system parameter, [VOXFILES,](#page-88-2) was added to identify applicable voice language files. For information, see [Administering Voice-Initiated Dialing](#page-103-2).
- The section in this chapter titled "Differences Between 4600 Series IP Telephones and 9600 Series IP Telephones" has been removed. That section was provided when the 9600 Series was introduced, to ease the initial administrative transition from 4600 to 9600 Series IP Telephones.

# <span id="page-11-0"></span>**Document Organization**

The guide contains the following sections:

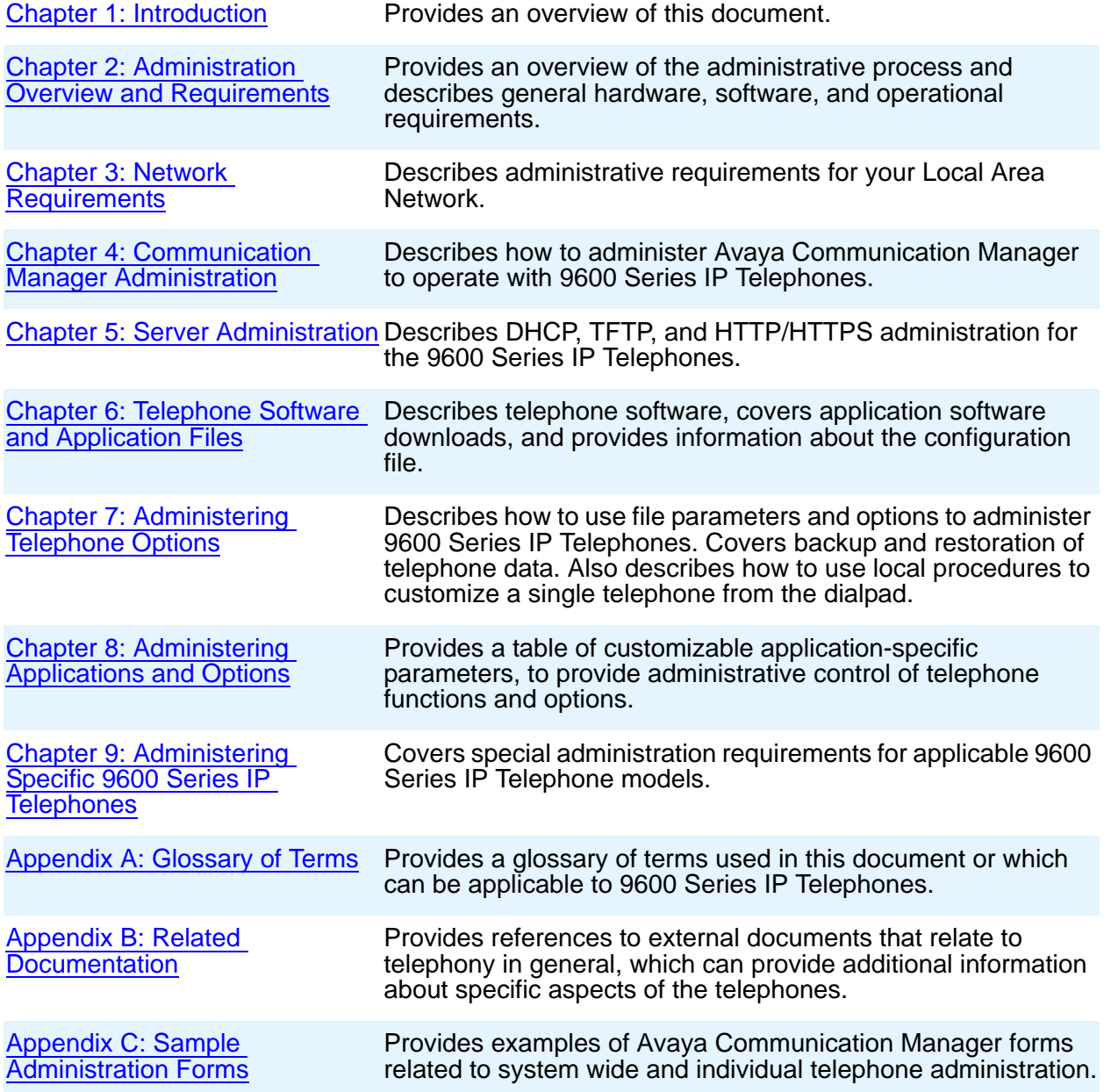

# <span id="page-12-0"></span>**Other Documentation**

See the Avaya support site at<http://www.avaya.com/support>for 9600 Series IP Telephone technical and end user documentation.

See Appendix B: [Related Documentation](#page-156-4) for information about accessing non-Avaya documents, such as those published by the Internet Engineering Task Force (IETF) and the International Telecommunication Union (ITU).

**Introduction**

# <span id="page-14-2"></span><span id="page-14-0"></span>**Chapter 2: Administration Overview and Requirements**

## <span id="page-14-1"></span>**9600 Series IP Telephones**

All 9600 Series IP Telephones currently support the H.323 signaling protocol. The 9620, 9630, and 9640 can alternately be configured to support Session Initiation Protocol (SIP), as covered in the *Avaya one-X™ Deskphone Edition for 9600 Series SIP IP Telephones Administrator Guide* (Document Number 16-601944). This document covers only 9600 Series IP Telephones supporting H.323.

The H.323 standard provides for real time audio, video, and data communications transmission over a packet network. An H.323 telephone protocol stack comprises several protocols:

- H.225 for registration, admission, status (RAS), and call signaling,
- $\bullet$  H.245 for control signaling,
- Real Time Transfer Protocol (RTP) and Secure Real Time Transfer Protocol (SRTP)
- Real Time Control Protocol (RTCP) and Secure Real Time Control Protocol (SRTCP)

The parameters under which the 9600 Series IP Telephones need to operate are summarized as follows:

- Telephone Administration on the Avaya Media Server, as covered in Chapter 4: [Communication Manager Administration.](#page-34-3)
- IP Address management for the telephone, as covered in [DHCP and File Servers](#page-50-4) on [page 51](#page-50-4) for dynamic addressing. For static addressing, see the *Avaya one-X™ Deskphone Edition for 9600 Series IP Telephones Installation and Maintenance Guide*.
- Tagging Control and VLAN administration for the telephone, if appropriate, as covered in Chapter 7: [Administering Telephone Options.](#page-78-2)
- Quality of Service (QoS) administration for the telephone, if appropriate. QoS is covered in QoS [on page 27](#page-26-3) and QoS [on page 37](#page-36-4).
- Protocol administration, for example, Simple Network Management Control (SNMP) and Link Layer Discovery Protocol (LLDP).
- Interface administration for the telephone, as appropriate. Administer the telephone to LAN interface using the PHY1 parameter described in Chapter 3: [Network Requirements](#page-22-3). Administer the telephone to PC interface using the PHY2 parameter described in "Interface Control" in the *Avaya one-X™ Deskphone Edition for 9600 Series IP Telephones Installation and Maintenance Guide.*
- Application-specific telephone administration, if appropriate, as described in Chapter 8: [Administering Applications and Options.](#page-124-2) An example of application-specific data is Web-specific information required for this optional application.

[Table 1](#page-15-0) indicates that you can administer system parameters in a variety of ways and use a variety of delivery mechanisms like:

- Maintaining the information on the call server.
- Manually entering the information by means of the telephone dialpad.
- Administering the DHCP server.
- Editing the configuration file on the applicable HTTP or HTTPS file server.
- User modification of certain parameters, when given administrative permission to do so.

**Note:**

Not all parameters can be administered on all delivery mechanisms.

#### <span id="page-15-0"></span>**Table 1: Administration Alternatives and Options for 9600 Series IP Telephones**

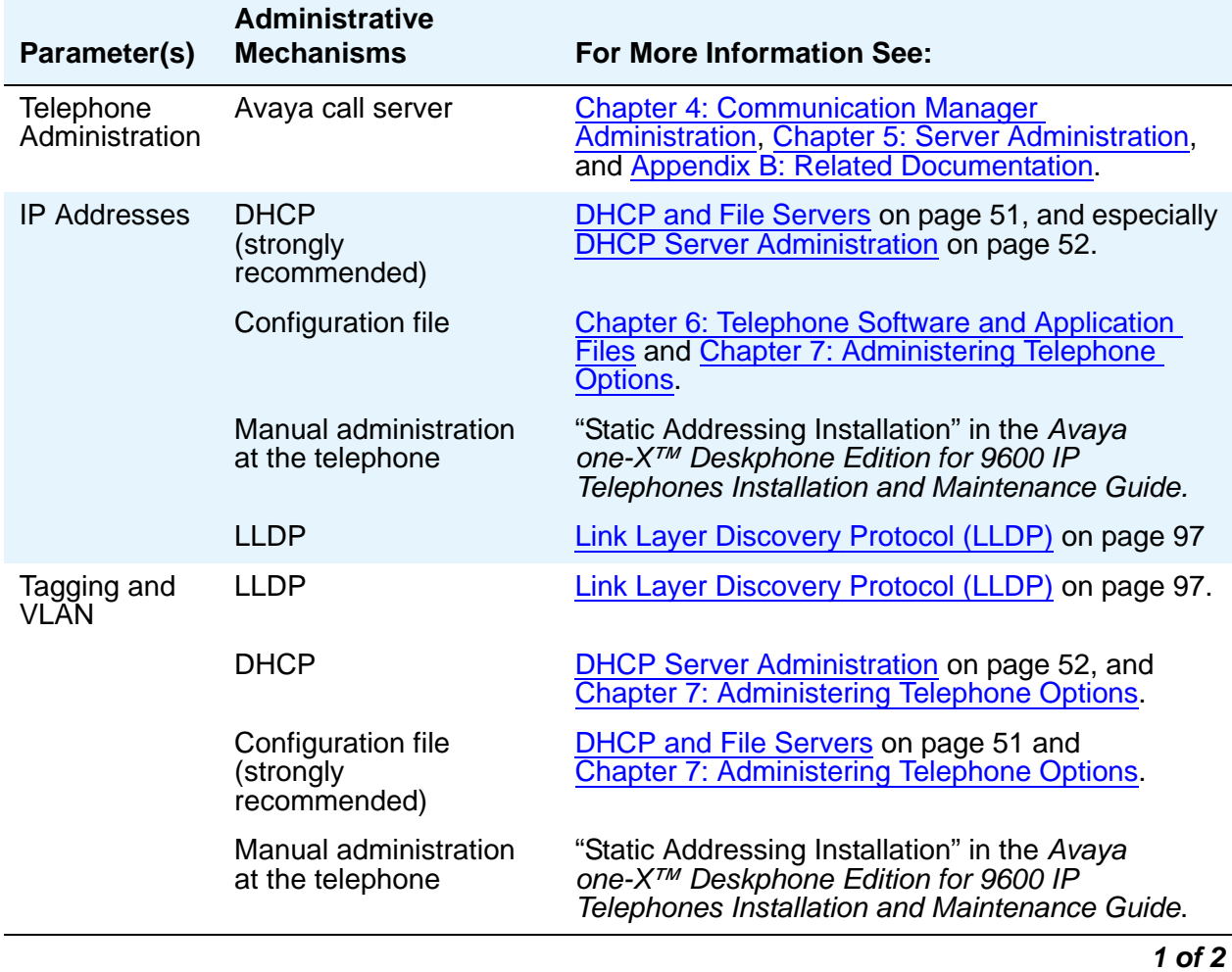

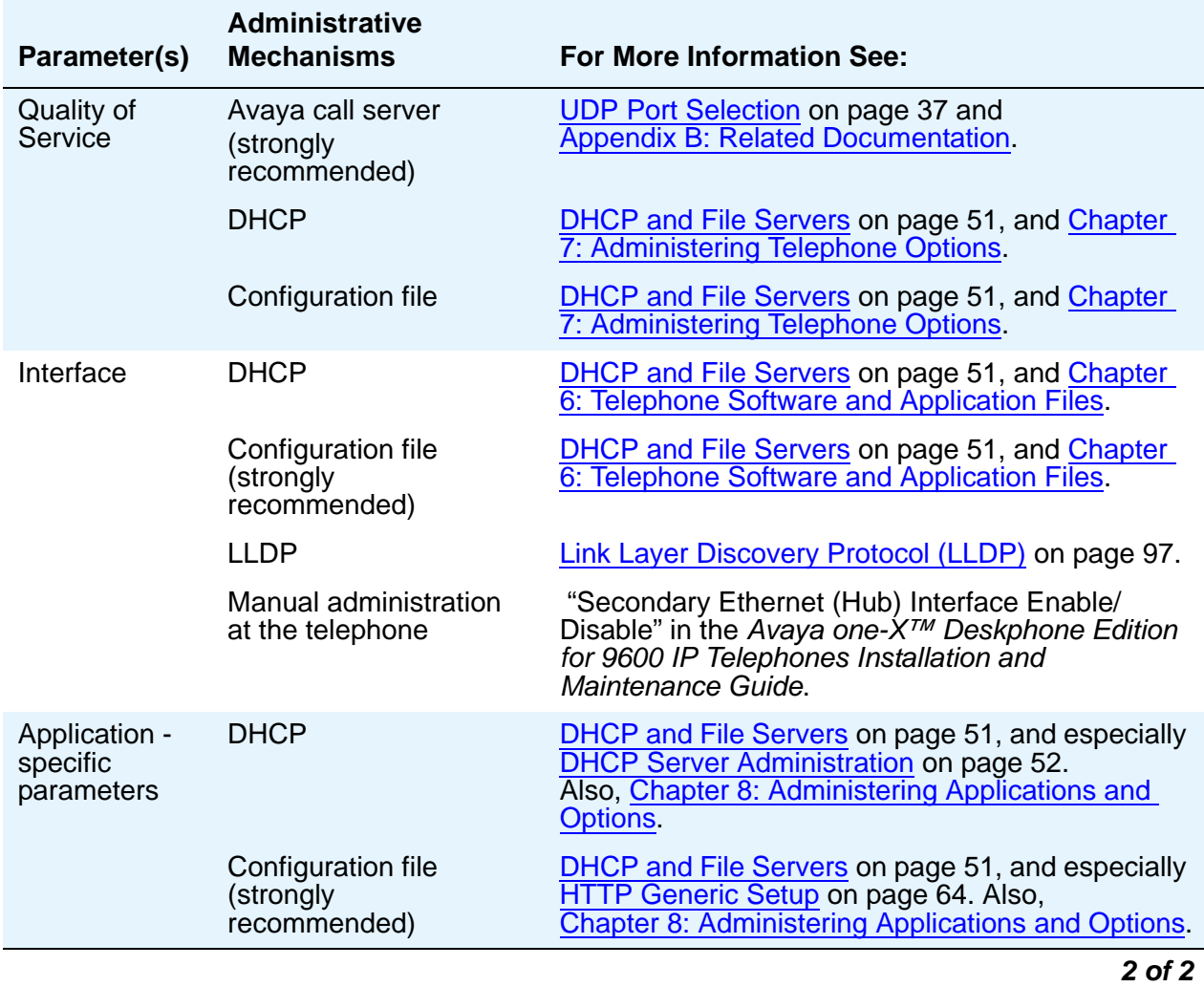

#### **Table 1: Administration Alternatives and Options for 9600 Series IP Telephones (continued)**

General information about administering DHCP servers is covered in [DHCP and File](#page-50-4)  Servers [on page 51,](#page-50-4) and more specifically, [DHCP Server Administration](#page-51-2) on page 52. General information about administering HTTP servers is covered in [DHCP and File Servers](#page-50-4), and more specifically, [HTTP Generic Setup](#page-63-1). Once you are familiar with that material, you can administer telephone options as described in Chapter 7: [Administering Telephone Options](#page-78-2).

## <span id="page-17-0"></span>**Parameter Data Precedence**

If a given parameter is administered in multiple places, the last server to provide the parameter has precedence. The precedence, from lowest to highest, is:

1. LLDP,

- 2. Manual administration, with the two exceptions described for the system parameter STATIC [on page 88,](#page-87-4)
- 3. DHCP, except as indicated in Table 7: [DHCPACK Setting of System Values](#page-56-2),
- 4. HTTP,
- 5. the Avaya Media Server, and finally,
- 6. Backup files, if administered and if permitted.

Settings the IP telephone receives from backup files or the file server overwrite any previous settings, including manual settings. The only exception to this sequence is in the case of VLAN IDs. In the case of VLAN IDs, LLDP settings of VLAN IDs are the absolute authority. Then the usual sequence applies through HTTP. If the VLAN ID after HTTP is not zero, any VLAN ID from the file server is ignored.

#### **Note:**

For the L2QVLAN and L2Q system values, LLDP settings of VLAN IDs are the absolute authority only if the LLDP task receives the VLAN IDs before DHCP and HTTP, and the DHCP client of the telephone is activated at all. If the LLDP task receives the VLAN IDs after DHCP negotiation, several criteria must be successful before the telephone accepts VLAN IDs from LLDP. For more information, see [Link Layer Discovery Protocol \(LLDP\).](#page-96-1)

## <span id="page-17-1"></span>**The Administrative Process**

The following list depicts administration for a typical 9600 Series IP Telephone network. Your own configuration might differ depending on the servers and system you have in place.

- 1. Switch administered for 9600 Series IP Telephones.
- 2. LAN and applicable servers administered to accept the telephones.
- 3. Telephone software downloaded from the Avaya support site.
- 4. 46xxsettings file updated with site-specific information, as applicable.
- 5. 9600 Series IP Telephones installed. For more information, see the *Avaya one-X™ Deskphone Edition for 9600 IP Telephones Installation and Maintenance Guide*.
- 6. Individual 9600 Series IP Telephones updated using Craft procedures, as applicable. For more information, see "Local Administrative Procedures" in the *Avaya one-X™ Deskphone Edition for 9600 IP Telephones Installation and Maintenance Guide*.

### <span id="page-18-0"></span>**Administrative Checklist**

Use the following checklist as a guide to system and LAN administrator responsibilities. This high-level list helps ensure that all telephone system prerequisites and requirements are met prior to telephone installation.

#### **Note:**

One person might function as both the system administrator and the LAN administrator in some environments.

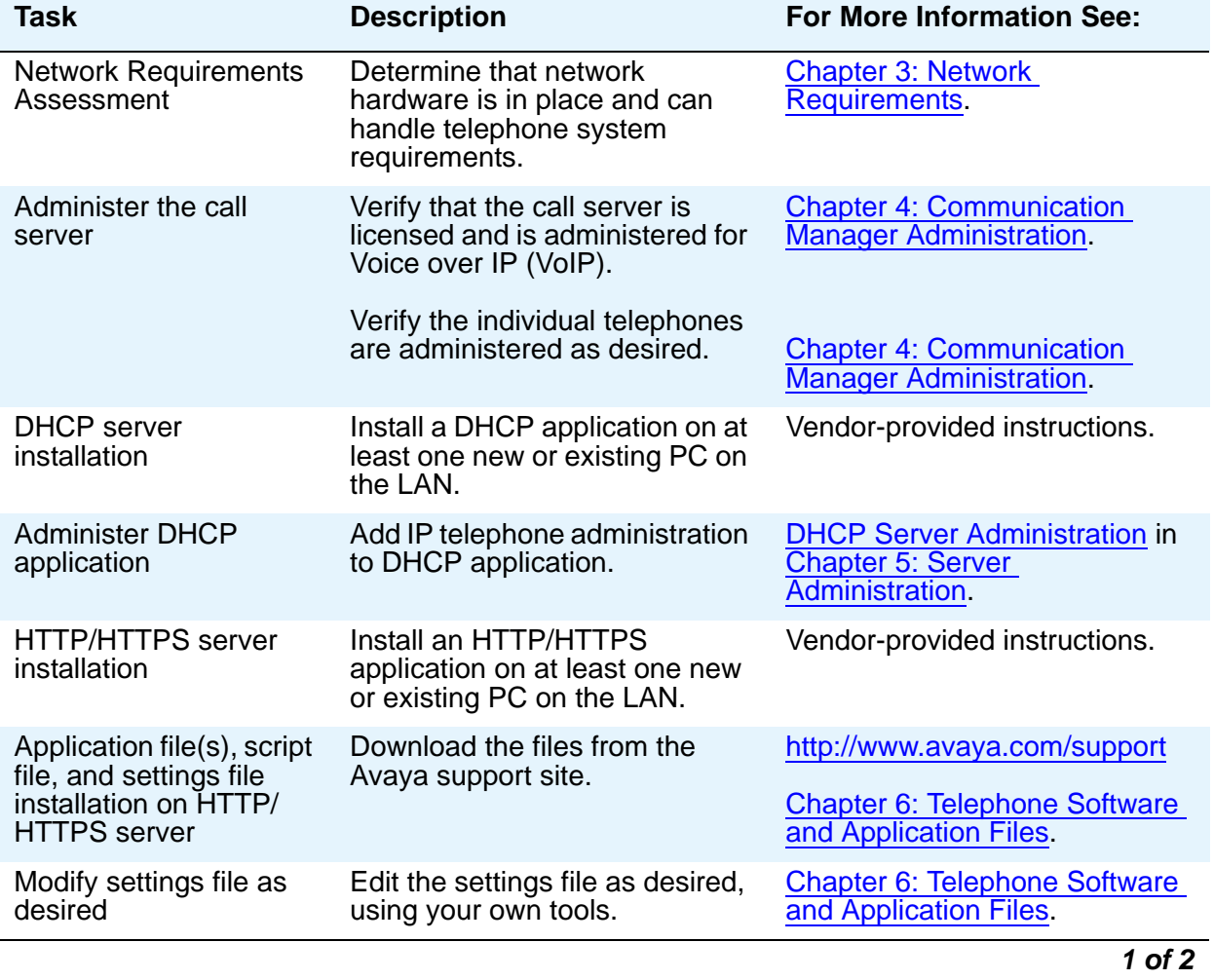

#### **Table 2: Administrative Checklist**

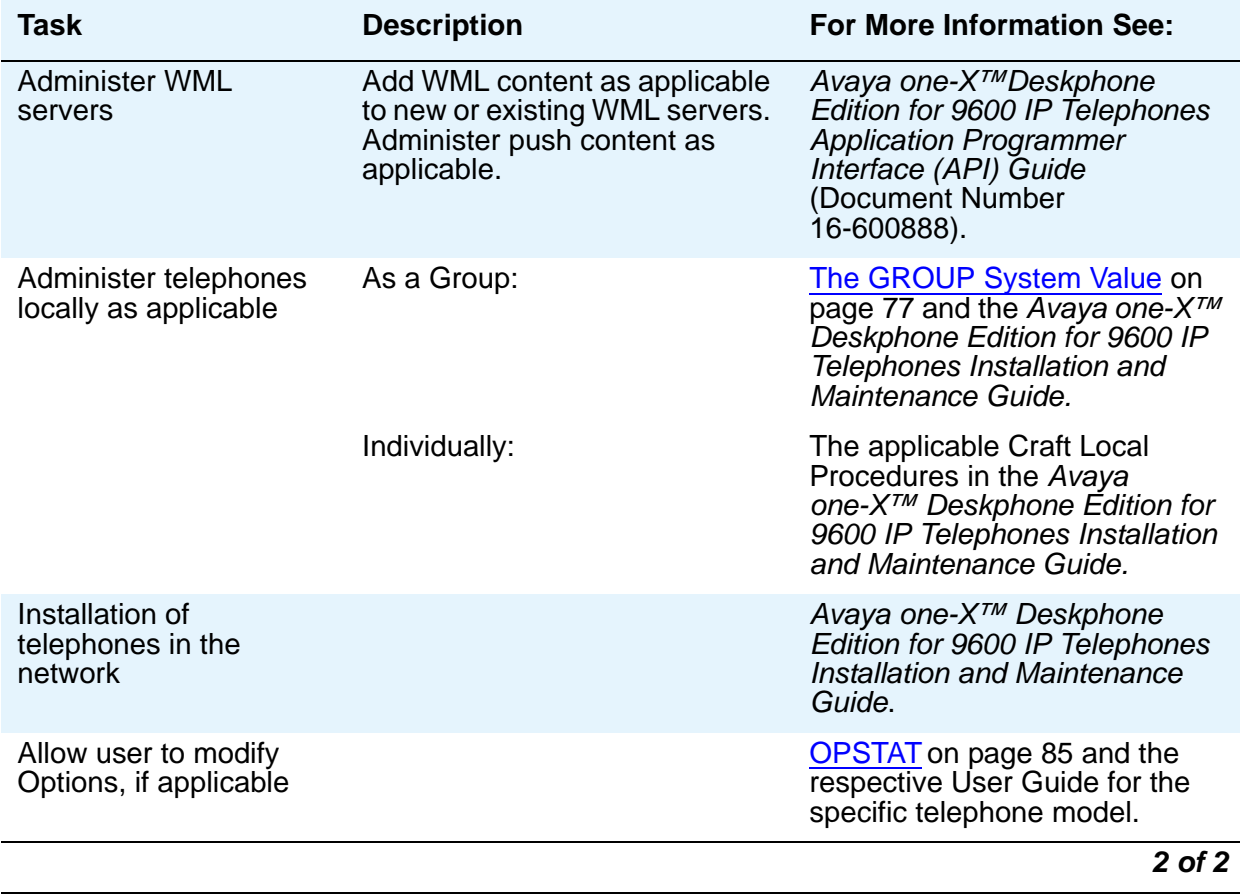

#### **Table 2: Administrative Checklist (continued)**

## <span id="page-19-0"></span>**Telephone Initialization Process**

These steps offer a high-level description of the information exchanged when the telephone initializes and registers. This description assumes that all equipment is properly administered ahead of time. This description can help you understand how the 9600 Series IP Telephones relate to the routers and servers in your network.

### <span id="page-19-1"></span>**Step 1: Telephone to Network**

The telephone is appropriately installed and powered. After a short initialization process, the telephone identifies the LAN speed and sends a message out into the network, identifying itself and requesting further information. A router on the network receives and relays this message to the appropriate DHCP server.

### <span id="page-20-0"></span>**Step 2: DHCP Server to Telephone**

The DHCP file server provides information to the telephone, as described in [DHCP and File](#page-50-4)  Servers [on page 51.](#page-50-4) Among other data passed to the telephone is the IP Address of the HTTP or HTTPS server.

### <span id="page-20-1"></span>**Step 3: Telephone and File Server**

The 9600 Series IP Telephones can download script files, application files, and settings files from either an HTTP or HTTPS server. The telephone queries the file server, which transmits a script file to the telephone. This script file, at a minimum, tells the telephone which application file the telephone must use. The application file is the software that has the telephony functionality.

The telephone uses the script file to determine if it has the proper application file. If the telephone determines the proper application file is missing, the telephone requests an application file download from the file server. The telephone then downloads the file and conducts some checks to ensure that the file was downloaded properly. If the telephone determines it already has the proper file, the telephone proceeds as described in the next paragraph without downloading the application file again.

The telephone checks and loads the application file, then uses the script file to look for a settings file, if appropriate. The optional settings file can contain settings you have administered for any or all of the 9600 Series IP Telephones in your network. For more information about this download process and settings file, see Chapter 6: [Telephone Software and Application Files.](#page-72-3)

### <span id="page-20-2"></span>**Step 4: Telephone and the Call Server**

The call server referred to in this step is the Avaya Media Server.

In this step, the telephone might prompt the user for an extension and password. The telephone uses that information to exchange a series of messages with the call server. For a new installation and for full service, the user can enter the telephone extension and the password configured on the call server for that particular extension. For a restart of an existing installation, this information is already stored on the telephone, but the user might have to confirm the information. The telephone and the call server exchange more messaging. The expected result is that the telephone is appropriately registered and call server data such as feature button assignments are downloaded.

The 9600 Series IP Telephones support a feature called Unnamed Registration. Unnamed Registration allows a telephone to register with the call server without an extension, assuming the call server also supports this feature (i.e., unnamed registration is enabled through Avaya Communication Manager administration). To invoke Unnamed Registration, either enter a null (empty) extension or password or take no action. In the latter case, allow the **Extension...** prompt display for 60 seconds without making an entry. The telephone automatically attempts to register by means of Unnamed Registration. A telephone registered with Unnamed Registration has the following characteristics:

- only one call appearance,
- $\bullet$  no administrable features.
- can make only outgoing calls, subject to call server Class of Restriction/Class of Service limitations, and
- can be converted to normal "named" registration by the user entering a valid extension and password.

You can also administer the telephone to avoid unnamed registration and remain unregistered if no extension and password are provided. For more information, see [UNNAMEDSTAT](#page-88-3) in [Table 9](#page-79-2).

For more information about the installation process, see the *Avaya one-X™ Deskphone Edition for 9600 IP Telephones Installation and Maintenance Guide*.

## <span id="page-21-0"></span>**Error Conditions**

Assuming proper administration, most of the problems reported by telephone users are likely to be LAN-based. Quality of Service, server administration, and other issues can impact user perception of IP telephone performance.

The *Avaya one-X™ Deskphone Edition for 9600 IP Telephones Installation and Maintenance Guide* covers possible operational problems that might be encountered after successful 9600 Series IP Telephone installation. The User Guides for a specific telephone model also contain guidance for users having problems with specific IP telephone applications.

# <span id="page-22-3"></span><span id="page-22-0"></span>**Chapter 3: Network Requirements**

## <span id="page-22-1"></span>**Network Assessment**

Perform a network assessment to ensure that the network will have the capacity for the expected data and voice traffic, and that it can support for all applications:

- H.323,
- DHCP,
- HTTP/HTTPS, and
- Jitter buffers.

Also, QoS support is required to run VoIP on your configuration. For more information, see Appendix B: [Related Documentation](#page-156-4) and [UDP Port Selection](#page-36-5) on page 37.

### <span id="page-22-2"></span>**Hardware Requirements**

To operate properly, you need:

- Category 5e cables designed to the IEEE 802.3af-2003 standard, for LAN powering,
- TN2602 or TN2302 IP Media Processor circuit pack. Sites with a TN2302 IP Media Processor circuit pack are strongly encouraged to install a TN2602 circuit pack to benefit from increased capacity.
- TN799C or D Control-LAN (C-LAN) circuit pack.

#### $\triangle$  Important:

IP telephone firmware Release 1.0 or greater requires TN799C V3 or greater C-LAN circuit pack(s). For more information, see the *Communication Manager Software and Firmware Compatibility Matrix* on the Avaya support Web site [http://www.avaya.com/support](http://www.avaya.com/support ).

To ensure that the appropriate circuit pack(s) are administered on your server, see Chapter 4: [Communication Manager Administration.](#page-34-3) For more information about hardware requirements in general, see the *Avaya one-X™ Deskphone Edition for 9600 IP Telephones Installation and Maintenance Guide*.

## <span id="page-23-0"></span>**Server Requirements**

Three server types can be configured for the 9600 Series IP Telephones:

- $\bullet$  DHCP
- HTTP or HTTPS
- Web (optional)

While the servers listed provide different functions that relate to the 9600 Series IP Telephones, they are not necessarily different boxes. For example, DHCP provides file management whereas HTTP provides application management, yet both functions can co-exist on one hardware unit. Any standards-based server is recommended.

For parameters related to Avaya Server information, see Chapter 4: [Communication Manager](#page-34-3)  [Administration,](#page-34-3) and the administration documentation for your call server. For parameters related to DHCP and file servers, see Chapter 5: [Server Administration.](#page-50-3)

### **! CAUTION:**

The telephones obtain important information from the script files on the file server and depend on the application file for software upgrades. If the file server is unavailable when the telephones reset, the telephones operate based on their default administration and continue on to register with the call server. Some features might not be available. To restore them you need to reset the telephone(s) when the file server is available.

### <span id="page-23-1"></span>**DHCP Server**

Avaya recommends that a DHCP server and application be installed and that static addressing be avoided. Install the DHCP server and application as described in [DHCP and File Servers](#page-50-4) on [page 51.](#page-50-4)

### <span id="page-23-2"></span>**HTTP/HTTPS Server**

Administer the HTTP or HTTPS file server and application as described in HTTP Generic Setup [on page 64.](#page-63-1)

### <span id="page-24-0"></span>**Web Server (Optional)**

If users have access to corporate WML Web sites, administer the telephones as described in Chapter 5: [Server Administration](#page-50-3).

For routine WML functionality only a WML server is required. For "push" functionality, a Trusted Push Server is needed. The Trusted Push Server can be the same server as your routine WML server. Separate the two functions for security purposes. Avaya recommends that you restrict access to push directories on the WML server.

Your Web server configuration must be compatible with the requirements covered in the *9600 Series IP Telephone Application Programmer Interface (API) Guide*.

## <span id="page-24-1"></span>**Required Network Information**

Before you administer DHCP and HTTP, and TLS, as applicable, complete the information in [Table 3](#page-24-2). If you have more than one Gateway, HTTP/TLS server, subnetwork mask, and Gatekeeper in your configuration, complete [Table 3](#page-24-2) for each DHCP server.

The 9600 Series IP Telephones support specifying a list of IP Addresses for a gateway/router, HTTP/HTTPS server, and Avaya Server gatekeeper(s). Each list can contain up to 255 total ASCII characters, with IP Addresses separated by commas with no intervening spaces. Depending on the specific DHCP application, only 127 characters might be supported.

When specifying IP Addresses for the file server or media server, use either dotted decimal format ("xxx.xxx.xxx.xxx") or DNS names. If you use DNS, the system value DOMAIN is appended to the IP Addresses you specify. If DOMAIN is null, the DNS names must be fully qualified, in accordance with IETF RFCs 1034 and 1035. For more information about DNS, see [DHCP Generic Setup](#page-53-1) on page 54 and [DNS Addressing](#page-93-1) on page 94.

#### <span id="page-24-2"></span>**Table 3: Required Network Information Before Installation - Per DHCP Server**

<span id="page-24-3"></span>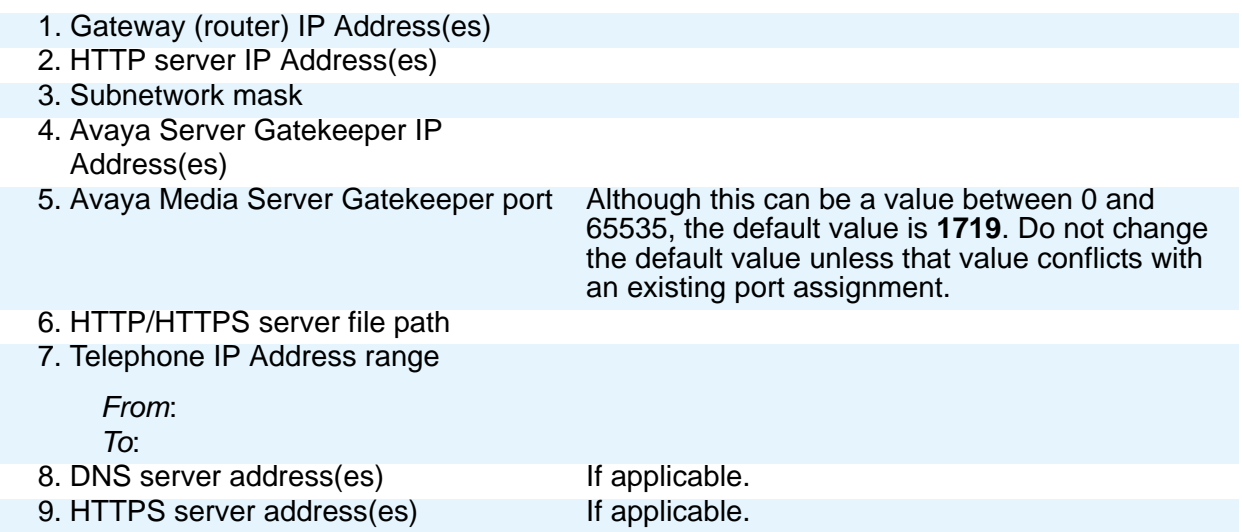

The file server file path is the "root" directory used for all transfers by the server. All files are uploaded to or downloaded from this default directory. In configurations where the upgrade script and application files are in the default directory, do not use item [6](#page-24-3) in [Table 3.](#page-24-2)

As the LAN or System Administrator, you are also responsible for:

- Administering the DHCP server as described in Chapter 5: [Server Administration](#page-50-3).
- Editing the configuration file on the applicable HTTP or HTTPS file server, as covered in [9600 Series IP Telephone Scripts and Application Files.](#page-73-3)

## <span id="page-25-0"></span>**Other Network Considerations**

### <span id="page-25-1"></span>**SNMP**

The 9600 Series IP Telephones are fully compatible with SNMPv2c and with Structure of Management Information Version 2 (SMIv2). The telephones respond correctly to queries from entities that comply with earlier versions of SNMP, such as SNMPv1. "Fully compatible" means that the telephones respond to queries directed either at the MIB-II or the read-only Custom MIB. Read-only means that the values therein cannot be changed externally by means of network management tools.

You can restrict which IP Addresses the telephone accepts SNMP queries from. You can also customize your community string with system values SNMPADD and SNMPSTRING, respectively. 9600 Series IP Telephones support the functionality introduced with Avaya Communication Manager Release 4.0 that allows call server administration of the SNMP community string and SNMP Source IP Addresses. For more information, see [Chapter](#page-50-3)  5: [Server Administration](#page-50-3) and Table 9: [9600 Series IP Telephone Customizable System](#page-79-2)  [Parameters.](#page-79-2)

**Note:**

As of Release 1.1, SNMP is disabled by default. Administrators must initiate SNMP by setting the SNMPADD and SNMPSTRING system values appropriately.

For more information about SNMP and MIBs, see the IETF reference listed in Appendix B: [Related Documentation.](#page-156-4) The Avaya Custom MIB for the 9600 Series IP Telephones is available for download in \*.txt format on the Avaya support Web site at [http://www.avaya.com/support.](http://www.avaya.com/support)

### <span id="page-26-0"></span>**Reliability and Performance**

All 9600 Series IP Telephones respond to a ping or traceroute message sent from the call server switch or any other network source. The telephones do not originate a ping or traceroute. The 9600 Series IP Telephones offer and support "remote ping" and "remote traceroute." The switch can instruct the telephone to originate a ping or a traceroute to a specified IP Address. The telephone carries out that instruction and sends a message to the switch indicating the results. For more information, see your switch administration documentation.

If applicable, the telephones test whether the network Ethernet switch port supports IEEE 802.1D/q tagged frames by ARPing the router with a tagged frame. For more information, see [VLAN Considerations](#page-89-1) on page 90. If your LAN environment includes Virtual LANs (VLANs), your router must respond to ARPs for VLAN tagging to work properly.

## <span id="page-26-3"></span><span id="page-26-1"></span>**QoS**

For more information about the extent to which your network can support any or all of the QoS initiatives, see your LAN equipment documentation. See QoS [on page 37](#page-36-4) about QoS implications for the 9600 Series IP Telephones.

All 9600 Series IP Telephones provide some detail about network audio quality. For more information see [Network Audio Quality Display on 9600 Series IP Telephones](#page-27-0) on page 28.

## <span id="page-26-2"></span>**IEEE 802.1D and 802.1Q**

For more information about IEEE 802.1D and IEEE 802.1Q and the 9600 Series IP Telephones, see [IEEE 802.1D and 802.1Q](#page-37-3) on page 38 and [VLAN Considerations](#page-89-1) on page 90. Three bits of the 802.1Q tag are reserved for identifying packet priority to allow any one of eight priorities to be assigned to a specific packet.

- 7: Network management traffic
- **6:** Voice traffic with less than 10ms latency
- **5:** Voice traffic with less than 100ms latency
- **4:** "Controlled-load" traffic for critical data applications
- **3:** Traffic meriting "extra-effort" by the network for prompt delivery, for example, executive e-mail
- **2:** Reserved for future use
- **0:** The default priority for traffic meriting the "best-effort" for prompt delivery of the network
- 1: Background traffic such as bulk data transfers and backups

#### **Note:**

Priority 0 is a higher priority than Priority 1.

### <span id="page-27-0"></span>**Network Audio Quality Display on 9600 Series IP Telephones**

All 9600 Series IP Telephones give the user an opportunity to monitor network audio performance while on a call. For more information, see the telephone user guide.

While on a call, the telephones display network audio quality parameters in real-time, as shown in [Table 4](#page-27-2).

| <b>Parameter</b>                            | <b>Possible Values</b>                                                                                                    |
|---------------------------------------------|----------------------------------------------------------------------------------------------------|
| <b>Received Audio Coding</b>                | G.711, G.722, G.726A, or G.729.                                                                                                    |
| Packet Loss                                 | No data or a percentage. Late and out-of-sequence packets are<br>counted as lost if they are discarded. Packets are not counted<br>as lost until a subsequent packet is received and the loss<br>confirmed by the RTP sequence number. |
| <b>Packetization Delay</b>                  | No data or an integer number of milliseconds. The number<br>reflects the amount of delay in received audio packets, and<br>includes any potential delay associated with the codec.                                                     |
| One-way Network Delay                       | No data or an integer number of milliseconds. The number is<br>one-half the value RTCP or SRTCP computes for the round-trip<br>delay.                                                                                                  |
| Network Jitter<br><b>Compensation Delay</b> | No data or an integer number of milliseconds reporting the<br>average delay introduced by the jitter buffer of the telephone.                                                                                                    |

<span id="page-27-2"></span>**Table 4: Parameters in Real-Time**

The implication for LAN administration depends on the values the user reports and the specific nature of your LAN, like topology, loading, and QoS administration. This information gives the user an idea of how network conditions affect the audio quality of the current call. Avaya assumes you have more detailed tools available for LAN troubleshooting.

### <span id="page-27-1"></span>**IP Address Lists and Station Number Portability**

The 9600 Series IP Telephones provide the capability to specify IP Address lists. On startup or a reboot, the telephone attempts to establish communication with these various network elements in turn. The telephone starts with the first address on the respective list. If the communication is denied or times out, the telephone proceeds to the next address on the appropriate list and tries that one. The telephone does not report failure unless all the addresses on a given list fail, thereby improving the reliability of IP telephony.

This capability also has the advantage of making station number portability easier. Assume a situation where the company has multiple locations in London and New York, all sharing a corporate IP network. Users want to take their telephones from their offices in London and bring them to New York. When users start up their telephones in the new location, the local DHCP server usually routes them to the local call server. With proper administration of the local DHCP server, the telephone knows to try a second call server IP Address, this one in London. The user can then be automatically registered with the London call server.

Chapter 5: [Server Administration](#page-50-3) contains details on administration of DHCP servers for lists of alternate media servers, router/gateways, and HTTP/HTTPS servers. For more information, see [DNS Addressing](#page-93-1) on page 94.

### <span id="page-28-0"></span>**TCP/UDP Port Utilization**

The 9600 Series IP Telephones use a variety of protocols, particularly TCP and UDP, to communicate with other equipment in the network. Part of this communication identifies which TCP or UDP ports each piece of equipment uses to support each protocol and each task within the protocol. For additional TCP/UDP port utilization information as it applies to Avaya Communication Manager, see [UDP Port Selection](#page-36-5) on page 37.

Depending on your network, you might need to know what ports or ranges are used in the operation of 9600 Series IP Telephones. Knowing these ports or ranges helps you administer your networking infrastructure.

In [Figure 1](#page-29-0), [Figure 2,](#page-30-0) and [Figure 3:](#page-31-1)

- The box on the left always represents the 9600 Series IP Telephone.
- Depending on the diagram, the boxes on the right refer to various pieces of network equipment with which the telephone can communicate.
- Open-headed arrows (for example,  $\longrightarrow$ ) represent the direction(s) of socket initialization.
- Closed-headed arrows (for example,  $\leftarrow$   $\rightarrow$  ) represent the direction(s) of data transfer.
- The text the arrows point to identifies the port or ports that the 9600 Series IP Telephones support for the specific situation. Brackets identify ranges when more than one port applies. The text indicates any additional qualifications or clarifications. In many cases, the ports used are the ones called for by IETF or other standards bodies.
- Many of the explanations in the diagrams refer to system parameters or options settings, for example, DIRSRVR. For more information about parameters and settings, see [Administering Options for the 9600 Series IP Telephones](#page-78-3).

#### <span id="page-29-0"></span>**Figure 1: Signaling, Audio and Management Diagram**

#### **Signaling, Audio and Management**

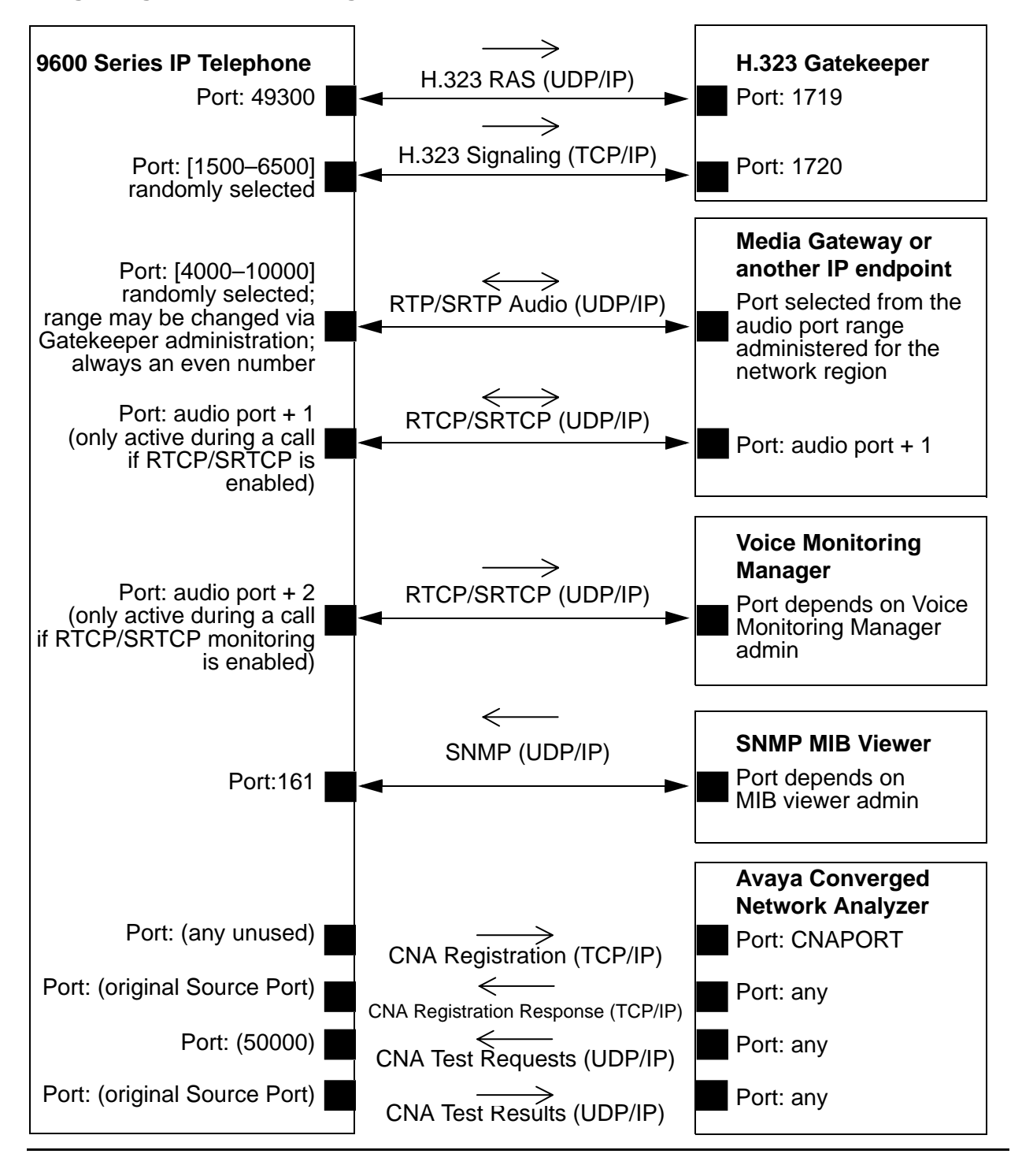

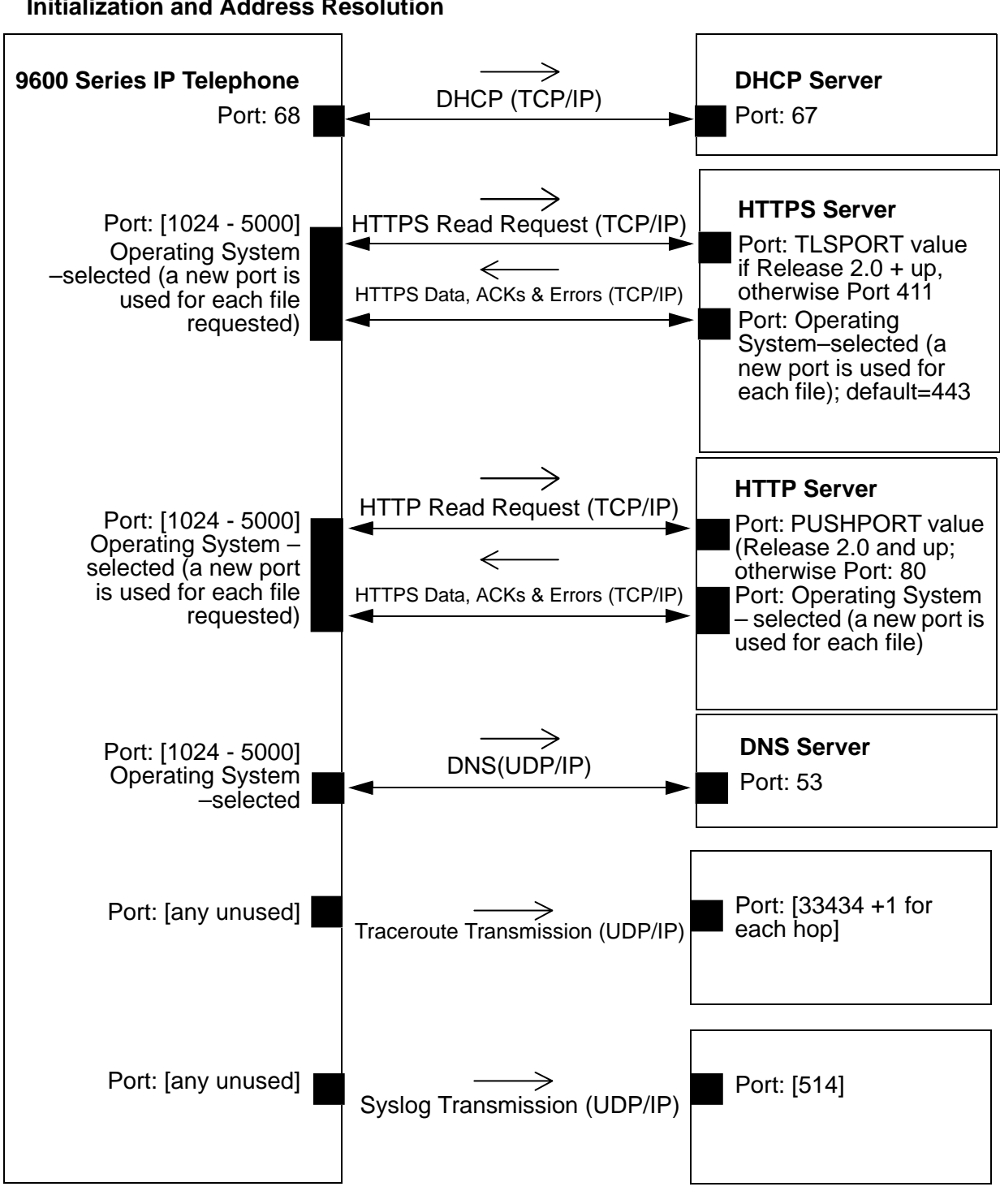

**Initialization and Address Resolution**

<span id="page-30-0"></span>**Figure 2: Initialization and Address Resolution Diagram**

#### <span id="page-31-1"></span>**Figure 3: Applications Diagram**

#### **Applications**

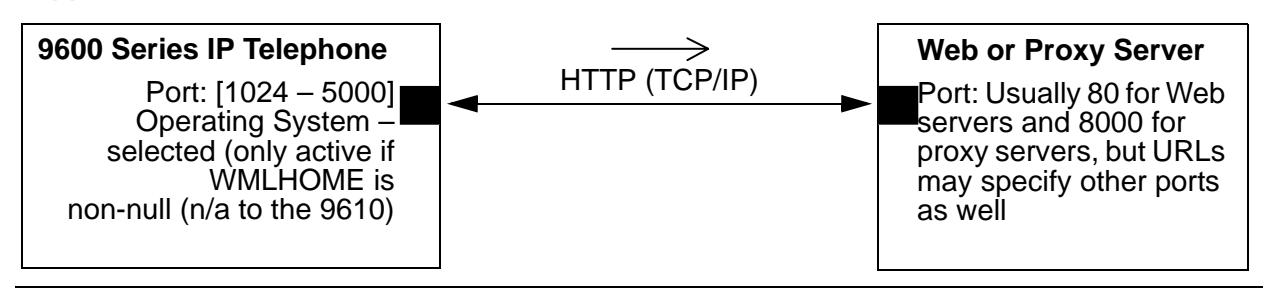

### <span id="page-31-0"></span>**Security**

For information about toll fraud, see the respective call server documents on the Avaya support Web site. The 9600 Series IP Telephones cannot guarantee resistance to all Denial of Service attacks. However, there are checks and protections to resist such attacks while maintaining appropriate service to legitimate users.

All 9600 Series IP Telephones that have WML Web applications support Transport Layer Security (TLS). This standard allows the telephone to establish a secure connection to a HTTPS server, in which the upgrade and settings file can reside. This setup adds security over another alternative.

You also have a variety of optional capabilities to restrict or remove how crucial network information is displayed or used. These capabilities are covered in more detail in Chapter 5: [Server Administration](#page-50-3).

● Support signaling channel encryption while registering, and when registered, with appropriately administered Avaya Media Servers.

**Note:**

Signaling and audio are not encrypted when unnamed registration is effective.

- Restricting the response of the 9600 Series IP Telephones to SNMP queries to only IP Addresses on a list you specify.
- Specifying an SNMP community string for all SNMP messages the telephone sends.
- Restricting dialpad access to Local Administration Procedures, such as specifying IP Addresses, with a password.
- Restricting dialpad access to Craft Local Procedures to experienced installers and technicians.
- Restricting the end user's ability to use a telephone Options application to view network data.
- As of Release 2.0, 9600 Series IP Telephones can download and use third-party trusted certificates.
- As of Release 1.5, 9600 Series IP Telephones are fully compliant with IETF RFC 1948 *Defending Against Sequence Number Attacks*, May 1996, by S. Bellovin.
- As of Release 1.5, three existing security-related parameters can be administered on the call server and downloaded with encrypted signaling, in addition to unencrypted HTTP or encrypted HTTPS. Those parameters are SNMP community string, SNMP Source IP Addresses, and Craft Access Code (PROCPSWD).

#### <span id="page-32-0"></span>**Registration and Authentication**

Avaya call servers support using the extension and password to register and authenticate 9600 Series IP Telephones. For more information, see the current version of your call server administration manual.

### <span id="page-32-1"></span>**Time-to-Service (TTS)**

The IP Endpoint Time-to-Service (TTS) feature was introduced in Software Release 1.2, along with Avaya Communication Manager (CM) Release 4.0. TTS changes the way IP endpoints register with their gatekeeper, reducing the time to come into service. Currently, IP endpoints are brought into service in two steps, which are coupled (1) H.323 registration and (2) TCP socket establishment for call signaling. The TTS feature de-couples these steps. In CM 4.0, IP endpoints can be enabled for service with just the registration step. TCP sockets are established later, as needed.

The TTS feature also changes the direction of socket establishment. With TTS, Communication Manager, rather than the endpoint, initiates socket establishment, which further improves performance. In CM 4.0, TTS is enabled by default, but can be disabled for all IP endpoints in a given IP network region by changing the IP Network form. TTS applies only to IP endpoints whose firmware has been updated to support this feature. It does not apply to the following endpoints: third party H.323, DCP, BRI, and analog. For more information, see the *Administrator Guide for Avaya Communications Manager* (Document Number 03-300509).

**Network Requirements**

# <span id="page-34-0"></span>**Chapter 4: Communication Manager Administration**

### <span id="page-34-1"></span>**Call Server Requirements**

<span id="page-34-3"></span>Before you perform administration tasks, ensure that the proper hardware is in place, and your call server software is compatible with the 9600 Series IP Telephones. Avaya recommends the latest PBX software and the latest IP telephone firmware.

### <span id="page-34-2"></span>**Switch Compatibility and Aliasing IP Telephones**

As of Release 1.2, 9600 Series IP Telephones were natively supported by Avaya Communication Manager (CM) Release 4.0. Native support means that if you have CM 4.0, you:

- do not have to alias 9600 Series IP Telephones,
- can add up to three SBM24 Button Modules on each 9600 Series IP Telephone that supports an SBM24, and
- can administer a call coverage telephone number on a station-by-station basis.

If you have Avaya Communication Manager (CM) Release 3.1 or earlier you must alias the telephones as follows:

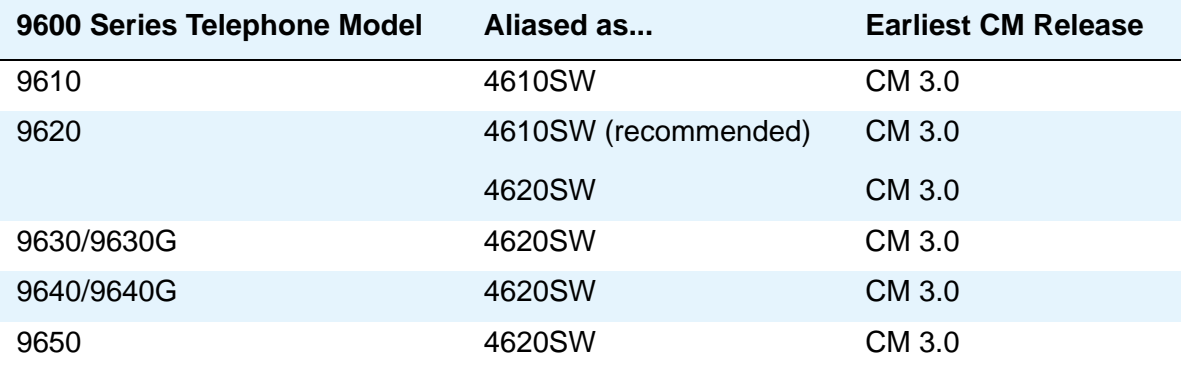

#### **Note:**

Although support for a 9620 aliased as a 4620SW IP Telephone extends back to DEFINITY Release 11, some features are not available. For example, the 9620 only supports a total of 12 call appearances and administered feature buttons. The 4620 can be administered for a total of 24 call appearances and feature buttons.

For specific administration instructions about aliasing 9600 Series IP Telephones, see [Administering Stations](#page-43-0) on page 44.

When a 9610 IP Telephone is aliased as a 4610SW IP Telephone, its four administrable call appearances/features should be:

- one primary call appearance
- the Directory, Next, and Make Call feature buttons (hard-coded with CM 4.0 or later)

The 9610 ignores any other features or call appearances.

When a 9620 IP Telephone is aliased as a 4620SW IP Telephone, do not administer:

- a button module (SBM24, EU24, or EU24BL), or
- feature buttons 13 through 24.

The 9630/9630G, 9640/9640G, and 9650 IP Telephones support twenty-four administrable telephony call appearances or features. In addition, the 9630/9630G, 9640/9640G, and 9650 IP Telephones support the SBM24 Button Module. These models always support a single SBM24, and within CM 4.0 or later, support up to three SBM24 Button Modules per telephone.

The SBM 24 Button Module provides another twenty-four administrable call appearances and features. The button module can be used freestanding or attached directly to the 9630/9630G, 9640/9640G, or 9650.

## <span id="page-35-0"></span>**Call Server (Switch) Administration**

For switch administration information not covered in this chapter, see the following documents on the Avaya support Web site:

- The *Administrator Guide for Avaya Communication Manager* (Document Number 03-300509) provides detailed instructions for administering an IP telephone system on Avaya Communication Manager. See Chapter 3 "Managing Telephones," which describes the process of adding new telephones. Also, you can locate pertinent screen illustrations and field descriptions in Chapter 19 "Screen References" of that guide.
- *Administration for Network Connectivity for Avaya Communication Manager (Document* Number 555-233-504) provides detailed information about switch administration for your network.
### **IP Interface and Addresses**

Follow these general guidelines:

- Define the IP interfaces for each CLAN and Media processor circuit pack on the switch that uses the IP Interfaces screen. For more information, see *Administration for Network Connectivity for Avaya Communication Manager* (Document Number 555-233-504).
- On the Customer Options form, verify that the **IP Stations** field is set to "**y**" (Yes). If it is not, contact your Avaya sales representative. The **IP Softphone** field does not have to be set to "**y**" (Yes).

### **UDP Port Selection**

The 9600 Series IP Telephones can be administered from the Avaya Communication Manager Network Region form to support UDP port selection. Locate specific port assignment diagrams in the *Avaya one-X™ Deskphone Edition for 9600 IP Telephones Installation and Maintenance Guide*. For information about Avaya Communication Manager implementation, see *Administration for Network Connectivity for Avaya Communication Manager* (Document Number 555-233-504) on the Avaya support Web site.

Administer the switch to use a port within the proper range for the specific LAN, and the IP telephone(s) copy that port. If no UDP port range is administered on the switch, the IP telephone uses an even-numbered port, randomly selected from the interval 4000 to 10000.

### **RSVP and RTCP/SRTCP**

Avaya IP Telephones implement the Resource ReSerVation Protocol (RSVP) and the RTP/ SRTP Control Protocol (RTCP/SRTCP). The Avaya Voice over IP (VoIP) Monitoring Manager (VMON) software can then provide real-time monitoring and historical data of audio quality for VoIP calls.

The only way to change these parameters is by appropriate switch administration. For more information, see your Avaya server administration documentation and *Administration for Network Connectivity for Avaya Communication Manager (*Document Number 555-233-504).

# **QoS**

The 9600 Series IP Telephones support both IEEE 802.1D/Q and DiffServ. Other network-based QoS initiatives such as UDP port selection do not require support by the telephones. However, they contribute to improved QoS for the entire network.

### **IEEE 802.1D and 802.1Q**

The 9600 Series IP Telephones can simultaneously support receipt of packets using, or not using, 802.1Q parameters. To support IEEE 802.1D/Q, you can administer 9600 Series IP Telephones from the network by appropriate administration of the DHCP or HTTP/HTTPS servers, or by using dialpad input at the telephone.

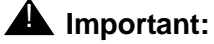

Avaya Communication Manager administration always takes precedence over manual administration of IEEE 802.1D/Q data.

The four IEEE 802.ID/Q QoS parameters in the telephones that can be administered on the IP Network Region form are **L2Q, L2QVLAN, L2QAUD, and L2QSIG.** To set these parameters at the switch, see "About Quality of Service (QoS) and voice quality administration" in *Administration for Network Connectivity for Avaya Communication Manager* (Document Number 555-233-504). To set these parameters manually see the *Avaya one-X™ Deskphone Edition for 9600 IP Telephones Installation and Maintenance Guide.* You can specify VLAN ID and VLANTEST values with the ADDR Local Administrative Option.

#### **Note:**

All Craft local procedures are on a phone-by-phone basis. Administration using Communication Manager, DHCP, and HTTP applies to the telephone system itself or to a range of telephones.

### **NAT**

Network Address Translation (NAT) usage can lead to problems that affect the consistency of addressing throughout your network. All H.323 IP Telephones support NAT interworking. Support for NAT does not imply support for Network Address Port Translation (NAPT). The telephones do not support communication to the PBX through any NAPT device.

NAT requires specific administration on the media server. A direct Avaya IP Telephone-to-Avaya IP Telephone call with NAT requires Avaya Communication Manager Release 3.0 or greater software. For more information, see *Administration for Network Connectivity for Avaya Communication Manager* (Document Number 555-233-504) on the Avaya support Web site.

### **DIFFSERV**

The DiffServ values change to the values administered on the call server as soon as the telephone registers. For more information, see Chapter 4 "Network Quality Administration" in *Administration for Network Connectivity for Avaya Communication Manager* (Document Number 555-233-504). Unless there is a specific need in your enterprise LAN, Avaya recommends that you do not change the default values.

# **Voice Mail Integration**

### **9600 Series IP Telephones with CM 4.0+ Native Support**

Release 1.2 provides native support for 9600 Series IP Telephones running on Avaya Communication Manager (CM) Release 4.0 or later. When native support applies, pressing the **Messages** button causes the telephone to first determine if the call server has a dedicated number for retrieving voice mail and when found, to proceed with voice mail retrieval.

### **9600 Series IP Telephones Aliased as 4600 Series IP Telephones**

When native support does not apply, 9600 Series IP Telephones are aliased as 4600 Series IP Telephones and run under a CM Release earlier than 4.0. In this case, use the settings file to configure the **Messages** button by setting the system parameter [MSGNUM](#page-84-0) to any dialable string. MSGNUM examples are:

- a standard telephone number the telephone should dial to access your voice mail system, such as AUDIX or Octel.
- a Feature Access Code (FAC) that allows users to transfer an active call directly to voice mail. FACs are supported only for QSIG-integrated voice mail systems like AUDIX or Octel. QSIG is an enhanced signaling system that allows the voice mail system and Avaya Communication Manager Automated Call Processing (ACP) to exchange information.

When the user presses the **Messages** button on the telephone, that number or FAC is automatically dialed, giving the user one-touch access to voice mail.

The settings file specifies the telephone number to be dialed automatically when the user presses this button. The command is:

#### **SET MSGNUM** *1234*

where *1234* is the Voice Mail extension (CM hunt group or VDN). For more information, see [Table 9](#page-79-0).

#### **Note:**

MSGNUM is only used when the telephone is aliased using non-native support. Messaging must be configured for native support.

A separate Voice Mail extension can be administered for each station.

# <span id="page-39-0"></span>**Call Transfer Considerations**

This section provides information about call transfer behaviors to consider when administering the call server. The telephone application presents a user interface, based in part on the deduction of the call state. But, as the administrator, be aware that the following server-based features can interact with the user interface resulting in a call state that might need explanation:

- When the system parameter **Abort Transfer?** is set to *Yes*, once a transfer has been started the user cannot press a non-idle call appearance until the transfer is complete or the transfer is aborted.
- When the system parameter **Abort Transfer?** is set to *No*, the transfer proceeds normally even if the user presses a non-idle call appearance before the transfer is complete.
- When the system parameter **Transfer Upon Hang-up** is set to *No*, the user must press the **Complete** softkey after dialing the intended destination for the transfer to be completed.
- When the **Transfer Upon Hang-up** is set to *Yes*, the user can hang up immediately after dialing and the transfer proceeds normally.

The features **Abort Transfer** and **Transfer Upon Hang-up** can interact. If a user initiates a transfer, dials the destination, and hangs up without pressing the **Complete** softkey, the three possible outcomes are:

- The transfer is completed. This is the case when **Transfer Upon Hang-up** is set to *Yes*, regardless of the **Abort Transfer?** setting.
- The transfer is aborted. This is the case when **Transfer Upon Hang-up** is set to *No* and **Abort Transfer?** is set to *Yes*.
- The transfer is denied. This is the case when **Transfer Upon Hang-up** is set to *No* and **Abort Transfer?** is set to *No* and the call appearance of the transferee remains on soft hold.

Attempts to transfer an outside call to an outside line are denied. However, the user can drop the denied destination and initiate a transfer to an internal destination.

The call server feature, **Toggle Swap**, allows the user to swap the soft-held and setup call appearances. That is, the setup call appearance becomes soft-held, and the soft-held call appearance becomes active as the setup call appearance. This only works once the setup call appearance is connected on a call. If Toggle Swap is pressed while the setup call appearance has ringback, the call server sends a broken flutter to the setup call appearance. Toggle Swap is ignored without a broken flutter if pressed while the setup call appearance is still dialing. Toggle swapping the hold status of call appearances can be confusing to the user.

# **Conferencing Call Considerations**

This section provides information about conference call behaviors to consider when administering the call server. The telephone application presents a user interface, based in part on the deduction of the call state. But, as the administrator, be aware that the following server-based features can interact with the user interface resulting in a call state that might need explanation:

- When the system parameter **Abort Conference Upon Hang-up** is set to *Yes*, the user must dial and press the **Complete** softkey for the conference to be completed. If the user hangs up during conference setup before pressing **Complete**, the conference is cancelled with the held party remaining on [hard] hold. When the system parameter **Abort Conference Upon Hang-up** is set to *No*, the user can hang up immediately after dialing, dial a third party, then press the **Complete** softkey to have the conference proceed normally.
- When the system parameter **No Dial Tone Conferencing** is set to *No*, and the **Conference** or **Add** softkey is pressed, the call server automatically selects an idle call appearance for the user to dial on. This action allows the next conferee to be added. When the system parameter **No Dial Tone Conferencing** is set to *Yes*, the user must manually select a call appearance after pressing the **Conference** or **Add** softkey.

Conferencing behavior changes significantly when **Select Line Conferencing** is set to *Yes*, which automatically sets **No Dial Tone Conferencing** to *Yes*. Specifically:

- If the user finishes dialing the intended conferee, pressing the initial call appearance completes the conference, as if the **Join** softkey was pressed.
- If the user has not finished dialing the intended conferee, pressing the initial call appearance (placed on soft hold when **Conference** or **Add** was pressed) cancels the conference set up.
- If the user presses the **Conference** or **Add** softkey, then immediately presses a hard-held call appearance, the previously held call appearance is retrieved from hold and joins the existing conference.

When the system parameter **Select Line Conferencing** is set to *No*, the user cancels the conference setup by pressing the call appearance on soft hold before pressing **Join**. Selecting a hard-held call appearance during conference setup establishes the held call as the intended conferee.

For either Select Line Conferencing setting, if the user is in conference setup and answers an incoming call, the incoming call is established as the intended conferee; the user must press **Join** to add the answered call to the conference. If the user does not want the incoming call to be part of the conference, the call should not be answered, or the call can be answered and then hung up before continuing the conference setup. Pressing an in-use call appearance during conference setup makes that call appearance the intended conferee. The **Toggle Swap** feature works for Conference setup just like it does for Transfer Setup. For more information, see the last paragraph of [Call Transfer Considerations](#page-39-0).

# **Telephone Administration**

### **System-Wide Administration**

This section refers to Communication Manager (CM) administration on the Switch Administration Terminal (SAT) or by Avaya Site Administration. The system wide CM form and the particular page that needs to be administered for each feature are provided. These features, which already exist, are not required but are recommended because they optimize the telephone user interface. CM 3.0 or greater is required.

#### **Note:**

See Appendix C: [Sample Administration Forms](#page-158-0) for illustrated examples of the pages used to administer Communication Manager features.

### **Feature-Related System Parameters**

Release 1.5 supports the functionality introduced on Avaya Communication Manager Release 4.0 that allows call server administration of three system-wide parameters. By administering these parameters on CM, they can be automatically downloaded to the telephone during registration, instead of or in addition to from the settings file or locally per telephone. The three system parameters are: SNMP community string, SNMP Source IP addresses, and Craft Access Code (PROCPSWD). Administer these three parameters using Page 3 of the change system-parameters ip-options form.

<span id="page-41-0"></span>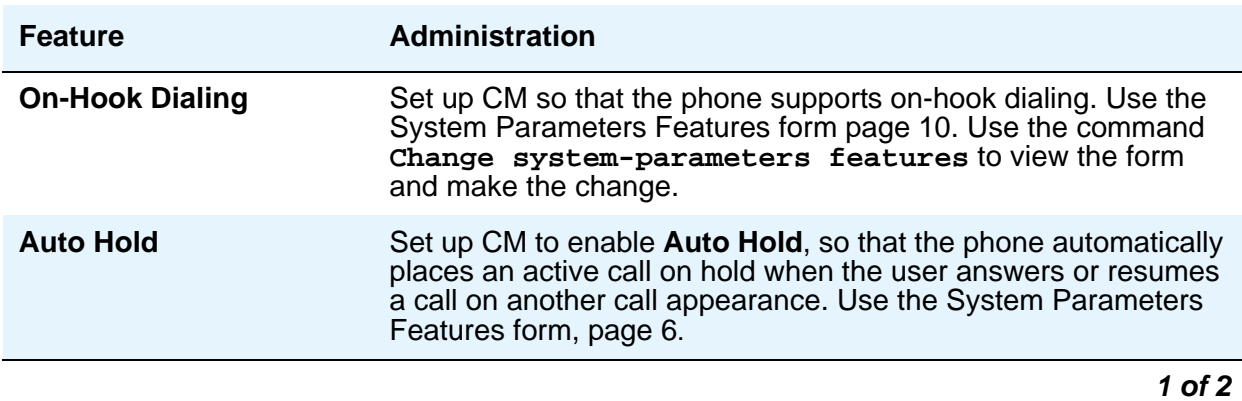

#### **Communication Manager Feature Administration**

### **Communication Manager Feature Administration (continued)**

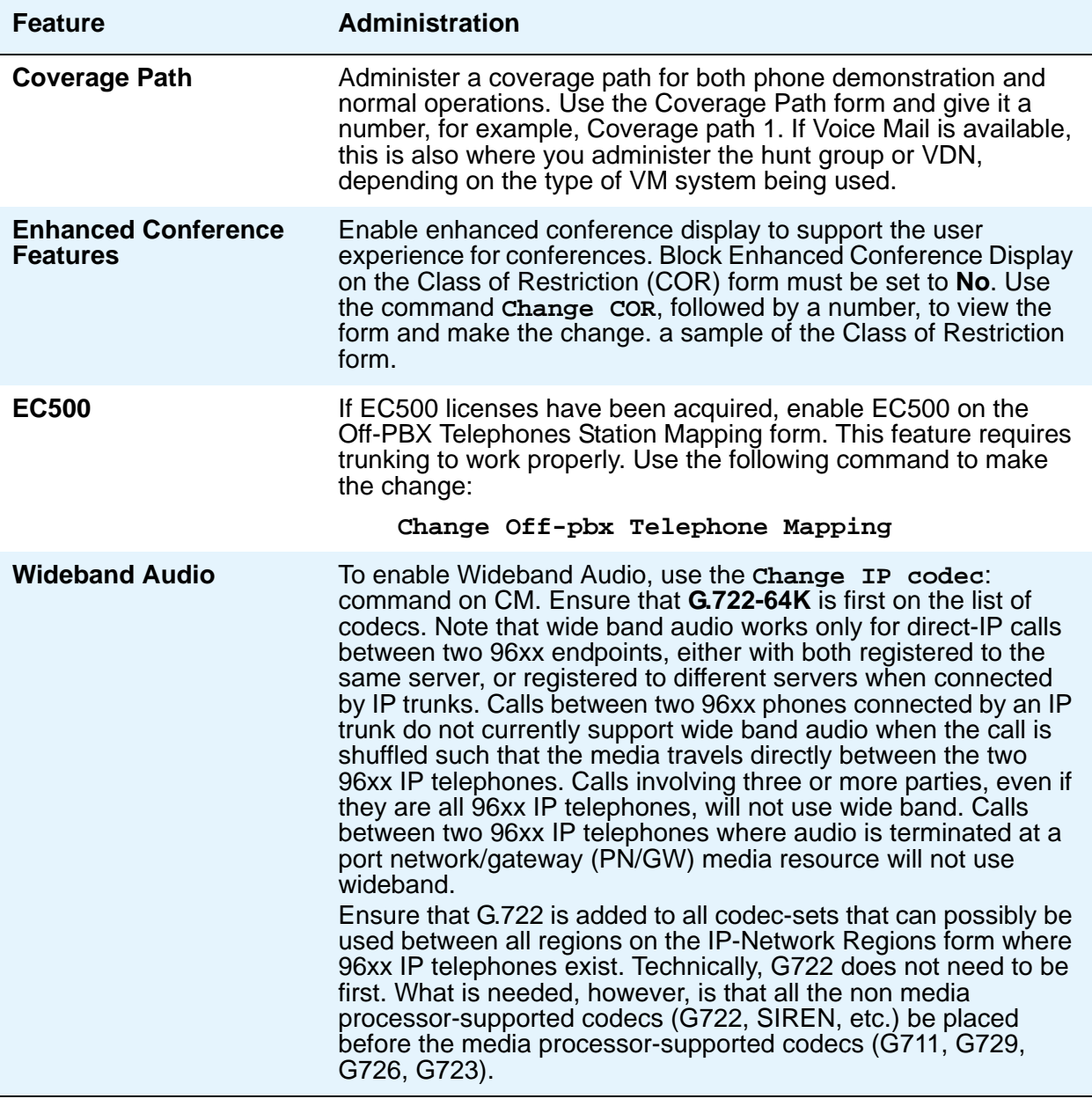

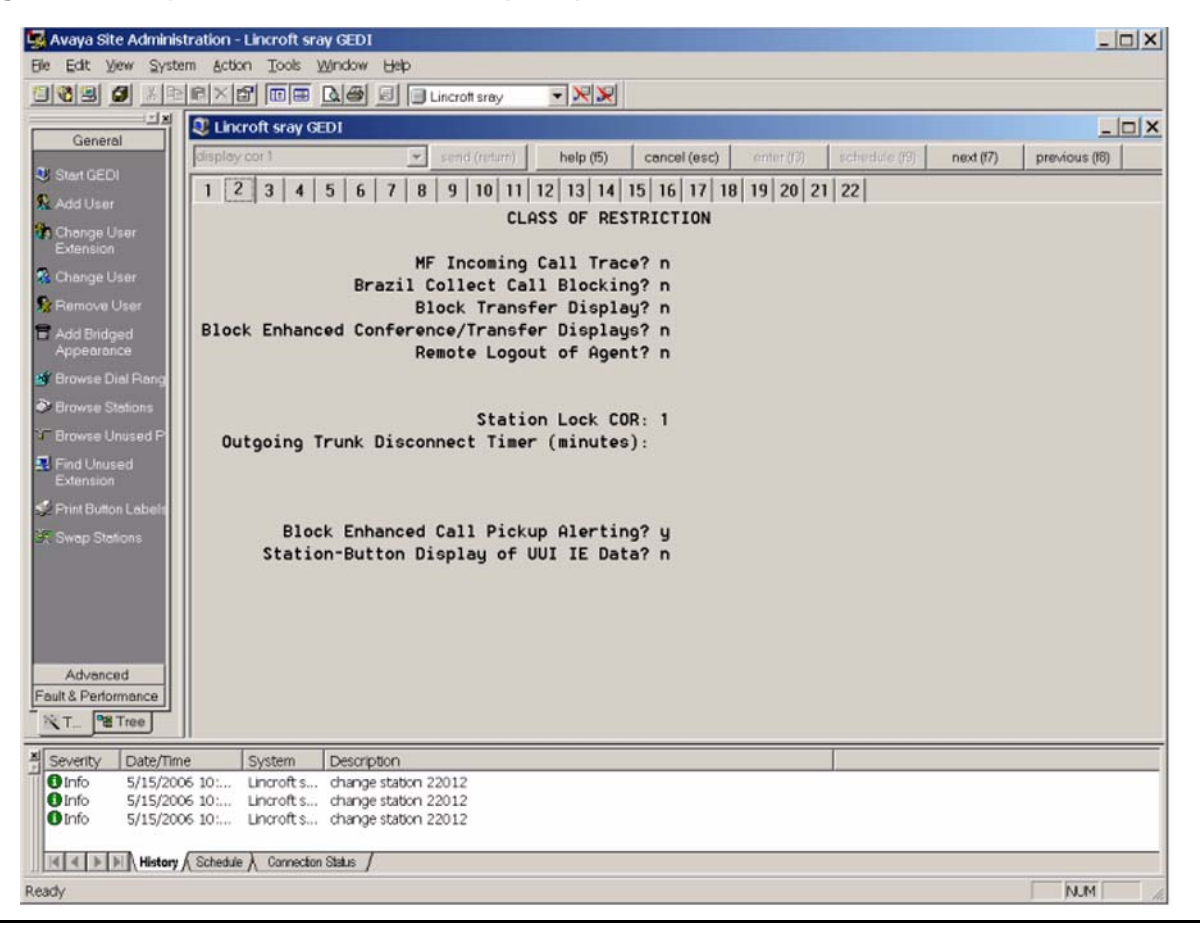

**Figure 4: Sample Class of Restriction (COR) Form**

# **Administering Stations**

This section refers to Communication Manager (CM) administration on the Switch Administration Terminal (SAT) or by Avaya Site Administration. Administer the following items on the Station form, sample screens of which are provided in [Figure 9](#page-158-1) through [Figure 12](#page-161-0). Avaya recommends setting the features covered in this section because they optimize the user interface.

Release 1.5 supports the functionality introduced on Avaya Communication Manager Release 4.0 that allows call server administration of the GROUP parameter on a station-by-station basis. As covered in [The GROUP System Value](#page-76-0) on page 77, the GROUP Identifier can be used in conjunction with the 46xxsettings file to allow administration to apply to specific "groups" of telephones. Before Release 1.5, the Group Identifier had to be administered locally on each applicable telephone. As of Release 1.5, the Group Identifier can be administered centrally, and downloaded to each applicable telephone. The GROUP ID parameter is administered on page 3 of the Change Station Form. Once downloaded, the Group Identifier takes effect starting with the next telephone boot-up.

For sample Station Forms, see Appendix C: [Sample Administration Forms.](#page-158-0)

### **Aliasing 9600 Series IP Telephones**

Communication Manager releases earlier than 4.0 do not provide native support for 96xx IP Telephones. On the Station Form, administer (alias) the telephones as follows:

Change Alias Station:

- Alias set up type 9610 to a 4610
- Alias set up type 9620 to a 4610
- Alias set up type 9630/9630G to a 4620SW/4621SW
- Alias set up type 9640/9640G to a 4620SW/4621SW
- Alias set up type 9650 to a 4620SW/4621SW

Communication Manager release 4.0 (and later) provides native support for the 9610, 9620, 9630/9630G, 9640/9640G, and 9650. Softphone is currently not supported using native support of the 96xx phones.

#### **Note:**

Call appearances are not configurable for native support of the 9610 in CM 4.0. Care should be taken when aliasing the 9610 as a 4610, since the call appearances are configurable but must adhere to the unique 9610 administrative guidelines found in [For the 9610 IP Telephone](#page-45-0) on page 46 and [Special](#page-142-0)  [Administration for the 9610 IP Telephone](#page-142-0).

### **Administering Features**

#### **Administrable Station Features**

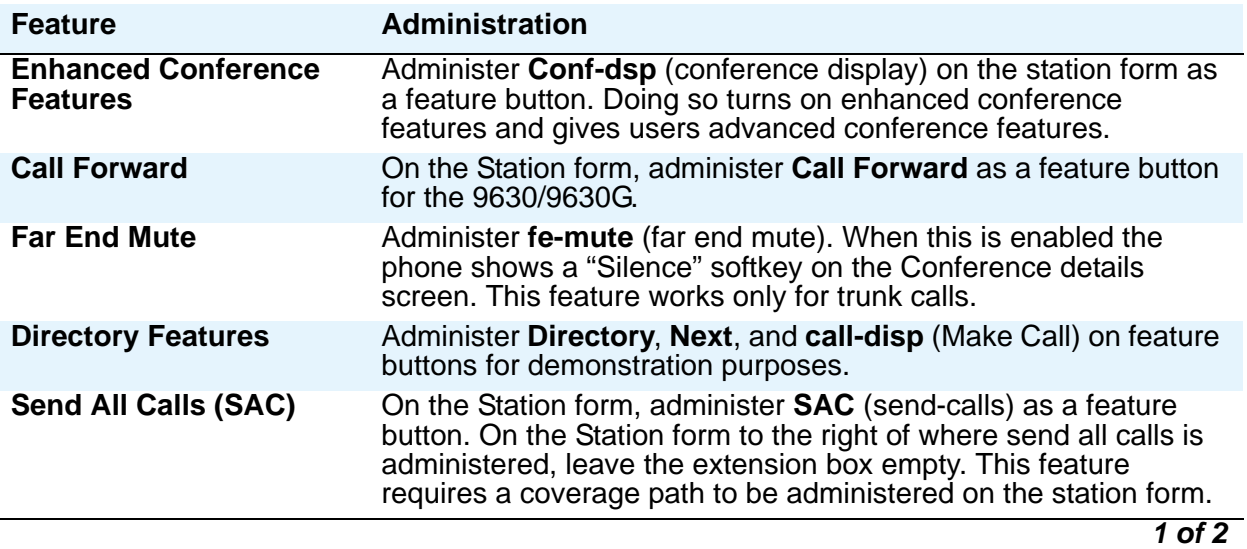

#### **Administrable Station Features (continued)**

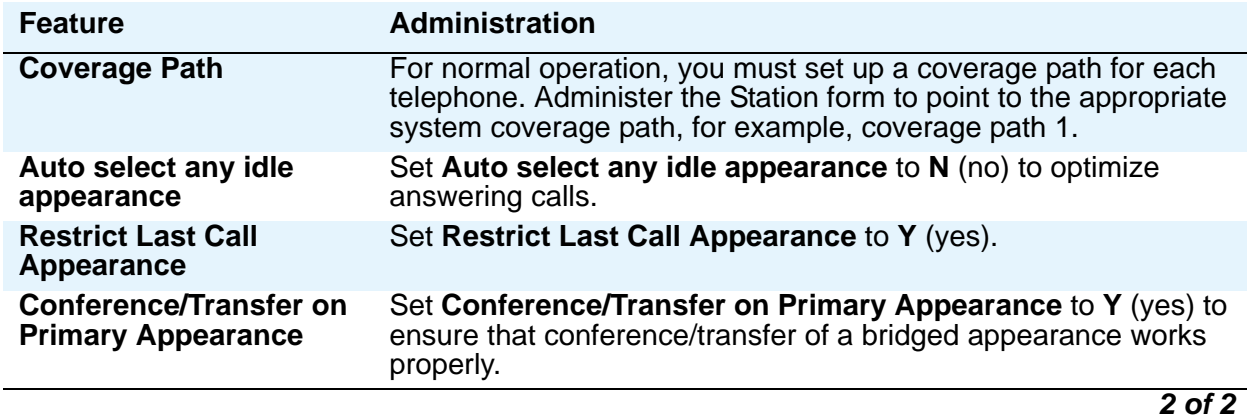

## **Feature Buttons and Call Appearances**

### <span id="page-45-0"></span>**For the 9610 IP Telephone**

The 9610 must be administered on releases earlier than CM3.1 as a 4610. On Release CM4.0 and later, administer the 9610 as a 9610. The 9610 has only one line appearance. As a consequence, you must follow these CM administration steps:

- Administer the first call appearance/feature button on the CM Station form as a call appearance.
- Administer "Directory," "Next," and "Call-disp (the latter being shown as "Make Call" on the telephone) as the next three feature buttons. This is hard-coded on CM 4.0.
- Anything administered beyond the first six call appearances will be ignored. On CM4.0 the call appearance/feature button assignments are hard- coded.

### $\triangle$  Important:

Set "Restrict last appearance" to "n" (no) on the Station form so that incoming calls can be placed and outgoing calls can be answered.

#### **Note:**

A 9610 IP telephone does not reflect CM administrative changes until the telephone is reset/restarted. The 9610 does not support the SBM24 button module.

### **For the 9620 IP Telephone**

You can administer Feature/Call Appearance Buttons 1 – 12 on the CM Station form, which the telephone Feature screen then displays in sequence. The telephone does not display any of the Feature Button labels administered on buttons 13 – 24. The 9620 does not support the SBM24 Button Module.

### **For 9630/9630G, 9640/9640G, and 9650 IP Telephones**

You can administer Feature/Call Appearance Buttons 1 – 24 on the CM Station form. The features administered on the Station form appear in the same sequence on the telephone Feature screen. Features administered on the Expansion Module SBM24 Call Appearance buttons display on the telephone Features screen following the first 24 administered feature buttons. All administered SBM24 Button Labels (Call Appearances and Feature Buttons) display on the corresponding SBM24 module buttons.

The 9650 CM 4.0 Station form assigns buttons 4 to 11 to the Aux Labels 1 to 8, and buttons 12 to 19 to the shifted view of Aux buttons 9 to 16. CM button assignments 20-24 do not appear on the Aux button labels. Additionally, any call appearances that are assigned to CM buttons 4 through 24, like all the 96xx phones, appear on the Phone screen in a scrollable list. Any feature assigned to CM buttons 4 through 24, like the other 96xx phones, appears on the features list (reached by pressing the left or right arrow key while viewing the call appearances screen on the phone).

In [Table 5](#page-46-0) the term "phone screen" refers to either the call appearance screen or the features screen, as applicable to the button type.

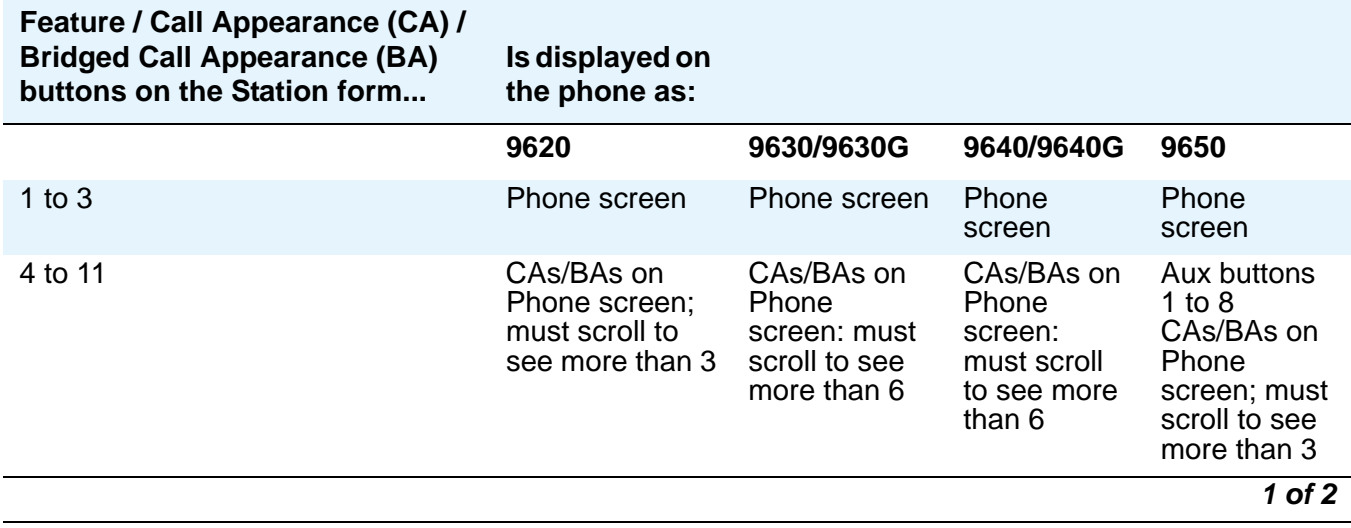

#### <span id="page-46-0"></span>**Table 5: Station Form Administration Results**

#### **Table 5: Station Form Administration Results (continued)**

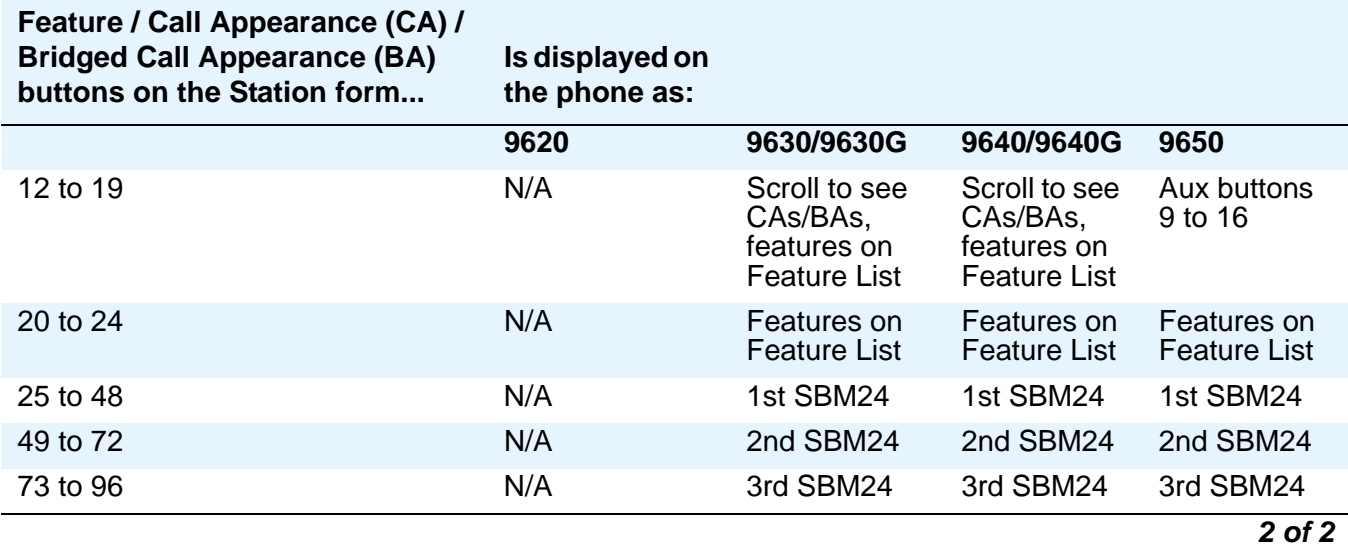

For additional information about administering the call server for 9600 Series IP Telephones, see the following Avaya documents, available on the Avaya Support Web site:

- *Administrator Guide for Avaya Communication Manager* (Document Number 03-300509).
- *Feature Description and Implementation for Avaya Communication Manager* (Document Number 555-245-770).

### **Button Module(s) (SBM24) on the 9630/9630G, 9640/9640G, and 9650**

Use the 9630/9630G, 9640/9640G, or 9650 Station form to enable the SBM24 Button (Expansion) Module(s) and administer Call Appearances as primary appearances, bridged appearances, or busy indicators.

If the SBM24 Call Appearance corresponding to the CM call-associated display message or dialed-digits string is not visible because the user is not on the Phone screen, the telephone Top Line displays the call-associated display message or dialed-digits string.

### **Conference Details Screen for Ad-Hoc Conferences**

Conference Details allows the user to view parties on a conference call and selectively mute or drop individual parties for a conference call setup.

If administered on an Expansion Module button, the SBM24 Button Module must be connected.

#### **To enable Conference Details capabilities:**

- 1. On the Class of Restriction (COR) form make sure that **Block Enhanced Conference/ Transfer Displays** is set to **No**.
- 2. As described in [On-Hook Dialing,](#page-41-0) administer the Conference Display Feature Button to a Phone button on the Phone screen.

### **Special Considerations for the 9650 IP Telephone**

Call appearances, bridged call appearances, or features can be displayed on the 16 Aux button labels. The telephone displays eight labels at a time on the bottom two rows of the screen. Users can toggle between the two sets of 8 labels using the Aux shift button to the right of the Aux labels.

- The Aux button label area can fit 6-7 characters, depending on the width of the characters used.
- Cluster any call appearances together, bridged call appearances together, or similar features together. For example, keep "Director" "Next" and "Make Call" adjacent on the same Aux button row. Do not split like labels between the two sets of Aux buttons.
- Administer features that are not directly usable by the user, such as enhanced conference display, on the Station Form on buttons 20 to 24.
- Call appearances display 5 digits with a reserved area for a call state icon.
- Under the A menu, the first two Call Settings items allow the users to set the phone to go to the Phone screen when the phone is ringing (Go to Phone Screen on Ringing) and/or when the user is dialing (Go to Phone Screen on Dialing). In general, Avaya recommends that you set both to Yes - except for users covering many bridged appearances who may prefer to set the Go to Phone Screen on Ringing option to No. Users can change these settings for themselves using the Call Settings submenu.
- Group similar types of Aux buttons together on one page (Aux buttons 1-8 or Aux buttons 9-16) if possible.
	- If the user has bridged call appearances on Aux buttons, assign the bridged lines to Aux buttons 1-8 or to Aux buttons 9-16.
	- If the user has AD buttons, put them on the same page, if possible.
	- Keep related features on the same page of Aux buttons. For example, keep "Directory," "Next," and "Make call" together on the same row of Aux button labels and do not split between Aux buttons 8 and 9, which represent two different "pages."
- Administer features that are not directly usable by the user, such as enhanced conference display on the Station form on buttons 20 to 24.
- Call appearances display 5 digits with a reserved area for a call state icon.

# **Shuffling**

Administer shuffling on three forms:

- Feature-Related Parameters form, shown in [Figure 13](#page-162-0). Set the **Direct IP-IP Audio Connections?** field to **y** (yes).
- IP Network Region form, shown in [Figure 17.](#page-166-0) Set both the **Intra-region IP-IP Direct Audio** field and the **Inter-region IP-IP Direct Audio** field to **y** (yes).
- Station form, shown in [Figure 10.](#page-159-0) Set the **Direct IP-to-IP Audio Connection** to **y** (yes). The Station form setting overrides the network region, which overrides the system setting.

### **Wide Band Codecs**

You must administer wide band codecs for each IP codec set and for IP network regions. See Appendix C: [Sample Administration Forms](#page-158-0) for sample screens.

# **Chapter 5: Server Administration**

## **Software Checklist**

Ensure that you own licenses to use the DHCP, HTTP, and HTTPS server software.

**Note:**

You can install the DHCP and HTTP server software on the same machine.

### **! CAUTION:**

The firmware in the 9600 Series IP Telephones reserves IP Addresses of the form **192.168.2.x** for internal communications. The telephone(s) improperly use addresses you specify if they are of that form.

# <span id="page-50-0"></span>**DHCP and File Servers**

Dynamic Host Configuration Protocol (DHCP) minimizes maintenance for a 9600 Series IP Telephone network by removing the need to individually assign and maintain IP Addresses and other parameters for each IP telephone on the network.

The DHCP server provides the following information to the 9600 Series IP Telephones:

- IP Address of the 9600 Series IP Telephone(s)
- IP Address of the Gatekeeper board on the Avaya Media Server
- IP Address of the HTTP or HTTPS server
- The subnet mask
- IP Address of the router
- DNS Server IP Address

Administer the LAN so each IP telephone can access a DHCP server that contains the IP Addresses and subnet mask.

The IP telephone cannot function without an IP Address. The failure of a DHCP server at boot time leaves all the affected telephones unusable. A user can manually assign an IP Address to an IP telephone. When the DHCP server finally returns, the telephone never looks for a DHCP server unless the static IP data is unassigned manually. In addition, manual entry of IP data is an error-prone process.

Avaya recommends that:

- A minimum of two DHCP servers be available for reliability.
- A DHCP server be available when the IP telephone reboots.
- A DHCP server be available at remote sites if WAN failures isolate IP telephones from the central site DHCP server(s).

The file server provides the 9600 Series IP Telephone with a script file and, if appropriate, new or updated application software. See [Step 3: Telephone and File Server](#page-20-0) on page 21 under [Telephone Initialization Process.](#page-19-0) In addition, you can edit an associated settings file to customize telephone parameters for your specific environment. For more information, see Chapter 7: [Administering Telephone Options.](#page-78-0)

# <span id="page-51-0"></span>**DHCP Server Administration**

This document concentrates on the simplest case of the single LAN segment. Information provided here can be used for more complex LAN configurations.

#### **! CAUTION:**

Before you start, understand your current network configuration. An improper installation will cause network failures or reduce the reliability and performance of your network.

### **Configuring DHCP for 9600 Series IP Telephones**

To administer DHCP option 242, make a copy of an existing option 176 for your 46xx IP Telephones. You can then either:

- leave any parameters the 9600 Series IP Telephones do not support for setting via DHCP in option 242 to be ignored, or
- delete unused or unsupported 9600 IP Series Telephone parameters to shorten the DHCP message length.

Only the following parameters can be set in the DHCP site-specific option for 96xx telephones, although most of them can be set in a 46xxsettings.txt file as well.

#### **Table 6: Parameters Set by DHCP**

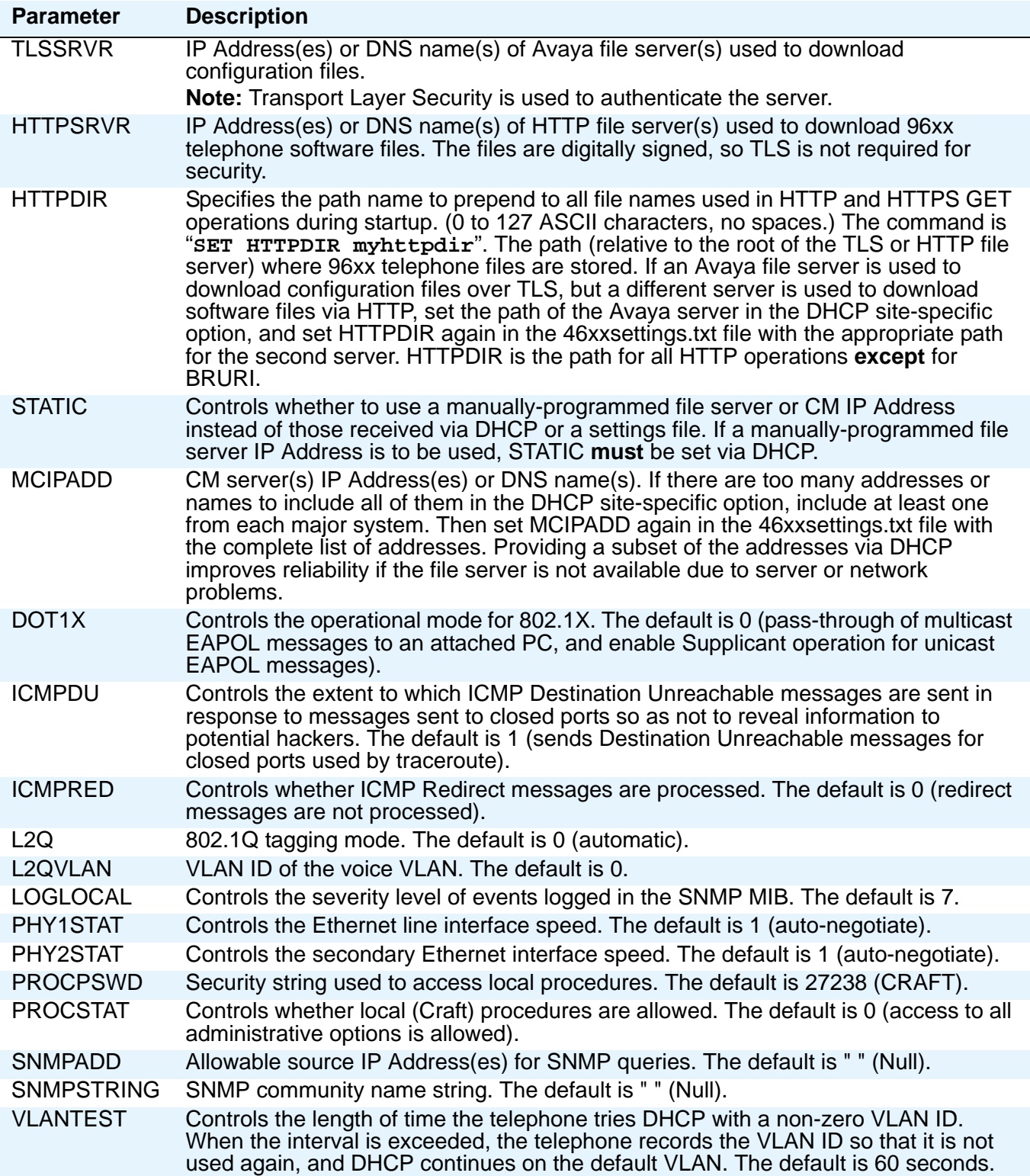

### <span id="page-53-0"></span>**DHCP Generic Setup**

This document is limited to describing a generic administration that works with the 9600 Series IP Telephones. Three DHCP software alternatives are common to Windows operating systems:

- $\bullet$  Windows NT® 4.0 DHCP Server
- Windows 2000<sup>®</sup> DHCP Server
- Windows 2003<sup>®</sup> DHCP Server

Any other DHCP application might work. It is the responsibility of the customer to install and configure the DHCP server correctly.

DHCP server setup involves:

- 1. Installing the DHCP server software according to vendor instructions.
- 2. Configuring the DHCP server with:
	- IP Addresses available for the 9600 Series IP Telephones.
	- The following DHCP options:
		- **Option 1 Subnet mask**.

As described in [Table 3](#page-24-0), item [3](#page-24-1).

- **Option 3 - Gateway (router) IP Address(es)**.

As described in [Table 3](#page-24-0), item [1](#page-24-2). If using more than one address, the total list can contain up to 255 total ASCII characters. You must separate IP Addresses with commas with no intervening spaces.

- **Option 6 - DNS server(s) address list**.

If using more than one address, the total list can contain up to 127 total ASCII characters. You must separate IP Addresses with commas with no intervening spaces. At least one address in Option 6 must be a valid, non zero, dotted decimal address.

#### - **Option 12 - Host Name**.

Value is **AV***ohhhhhh*, where: *o* is "A" if the OID (first three octets) of the MAC address for the telephone is 00-04-0D, "B" if the OID is 00-1B-4F, "E" if the OID is 00-09-6E, "L" if the OID is 00-60-1D, "T" if the OID is 00-07-3B, and "X" if the OID is anything else and where *hhhhhh* are ASCII characters for the hexadecimal representation of the last three octets of the MAC address for the telephone.

#### - **Option 15 - DNS Domain Name**.

This string contains the domain name to be used when DNS names in system parameters are resolved into IP Addresses. This domain name is appended to the DNS name before the 9600 IP Telephone attempts to resolve the DNS address. Option 15 is necessary if you want to use a DNS name for the HTTP server. Otherwise, you can specify a DOMAIN as part of customizing HTTP as indicated in [DNS Addressing](#page-93-0) on page 94.

#### - **Option 51 - DHCP lease time**.

If this option is not received, the DHCPOFFER is not be accepted. Avaya recommends a lease time of six weeks or greater. If this option has a value of FFFFFFFF hex, the IP Address lease is assumed to be infinite as per RFC 2131, Section 3.3, so that renewal and rebinding procedures are not necessary even if Options 58 and 59 are received. Expired leases cause Avaya IP Telephones to reboot. Avaya recommends providing enough leases so an IP Address for an IP telephone does not change if it is briefly taken offline.

#### **Note:**

The DHCP standard states that when a DHCP lease expires, the device should immediately cease using its assigned IP Address. If the network has problems and the only DHCP server is centralized, the server is not accessible to the given telephone. In this case the telephone is not usable until the server can be reached.

Avaya recommends, once assigned an IP Address, the telephone continues using that address after the DHCP lease expires, until a conflict with another device is detected. As Table 9: [9600 Series IP Telephone Customizable System](#page-79-0)  [Parameters](#page-79-0) indicates, the system parameter DHCPSTD allows an administrator to specify that the telephone will either:

a). Comply with the DHCP standard by setting DHCPSTD to "1", or

b). Continue to use its IP Address after the DHCP lease expires by setting DHCPSTD to "0."

The latter case is the default. If the default is invoked, after the DHCP lease expires the telephone sends an ARP Request for its own IP Address every five seconds.

The request continues either forever, or until the telephone receives an ARP Reply. After receiving an ARP Reply, the telephone displays an error message, sets its IP Address to 0.0.0.0, and attempts to contact the DHCP server again.

#### - **Option 52 - Overload Option, if desired**.

If this option is received in a message, the telephone interprets the **sname** and **file** fields in accordance with IETF RFC 2132, Section 9.3, listed in Appendix B: [Related Documentation.](#page-156-0)

### - **Option 53 - DHCP message type**.

Value is 1 (DHCPDISCOVER) or 3 (DHCPREQUEST).

#### - **Option 55 - Parameter Request List**.

Acceptable values are: 1 (subnet mask), 3 (router IP Address[es]) 6 (domain name server IP Address[es]) 15 (domain name) NVSSON (site-specific option number)

- **Option 57 Maximum DHCP message size**.
- **Option 58 DHCP lease renew time**.

If not received or if this value is greater than that for Option 51, the default value of T1 (renewal timer) is used as per IETF RFC 2131, Section 4.5, listed in [Related](#page-156-0)  [Documentation](#page-156-0).

#### - **Option 59 - DHCP lease rebind time**.

If not received or if this value is greater than that for Option 51, the default value of T2 (rebinding timer) is used as per RFC 2131, Section 4.5

The 9600 Series IP Telephones do not support Regular Expression Matching, and therefore, do not use wildcards. For more information, see [Administering Options for the 9600 Series IP](#page-78-1)  [Telephones](#page-78-1) on page 79.

In configurations where the upgrade script and application files are in the default directory on the HTTP server, do not use the HTTPDIR=<path>.

You do not have to use Option 242. If you do not use this option, you must ensure that the key information, especially HTTPSRVR and MCIPADD, is administered appropriately elsewhere.

Avaya recommends that you administer DHCP servers to deliver only the options specified in this document. Administering additional, unexpected options might have unexpected results, including causing the IP telephone to ignore the DHCP server.

The DHCP server name and HTTP server name must each be no more than 32 characters in length.

Examples of good DHCP administration include:

- Option 6: "*aaa.aaa.aaa.aaa*"
- Option 15: "*dnsexample.yourco.com,zzz.zzz.zzz.zzz*"
- Option 242: "**MCIPADD***=xxxx.xxx.xxx.xxx*"

Depending on the DHCP application you choose, be aware that the application most likely does not immediately recycle expired DHCP leases. An expired lease might remain reserved for the original client a day or more. For example, Windows  $NT^{\odot}$ DHCP reserves expired leases for about one day. This reservation period protects a lease for a short time. If the client and the DHCP server are in two different time zones, the clocks of the computers are not in sync, or the client is not on the network when the lease expires, there is time to correct the situation.

The following example shows the implication of having a reservation period: Assume two IP Addresses, therefore two possible DHCP leases. Assume three IP telephones, two of which are using the two available IP Addresses. When the lease for the first two telephones expires, the third telephone cannot get a lease until the reservation period expires. Even if the other two telephones are removed from the network, the third telephone remains without a lease until the reservation period expires.

In [Table 7,](#page-56-0) the 9600 Series IP Telephone sets the system values to the DHCPACK message field values shown.

| <b>System Value</b>    | Set to                                                             |
|------------------------|--------------------------------------------------------------------|
| <b>IPADD</b>           | The yiaddr field.                                                  |
| <b>NETMASK</b>         | Option #1 (if received).                                           |
| <b>GIPADD</b>          | Option #3 (if received, which might be a list of IP<br>Addresses). |
| TLSSRVR                | The <b>siaddr</b> field, if that field is non-zero.                |
| <b>HTTPSRVR</b>        | The siaddr field, if that field is non-zero.                       |
| <b>DNSSRVR</b>         | Option #6 (if received, which might be a list of IP<br>Addresses). |
| <b>DOMAIN</b>          | Option #15 (if received).                                          |
| DHCP lease time        | Option #51 (if received).                                          |
| DHCP lease renew time  | Option #58 (if received).                                          |
| DHCP lease rebind time | Option #59 (if received).                                          |

<span id="page-56-0"></span>**Table 7: DHCPACK Setting of System Values**

The system values L2Q, L2QVLAN, and PHY2VLAN are not set from a *name=value* pair if those system values were previously set by LLDP. For more information, see [Link Layer](#page-96-0)  [Discovery Protocol \(LLDP\)](#page-96-0).

### **Windows NT 4.0 DHCP Server**

### **Verifying the Installation of the DHCP Server**

Use the following procedure to verify whether the DHCP server is installed.

- 1. Select **Start**-->**Settings**-->**Control Panel**.
- 2. Double-click the **Network** icon.
- 3. Verify that **Microsoft DHCP Server** is listed as one of the Network Services on the **Services** tab.
- 4. If it is listed, continue with the next section. If it is not listed, install the DHCP server.

### **Creating a DHCP Scope for the IP Telephones**

Use the following procedure to create a DHCP scope for the IP telephones.

- 1. Select **Start**-->**Programs**-->**Admin Tools**-->**DHCP Manager**.
- 2. Expand **Local Machine** in the DHCP Servers window by double clicking it until the **+** sign changes to a **-** sign.
- 3. Select **Scope**-->**Create**.
- 4. Using information recorded in Table 3: [Required Network Information Before Installation](#page-24-0)  [Per DHCP Server:](#page-24-0)

Define the **Telephone IP Address Range**.

Set the **Subnet Mask**.

To *exclude* any IP Addresses you do not want assigned to IP telephones within the **Start** and **End** addresses range:

- a. In the **Exclusion Range Start Address** field, enter the *first IP Address* in the range that you want to exclude.
- b. In the **Exclusion Range End Address** field, enter the *last IP Address* in the range that you want to exclude.
- c. Click the **Add** button.
- d. Repeat steps a. through c. for each IP Address range to be excluded.

**Note:**

Avaya recommends that you provision the 9600 Series IP Telephones with sequential IP Addresses. Also do not mix 9600 Series IP Telephones and PCs in the same scope.

- 5. Under **Lease Duration**, select the **Limited To** option and set the *lease duration* to the maximum.
- 6. Enter a *sensible name* for the **Name** field, such as "CM IP Telephones," where CM would represent Avaya Communication Manager.
- 7. Click **OK**.

A dialog box prompts you: Activate the new scope now?

8. Click **No**.

**Note:**

Activate the scope only after setting all options.

### **Editing Custom Options**

Use the following procedure to edit custom options.

- 1. Highlight the newly created scope.
- 2. Select **DHCP Options**-->**Defaults** in the menu.
- 3. Click the **New** button.
- 4. In the **Add Option Type** dialog box, enter an appropriate custom option name, for example, "9600OPTION."
- 5. Change the **Data Type Byte** value to **String**.
- 6. Enter **242** in the **Identifier** field.
- 7. Click the **OK** button.

The **DHCP Options** menu displays.

- 8. Select the **Option Name** for 242 and set the *value string*.
- 9. Click the **OK** button.
- 10. For the **Option Name** field, select **003 Router** from the drop-down list.
- 11. Click **Edit Array**.
- 12. Enter the *Gateway IP Address* recorded in Table 3: [Required Network Information Before](#page-24-0)  [Installation - Per DHCP Server](#page-24-0) for the **New IP Address** field.
- 13. Select **Add** and then **OK**.

### **Adding the DHCP Option**

Use the following procedure to add the DHCP option.

- 1. Highlight the scope you just created.
- 2. Select **Scope** under **DHCP Options**.
- 3. Select the **242** option that you created from the **Unused Options** list.
- 4. Click the **Add** button.
- 5. Select option **003** from the **Unused Options** list.
- 6. Click the **Add** button.
- 7. Click the **OK** button.
- 8. Select the **Global parameter** under **DHCP Options**.
- 9. Select the **242** option that you created from the **Unused Options** list.
- 10. Click the **Add** button.
- 11. Click the **OK** button.

### **Activating the Leases**

Use the following procedure to activate the leases.

- Click **Activate** under the **Scope** menu.
	- The light-bulb icon for the scope lights.

### **Verifying Your Configuration**

This section describes how to verify that the **96XXOPTIONs** are correctly configured for the Windows  $NT^{\circledR}$  4.0 DHCP server.

#### **Note:**

Although this configuration represents that for 9600 Series IP Telephones, the file remains as 46XXOPTIONS. This allows shared use for both 4600 and 9600 Series IP Telephones.

#### **Verify the Default Option, 242 96XXOPTION**

- 1. Select **Start**-->**Programs**-->**Admin Tools**-->**DHCP Manager**.
- 2. Expand **Local Machine** in the DHCP servers window by double clicking until the **+** sign changes to a **-** sign.
- 3. In the DHCP servers frame, click the *scope* for the IP telephone.
- 4. Select **Defaults** from the **DHCP\_Options** menu.
- 5. In the **Option Name** pull-down list, select **242 96XXOPTION**.
- 6. Verify that the **Value String** box contains the correct string from [DHCP Server](#page-51-0)  [Administration.](#page-51-0)

If not, update the string and click the **OK** button twice.

#### **Verify the Scope Option, 242 96XXOPTION**

- 1. Select **Scope** under **DHCP OPTIONS**.
- 2. In the **Active Options:** scroll list, click **242 96XXOPTION**.
- 3. Click the **Value** button.
- 4. Verify that the **Value String** box contains the correct string from [DHCP Generic Setup](#page-53-0) on [page 54.](#page-53-0)

If not, update the string and click the **OK** button.

#### **Verify the Global Option, 242 96XXOPTION**

- 1. Select **Global** under **DHCP OPTIONS**.
- 2. In the **Active Options:** scroll list, click **242 96XXOPTION**.
- 3. Click the **Value** button.
- 4. Verify that the **Value String** box contains the correct value from [DHCP Generic Setup](#page-53-0) on [page 54.](#page-53-0) If not, update the string and click the **OK** button.

### **Windows 2000 DHCP Server**

### **Verifying the Installation of the DHCP Server**

Use the following procedure to verify whether the DHCP server is installed.

- 1. Select **Start**-->**Program**-->**Administrative Tools**-->**Computer Management**.
- 2. Under **Services and Applications** in the Computer Management tree, find **DHCP**.
- 3. If DHCP is not installed, install the DHCP server. Otherwise, proceed directly to [Creating](#page-60-0)  [and Configuring a DHCP Scope](#page-60-0) for instructions on server configuration.

#### <span id="page-60-0"></span>**Creating and Configuring a DHCP Scope**

Use the following procedure to create and configure a DHCP scope.

- <span id="page-60-1"></span>1. Select **Start**-->**Programs**-->**Administrative Tools**-->**DHCP**.
- 2. In the console tree, click the *DHCP server* to which you want to add the DHCP scope for the IP telephones. This is usually the name of your DHCP server machine.
- 3. Select **Action**-->**New Scope** from the menu.

Windows displays the **New Scope Wizard** to guide you through rest of the setup.

4. Click the **Next** button.

The **Scope Name** dialog box displays.

- <span id="page-60-2"></span>5. In the **Name** field, enter a name for the scope such as "CM IP Telephones" (where CM would represent Avaya Communication Manager), then enter a brief comment in the **Description** field.
- 6. When you finish Steps [1](#page-60-1)  [5,](#page-60-2) click the **Next** button.

The **IP Address Range** dialog box displays.

7. Define the range of IP Addresses used by the IP telephones listed in Table 3: Required [Network Information Before Installation - Per DHCP Server.](#page-24-0) The **Start IP Address** is the first IP Address available to the IP telephones. The **End IP Address** is the last IP Address available to the IP telephones.

#### **Note:**

Avaya recommends not mixing 9600 Series IP Telephones and PCs in the same scope.

- 8. Define the **subnet mask** in one of two ways:
	- The number of bits of an IP Address to use for the network/subnet IDs.
	- The subnet mask IP Address.

Enter only one of these values. When you finish, click the **Next** button.

The **Add Exclusions** dialog box displays.

- <span id="page-61-0"></span>9. Exclude any IP Addresses in the range specified in the previous step that you do not want assigned to an IP telephone.
	- a. In the **Start Address** field under **Exclusion Range**, enter the *first IP Address* in the range you want to exclude.
	- b. In the **End Address** field under **Exclusion Range**, enter the *last IP Address* in the range you want to exclude.
	- c. Click the **Add** button.
	- d. Repeat steps [a](#page-61-0). through [c](#page-61-1). for each IP Address range that you want to exclude.

#### <span id="page-61-1"></span>**Note:**

You can add additional exclusion ranges later by right clicking the **Address Pool** under the newly created scope and selecting the **New Exclusion Range** option.

Click the **Next** button after you enter all the exclusions. The **Lease Duration** dialog box displays.

- 10. For all telephones that obtain their IP Addresses from the server, enter **30 days** in the **Lease Duration** field. This is the duration after which the IP Address for the device expires and which the device needs to renew.
- 11. Click the **Next** button. The **Configure DHCP Options** dialog box displays.
- 12. Click the **No, I will activate this scope later** button. The **Router** (Default Gateway) dialog box displays.
- 13. For each router or default gateway, enter the *IP Address* and click the **Add** button. When you are done, click the **Next** button. The **Completing the New Scope Wizard** dialog box displays.
- 14. Click the **Finish** button.

The new scope appears under your server in the DHCP tree. The scope is not yet active and does not assign IP Addresses.

- 15. Highlight the newly created scope and select **Action**-->**Properties** from the menu.
- 16. Under **Lease duration for DHCP clients**, select **Unlimited** and then click the **OK** button.

#### **! CAUTION:**

IP Address leases are kept active for varying periods of time. To avoid having calls terminated suddenly, make the lease duration unlimited.

### **Adding DHCP Options**

Use the following procedure to add DHCP options to the scope you created in the previous procedure.

1. On the DHCP window, right-click the **Scope Options** folder under the scope you created in the last procedure.

A drop-down menu displays.

- 2. In the left pane of the DHCP window, right click the **DHCP Server name**, then click **Set Predefined Options...**.
- 3. Under **Predefined Options and Values**, click **Add**.
- 4. In the **Option Type Name** field, enter *any appropriate name*, for example, "Avaya IP Telephones."
- 5. Change the **Data Type** to **String**.
- 6. In the **Code** field, enter **242**, then click the **OK** button twice.

The **Predefined Options and Values** dialog box closes, leaving the DHCP dialog box enabled.

- 7. Expand the newly created scope to reveal its **Scope Options**.
- 8. Click **Scope Options** and select **Action**-->**Configure Options** from the menu.
- 9. In the **General** tab page, under the **Available Options**, check the **Option 242** checkbox.
- 10. In the **Data Entry** box, enter the *DHCP IP telephone option string* as described in [DHCP Generic Setup](#page-53-0) on page 54.

**Note:**

You can enter the text string directly on the right side of the **Data Entry** box under the ASCII label.

- 11. From the list in **Available Options**, check option **003 Router**.
- 12. Enter the *gateway (router) IP Address* from the IP Address field of Table 3: [Required](#page-24-0)  [Network Information Before Installation - Per DHCP Server.](#page-24-0)
- 13. Click the **Add** button.
- 14. Click the **OK** button.

#### **Activating the New Scope**

Use the following procedure to activate the new scope.

- 1. In the DHCP console tree, click the **IP Telephone Scope** you just created.
- 2. From the **Action** menu, select **Activate**.

The small red down arrow over the scope icon disappears, indicating that the scope was activated.

# **HTTP Generic Setup**

You can store the same application software, script file, and settings file on an HTTP server as you can on a TFTP server. TFTP is not supported for 9600 Series IP Telephones. With proper administration, the telephone seeks out and uses that material. Some functionality might be lost by a reset if the HTTP server is unavailable. For more information, see DHCP and File Servers [on page 51.](#page-50-0)

### **! CAUTION:**

The files defined by HTTP server configuration must be accessible from all IP telephones invoking those files. Ensure that the file names match the names in the upgrade script, including case, since UNIX systems are case-sensitive.

#### **Note:**

Use any HTTP application you want. Commonly used HTTP applications include Apache<sup>®</sup> and Microsoft<sup>®</sup> IIS™.

#### **A** Important:

You must use the Avaya Web configuration server to obtain HTTPS so information is authenticated.

The Avaya Web configuration server does not support backup/restore. If you intend to use HTTP for backup/restore purposes, you must use an HTTP server that is independent of the Avaya Web configuration server.

To set up an HTTP server:

- Install the HTTP server application.
- Administer the system parameters HTTPSRVR and CODESRVR to the address(es) of the HTTP server. Include these parameters in DHCP Option 242, or the appropriate SSON Option.
- Download the upgrade script file and application file(s) from the Avaya Web site [http://www.avaya.com/support](http://support.avaya.com/japple/css/japple?PAGE=avaya.css.CSSIndex) to the HTTP server. For more information, see [Contents of the Settings File](#page-75-0) on page 76.

#### **Note:**

Many LINUX servers distinguish between upper and lower case names. Ensure that you specify the settings file name accurately, as well as the names and values of the data within the file.

If you choose to enhance the security of your HTTP environment by using Transport Layer Security (TLS), you also need to:

- Install the TLS server application.
- Administer the system parameter TLSSRVR to the address(es) of the Avaya HTTP server.

# **HTTP/HTTPS Configuration for Backup/Restore**

In addition to the procedures in this section, you can use the Avaya File Server Application for configuration, firmware file download, and backup/restore. You can download this application from [http://www.avaya.com/support.](http://www.avaya.com/support)

### **For IIS Web Servers**

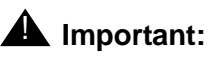

You must have accounts in the domain of your IIS server.

3. Go to **control panel/Administrative Tools/Internet Services Manager** and select the directory you created to hold the backups.

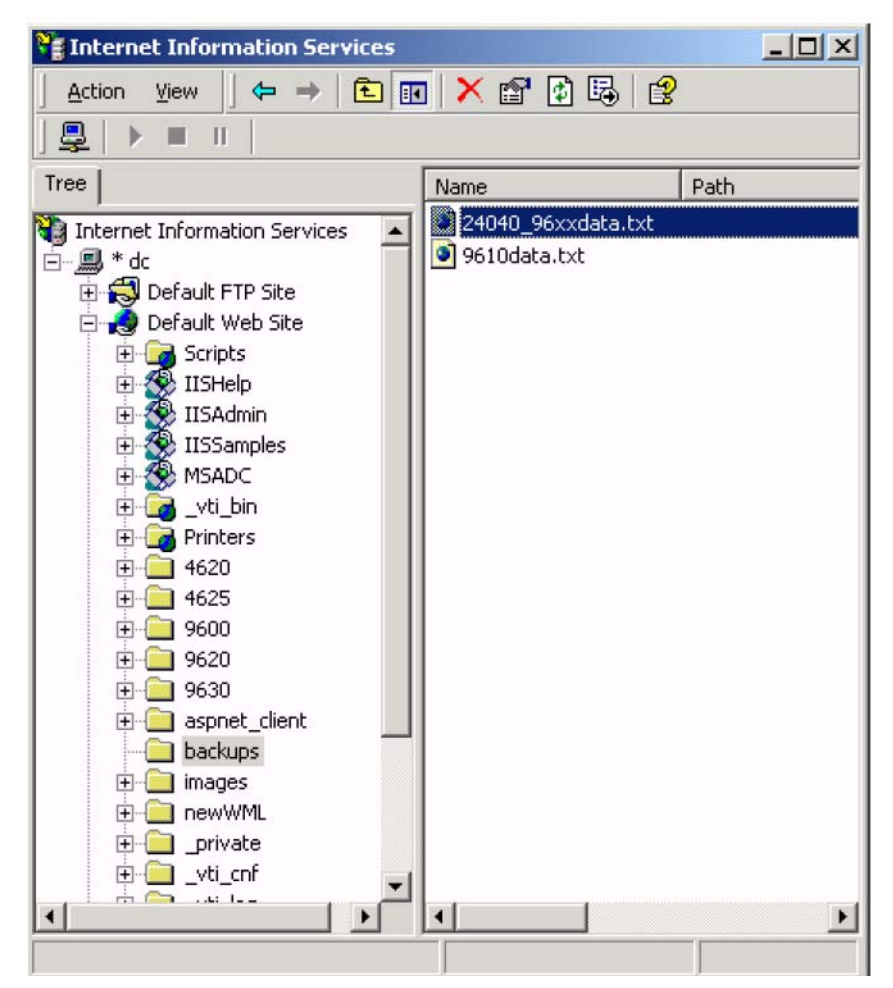

4. Right click and select **Properties**.

5. Select **Directory** and enable write access.

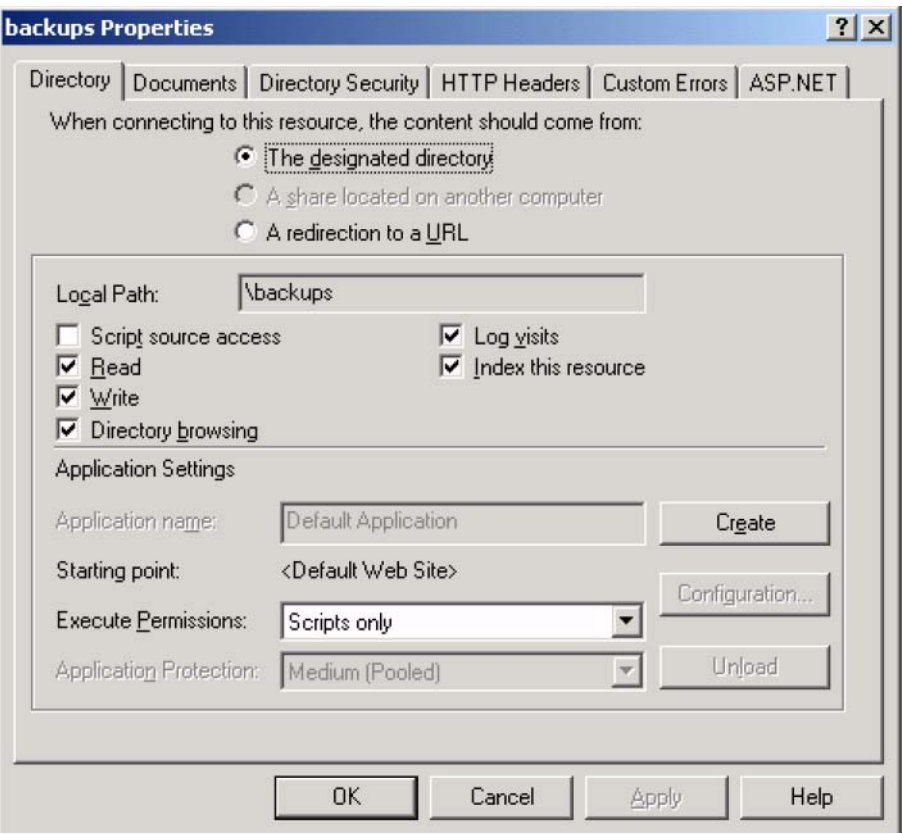

### 6. Select **Directory Security**.

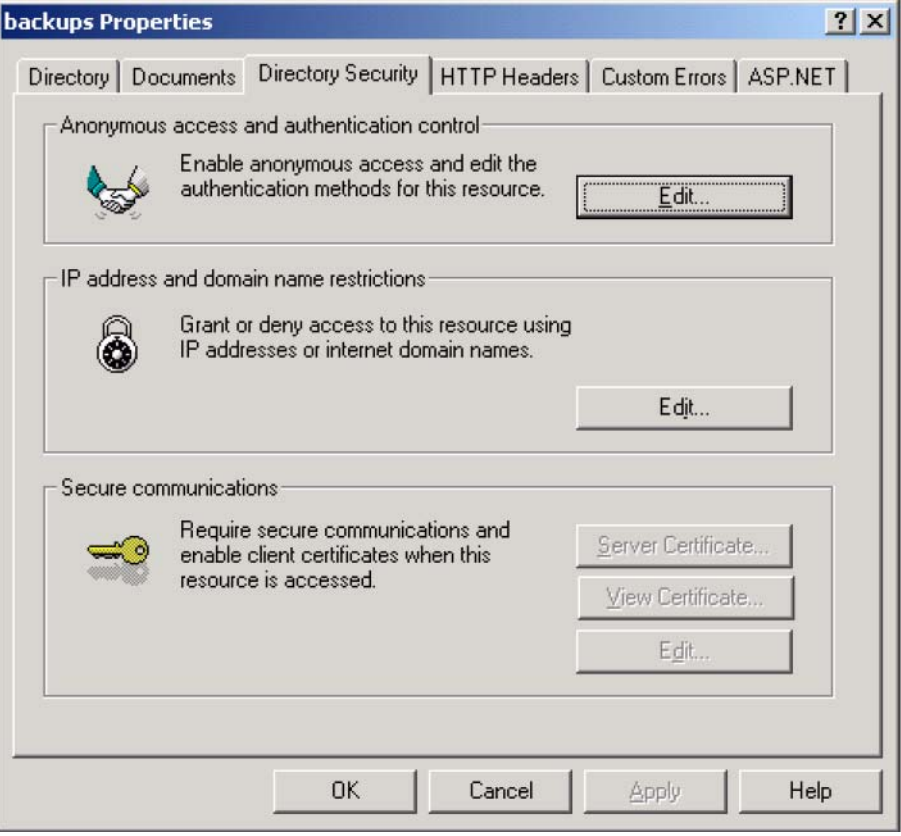

7. Select **Directory Security/Anonymous access** and **authentication control/Edit**.

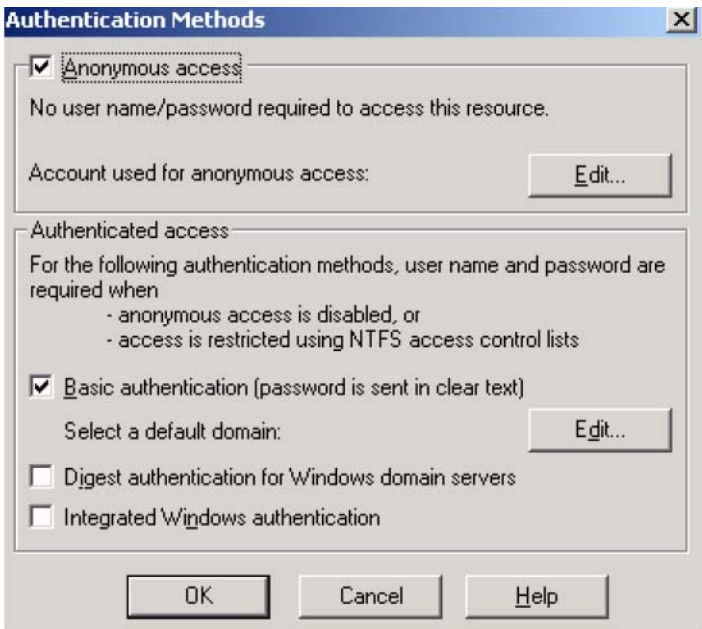

- 8. Select **Basic authentication** (password is sent in clear text).
- 9. Click **Edit** next to Select a default domain:

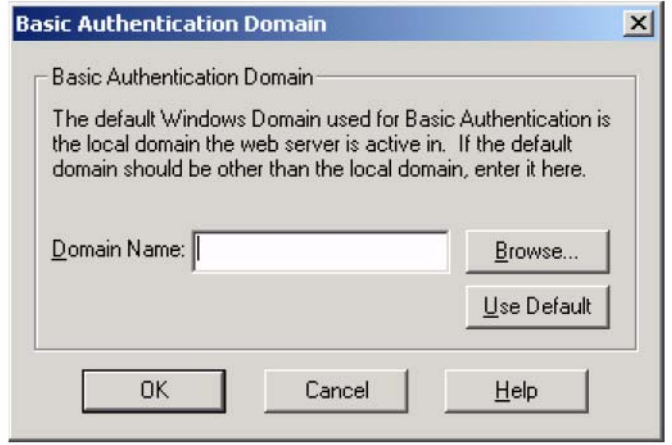

The domain name should be blank.

10. Press **OK** several times to accept your settings.

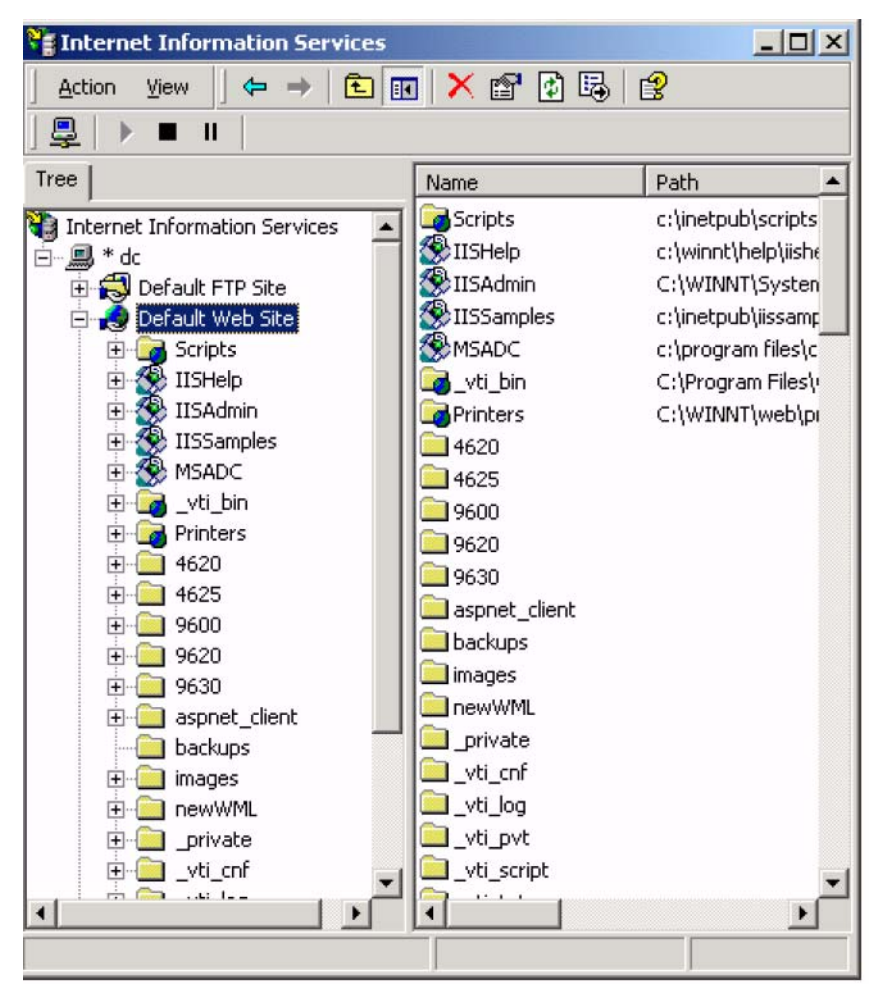

11. Stop and restart the Web server. Right click on the default Web server.

12. Select **Stop**.

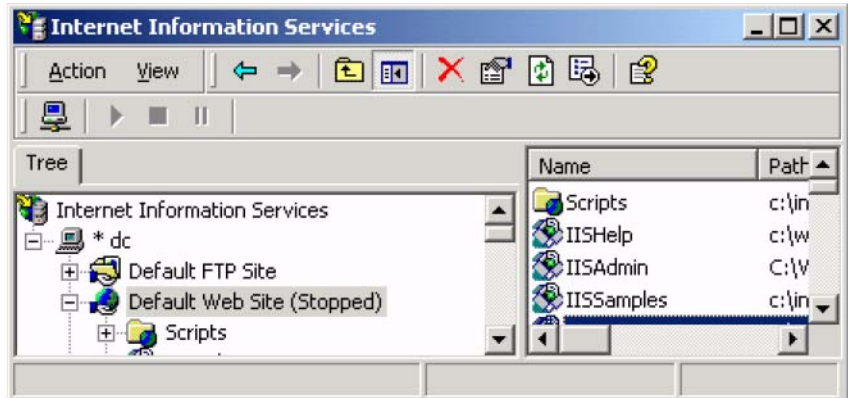

13. Right click again and Select **Start**.

14. Open Explorer and find the directory. Right click and open properties. Ensure that all of your telephone users have write permission in this directory.

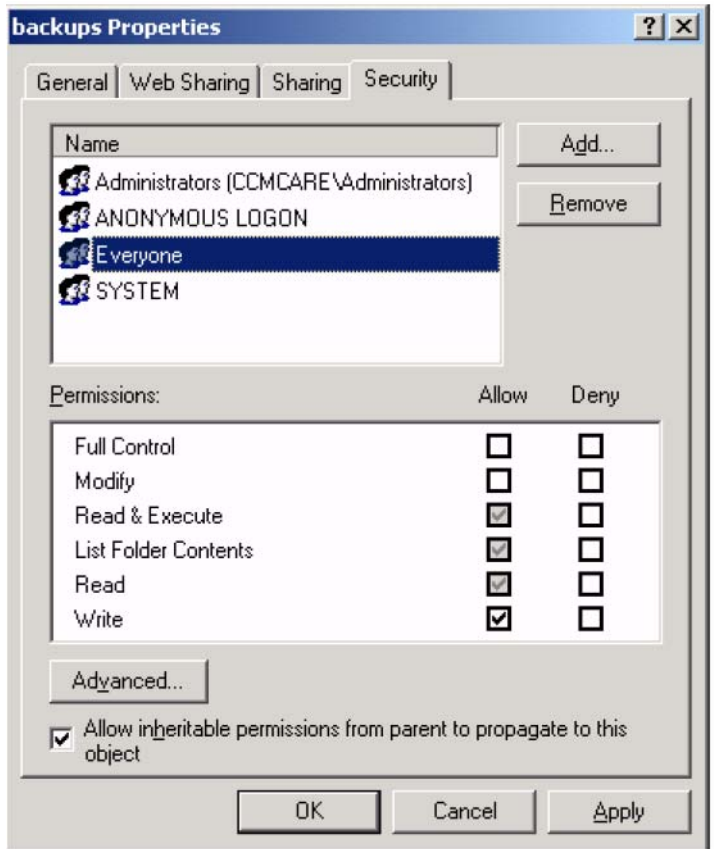

15. Now have your users do a manual backup. They will be prompted for their user id and password.

When each backup completes successfully, the telephone will remember the userid and password and automatic backups will proceed normally.

### **For Apache Web Servers**

1. Create a "backup" folder under the root directory of your Web server, and **make the folder writable by everyone**. All backup files will be stored in that directory.

If your backup folder is for instance **C:/Program Files/Apache Group/Apache2/htdocs/ backup**, the 46xxsettings.txt file should have a line similar to:

**[SET BRURI http://www.website.com/backup/]**

If your backup folder is the root directory, the 46xxsettings.txt file should have a line similar to:

**[SET BRURI http://www.website.com/]**

- 2. Edit your Web server configuration file **httpd.conf**.
- 3. Uncomment the two LoadModule lines associated with DAV:

**LoadModule dav\_module modules/mod\_dav.so**

```
LoadModule dav_fs_module modules/mod_dav_fs.so
```
**Note:**

If these modules are not available on your system, typically the case on some Unix/Linux Apache servers, you have to recompile these two modules (mod\_dav & mod\_dav\_fs) into the server. Other ways to load these modules might be available. Check your Apache documentation at<http://httpd.apache.org/docs/>for more details.

4. Add the following lines in the **httpd.conf** file:

```
#
  # WebDAV configuration
  #
  DavLockDB "C:/Program Files/Apache Group/Apache2/var/DAVLock"
    <Location />
    Dav On
    </Location>
For Unix/Linux Web servers the fourth line might look more like:
```
**DavLockDB/usr/local/apache2/var/DAVLock** 

5. Create the var directory and **make it writable by everyone**. Right click **Properties**-->**Security**-->**Add**-->**Everyone**-->**Full Control**.

# **Internal Audio Parameters**

The system parameter AUDIOENV provides control of some internal audio parameters. Avaya does not recommend that customers set these values. In certain situations, particularly noisy environments, Avaya SSE may recommend a change in the AUDIOENV setting to reduce/ eliminate the effects environmental noise can have during telephone use. AUDIOENV is an index into a table that impacts four internal variables:

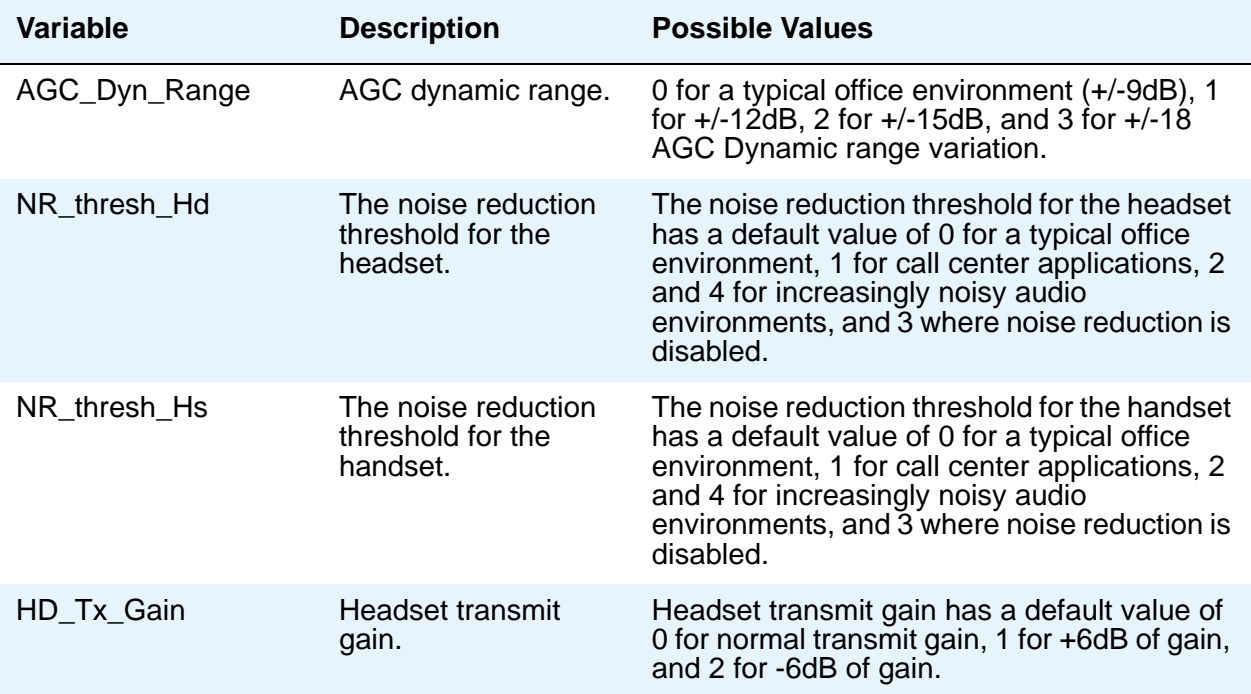

#### **Table 8: Internal Audio Variables**

AUDIOENV= a range of 0 to 299 beginning with Release 2.0. Set AUDIOENV 0 is the nominal setting (0,0,0,0).

For more information, see *Audio Quality Tuning for IP Telephones, Issue 2* on www.avaya.com/support.
# **Chapter 6: Telephone Software and Application Files**

## **General Download Process**

The 9600 Series IP Telephones download script files, application files, and settings files from either an HTTP or HTTPS server. The HTTPS server applies only if the server supports Transport Layer Security (TLS) encryption.

### **Note:**

The script files, application files, and settings files discussed in this chapter are identical for HTTP and HTTPS servers. The generic term "file server" refers to both "HTTP server" and "HTTPS server."

The file downloading process is the same for both servers, except when you use an HTTPS server, a TLS server is contacted first. The telephone queries the file server, which transmits a script file to the telephone. The script file tells the telephone which application file the telephone must use. The application file is the software that has the telephony functionality, and is easily updated for future enhancements. In a newly installed telephone, the application file might be missing. In a previously installed telephone, the application file might not be the proper one. In both cases, the telephone requests a download of the proper application file from the file server. The file server downloads the file and conducts some checks to ensure that the file was downloaded properly. If the telephone determines it already has the proper file, the telephone proceeds to the next step without downloading the application file again.

After checking and loading the application file, the 9600 Series IP Telephone, if appropriate, uses the script file to look for a settings file. The settings file contains options you have administered for any or all of the 9600 Series IP Telephones in your network. For more information about the settings file, see [Contents of the Settings File](#page-75-0) on page 76.

## **Software**

When shipped from the factory, the 9600 Series IP Telephones might not contain sufficient software for registration and operation. When the telephone is first plugged in, a software download from an HTTP or HTTPS server starts to give the phone its proper functionality.

For software upgrade downloads, the call server provides the capability for a remote restart of the 9600 Series IP Telephone. As a result of restarting, the telephone automatically starts reboot procedures. If new software is available on the server, the telephone downloads it as part of the reboot process. The *Avaya one-X™ Deskphone Edition for 9600 IP Telephones Installation and Maintenance Guide* covers upgrades to a previously installed telephone and related information.

# **9600 Series IP Telephone Scripts and Application Files**

## **Choosing the Right Application File and Upgrade Script File**

The software releases containing the files needed to operate the 9600 Series IP Telephones are bundled together. You download this self-extracting executable file to your file server from the Avaya support Web site at: [http://www.avaya.com/support.](http://www.avaya.com/support) The file is available in both zipped and unzipped format.

The bundle contains:

- An upgrade script file and a settings file, which allow you to upgrade to new software releases and new functionality without having to replace IP telephones.
- Application files for all current 9600 Series IP Telephones.
- Other useful information such as a ReadMe file and a settings file template to customize parameters and settings, and the latest binary code.
- As of software Release 2.0, all 96xx telephone software distribution packages include a file containing a copy of the Avaya Product Root Certificate Authority certificate. All downloadable trusted certificate files are in PEM (Privacy-Enhanced Mail) format, as specified in section A.1 of Appendix A of RFC 1422.

## **Upgrade Script File**

An upgrade script file tells the IP telephone whether the telephone needs to upgrade software. The Avaya IP Telephones attempt to read this file whenever they reset. The upgrade script file also points to the settings file.

You download a default upgrade script file, sometimes called the "script file," from [http://www.avaya.com/support.](http://www.avaya.com/support) This file allows the telephone to use default settings for customer-definable options. To administer customer-defined settings, you must create a file called *46xxsettings.txt*, which resides in the same directory as the upgrade script file.

#### **Note:**

Avaya recommends that the settings file have the extension **\*.txt**. The Avaya IP Telephones can operate without this file. You can also change these settings with DHCP or, in some cases, from the dialpad of the telephone.

### **Settings File**

The settings file contains the option settings you need to customize the Avaya IP Telephones for your enterprise.

#### **Note:**

You can use one settings file for all your Avaya IP Telephones. The settings file includes the 9600 Series IP Telephones covered in this document and 4600 Series IP Telephones, as covered in the *4600 Series IP Telephone LAN Administrator Guide* (Document Number 555-233-507).

The settings file can include any of five types of statements, one per line:

- Comments, which are statements with a "**#**" character in the first column.
- Tags, which are comments that have exactly one space character after the initial **#**, followed by a text string with no spaces.
- **Goto** commands, of the form **GOTO** *tag.* **Goto** commands cause the telephone to continue interpreting the configuration file at the next line after a *# tag* statement. If no such statement exists, the rest of the configuration file is ignored.
- Conditionals, of the form **IF** *\$name* **SEQ** *string* **GOTO** *tag*. Conditionals cause the **Goto** command to be processed if the value of *name* is a case-insensitive equivalent to *string*. If no such *name* exists, the entire conditional is ignored. The only system values that can be used in a conditional statement are: BOOTNAME, GROUP, and SIG.
- **SET** commands, of the form **SET** *parameter name value*. Invalid values cause the specified value to be ignored for the associated **parameter** name so the default or previously administered value is retained. All values must be text strings, even if the value itself is numeric, a dotted decimal IP Address, and so on.

#### **Note:**

Enclose all data in quotation marks for proper interpretation.

The upgrade script file Avaya provides includes a line that tell the telephone to **GET** *46xxsettings.txt*. This lines causes the telephone to use HTTP to attempt to download the file specified in the **GET** command. If the file is obtained, its contents are interpreted as an additional script file. That is how your settings are changed from the default settings. If the file cannot be obtained, the telephone continues processing the upgrade script file.

If the configuration file is successfully obtained but does not include any setting changes the telephone stops using HTTP. This happens when you initially download the script file template from the Avaya support Web site, before you make any changes. When the configuration file contains no setting changes, the telephone does not go back to the upgrade script file.

Avaya recommends that you do **not** alter the upgrade script file. If Avaya changes the upgrade script file in the future, any changes you have made will be lost. Avaya recommends that you use the *46xxsettings* file to customize your settings instead. However, you can change the settings file name, if desired, as long as you also edit the corresponding **GET** command in the upgrade script file.

For more information on customizing your settings file, see [Contents of the Settings File](#page-75-0).

## <span id="page-75-1"></span><span id="page-75-0"></span>**Contents of the Settings File**

After checking the application software, the 9600 Series IP Telephone looks for a 46xxsettings file. This optional file is where you identify non-default option settings, application-specific parameters, and so on. You can download a template for this file from the Avaya support Web site. An example of what the file might look like follows.

#### **Note:**

The following is intended only as a simple example. Your settings will vary from the settings shown. This sample assumes specification of a DNS Server, turning off enhanced local dialing, and a Web Browser.

DNSSRVR="dnsexample.yourco.com"

ENDIALSTAT=0

WMLHOME="http://yourco.com/home.wml" WMLPORT="8000" WMI PROXY="11.11.11.11"

See Chapter 7: [Administering Telephone Options](#page-78-0) for details about specific values. You need only specify settings that vary from defaults, although specifying defaults is harmless.

VLAN separation controls whether or not traffic received on the secondary Ethernet interface is forwarded on the voice VLAN and whether network traffic received on the data VLAN is forwarded to the telephone. Add commands to the 46xxsettings.txt file to enable VLAN separation. The following example assumes the data VLAN ID is "yyy" and the data traffic priority is "z":

> SET VLANSEP 1 SET PHY2VLAN yyy SET PHY2PRIO z

#### **Note:**

Also configure the network switch so that 802.1Q tags are not removed from frames forwarded to the telephone.

# **The GROUP System Value**

You might have different communities of users, all of which have the same telephone model, but which require different administered settings. For example, you might want to restrict Call Center agents from being able to Logoff, which might be an essential capability for "hot-desking" associates. We provide examples of the group settings for each of these situations later in this section.

Use the GROUP system value for this purpose:

- 1. identify which telephones are associated with which group, and designate a number for each group. The number can be any integer from 0 to 999, with 0 as the default, meaning your largest group is assigned as Group 0.
- 2. At each non-default telephone, instruct the installer or user to invoke the GROUP Craft Local procedure as specified in the *Avaya one-X™ Deskphone Edition for 9600 IP Telephones Installation and Maintenance Guide* and specify which GROUP number to use. The GROUP System value can only be set on a phone-by-phone basis.
- 3. Once the GROUP assignments are in place, edit the configuration file to allow each telephone of the appropriate group to download its proper settings.

Here is an example of the configuration file for the Call Center agent:

**IF \$GROUP SEQ 1 goto CALLCENTER IF \$GROUP SEQ 2 goto HOTDESK** {specify settings unique to Group 0} **goto END # CALLCENTER** {specify settings unique to Group 1} **goto END # HOTDESK** {specify settings unique to Group 2}

**# END** {specify settings common to all Groups} **Telephone Software and Application Files**

# <span id="page-78-0"></span>**Chapter 7: Administering Telephone Options**

# **Administering Options for the 9600 Series IP Telephones**

This chapter explains how to change parameters by means of the DHCP or HTTP servers. In all cases, you are setting a system parameter in the telephone to a desired value. [Table 9](#page-79-0) lists:

- the parameter names,
- their default values,
- the valid ranges for those values, and
- a description of each one.

For DHCP, the DHCP Option sets these parameters to the desired values as discussed in [DHCP and File Servers](#page-50-0) on page 51. For HTTP, the parameters in [Table 9](#page-79-0) are set to desired values in the script file. For more information, see [Contents of the Settings File](#page-75-1) on page 76. When using a media server, see Table 9: [9600 Series IP Telephone Customizable System](#page-79-0)  [Parameters](#page-79-0) on page 80 for information on parameters set by the file server application.

Avaya recommends that you administer options on the 9600 Series IP Telephones using script files. Some DHCP applications have limits on the amount of user-specified information. The administration required can exceed those limits for the more full-featured telephone models.

You might choose to completely disable the capability to enter or change option settings from the dialpad. You can set the system value, PROCPSWD, as part of standard DHCP/HTTP administration. Alternately, you can set PROCPSWD on the system-parameters ip-options form, as of Communication Manager Release 4.0. If PROCPSWD is non-null and consists of 1 to 7 digits, a user cannot invoke any local options without first entering the PROCPSWD value on the Craft Access Code Entry screen. For more information on craft options, see the *Avaya one-X™ Deskphone Edition for 9600 IP Telephones Installation and Maintenance Guide*.

### **! CAUTION:**

If you administer PROCPSWD as part of DHCP/HTTP administration, the value is stored and transmitted unencrypted. Therefore, do not consider PROCPSWD as a high-security technique to inhibit a sophisticated user from obtaining access to local procedures unless you administer it using page 3 of the system-parameters IP-options form, as of Avaya Communication Manager Release 4.0.

Administering this password limits access to all local procedures, including VIEW. VIEW is a read-only Craft option that allows review of the current telephone settings.

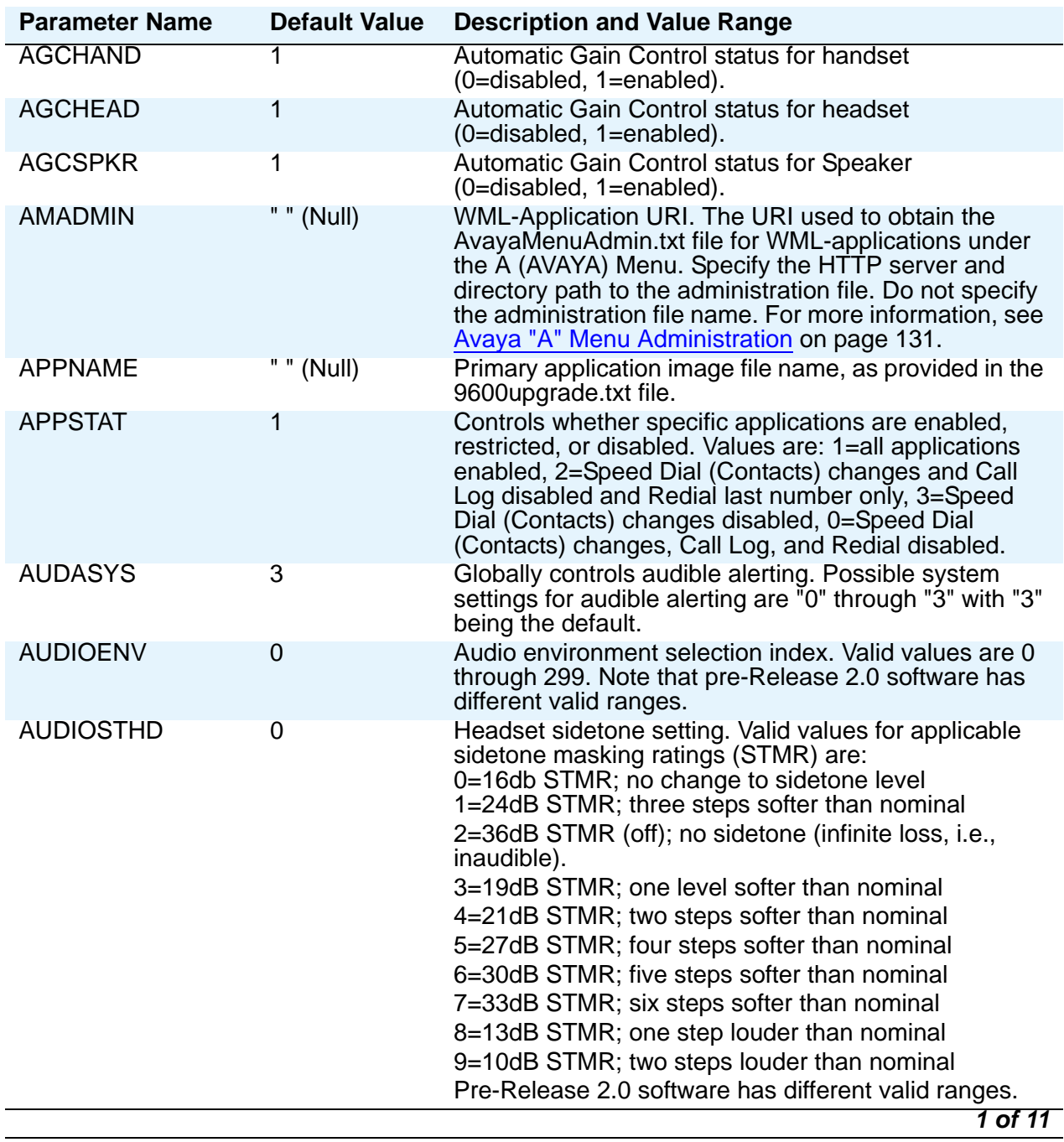

<span id="page-79-0"></span>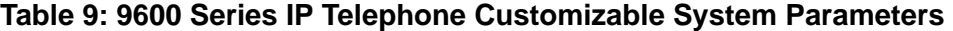

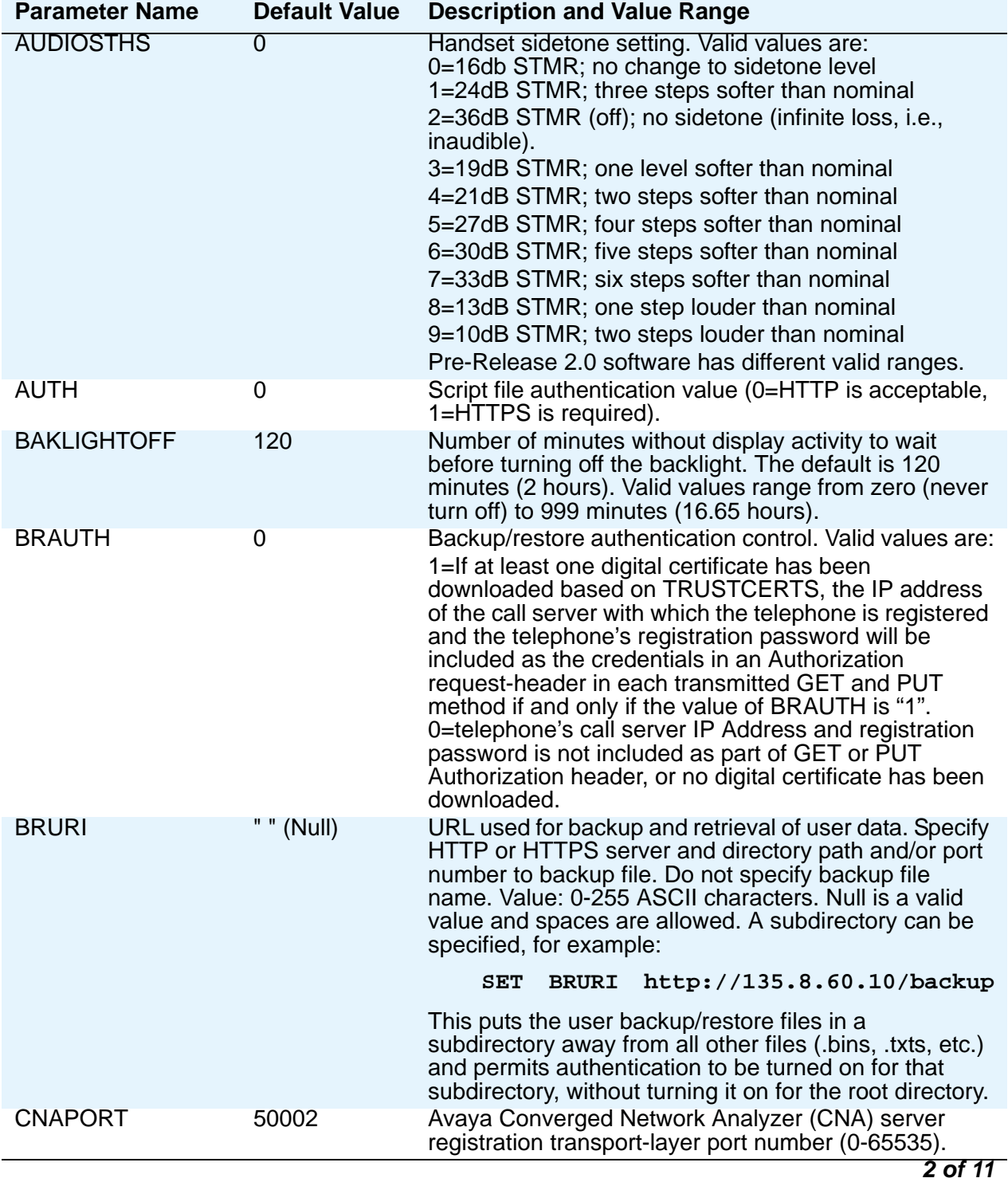

<span id="page-81-1"></span><span id="page-81-0"></span>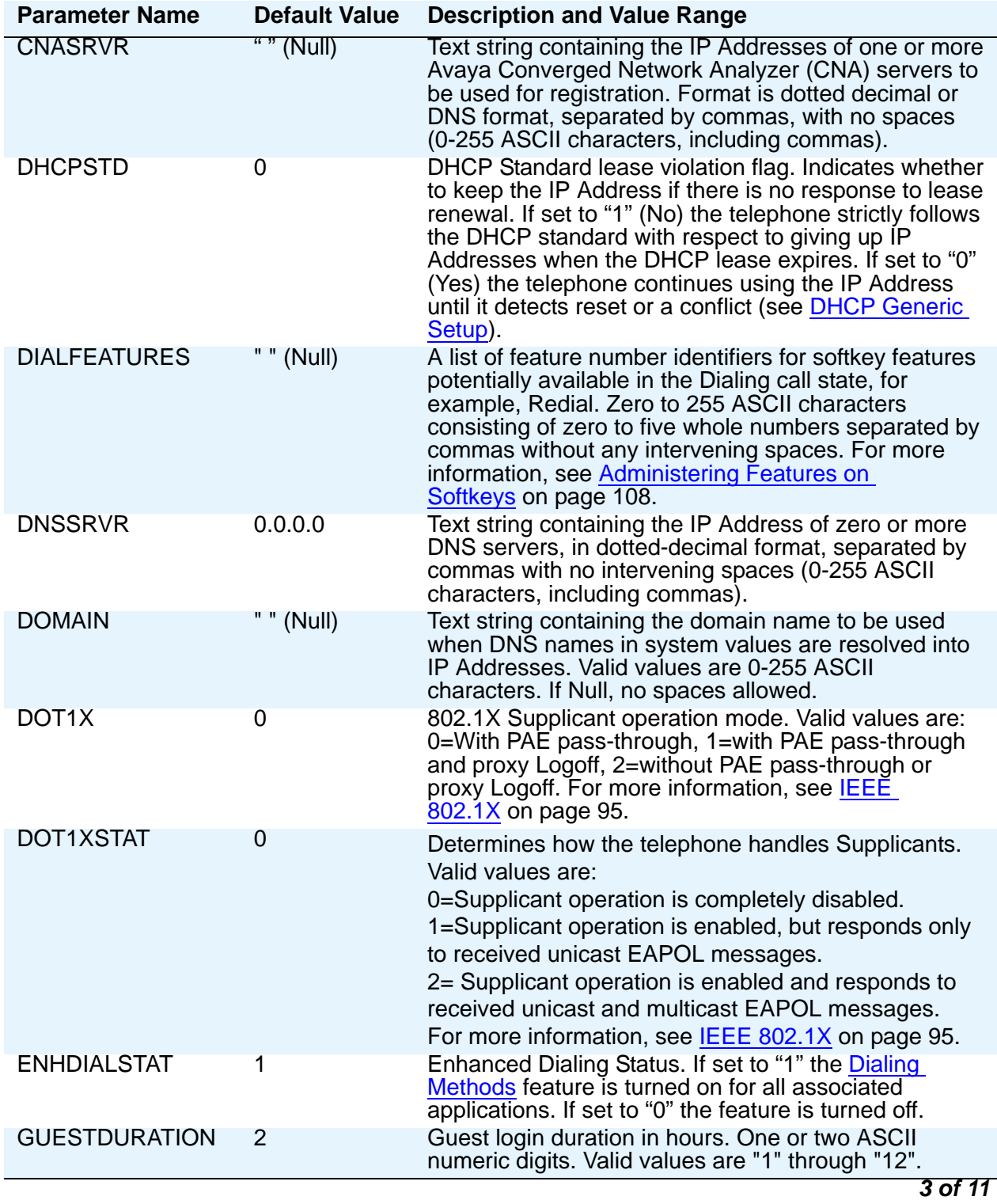

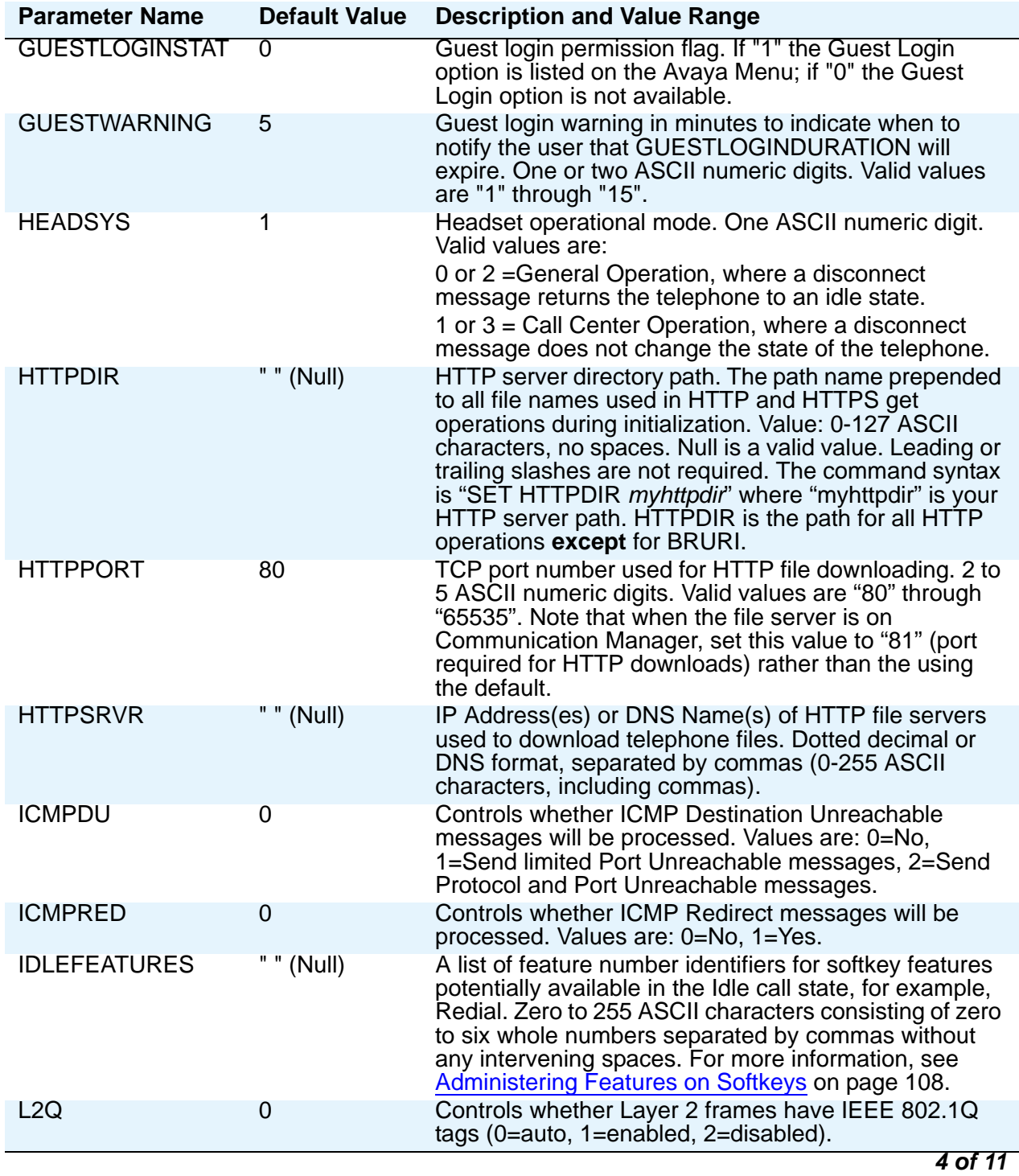

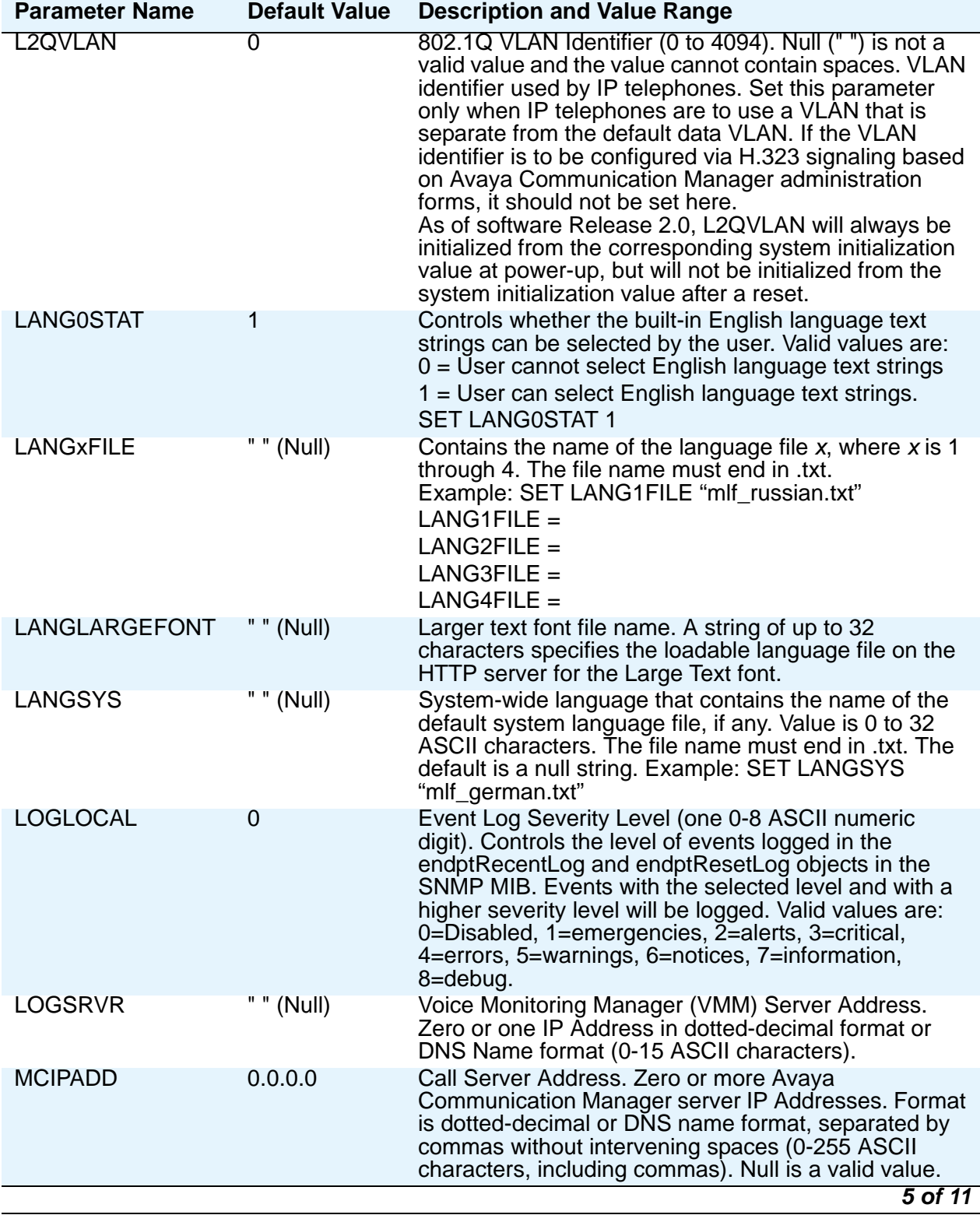

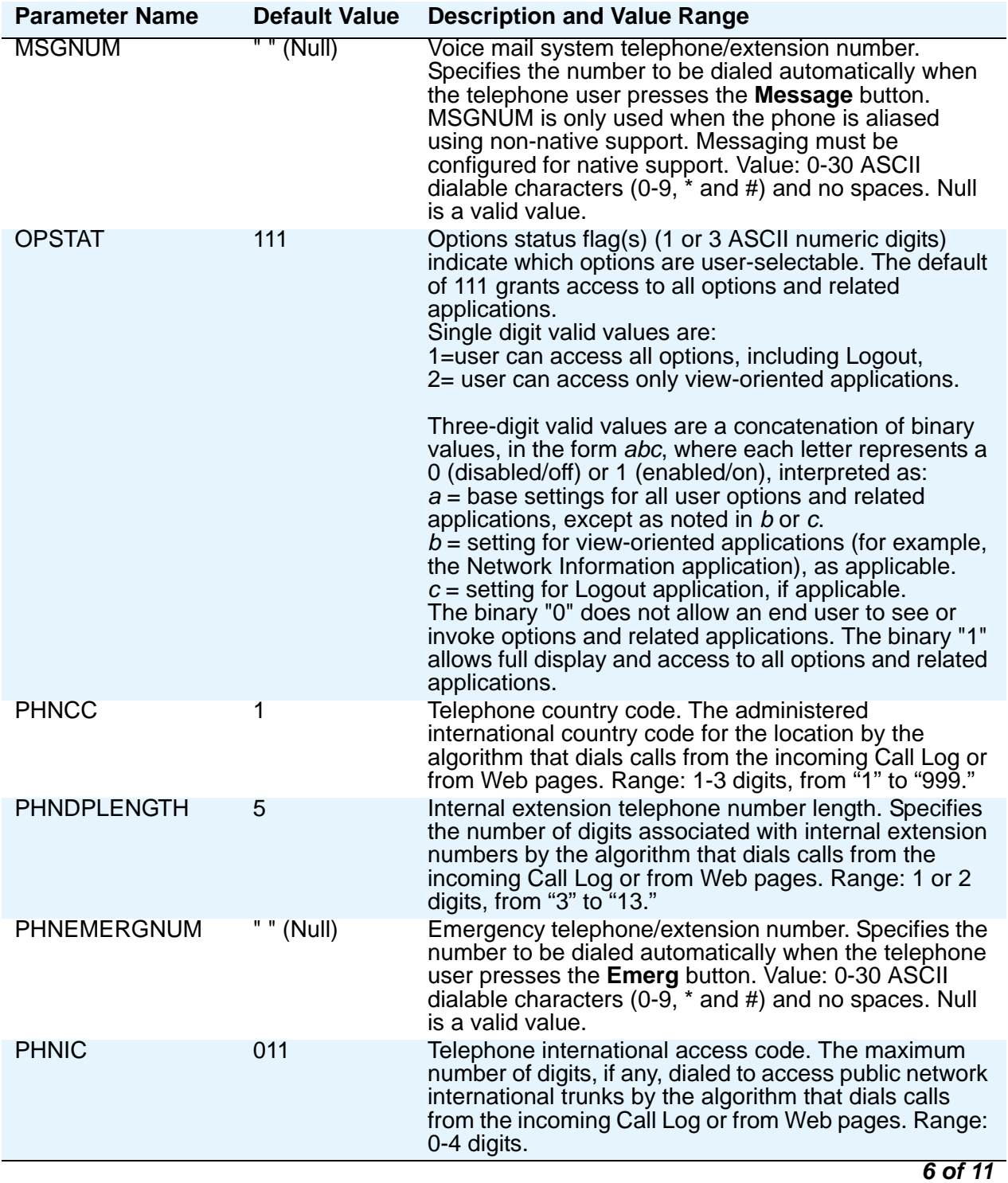

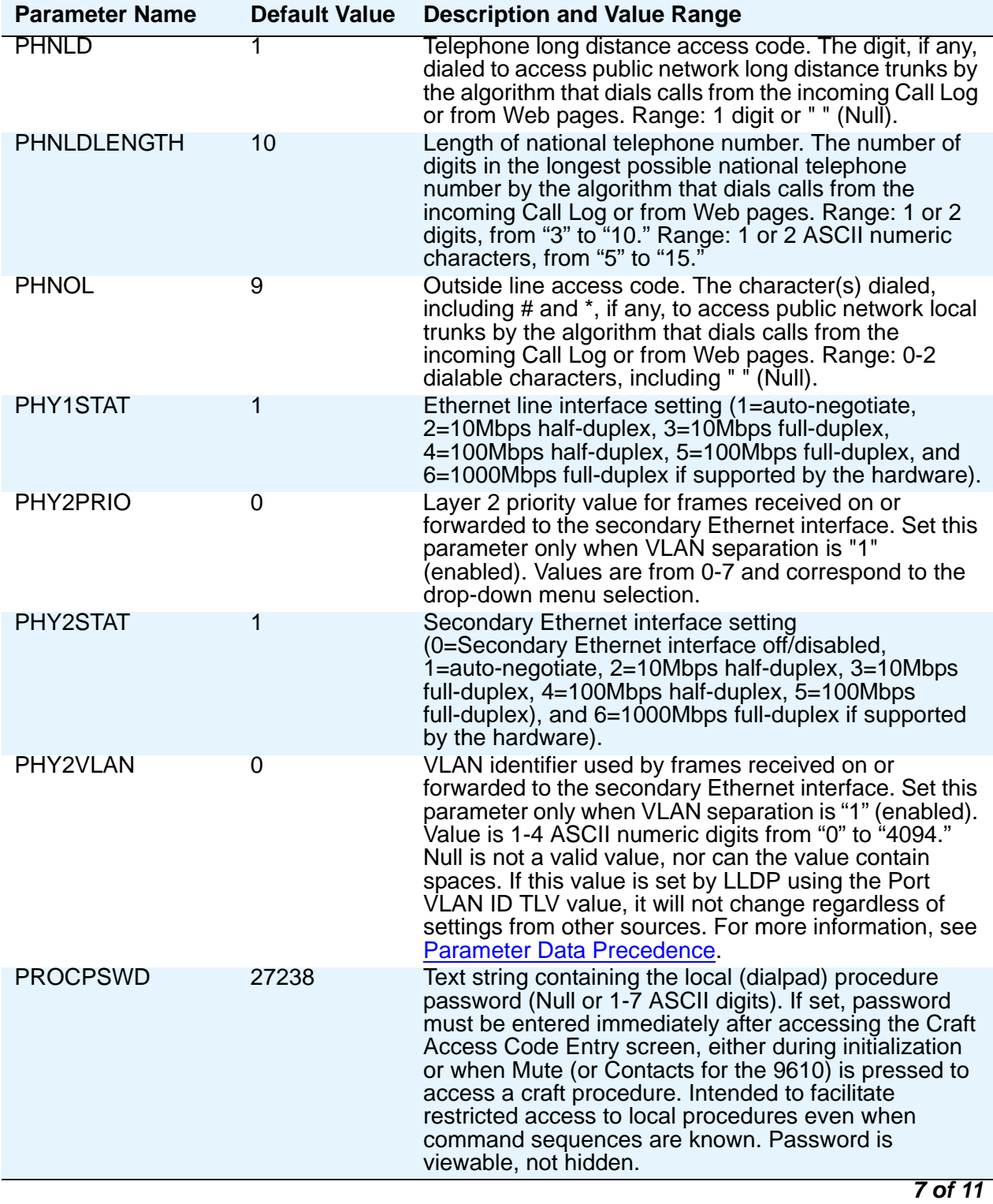

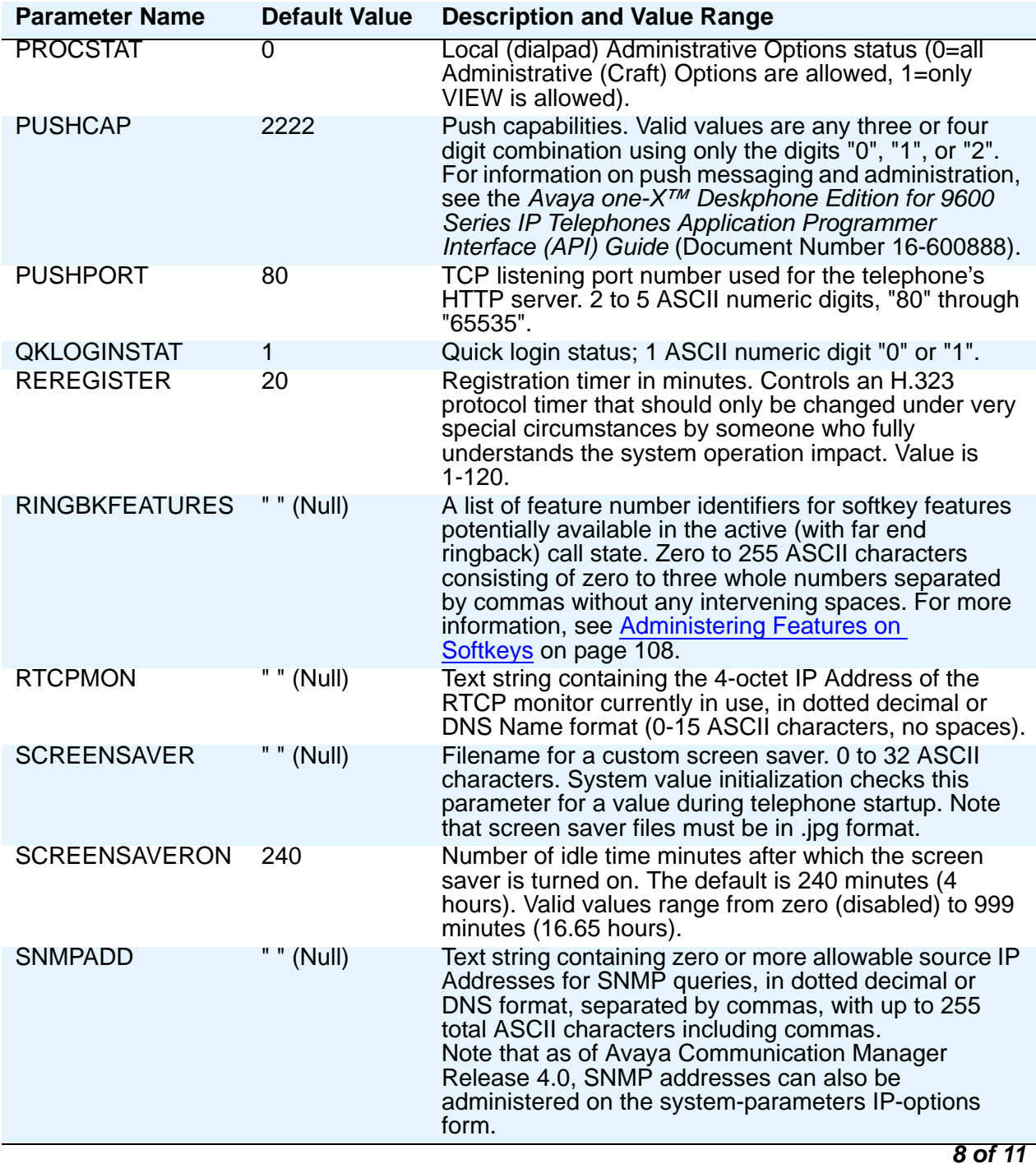

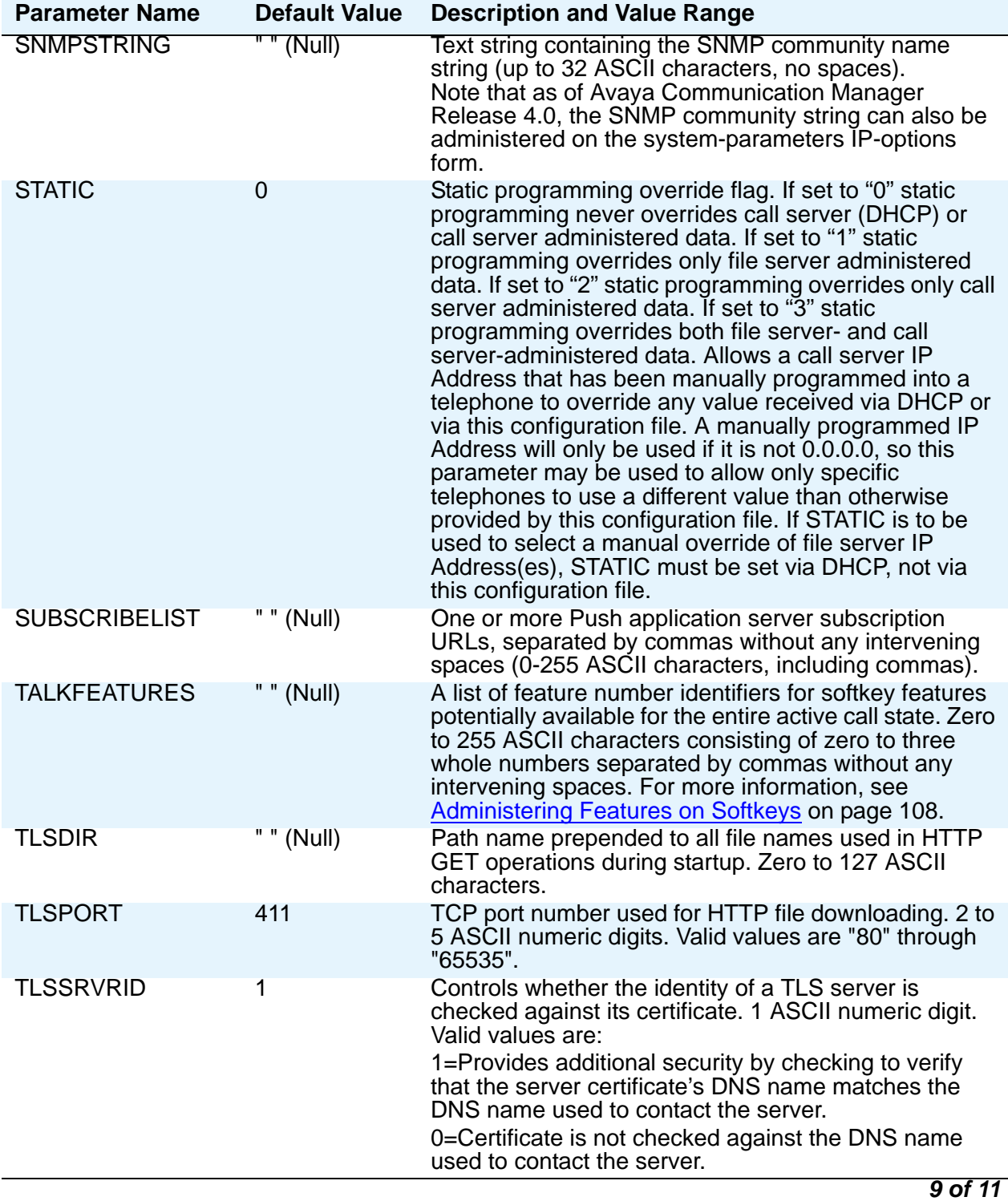

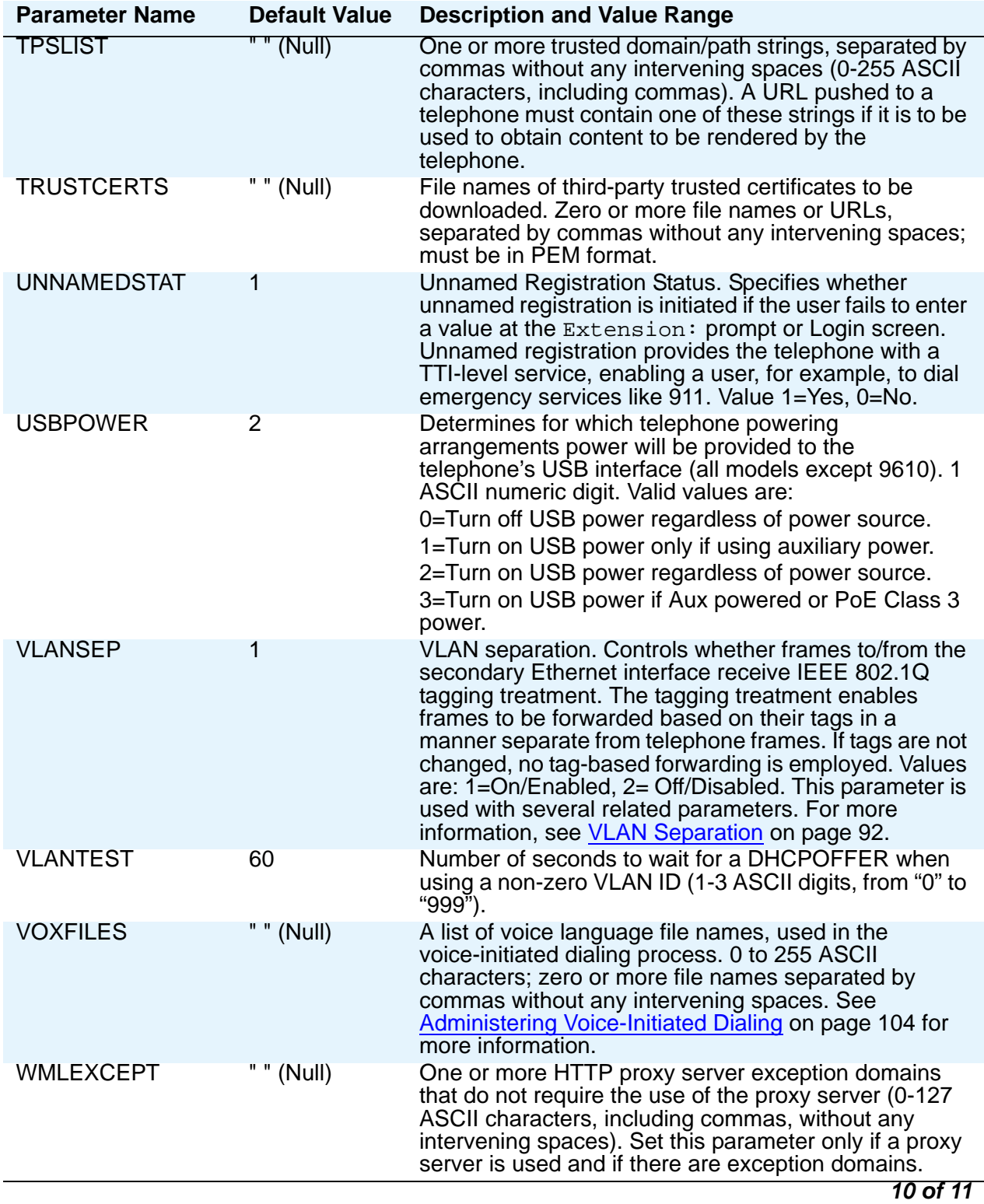

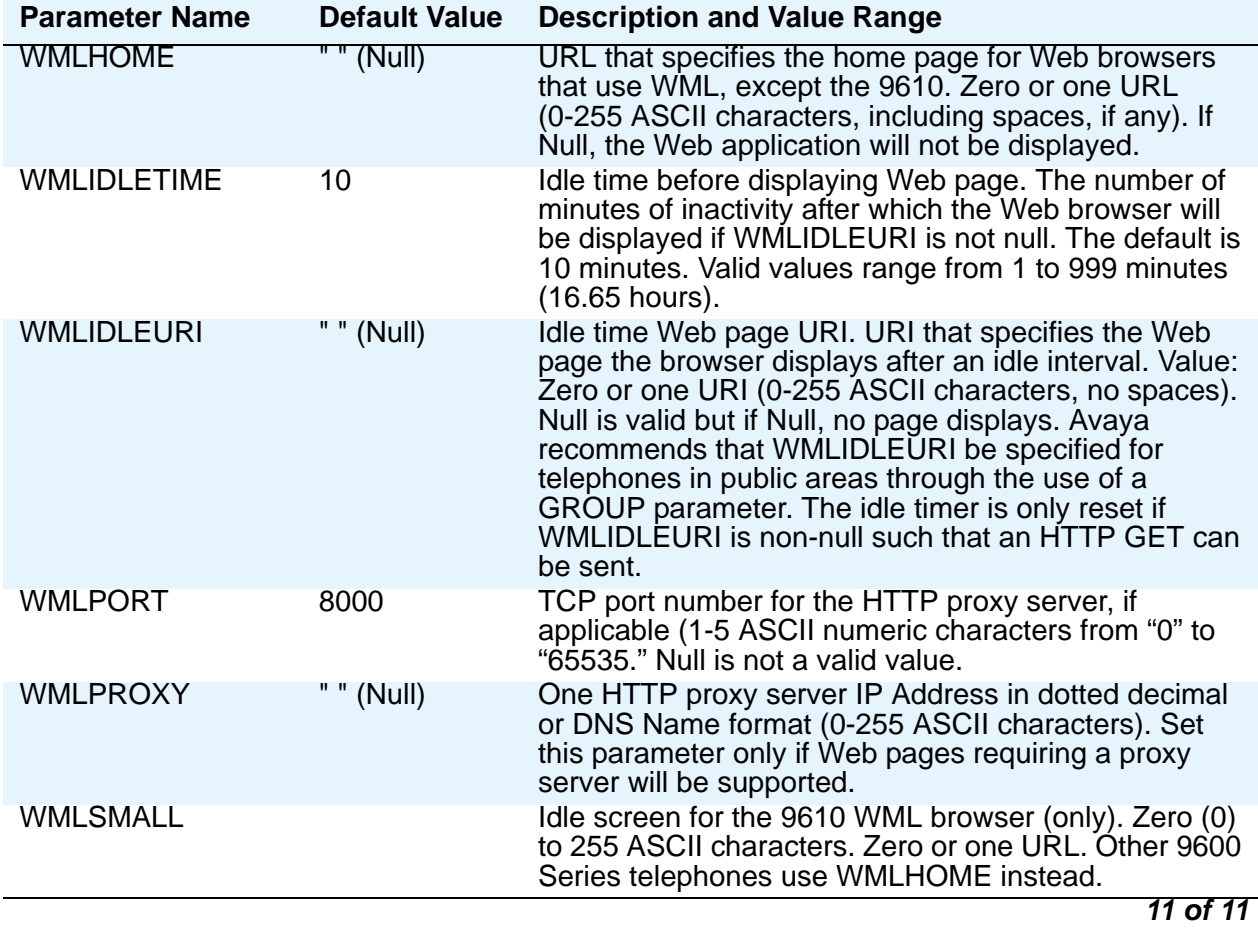

#### **Note:**

[Table 9](#page-79-0) applies to all 9600 Series IP Telephones. Certain 9600 IP Telephones might have additional, optional information that you can administer. For more information, see Chapter 8: [Administering Applications and Options](#page-124-0).

# **VLAN Considerations**

This section contains information on how to administer 9600 Series IP Telephones to minimize registration time and maximize performance in a Virtual LAN (VLAN) environment. If your LAN environment does not include VLANs, set the system parameter L2Q to 2 (off) to ensure correct operation.

## **VLAN Tagging**

IEEE 802.1Q tagging (VLAN) is a useful method of managing VoIP traffic in your LAN. Avaya recommends that you establish a *voice* VLAN, set L2QVLAN to that VLAN, and provide voice traffic with priority over other traffic. If LLDP was used set the telephones' VLAN, that setting has absolute authority. Otherwise, you can set VLAN tagging manually, by DHCP, or in the 46xxsettings.txt file.

If VLAN tagging is enabled (L2Q=0 or 1), the 9600 Series IP Telephones set the VLAN ID to L2QVLAN, and VLAN priority for packets from the telephone to L2QAUD for audio packets and L2QSIG for signalling packets. The default value (6) for these parameters is the recommended value for voice traffic in IEEE 802.1D.

Regardless of the tagging setting, a 9600 Series IP Telephone will always transmit packets from the telephone at absolute priority over packets from secondary Ethernet. The priority settings are useful only if the downstream equipment is administered to give the *voice* VLAN priority.

## **VLAN Detection**

The Avaya IP Telephones support automatic detection of the condition where the L2QVLAN setting is incorrect. When VLAN tagging is enabled (L2Q= 0 or 1) initially the 9600 Series IP Telephone transmits DHCP messages with IEEE 802.1Q tagging and the VLAN set to L2QVLAN. The telephones will continue to do this for VLANTEST seconds.

- $\bullet$  If the VLANTEST timer expires and L2Q=1, the telephone sets L2QVLAN=0 and transmits DHCP messages with the default VLAN (0).
- If the VLANTEST timer expires and L2Q=0, the telephone sets L2QVLAN=0 and transmits DHCP messages without tagging.
- If VLANTEST is 0, the timer will never expire.

### **Note:**

Regardless of the setting of L2Q, VLANTEST, or L2QVLAN, you must have DHCP administered so that the telephone will get a response to a DHCPDISCOVER when it makes that request on the default (0) VLAN. After VLANTEST expires, if an Avaya IP Telephone running R1.2 receives a non-zero L2QVLAN value, the telephone will release the IP Address and send DHCPDISCOVER on that VLAN. Any other release will require a manual reset before the telephone will attempt to use a VLAN on which VLANTEST has expired. See the Reset procedure in Chapter 3 of the *Avaya one-X™ Deskphone Edition for 9600 Series IP Telephones Installation and Maintenance Guide*.

The telephone ignores any VLAN ID administered on the file server if a non-zero VLAN ID is administered either:

- by LLDP,
- manually,
- through DHCP, and/or
- through TFTP or HTTP.

## **VLAN Default Value and Priority Tagging**

The system value **L2QVLAN** is initially set to "0" and identifies the 802.1Q VLAN Identifier. This default value indicates "priority tagging" as defined in IEEE 802.IQ Section 9.3.2.3. Priority tagging specifies that your network closet Ethernet switch automatically insert the switch port default VLAN without changing the user priority of the frame (cf. IEEE 802.1D and 802.1Q).

The VLAN  $ID = 0$  (zero) is used to associate priority-tagged frames to the port/native VLAN of the ingress port of the switch. But some switches do not understand a VLAN ID of zero and require frames tagged with a non-zero VLAN ID.

If you do not want the default VLAN to be used for voice traffic:

- Ensure that the switch configuration lets frames tagged by the 9600 Series IP Telephone through without overwriting or removing them.
- Set the system value **L2QVLAN** to the *VLAN ID* appropriate for your voice LAN.

Another system value you can administer is **VLANTEST**. VLANTEST defines the number of seconds the 9600 IP Series Telephone waits for a DHCPOFFER message when using a non-zero VLAN ID. The VLANTEST default is "60" seconds. Using VLANTEST ensures that the telephone returns to the default VLAN if an invalid VLAN ID is administered or if the phone moves to a port where the L2QVLAN value is invalid. The default value is long, allowing for the scenario that a major power interruption is causing the phones to restart. Always allow time for network routers, the DHCP servers, etc. to be returned to service. If the telephone restarts for any reason and the VLANTEST time limit expires, the telephone assumes the administered VLAN ID is invalid. The telephone then initiates registration with the default VLAN ID.

Setting **VLANTEST** to "**0**" has the special meaning of telling the phone to use a non-zero VLAN indefinitely to attempt DHCP. In other words, the telephone does not return to the default VLAN.

#### **Note:**

If the telephone returns to the default VLAN but must be put back on the L2QVLAN VLAN ID, you must Reset the telephone. See the Reset procedure in the *Avaya one-X™ Deskphone Edition for 9600 Series IP Telephones Installation and Maintenance Guide*.

## <span id="page-91-0"></span>**VLAN Separation**

VLAN separation is available to control priority tagging from the device on the secondary Ethernet, typically PC data. The following system parameters control VLAN separation:

- **VLANSEP** enables (1) or disables (0) VLAN separation.
- **PHY2VLAN** provides the VLAN ID for tagged frames received on the secondary Ethernet interface.
- **PHY2PRIO** the layer 2 priority value to be used for tagged frames received on the secondary Ethernet interface.

[Table 10](#page-92-0) provides several VLAN separation guidelines.

### **Note:**

9610 IP Telephones do not support full VLAN separation because they have no secondary Ethernet interface and therefore never have PHY2VLAN and PHY2PRIO values.

The 9610 IP Telephones do support VLAN tagging. For example, if 802.1Q in the telephone is "on/auto" then the telephone will tag the L2QVLAN to the egress traffic. If 802.1Q is "off" then the telephone will not tag the L2QVLAN to the egress traffic.

### <span id="page-92-0"></span>**Table 10: VLAN Separation Rules**

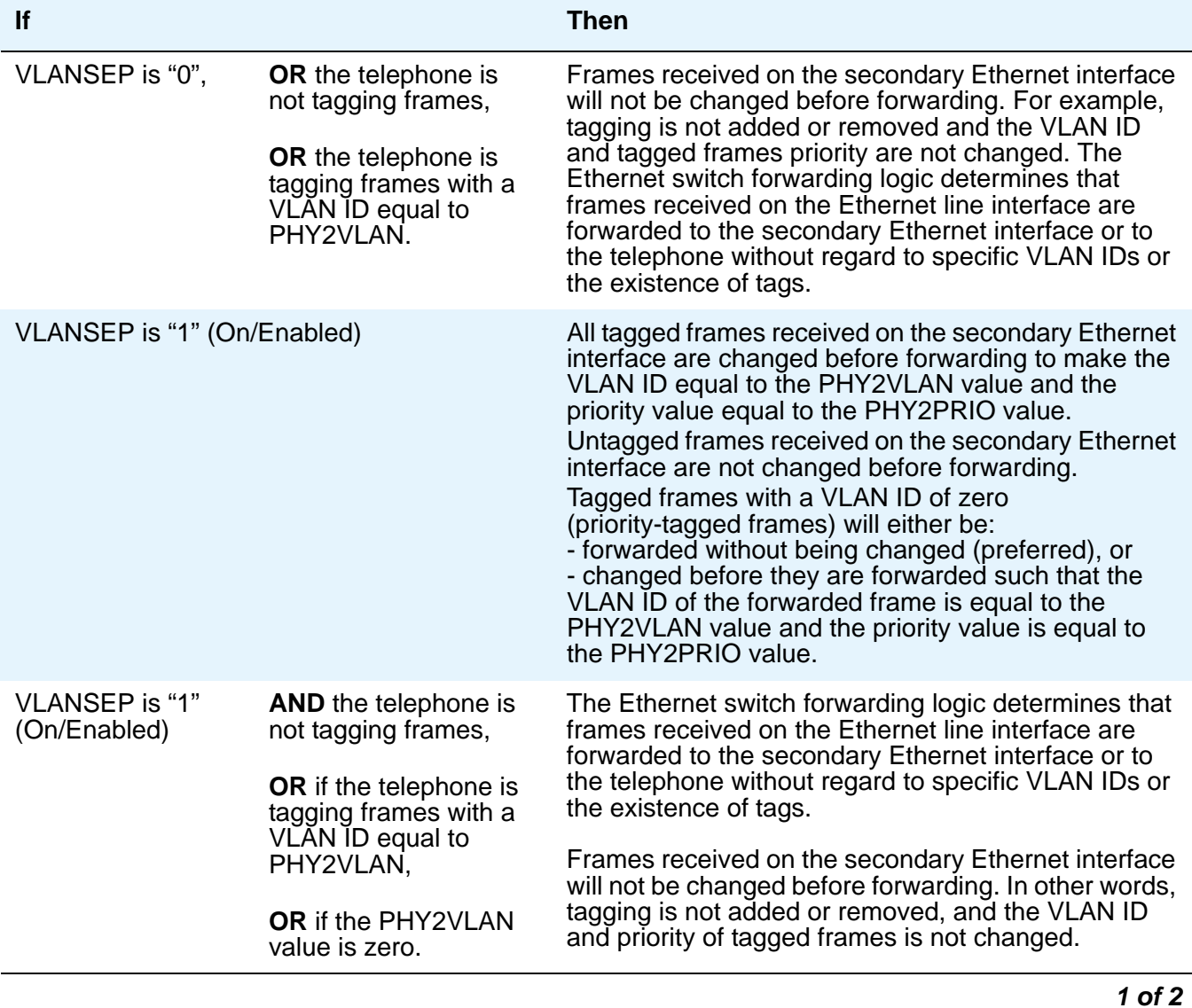

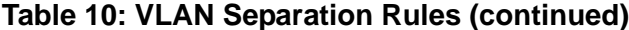

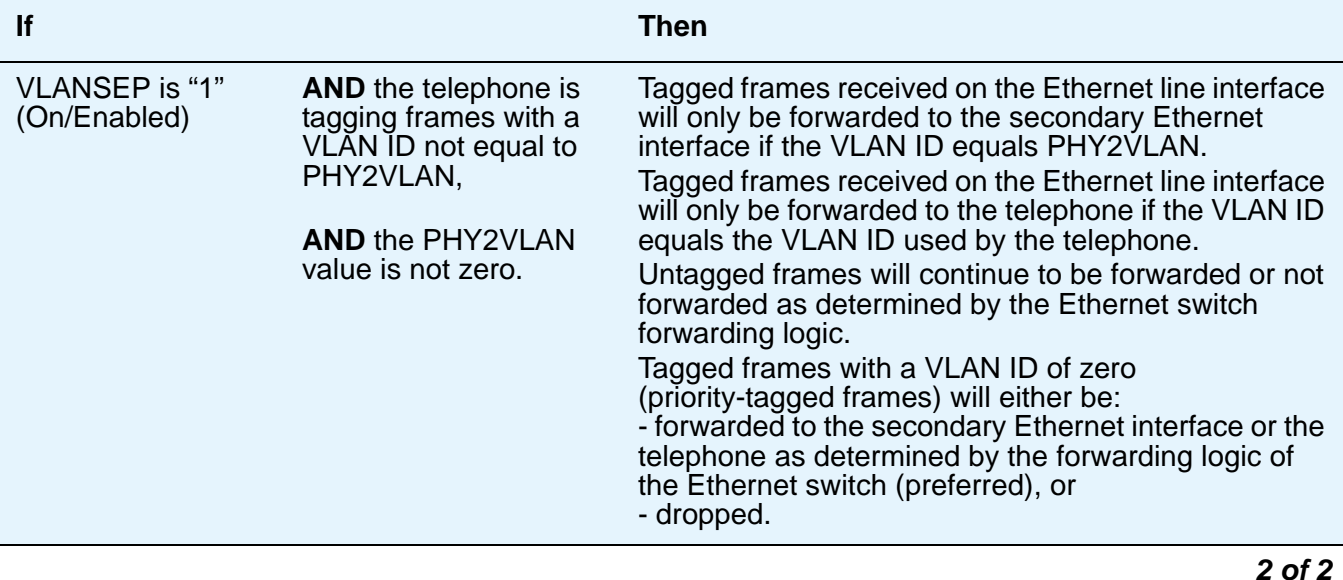

## **DNS Addressing**

The 9600 IP Telephones support DNS addresses and dotted decimal addresses. The telephone attempts to resolve a non-ASCII-encoded dotted decimal IP Address by checking the contents of DHCP Option 6. See [DHCP Generic Setup](#page-53-0) on page 54 for information. At least one address in Option 6 must be a valid, non-zero, dotted decimal address, otherwise, DNS fails. The text string for the **DOMAIN** system parameter (Option 15, [Table 9](#page-79-0)) is appended to the address(es) in Option 6 before the telephone attempts DNS address resolution. If Option 6 contains a list of DNS addresses, those addresses are queried in the order given if no response is received from previous addresses on the list. As an alternative to administering DNS by DHCP, you can specify the DNS server and/or Domain name in the HTTP script file. But first **SET** the **DNSSRVR** and **DOMAIN** values so you can use those names later in the script.

#### **Note:**

Administer Options 6 and 15 appropriately with DNS servers and Domain names respectively.

# <span id="page-94-0"></span>**IEEE 802.1X**

Certain 9600 Series IP Telephones support the IEEE 802.1X standard for pass-through and Supplicant operation. The system parameter [DOT1X](#page-81-0) determines how the telephones handle 802.1X multicast packets and proxy logoff, as follows:

- When DOT1 $X = 0$ , the telephone forwards 802.1X multicast packets from the Authenticator to the PC attached to the telephone and forwards multicast packets from the attached PC to the Authenticator (multicast pass-through). Proxy Logoff is not supported. This is the default value.
- When DOT1X = 1, the telephone supports the same multicast pass-through as when DOT1X=0. Proxy Logoff is supported.
- $\bullet$  When DOT1X = 2, the telephone forwards multicast packets from the Authenticator only to the telephone, ignoring multicast packets from the attached PC (no multicast pass-through). Proxy Logoff is not supported.
- Regardless of the DOT1X setting, the telephone always properly directs unicast packets from the Authenticator to the telephone or its attached PC, as dictated by the MAC address in the packet.

All 96xx telephones support Supplicant operation and parameter values as specified in IEEE 802.1X, but, as of software Release 2.0, only if the value of the parameter DOT1XSTAT is "1" or "2". If DOT1XSTAT has any other value, Supplicant operation is not supported.

IP telephones will respond to unicast EAPOL frames (frames with the telephone's MAC address as the destination MAC address, and a protocol type of 88-8E hex) received on the Ethernet line interface if the value of DOT1XSTAT is "1" or "2", but will only respond to EAPOL frames that have the PAE group multicast address as the destination MAC address if the value of DOT1XSTAT is "2". If the value of DOT1XSTAT is changed to "0" from any other value after the Supplicant has been authenticated, an EAPOL-Logoff will be transmitted before the Supplicant is disabled.

As of software Release 2.0, the system parameter [DOT1XSTAT](#page-81-1) determines how the telephone handles Supplicants as follows:

- $\bullet$  When DOT1XSTAT = 0, Supplicant operation is completely disabled. This is the default value.
- $\bullet$  When DOT1XSTAT = 1, Supplicant operation is enabled, but responds only to received unicast EAPOL messages.
- When DOT1XSTAT = 2, Supplicant operation is enabled and responds to received unicast and multicast EAPOL messages.

### **Note:**

If the Ethernet line interface link fails, the 802.1X Supplicant, if enabled, enters the Disconnected state. The 802.1X Supplicant variable userLogoff normally has a value of FALSE. This variable will be set to TRUE before the telephone drops the link on the Ethernet line interface (and back to FALSE after the link has been restored). The userLogoff variable may also be briefly set to TRUE to force the Supplicant into the LOGOFF state when new credentials are entered.

## **802.1X Pass-Through and Proxy Logoff**

9600 Series IP Telephones with a secondary Ethernet interface support pass-through of 802.1X packets to and from an attached PC. This enables an attached PC running 802.1X supplicant software to be authenticated by an Ethernet data switch.

The IP Telephones support two pass-through modes:

- pass-through and
- pass-through with proxy logoff.

The DOT1X parameter setting controls the pass-through mode. In Proxy Logoff mode (DOT1X=1), when the secondary Ethernet interface loses link integrity, the telephone sends an 802.1X EAPOL-Logoff message to the data switch on behalf of the attached PC. The message alerts the switch that the device is no longer present. For example, a message would be sent when the attached PC is physically disconnected from the IP telephone. When  $DOT1X = 0$  or 2, the Proxy Logoff function is not supported.

**Note:**

Because the 9610 IP Telephone does not have a secondary Ethernet interface, it does not support 802.1X pass-through or pass-through with Proxy Logoff.

## **802.1X Supplicant Operation**

9600 IP Telephones that support Supplicant operation also support Extensible Authentication Protocol (EAP), but only with the MD5-Challenge authentication method as specified in IETF RFC 3748 [8.5-33a].

A Supplicant identity (ID) and password of no more than 12 numeric characters are stored in reprogrammable non-volatile memory. The ID and password are not overwritten by telephone software downloads. The default ID is the MAC address of the telephone, converted to ASCII format without colon separators, and the default password is null. Both the ID and password are set to defaults at manufacture. EAP-Response/Identity frames use the ID in the Type-Data field. EAP-Response/MD5-Challenge frames use the password to compute the digest for the Value field, leaving the Name field blank.

When a telephone is installed for the first time and 802.1x is in effect, the dynamic address process prompts the installer to enter the Supplicant identity and password. The IP telephone does not accept null value passwords. See "Dynamic Addressing Process" in the *Avaya one-X™ Deskphone Edition for 9600 Series IP Telephones Installation and Maintenance Guide*. The IP telephone stores 802.1X credentials when successful authentication is achieved. Post-installation authentication attempts occur using the stored 802.1X credentials, without prompting the user for ID and password entry.

An IP telephone can support several different 802.1X authentication scenarios, depending on the capabilities of the Ethernet data switch to which it is connected. Some switches may authenticate only a single device per switch port. This is known as single-supplicant or port-based operation. These switches typically send multicast 802.1X packets to authenticating devices.

These switches support the following three scenarios:

- **Standalone telephone (Telephone Only Authenticates)** When the IP telephone is configured for Supplicant Mode (DOT1XSTAT=2), the telephone can support authentication from the switch.
- **Telephone with attached PC (Telephone Only Authenticates)** When the IP telephone is configured for Supplicant Mode (DOT1X=2 and DOT1XSTAT=2), the telephone can support authentication from the switch. The attached PC in this scenario gains access to the network without being authenticated.
- **Telephone with attached PC (PC Only Authenticates) -** When the IP telephone is configured for Pass-Through Mode or Pass-Through Mode with Logoff (DOT1X=0 or 1 and DOT1XSTAT=0), an attached PC running 802.1X supplicant software can be authenticated by the data switch. The telephone in this scenario gains access to the network without being authenticated.

Some switches support authentication of multiple devices connected through a single switch port. This is known as multi-supplicant or MAC-based operation. These switches typically send unicast 802.1X packets to authenticating devices. These switches support the following two scenarios:

- **Standalone telephone (Telephone Only Authenticates)** When the IP telephone is configured for Supplicant Mode (DOT1XSTAT=2), the telephone can support authentication from the switch. When DOT1X is "0" or "1" the telephone is unable to authenticate with the switch.
- **Telephone and PC Dual Authentication** Both the IP telephone and the connected PC can support 802.1X authentication from the switch. The IP telephone may be configured for Pass-Through Mode or Pass-Through Mode with Logoff (DOT1X=0 or 1 and DOT1XSTAT=1 or 2). The attached PC must be running 802.1X supplicant software.

# **Link Layer Discovery Protocol (LLDP)**

Release 1.2 9600 Series IP Telephones support IEEE 802.1AB. Link Layer Discovery Protocol (LLDP) is an open standards layer 2 protocol IP Telephones use to advertise their identity and capabilities and to receive administration from an LLDP server. LAN equipment can use LLDP to manage power, administer VLANs, and provide some administration.

The transmission and reception of LLDP is specified in IEEE 802.1AB-2005. The 9600 Series IP Telephones use Type-Length-Value (TLV) elements specified in IEEE 802.1AB-2005, TIA TR-41 Committee - Media Endpoint Discovery (LLDP-MED, ANSI/TIA-1057), and Proprietary elements. LLDP Data Units (LLDPDUs) are sent to the LLDP Multicast MAC address (01:80:c2:00:00:0e).

These telephones:

- do not support LLDP on the secondary Ethernet interface.
- will not forward frames received with the 802.1AB LLDP group multicast address as the destination MAC address between the Ethernet line interface and the secondary Ethernet interface.

A 9600 Series IP Telephone initiates LLDP after receiving an LLDPDU message from an appropriate system. Once initiated, the telephones send an LLDPDU every 30 seconds with the following contents:

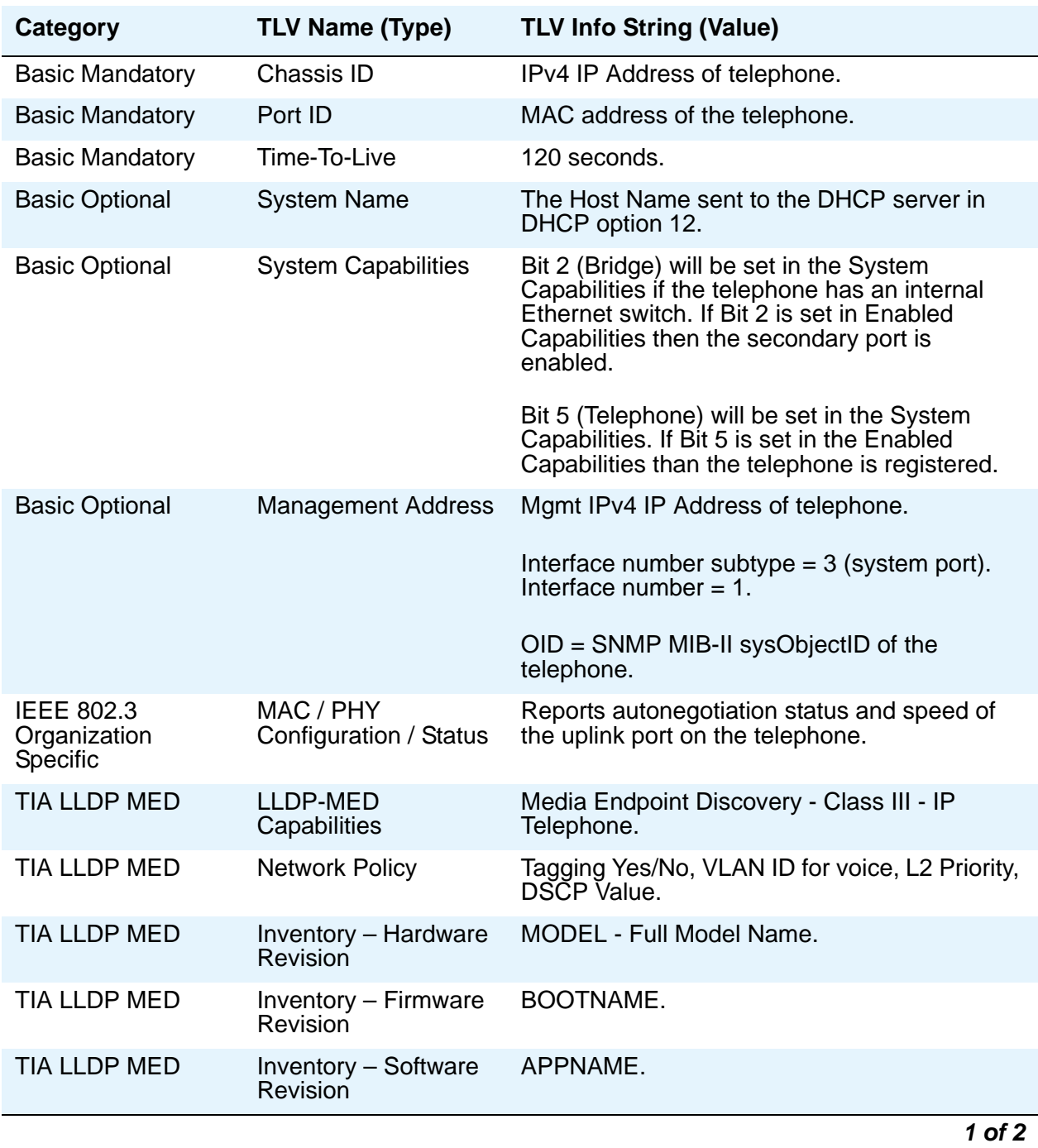

### **Table 11: LLDPDU Transmitted by the 9600 Series IP Telephones**

| Category               | <b>TLV Name (Type)</b>                          | <b>TLV Info String (Value)</b>                                                       |
|------------------------|-------------------------------------------------|--------------------------------------------------------------------------------------|
| <b>TIA LLDP MED</b>    | Inventory - Serial<br>Number                    | Telephone serial number.                                                             |
| <b>TIA LLDP MED</b>    | Inventory $-$<br><b>Manufacturer Name</b>       | Avaya.                                                                               |
| <b>TIA LLDP MED</b>    | <b>Inventory - Model</b><br>Name                | MODEL with the final Dxxx characters<br>removed.                                     |
| Avaya Proprietary      | <b>PoE Conservation</b><br><b>Level Support</b> | Provides Power Conservation abilities/settings,<br>Typical and Maximum Power values. |
|                        |                                                 | $OUI = 00-40-0D$ (hex), Subtype = 1.                                                 |
| Avaya Proprietary      | Call Server IP<br>Address                       | Call Server IP Address.                                                              |
|                        |                                                 | Subtype $= 3$ .                                                                      |
| Avaya Proprietary      | <b>IP Phone Addresses</b>                       | Phone IP Address, Phone Address Mask,<br>Gateway IP Address.                         |
|                        |                                                 | Subtype $= 4$ .                                                                      |
| Avaya Proprietary      | <b>CNA Server IP</b><br><b>Address</b>          | $CNA$ Server IP Address $=$ in-use value from<br>CNASRVR.                            |
|                        |                                                 | Subtype $= 5$ .                                                                      |
| Avaya Proprietary      | <b>File Server</b>                              | File Server IP Address.                                                              |
|                        |                                                 | Subtype $= 6$ .                                                                      |
| Avaya Proprietary      | 802.1Q Framing                                  | 802.1Q Framing $=$ 1 if tagging or 2 if not.                                         |
|                        |                                                 | Subtype $= 7$ .                                                                      |
| <b>Basic Mandatory</b> | End-of-LLDPDU                                   | Not applicable.                                                                      |
|                        |                                                 | $2$ of $2$                                                                           |

**Table 11: LLDPDU Transmitted by the 9600 Series IP Telephones (continued)**

On receipt of a LLDPDU message the Avaya IP Telephones will act on these TLV elements.

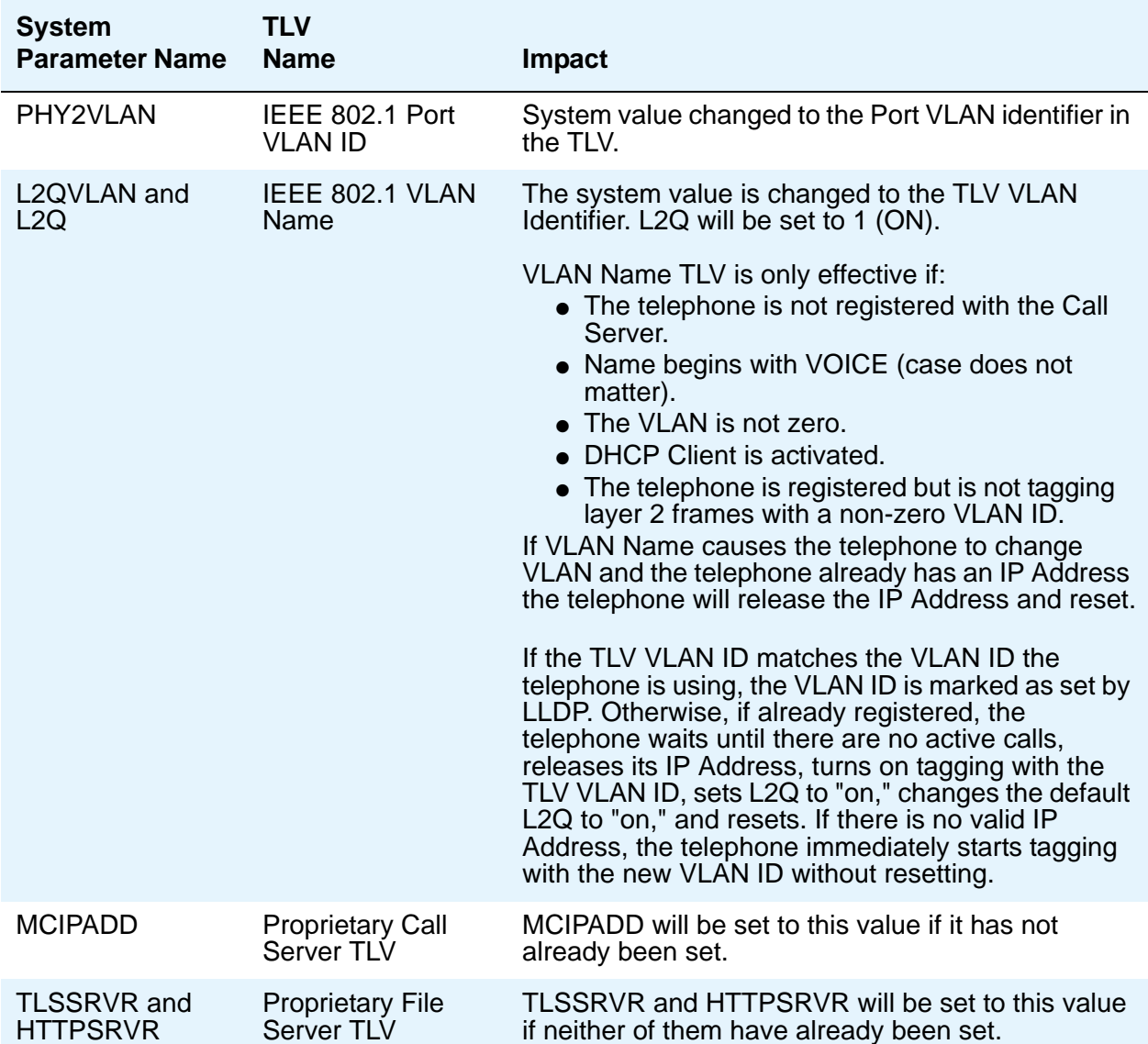

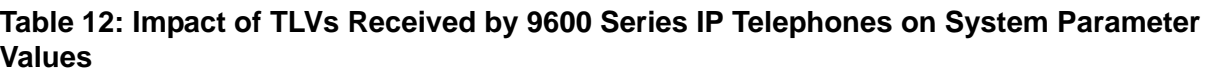

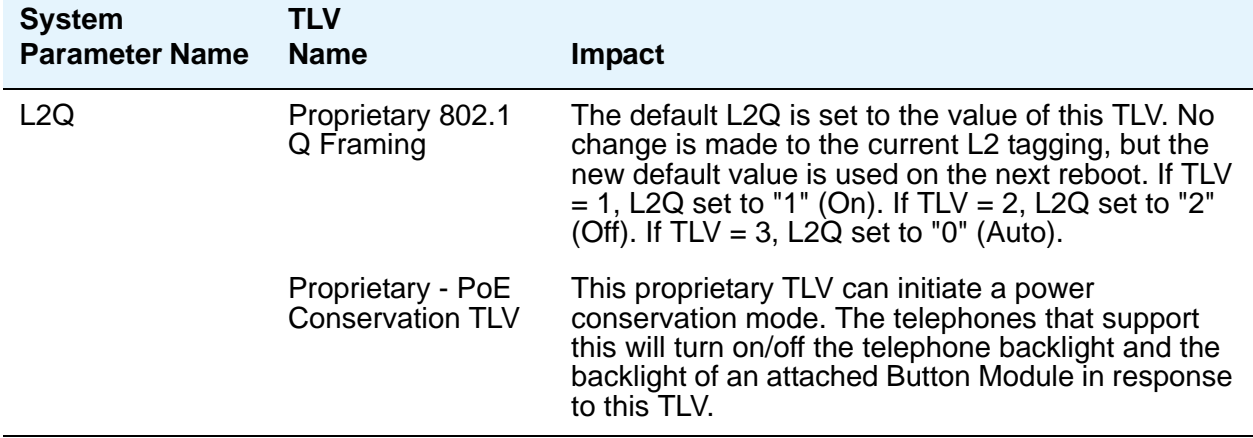

**Table 12: Impact of TLVs Received by 9600 Series IP Telephones on System Parameter Values (continued)**

# **Local Administrative Options Using the Telephone Dialpad**

The *Avaya one-X™ Deskphone Edition for 9600 IP Telephones Installation and Maintenance Guide* details how to use Craft local procedures at the telephone for administration. The local procedures you might use most often as an administrator are:

- **CLEAR** Remove all administered values, user-specified data, option settings, etc. and return a telephone to its initial "out of the box" default values.
- **DEBUG**  Enable or disable debug mode for the button module serial port.
- **GROUP** Set the group identifier on a per-phone basis.
- **INT**  Set or change the interface control value(s) of PHY1STAT and/or PHY2STAT.
- **RESET** Reset the telephone to default values including any values administered through local procedures, and values previously downloaded using DHCP or a settings file.
- **RESTART** Restart the telephone in response to an error condition, including the option to reset system values.
- **VIEW** Review the 9600 IP Telephone system parameters to verify current values and file versions.
- **INT Secondary Ethernet (Hub) Interface Enable/Disable** Enable or disable the secondary Ethernet hub locally.

# **Language Selection**

9600 Series IP Telephones are factory-set to display information in the English language. As of Release 1.1, all software downloads include language files for 13 additional languages. Software Release 1.2 added support for a large font version of English only and Release 1.5 added Arabic to the language file download. Administrators can specify from one to four languages per telephone to replace English. End users can then select which of those languages they want their telephone to display.

All downloadable language files contain all the information needed for the telephone to present the language as part of the user interface.

There are no dependencies between the languages available from the software download and the actual character input method. If a character input method is not supported, ASCII is used instead. Acceptable input methods are as follows:

- 
- ASCII Croatian, Slovenian
- Latin-1 Czech, Slovak
- German Estonian
- French Hungarian
- Italian Latvian
- Spanish Lithuanian
- Portuguese Polish
- Russian Romanian
- Albanian, Azeri, Turkish

Use the configuration file and these parameters to customize the settings for up to four languages:

- **LANGxFILE** The name of a selected language file, for example, "French". In addition to providing the language name as this value, replace the "x" in this parameter with a "1", "2", "3", or "4" to indicate which of four languages you are specifying. For example, to indicate German and French are the available languages, the setting is: **LANG1FILE=mlf\_german.txt** and **LANG2FILE=mlf\_french.txt**.
- **LANG0STAT** Allows the user to select the built-in English language when other languages are downloaded. If LANG0STAT is "0" and at least one language is downloaded, the user cannot select the built-in English language. If LANG0STAT is "1" the user can select the built-in English language text strings.
- **LANGSYS** The file name of the system default language file, if any.
- **LANGLARGEFONT** The name of the language file you want available for a "large font" display, currently only "English."

As of Release 1.2, a large text font is available for user selection on all 9600 Series IP Telephones but the 9610. The larger text font can only be activated if a language file for this font is available. The Text Size option is presented to the telephone user if and only if the system value LANGLARGEFONT is not null and if a language file for that value is being used as the current user interface language. If neither condition is met, the Text Size option is not presented to the user.

For example, if the language in use is English, and a large text font language file for English is specified in LANGLARGEFONT and available, the Text Size option is presented on the Screen and Sounds Options screen.

For more information, see [9600 Series IP Telephone Customizable System Parameters.](#page-79-0) To view multiple language strings, see the MLS local procedure in the *Avaya one-X™ Deskphone Edition for 9600 Series IP Telephones Installation and Maintenance Guide*. To download a language file or review pertinent information, go to [http://support.avaya.com/unicode.](http://support.avaya.com/unicode)

#### **Note:**

Specifying a language other than English in the configuration file has no impact on Avaya Communication Manager settings, values, or text strings.

# <span id="page-103-0"></span>**Administering Voice-Initiated Dialing**

As of software Release 2.0, all 9600 Series IP Telephones with a speakerphone microphone (all except the 9610) are capable of voice-initiated dialing.

All 96xx telephone software distribution packages include a voice language file for each of the supported languages. Administer the system parameter VOXFILES to identify the voice language file(s) you want available to your end users. All downloadable VOX language files contain data files that allow the telephone to perform the following tasks for the associated language:

- Accept a user's verbal input of keywords and Names.
- Search the local Contacts list of Names.
- Return zero, one, or more prospective matching Contacts entries.

Each voice language file has a file name beginning with three characters that indicate the language supported and ending with ".tar". The available languages and corresponding three-character filename designations are as follows:

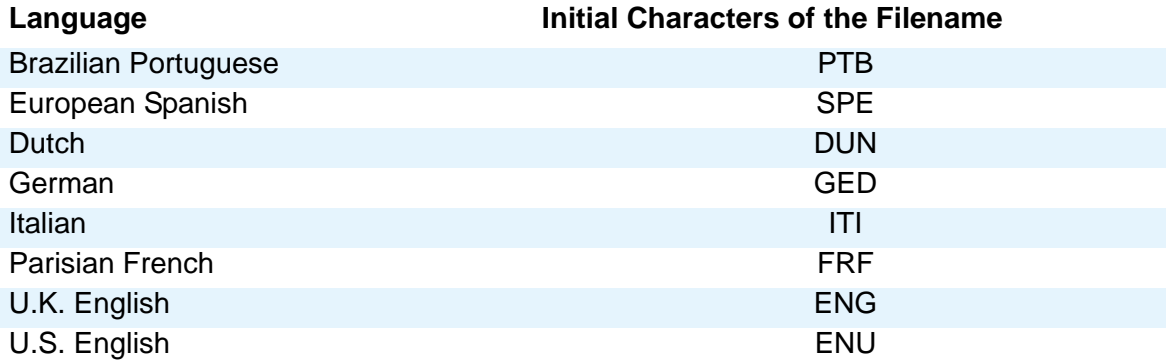

Two voice-initiated dialing settings are available to end users by the Avaya Menu -> Call Settings option. They are Voice Dialing and Voice Dialing Language, which allow the end user to enable/disable voice-initiated dialing and select one of the voice languages you administered using the VOXFILES parameter for voice dialing, respectively. The user guide for each applicable telephone model describes the voice-initiated dialing user interface.

# **Gigabit Ethernet Adapter**

As of Release 1.1, 9600 Series IP Telephones can accommodate a Gigabit Ethernet (GigE) Adapter. Release 1.5 introduced the 9630G and 9640G IP Telephones, which contain a built-in gigabit Ethernet adapter. When connected to an adapter interface, the Gigabit Ethernet Adapter sets the Ethernet line interface operational mode that is built into the telephone to 1000Mbps

full-duplex and deactivates the built-in secondary Ethernet interface. When a Gigabit Ethernet Adapter is present, any considerations or processing that apply to the "Ethernet line interface" apply only to the Ethernet line interface on that adapter. Likewise, any considerations or processing that apply to the "secondary Ethernet interface" apply only to the secondary Ethernet interface on the Gigabit Ethernet Adapter.

With an internal or connected Gigabit Ethernet Adapter, system parameters PHY1STAT (the Ethernet line interface) and PHY2STAT (the secondary Ethernet interface) activate the respective Ethernet interface in the 1000Mbps operational mode when supported by the hardware. When not supported by the hardware, the respective Ethernet interface is set to auto-negotiate the speed and duplex.

# <span id="page-104-0"></span>**Dialing Methods**

The 9600 Series IP Telephones have a variety of telephony-related applications that might obtain a telephone number during operation. For example, the Call Log saves the number of an incoming caller, but does not consider that the user has to then prepend the saved number with one or more digits to dial an outside line, and possibly one or more digits to dial long distance. Two dialing methods are used, depending on which version of Avaya Communication Manager (CM) is running.

## <span id="page-104-1"></span>**Log Digit (Smart Enbloc) Dialing**

Avaya Communication Manager (CM) Releases 4.0 and up give the call server the potential to provide a superior level of enhanced "log digit analysis." This feature (also called smart enbloc dialing) allows the call server to supplement the number the telephone dials based on the call server's knowledge of the entire dialing plan. With the server supporting log digit dialing analysis, the telephone does not attempt to enhance a number as described for enhanced local dialing, and the call server assumes responsibility for analysis and action. Smart enbloc provides a more accurate dialing method because the telephone signals to the call server that log dialing digit analysis is requested for all calls originated by the Redial buffer(s), the local Call Logs, and all web-based dialing.

## <span id="page-104-2"></span>**Enhanced Local Dialing**

For servers running a CM release earlier than 4.0, the 9600 Series IP Telephones evaluate a stored telephone number (other than those in the Contacts list) based on parameters administered in the settings file. The telephone can then automatically prepend the correct digits, saving the user time and effort. This is Enhanced Local Dialing. The key to the success of this feature is accurate administration of several important values, described in [Table 9](#page-79-0) and summarized below.

The system values relevant to the Enhanced Dialing Feature are:

- **ENHDIALSTAT**  Enhanced dialing status. If set to "1" (the default) the enhanced local dialing feature is turned on. If set to "0" enhanced local dialing is off. However, when in effect, [Log Digit \(Smart Enbloc\) Dialing](#page-104-1) takes precedence, regardless of the ENHDIALSTAT setting.
- **PHNCC** the international country code of the call server's location. This value is used in conjunction with the PHNIC value to help identify when a call to be dialed might be an international number. For example, set PHNCC to "1" when the call server is in the United States, to "44" for the United Kingdom, and so on.
- **PHNDPLENGTH** the length of internal extension numbers. Used to help the telephone identify whether the number to be called is an outside number (which requires combining with PHNOL to get an outside line) or an internal line. As long as PHNDPLENGTH is less than the length of a national number (PHNLDLENGTH), the telephone can determine the difference between the two types of numbers. However, the telephone cannot determine the type of number when the extension is at least as long as the national telephone number
- **PHNIC** the maximum number of digits, if any, dialed to access public network international trunks. This value is used in conjunction with the PHNCC value to help identify when a call to be dialed might be an international number. The country code is inserted if the number to be dialed includes a plus sign (+) followed by a country code other than the one identified in PHNCC. However, the plus sign is almost never presented in calling or called party number data and usually only in Web-based click-to-dial links.
- **PHNLD** the long distance access code; the digit dialed to access public network long distance trunks. If the number to be dialed is longer than the extension number length and equal in length to PHNLD, the telephone presumes it is a national number, and should be preceded by the long distance access code. For example, in the United States a 10 digit number includes the area code and must be preceded by a "1."
- **PHNLDLENGTH** the maximum length, in digits, of the national telephone number for the country in which the call server is located. If the number to be dialed is longer than the extension number and is not equal to PHNLD, the number is presumed to be a subset of the national number and the long distance access code is not used.
- **PHNOL** the character(s) dialed to access public network local trunks on the call server. If the number to be dialed is not an extension number, the telephone presumes it is an outside number which needs to be preceded by the code to access an outside line, commonly a "9".

### **Note:**

As with any parameters in [Table 9](#page-79-0), the default values are used unless you explicitly administer different values. Thus, if you do not administer a given parameter, or if you comment a given parameter out in the 46xxsettings file, the default value for that parameter is used.

### **A** Important:

In all cases, the values you administer are the values applicable to the location of the call server. This means the site of the one Enterprise media server that handles multi-national locations. For example, if a telephone is located in London, England but its call server is in the United States, the **PHNCC** value needs to be set to "1" for the United States. If the call server is in London, PHNCC would be set to "44" even if the telephones it serves are in the United States.

#### **Note:**

In all cases, the digits the telephones insert and dial are subject to standard Avaya server features and administration. This includes Class of Service (COS), Class of Restriction (COR), Automatic Route Selection (ARS), and so on.

As indicated in [Table 9,](#page-79-0) you can administer the system parameter **ENHDIALSTAT** to turn off the Enhanced Local Dialing feature.

**Example:** A corporate voice network has a 4-digit dialing plan. The corporate WML Web site lists a 4-digit telephone number as a link on the Human Resources page. A 9620 user selects that link. The 9620 deduces the telephone number is part of the corporate network because the length of the telephone number is the same as the corporate dialing plan. The telephone dials the number without further processing.

**Example:** A user notes a Web site contains an international telephone number that needs to be called and initiates the call. The telephone determines the number to be called is from another country code. The telephone then prepends the rest of the telephone number with PHNOL to get an outside line and PHNIC to get an international trunk. The telephone then dials normally, with the call server routing the call appropriately.

### **Enhanced Local Dialing Requirements**

The enhanced local dialing feature is invoked when all the following conditions are met:

- A user invokes the Redial application, the Missed or Answered Call Log, or any Browser-based click-to-dial link to identify a telephone number to dial, and
- The Phone application determines a call appearance is available for an outgoing call, and
- The current value of ENHDIALSTAT is "1" (On), and
- The call server has not indicated it supports smart enbloc dialing (log dialing digit analysis available with Communication Manager Release 4.0 and later).

The Phone application takes the incoming character string, applies an algorithm, and determines the string of digits to be sent to automated call processing (ACP) for dialing. At this point the Phone application goes off-hook and sends the digits to ACP.

### **Note:**

The Enhanced Local Dialing algorithm requires that telephone numbers be presented in a standard format. The standard format depends on how you administer the parameters indicated in [Table 9.](#page-79-0) also described in [Enhanced Local](#page-104-2)  [Dialing](#page-104-2). The algorithm also assumes that international telephone numbers are identified as such in, for example, WML Web sites. This is indicated by preceding that type of number with a plus (+) sign, and a space or some non-digit character following the country code.

# <span id="page-107-0"></span>**Administering Features on Softkeys**

As of software Release 2.0, you can administer call server features on softkeys in the Phone application. The number of features you can place on a set of softkeys depends on the call state the telephone is presenting to the user.

The chart below lists the call states for which you can administer softkeys, the relevant system parameter associated with a call state, the maximum number of features you can specify in that system parameter, and the softkey numbers that can take administered features.

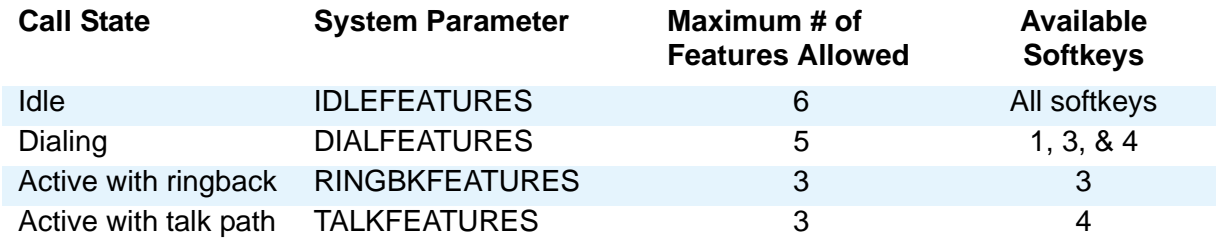

#### **Note:**

The system parameters are described in more detail in [Table 9](#page-79-0).

This capability works as follows:

- You administer feature buttons for the telephone on the call server as you normally would, and the call server sends these button assignments to the telephone as it always has.
- In the 46xxsettings file, you administer any or all of the system parameters indicated in the chart above. Each parameter consists of a list of one or more feature numbers, up to the maximum indicated in that chart, with each feature number corresponding to a specific administrable feature. [Table 13](#page-109-0) lists the administrable features and their associated numbers.
- The telephone compares the list of features you administered on the call server with the list of features in the system parameters you administered. Assuming a given feature occurs both in call server administration and in a given system parameter, that feature is displayed on a Phone application softkey when the highlighted call appearance is in the associated call state. The telephone displays the feature buttons starting with Softkey 1
and continuing to the right in the order specified in the system parameter, subject to the considerations listed in this section.

#### **Example:**

Assume call server administration includes the Send All Calls and Directory features. If the system parameter IDLEFEATURES is not administered, the corresponding softkeys are labeled from left to right as follows when a highlighted call appearance is Idle:

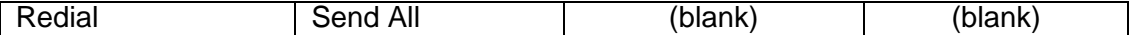

However, when the system parameter IDLEFEATURES is administered to be "26,1000,35" the corresponding softkeys are labeled from left to right as follows when a highlighted call appearance is Idle:

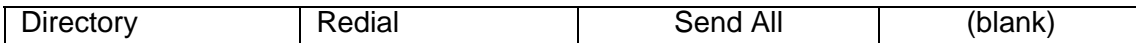

Softkeys available to be labeled with feature buttons as indicated under Available Softkeys in the [page 108](#page-107-0) chart are those that are not dedicated to a higher priority function. For example, in the "Active with a talk path" call state, the softkeys for Hold, Conference, and Transfer are dedicated to those functions and cannot be displaced by an administrable feature button, while the softkey normally labeled Drop (softkey #4) can be used for an administrable feature button.

In addition to the administrable feature numbers listed in [Table 13,](#page-109-0) one other "feature" can be specified on a softkey of your choice or can be completely replaced. In the case of the system parameters IDLEFEATURES or DIALFEATURES, if the list of feature numbers includes the value 1000, the corresponding softkey is reserved for the Redial feature local to the telephone. This means the corresponding softkey is labeled Redial if the telephone has at least one phone number stored for the Redial feature -- otherwise the softkey is unlabeled.

Another consideration for IDLEFEATURES or DIALFEATURES is that if the system parameter PHNEMERGNUM is administered, the third softkey in the Idle or Dialing call state will always be labeled "Emerg." regardless of the contents of those system parameters.

Features administered only for any SBM24 Button Module are ignored. The feature must be administered for the telephone itself and not the button module.

Primary call appearances, bridged call appearances, and Team Buttons cannot be administered on softkeys.

The feature button softkey labels displayed to the user are those downloaded from the call server. If the user has personalized the labels, the personalized labels are presented instead.

If one of the designated parameters contains a Feature number more than once, and that number corresponds to at least one occurrence of a feature button downloaded from the call server, the designation of softkeys to features is assigned in the order the features are listed. For example, if two Abbreviated Dial (AD) buttons (Feature Number 65) are listed in the DIALFEATURES parameter, the first AD button in that list is associated with the first AD button downloaded from the call server. The second AD button in the DIALFEATURES parameter is associated with the second AD button downloaded from the call server (if any), and so on.

#### **Note:**

The system parameters allow you to specify more features than can be displayed on any one telephone. For example, IDLEFEATURES allows you to specify up to six features, although any one telephone can display at most four of them. The maximum size of each parameter allows you to specify one comprehensive list for that parameter's related call state, but allows your user community to see different feature buttons depending on how you administer their telephones.

Since the telephone only displays feature button labels for features administered on the call server, you can set the softkey feature system parameters to values that will correspond to features for some users, but not others. For example, if TALKFEATURES is administered to "325,50", the users having Conference Display administered would see that label on softkey #3 for the Active with talk path call state, but users with Attendant Release would instead see that label on softkey #3. Since softkey labels display in the order in which they are administered in the system parameter, a user with both Conference Display and Attendant Release would only see a Conference Display softkey.

The Feature Numbers are as follows:

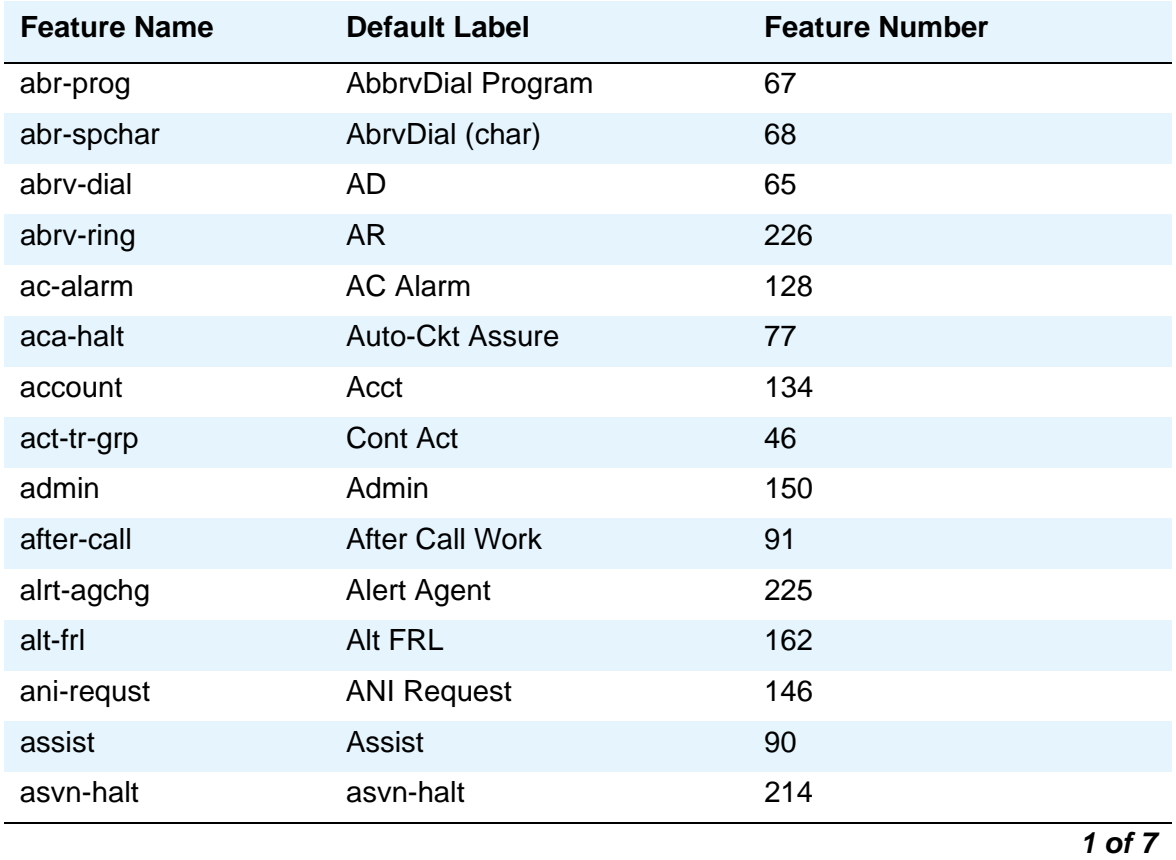

#### <span id="page-109-0"></span>**Table 13: CM Feature Numbers for Assigning Softkeys**

| <b>Feature Name</b> | <b>Default Label</b>            | <b>Feature Number</b> |
|---------------------|---------------------------------|-----------------------|
| atd-qcalls          | <b>AQC</b>                      | 89                    |
| atd-qtime           | <b>AQT</b>                      | 88                    |
| audix-rec           | <b>Audix Record</b>             | 301                   |
| aut-msg-wt          | Message (name or ext)           | 70                    |
| auto-cbk            | <b>Auto Callback</b>            | 33                    |
| auto-icom           | Auto (name or ext)              | 69                    |
| auto-in             | Auto In                         | 92                    |
| auto-wkup           | Auto Wakeup                     | 27                    |
| autodial            | Autodial                        | 227                   |
| aux-work            | <b>Auxiliary Work</b>           | 52                    |
| btn-ring            | <b>Button Ring</b>              | 258                   |
| btn-view            | <b>Button View</b>              | 151                   |
| busy-ind            | <b>Busy</b>                     | 39                    |
| call-disp           | Make Call                       | 16                    |
| call-fwd            | Call Forwarding                 | 74                    |
| call-park           | <b>Call Park</b>                | 45                    |
| call-pkup           | Call Pickup                     | 34                    |
| callr-info          | Caller Info                     | 141                   |
| call-timer          | <b>Ctime</b>                    | 243                   |
| cancel              | Cancel                          | 51                    |
| cas-backup          | <b>CAS Backup</b>               | 76                    |
| cdr1-alrm           | <b>CDR 1 Failure</b>            | 106                   |
| cdr2-alrm           | <b>CDR 2 Failure</b>            | 117                   |
| cfwd-bsyda          | Call Forwarding bsyda (ext)     | 84                    |
| cfwd-enh            | <b>Call Forwarding Enhanced</b> | 304                   |
| check-in            | Check In                        | 29                    |
| check-out           | <b>Check Out</b>                | 28                    |
| class-rstr          | <b>COR</b>                      | 59                    |
| clk-overid          | <b>Clocked Override</b>         | 112                   |
|                     |                                 | 2 of 7                |

**Table 13: CM Feature Numbers for Assigning Softkeys (continued)**

| <b>Feature Name</b> | <b>Default Label</b>         | <b>Feature Number</b> |
|---------------------|------------------------------|-----------------------|
| conf-dsp            | <b>Conference Display</b>    | 325                   |
| con-stat            | <b>Console Status</b>        | 185                   |
| consult             | Consult                      | 42                    |
| cov-cback           | Coverage Callback            | 17                    |
| cov-msg-rt          | <b>Cover Msg Retrieve</b>    | 12                    |
| cpn-blk             | <b>CPN Block</b>             | 164                   |
| cpn-unblk           | <b>CPN Unblock</b>           | 165                   |
| crss-alert          | <b>Crisis Alert</b>          | 247                   |
| cw-ringoff          | CW Aud Off                   | 62                    |
| date-time           | Date Time                    | 23                    |
| deact-tr-g          | <b>Cont Deact</b>            | 47                    |
| delete-msg          | Delete Message               | 14                    |
| dial-icom           | Dial Icom                    | 32                    |
| did-remove          | <b>DID Remove</b>            | 276                   |
| did-view            | <b>DID View</b>              | 256                   |
| directory           | <b>Directory</b>             | 26                    |
| dir-pkup            | Directory Pkup               | 230                   |
| disp-chrg           | <b>Display Charge</b>        | 232                   |
| display             | <b>Display</b>               | 180                   |
| disp-norm           | Local/Normal                 | 124                   |
| dn-dst              | Do Not Disturb               | 99                    |
| dont-split          | Don't Split                  | 176                   |
| dtgs-stat           | <b>DTGS Status</b>           | 181                   |
| ec500               | <b>Extension to Cellular</b> | 335                   |
| em-acc-att          | <b>Emerg Access to Attd</b>  | 64                    |
| exclusion           | Exclusion                    | 41                    |
| ext-dn-dst          | Do Not Disturb Ext.          | 95                    |
| extnd-call          | <b>Extend Call</b>           | 345                   |
| fe-mute             | Far End Mute for Conf        | 328                   |
|                     |                              | 3 of 7                |

**Table 13: CM Feature Numbers for Assigning Softkeys (continued)**

| 110<br>flash<br>Flash<br>57<br>forced-rel<br><b>Forced Release</b><br>36<br>Go To Cover<br>goto-cover<br>212<br><b>Group Display</b><br>group-disp<br>213<br><b>Group Select</b><br>group-sel<br>Do Not Disturb Grp<br>96<br>grp-dn-dst<br>135<br>GrpPg<br>grp-page<br>241<br>headset<br>Headset<br>hundrd-sel<br>58<br>Group Select #<br>101<br>hunt-ne<br>Hunt Group<br>in-call-id<br>Coverage (Info)<br>30<br>In Aud Off<br>60<br>in-ringoff<br>21<br><b>Inspect Mode</b><br>inspect<br>108<br>int-aut-an<br><b>IntAutoAns</b><br>Intrusion<br>179<br>intrusion<br>182<br>last-mess<br>Last Message<br><b>Last Number Dialed</b><br>66<br>last-numb<br><b>Last Operation</b><br>183<br>last-op<br>lic-error<br><b>License Error</b><br>312<br>302<br>limit-call<br>LimitInCalls<br>link-alarm<br>Link Failure (#)<br>103<br>48<br>Local-tgs $(\#)$<br>local-tgs<br>Isvn-halt<br>Login SVN<br>144<br>Cancel LWC<br>19<br>Iwc-cancel<br>Lock LWC<br>Iwc-lock<br>18<br>10<br><b>LWC</b><br>lwc-store<br>209<br>maid-stat<br><b>Maid Status</b><br>104<br>Major Hdwe Failure<br>major-alrm<br>Msg Wait (name or ext.)<br>38<br>man-msg-wt | <b>Feature Name</b> | <b>Default Label</b> | <b>Feature Number</b> |
|----------------------------------------------------------------------------------------------------|---------------------|----------------------|-----------------------|
|                                                                                                    |                     |                      |                       |
|                                                                                                    |                     |                      |                       |
|                                                                                                    |                     |                      |                       |
|                                                                                                    |                     |                      |                       |
|                                                                                                    |                     |                      |                       |
|                                                                                                    |                     |                      |                       |
|                                                                                                    |                     |                      |                       |
|                                                                                                    |                     |                      |                       |
|                                                                                                    |                     |                      |                       |
|                                                                                                    |                     |                      |                       |
|                                                                                                    |                     |                      |                       |
|                                                                                                    |                     |                      |                       |
|                                                                                                    |                     |                      |                       |
|                                                                                                    |                     |                      |                       |
|                                                                                                    |                     |                      |                       |
|                                                                                                    |                     |                      |                       |
|                                                                                                    |                     |                      |                       |
|                                                                                                    |                     |                      |                       |
|                                                                                                    |                     |                      |                       |
|                                                                                                    |                     |                      |                       |
|                                                                                                    |                     |                      |                       |
|                                                                                                    |                     |                      |                       |
|                                                                                                    |                     |                      |                       |
|                                                                                                    |                     |                      |                       |
|                                                                                                    |                     |                      |                       |
|                                                                                                    |                     |                      |                       |
|                                                                                                    |                     |                      |                       |
|                                                                                                    |                     |                      |                       |
|                                                                                                    |                     |                      | 4 of 7                |

**Table 13: CM Feature Numbers for Assigning Softkeys (continued)**

| <b>Feature Name</b> | <b>Default Label</b>          | <b>Feature Number</b> |
|---------------------|-------------------------------|-----------------------|
| man-overid          | Immediate Override            | 113                   |
| manual-in           | Manual In                     | 93                    |
| mct-act             | <b>MCT</b> Activation         | 160                   |
| mct-contr           | <b>MCT Control</b>            | 161                   |
| mf-da-intl          | <b>Directory Assistance</b>   | 246                   |
| mf-op-intl          | <b>CO</b> Attendant           | 229                   |
| mj/mn-alrm          | Maj/Min Hdwe Failure          | 82                    |
| mm-basic            | <b>MM Basic</b>               | 169                   |
| mm-call             | MM Call                       | 167                   |
| mm-cfwd             | <b>MM CallFwd</b>             | 244                   |
| mm-datacnf          | <b>MM Datacnf</b>             | 168                   |
| mmi-cp-alm          | <b>MMI Circuit Pack Alarm</b> | 132                   |
| mm-multnbr          | <b>MM MultNbr</b>             | 170                   |
| mm-pcaudio          | <b>MM PCAudio</b>             | 166                   |
| msg-retr            | <b>Message Retrieve</b>       | 11                    |
| mwn-act             | Message Waiting Act.          | 97                    |
| mwn-deact           | Message Waiting Deact.        | 98                    |
| next                | <b>Next</b>                   | 13                    |
| night-serv          | <b>Night Serv</b>             | 53                    |
| noans-alrt          | <b>RONA</b>                   | 192                   |
| no-hld-cnf          | No Hold Conference            | 337                   |
| normal              | Nornal Mode                   | 15                    |
| occ-rooms           | Occ-Rooms                     | 210                   |
| off-bd-alm          | Offboard Alarm                | 126                   |
| override            | <b>Attndt Override</b>        | 178                   |
| per-COline          | $CO$ Line $(\#)$              | 31                    |
| pms-alarm           | <b>PMS Failure</b>            | 105                   |
| pos-avail           | <b>Position Available</b>     | 54                    |
| pos-busy            | <b>Position Busy</b>          | 119                   |
|                     |                               | 5 of 7                |

**Table 13: CM Feature Numbers for Assigning Softkeys (continued)**

| <b>Feature Name</b> | <b>Default Label</b>      | <b>Feature Number</b> |
|---------------------|---------------------------|-----------------------|
| post-msgs           | Post Messages             | 336                   |
| pr-awu-alm          | Auto Wakeup Alm           | 116                   |
| pr-pms-alm          | <b>PMS Ptr Alarm</b>      | 115                   |
| pr-sys-alm          | Sys Ptr Alarm             | 120                   |
| print-msgs          | <b>Print Msgs</b>         | 71                    |
| priority            | Priority                  | 81                    |
| q-calls             | <b>NQC</b>                | 87                    |
| q-time              | <b>OQT</b>                | 86                    |
| release             | <b>Attendant Release</b>  | 50                    |
| release             | <b>Station Release</b>    | 94                    |
| remote-tgs          | Remote TG (#)             | 78                    |
| re-ringoff          | <b>Ringer Reminder</b>    | 61                    |
| ringer-off          | <b>Ringer Cutoff</b>      | 80                    |
| rs-alert            | <b>System Reset Alert</b> | 109                   |
| rsvn-halt           | rsvn-halt                 | 145                   |
| scroll              | Scroll                    | 125                   |
| send-calls          | Send All Calls            | 35                    |
| send-term           | Send All Calls-TEG        | 72                    |
| serial-cal          | <b>Serial Call</b>        | 177                   |
| serv-obsrv          | Service Observing         | 85                    |
| signal              | Signal (name or ext.)     | 37                    |
| split               | Split                     | 56                    |
| split-swap          | Split-swap                | 191                   |
| ssvn-halt           | ssvn-halt                 | 231                   |
| sta-lock            | <b>Station Lock</b>       | 300                   |
| start               | <b>Start Call</b>         | 55                    |
| stored-num          | <b>Stored Number</b>      | 22                    |
| stroke-cnt          | Stroke Count (#)          | 129                   |
| term-x-gr           | Term Grp (name or ext.)   | 40                    |
|                     |                           | 6 of 7                |

**Table 13: CM Feature Numbers for Assigning Softkeys (continued)**

| <b>Feature Name</b> | <b>Default Label</b>           | <b>Feature Number</b> |
|---------------------|--------------------------------|-----------------------|
| togle-swap          | Conf/Trans Toggle-Swap         | 327                   |
| trk-ac-alm          | FTC Alarm                      | 121                   |
| trk-id              | Trunk ID                       | 63                    |
| trunk-name          | <b>Trunk Name</b>              | 111                   |
| trunk-ns            | <b>Trunk Group</b>             | 102                   |
| usr-addbsy          | Add Busy Indicator             | 239                   |
| usr-rembsy          | Remove busy Indicator          | 240                   |
| uui-info            | UUI-Info                       | 228                   |
| vc-cp-alm           | <b>VC Circuit Pack Alarm</b>   | 133                   |
| verify              | Verify                         | 75                    |
| vip-chkin           | <b>VIP Check-in</b>            | 277                   |
| vip-retry           | <b>VIP Retry</b>               | 148                   |
| vip-wakeup          | <b>VIP Wakeup</b>              | 147                   |
| vis                 | vis                            | 184                   |
| voa-repeat          | <b>VOA Repeat</b>              | 208                   |
| voice-mail          | Message                        | 326                   |
| vu-display          | VuStats #                      | 211                   |
| whisp-act           | <b>Whisper Page Activation</b> | 136                   |
| whisp-anbk          | Answerback                     | 137                   |
| whsp-off            | Whisper Page Off               | 138                   |
| work-code           | <b>Work Code</b>               | 140                   |
|                     |                                | 7 of 7                |

**Table 13: CM Feature Numbers for Assigning Softkeys (continued)**

# **Administering a Custom Screen Saver**

Avaya provides a standard screen saver, however, you can administer a customized screen saver for 9600 Series IP Telephones with bit-mapped displays. The screen saver displays when the idle timer reaches the value set in the system parameter SCREENSAVERON. The screen saver is removed whenever the idle timer is reset. If the value of SCREENSAVERON is "0",

neither the standard Avaya screen saver, nor any customized screen saver you specify in the SCREENSAVER system parameter will be displayed.

Screen savers display for approximately 5 seconds at a time at random locations on the screen, such that the entire image is always displayed. When the screen saver is removed, the previously displayed screen is restored unless another screen is appropriate due to a specified software operation such as making a call from the Phone screen.

To determine what image to display, the telephone follows this procedure:

- 1. During boot-up the telephone checks for the file named in the system parameter SCREENSAVER. If found, that file is checked for valid jpeg format, and to verify that the screen saver image height and width do not exceed the applicable full screen pixel count of 160x160 for a 9610, 160x320 for a 9620, or 320x240 for a 9630, 9640, or 9650 IP Telephone. Note that the screen saver should be a smaller size than these pixel values specified so it can move randomly while displaying the entire image.
- 2. If no valid file was downloaded, either because no file exists, or because the downloaded file exceeded one or more of the pixel count limits, or because the image is not a valid JPEG image, the Avaya-specific screen saver is used.

The best way to use the SCREENSAVER parameter is to administer different file names in the 46xxsettings file, listed under different MODEL4 values (9620, 9630, etc.). In other words, using the MODEL4 IF statements, you can administrator a given telephone to point to a unique SCREENSAVER value that is appropriate for that telephone.

## **Backup/Restore**

#### **Note:**

This section does not apply to the 9610 IP Telephone. For 9610 backup/restore information, see [Special Administration for the 9610 IP Telephone.](#page-142-0)

The 9600 Series IP Telephones support the HTTP client to back up and restore the user-specific data indicated in Table 15. As of Software Release 1.5, HTTP over TLS (HTTPS) is also supported for backup/restore. For backup, the telephone creates a file with all the user-specific data if a backup file location is specified in system parameter BRURI. The file is sent to the server by an HTTP PUT message, with appropriate success or failure confirmation.

For restore, the initiating process must supply only the backup file name. The file is requested from the server by an HTTP GET message. If successful, the file is returned to the initiating process, otherwise a failure message is returned.

Backup and restore operations construct the URI used in the HTTP message from the value of the BRURI parameter and from the file name as follows:

● If BRURI ends with */* (a forward slash), the file name is appended.

● Otherwise, a forward slash is appended to the BRURI value, then the file name is appended to that.

#### **Note:**

BRURI can include a directory path and/or a port number as specified in IETF RFCs 2396 and 3986.

If TLS is used, the telephone's call server registration password can be included in an Authorization request-header in each transmitted GET and PUT method. This is intended for use by the Avaya IP Telephone File Server Application (which can be downloaded from the Avaya support Web site) so that the telephone requesting the file transaction can be authenticated.

If no digital certificates have been downloaded based on the system parameter TRUSTCERTS, the telephone establishes a TLS connection only to a backup/restore file server that has a Avaya-signed certificate (which is included by default with the Avaya IP Telephone File Server Application), and the credentials are always included. However, if at least one digital certificate has been downloaded based on TRUSTCERTS, the credentials are included only if BRAUTH is set to "1". This is a security feature to allow control over whether the credentials are sent to servers with third-party certificates. If a non-Avaya certificate is used by the server on which the Avaya IP Telephone File Server Application is installed, set BRAUTH to "1" to enable authentication of the telephones. The default value of BRAUTH is "0".

When the call server IP address and the telephone's registration password are included as the credentials in an Authorization request-header, the call server IP address is included first in dotted-decimal format, followed by a colon (hex 3A), followed by the telephone's registration password.

HTTP/HTTPS authentication is supported for both backup and restore operations. The authentication credentials and realm are stored in re-programmable, non-volatile memory, which is not overwritten when new telephone software is downloaded. Both the authentication credentials and realm have a default value of null, set at manufacture or at any other time user-specific data is removed from the telephone. When TLS is used, the TLS\_RSA\_WITH\_AES\_128\_CBC\_SHA cipher suite is used for authentication. If the digital

certificate of the server is signed by the Avaya Product Root Certificate Authority certificate, the telephone's call server registration password is included as the credentials in an Authorization request-header for each transmitted PUT (backup) and GET (for restore) method.

New value(s) replace the currently stored authentication and realm values:

- when HTTP authentication for backup or restore succeeds and
- if the userid, password, or realm used differs from those currently stored in the telephone.

If HTTP authentication fails, the user is prompted to enter new credentials.

#### **Note:**

Users can request a backup or restore using the Advanced Options Backup/ Restore screen, as detailed in the user guide for their specific telephone model. For specific error messages relating to Backup/Restore, see the *Avaya one-X™ Deskphone Edition for 9600 IP Telephones Installation and Maintenance Guide*.

### <span id="page-118-0"></span>**Backup**

When the system parameter BRURI is non-null, user changes are automatically backed up to the file **ext\_96xxdata.txt** (where **ext** is the value of NVPHONEXT) on the HTTP server to a user-specified directory. Backup formats are as follows:

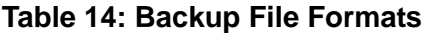

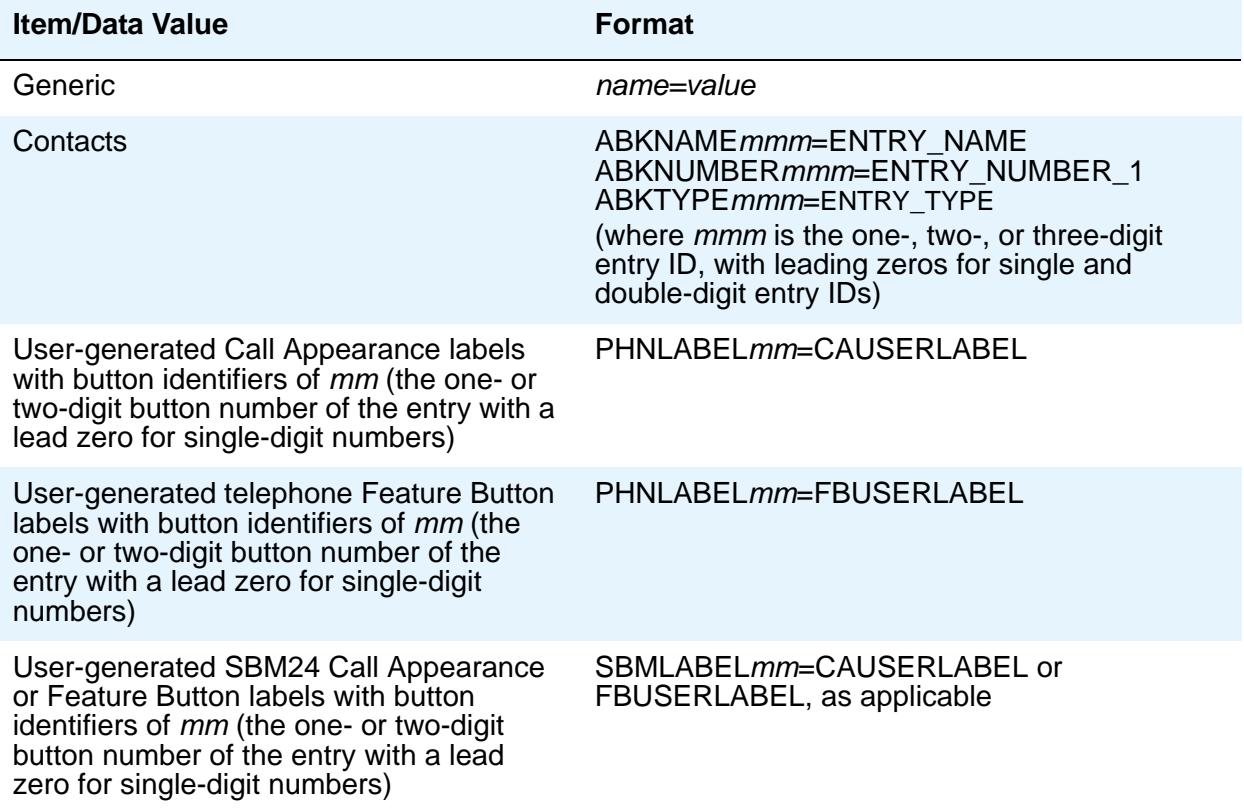

In addition to the parameters listed in **Table 9**, a backup saves the options and non-password parameters shown in Table 15.

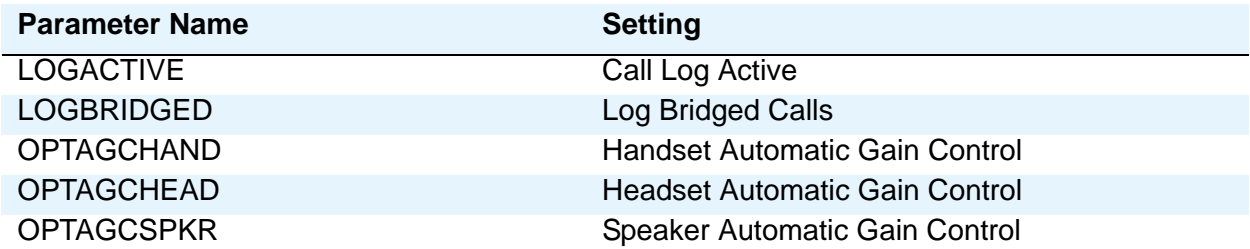

#### **Table 15: Options and Non-Password Parameters Saved During Backup**

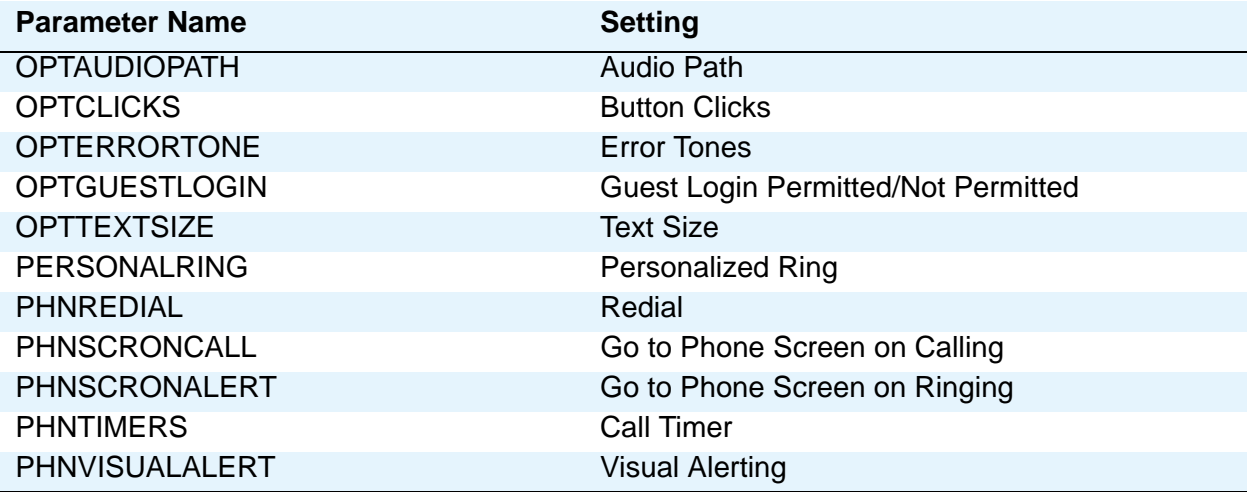

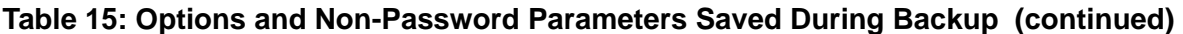

### **Restore**

When automatic or user-requested retrieval of backup data is initiated, system values and internal values are set to values contained in the backup file. This occurs only if the OPSTAT parameter setting allows the user to change those values. Therefore, any restrictions set using OPSTAT are recognized and honored.

The backup file value is not retrieved, and the current setting remains valid:

- when a value in the backup file has changed and
- that value corresponds to an application that OPSTAT indicates should not be changed.

This prevents a user from bypassing the administration of OPSTAT and changing options settings in the backup file.

#### **Note:**

If you administered the APPSTAT parameter to suppress changes to one or more applications, the telephone backs up and restores data as usual, but ignores data for "suppressed" applications. This prevents a user from bypassing your APPSTAT restrictions by editing the backup file. For information about APPSTAT, see [The Application Status Flag \(APPSTAT\)](#page-129-0) on page 130.

During backup file restoration, user activity is prohibited until a Retrieval successful or Retrieval Failed message displays. When a restore attempt fails, if a retrieved file has no valid data, or if a retrieved file cannot be successfully stored, a Retrieval Failed message displays at the telephone until the user takes another action.

Data retrieval considerations are as follows:

● When you create a backup file rather than edit an existing one, be sure to create the file with UTF-16 LE (little endian) characters, with Byte Order Mark (BOM) for LE of 0xFFFE.

- Backup saves data values using the generic format *name=value*. For specific formats, see [Backup.](#page-118-0)
- All identifiers, for example, *names*, are interpreted in a case-insensitive manner, but the case of parameter values, Contact names, and numbers is preserved.
- Spaces preceding, within, or following a *name* are treated as part of the *name*.
- $\bullet$  <CR> and <LF> (UTF-16 characters 0x000D and 0x000A, respectively) are interpreted as line termination characters.
- Blank lines are ignored.
- When an identifier is not recognized or is invalid, the entire line is ignored. Likewise, if an identifier is valid but the data itself is invalid or incomplete, the line is ignored.
- When an identifier is valid with valid and complete data, but the data is not applicable to the current state of the telephone, the data is retained for possible use later, and is considered data to be backed up at the appropriate time. For example, if button labels for an SBM24 button module unit are present, but no such module is attached to the telephone, the button labels are retained.
- When more than one line contains a value for an option, parameter, or Contacts entry, the last value read is retrieved, to allow new values to overwrite previous values as lines are read from the backup file. In all other cases, the line order in the backup file has no bearing on retrieval.
- The existence of invalid data does not constitute a failed retrieval. The success of the retrieval process requires the telephone to obtain the backup file and successfully restore valid data.

## <span id="page-120-0"></span>**9610 Backup/Restore**

The 9610 uses its backup/restore functionality differently than other 9600 Series IP Telephones. There is no user-created data nor are there options that need to be stored in a 9610 backup file. The 9610 uses its backup file as the source for administration of the button labels and associated telephone numbers in the Contacts application, the Main Menu list, and associated data, etc.

The administrator is expected to build the backup file in accordance with the requirements in this section, so that when the 9610 boots up and registers, it will obtain the appropriate data for user presentation.

Differences with the backup/restore procedures used on the other 9600 Series IP Telephones include:

• The 9610 never "backs up" data, it only retrieves data. Since the user has no mechanism to change any data, there is no need to back up changes. For consistent terminology with other 9600 Series IP Telephones, we use the term "backup file" here for the 9610 file.

- Because the user can never change data, the OPSTAT value is ignored for the purposes of populating the display from the 9610 backup file.
- When the 9610 attempts to retrieve the backup file, the telephone first attempts to retrieve a file labeled **ext\_9610data.txt**. If the 9610 does not retrieve this file successfully, unlike the other 96xx sets, the 9610 attempts to retrieve a file labeled **9610data.txt**. This file does not have an extension designation. This retrieval process has the advantage of allowing all 9610s that are not associated with a specific extension's backup file to share a common backup file. You can have, for example, three unique 9610 backup files - one for a 9610 in the Marketing conference room, one for a 9610 in the Accounting conference room, and one for five 9610 IP Telephones in public areas of the company.

### **9610 Retrieval Procedures**

When the telephone initiates an automatic retrieval, the telephone first attempts to retrieve a file with filename *ext***\_9610data.txt**, where *ext* is the system value of NVPHONEXT. While in progress, the Top Line displays **Retrieval 1**. If the file is retrieved successfully, the Top Line displays **File obtained** while the telephone validates the data, and stores valid data in memory. All previous corresponding data is replaced, unless the restore fails, as described below. When data storage is completed successfully, the Top Line displays **Restore OK** for 30 seconds, or until the user selects another Application Line or application, whichever comes first.

If this first retrieval attempt fails for any reason, or if the successfully retrieved file had no valid data, the 9610 then attempts to retrieve a file with the filename **9610data.txt**. While this retrieval is in progress, the Top Line displays **Retrieval 2**. If the file is retrieved successfully the remaining steps are identical to those for the *ext***\_9610data.txt** file.

If:

- this second retrieval attempt fails for any reason, or
- the file is successfully retrieved but has no valid data, or
- either successfully-retrieved file was not successfully stored, then

the Top Line displays **Restore failed** for 30 seconds, or until the user selects another Application Line or application, whichever comes first. Once the data storage starts and until the **Restore OK** or **Restore failed** message displays, the user cannot perform any action to display another screen, for example, the Avaya Menu button is temporarily locked out and any press of it is ignored. Once the appropriate result message is displayed, the corresponding 9610 user interface is presented.

### <span id="page-121-0"></span>**General 9610 Restore Processing**

Characters are assumed to be coded in UTF-16 LE (little-endian, with Byte Order Mark (BOM) for LE (0xFFFE)), with each item on a separate line terminated by" <CR><LF>" (000D 000A in UTF-16) characters.

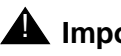

 $\triangle$  Important:

If the file is not in this format, the telephone displays the message "Restore" failed.".

The generic format for data values is: *name*=*value*.

The format for retrieving a Main Menu entry is:

MMLBLxx *=entry label* MMTYPExx *=entry type* MMDATAxx *=entry data*

For more information, see [Main Menu \(MM\) Administration](#page-145-0) on page 146.

The format for retrieving a Contacts entry is:

CONLABELxxx *= entry label* CONDATAxxx *= entry data*

For more information, see [Contacts Application Administration](#page-146-1) on page 147.

The other parameters that have meaning in a 9610 backup file are:

IDLEAPP- as described in [The 9610 Idle Application, WMLIDLETIME, SCREENSAVERON,](#page-146-0)  [IDLEAPP, and WMLSMALL](#page-146-0) on page 147.

LISTAPP - when LISTAPP is null (the default), the assumption is the administrator has not created an external equivalent to the local Contacts application. The local Contacts application is used unless it too is empty. When the local Contacts application is empty, selecting **List** is the same as pressing the **Start** button. When LISTAPP is non-null, the assumption is the administrator has populated it with a URI for a WML-based application to be displayed when **List** is selected.

When retrieving data, the following applies:

- If the Byte Order Mark (BOM) is not 0xFFFE, the entire file is rejected and the retrieval fails.
- All identifiers, for example, names, are interpreted in a case-insensitive manner.
- The case of parameter values and Contacts names and numbers are preserved.
- Spaces preceding, within, or following a *name* or *value* are treated as part of that entity.
- <CR> and <LF> are interpreted as line termination characters.
- Blank lines are ignored.
- If an identifier is not recognized or is invalid, the entire line is ignored.
- If an identifier is valid but the data itself is invalid or incomplete, the line is ignored. The determination of what constitutes a valid value for each data element is specified in [General 9610 Restore Processing](#page-121-0) and [Backup File Format](#page-144-0).
- If more than one line contains a value for a parameter or Contacts entry, the last value read is used (hence, new values overwrite previous values as lines are read from the file). In all other cases, the order of the lines in the file does not matter.

The success of the retrieval process requires the telephone to obtain the backup file, and to successfully store valid data. The existence of invalid data does not constitute a failed retrieval.

### **Note:**

Chapter 9: [Administering Specific 9600 Series IP Telephones](#page-142-1) describes 9610-specific administration.

# **Customizing 9600 Series IP Telephone Applications and Options**

The 9600 Series IP Telephones have some unique and powerful capabilities that take advantage of their display and access to LAN facilities. If your LAN has a WML Web site, the telephone needs key information about the servers providing those facilities. You need to provide the information called for in relevant sections of [Table 16](#page-125-0) in a customized script file. For more information, see [9600 Series IP Telephone Scripts and Application Files](#page-73-0) on page 74.

### **! CAUTION:**

For the telephones to work properly, you must have a 46xxsettings.txt file in the same directory as the application file. If you do not edit the 46xxsettings.txt file, those telephones use default settings only. The 46xxsettings file is available as a standalone download. If you already have such a file because you downloaded it for a previous 9600 Series or 4600 Series IP Telephone release, installing the standalone file overwrites the original file.

### **Note:**

To facilitate administration, the 9600 Series and 4600 Series IP Telephones use the same *46xxsettings.txt* file.

In [Table 16,](#page-125-0) parameters shown with a **Mandatory** status must be accurate and non-null for the application to work. You can change parameters with an **Optional** status to suit your environment. If you do not change parameters, the defaults are used.

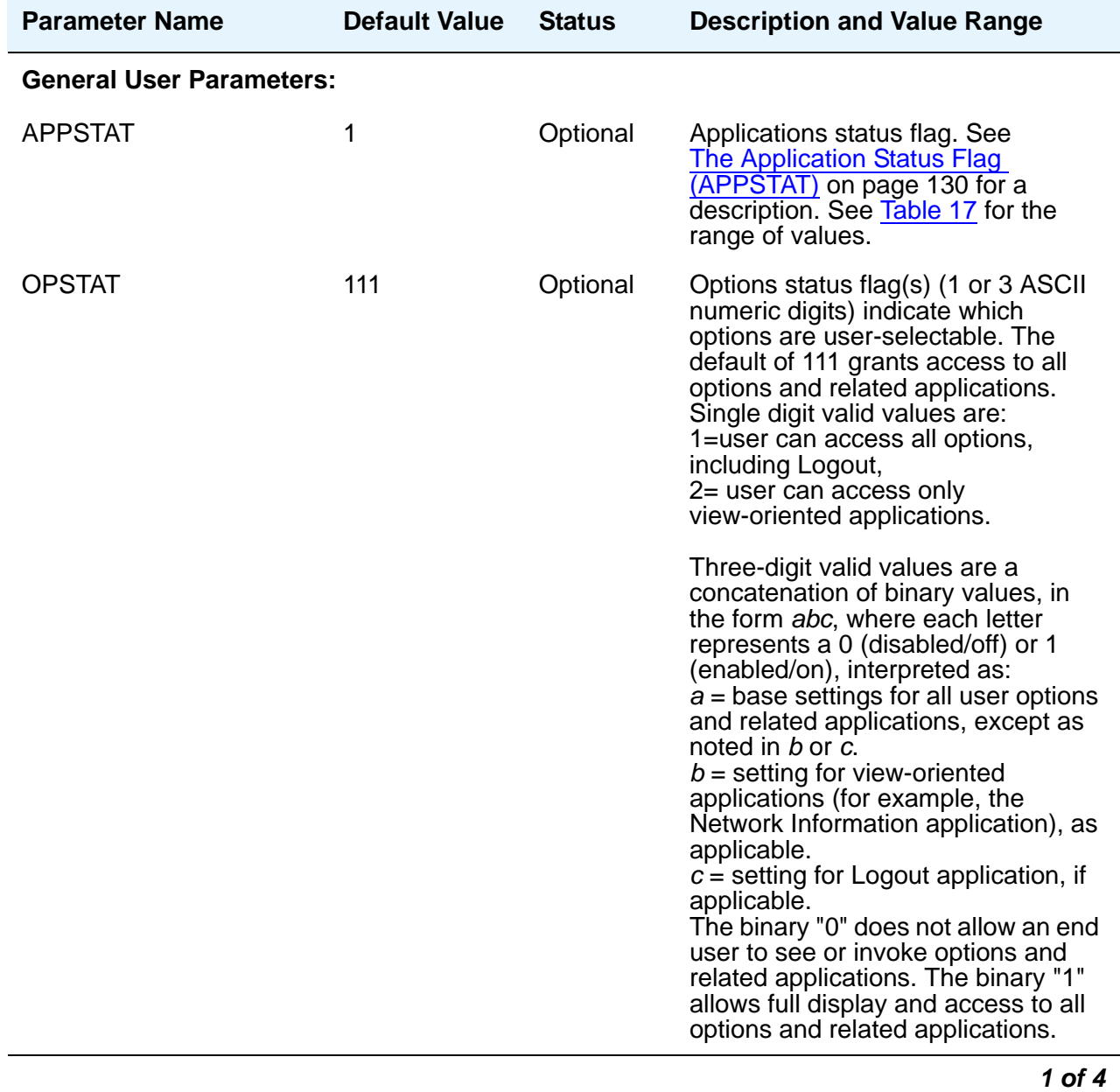

### <span id="page-125-0"></span>**Table 16: 9600 Series IP Telephone Customizable System Parameters**

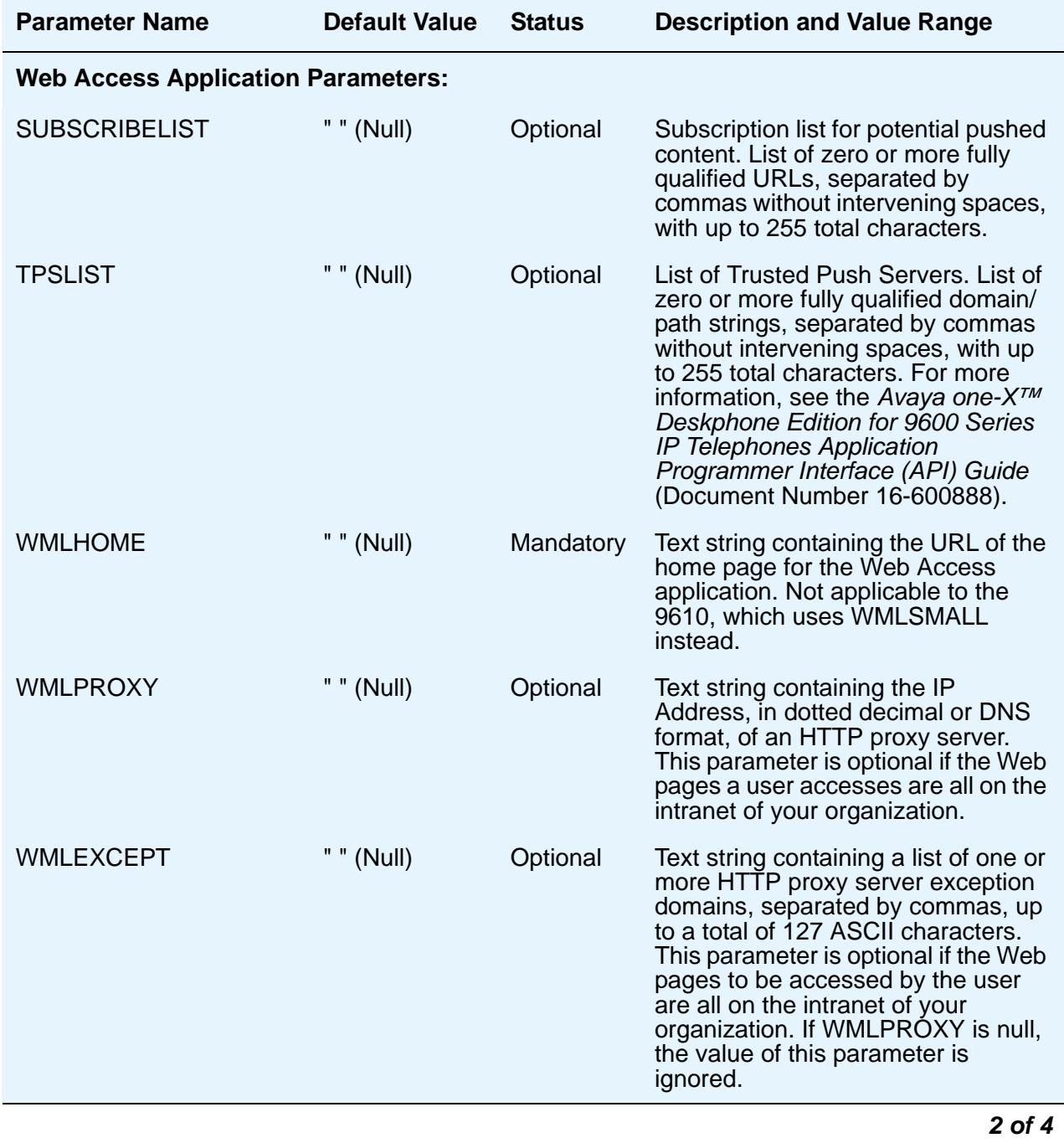

### **Table 16: 9600 Series IP Telephone Customizable System Parameters (continued)**

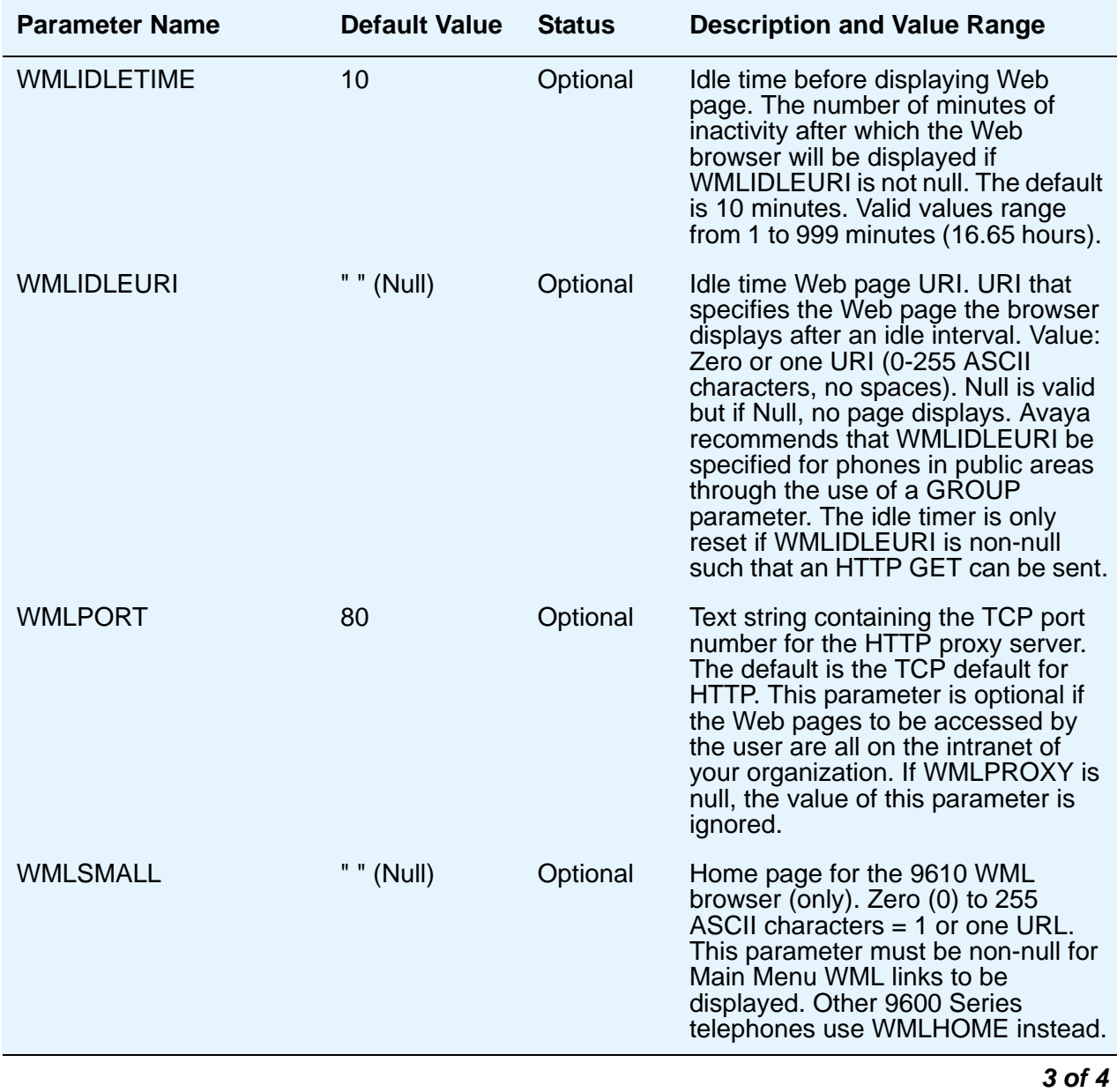

### **Table 16: 9600 Series IP Telephone Customizable System Parameters (continued)**

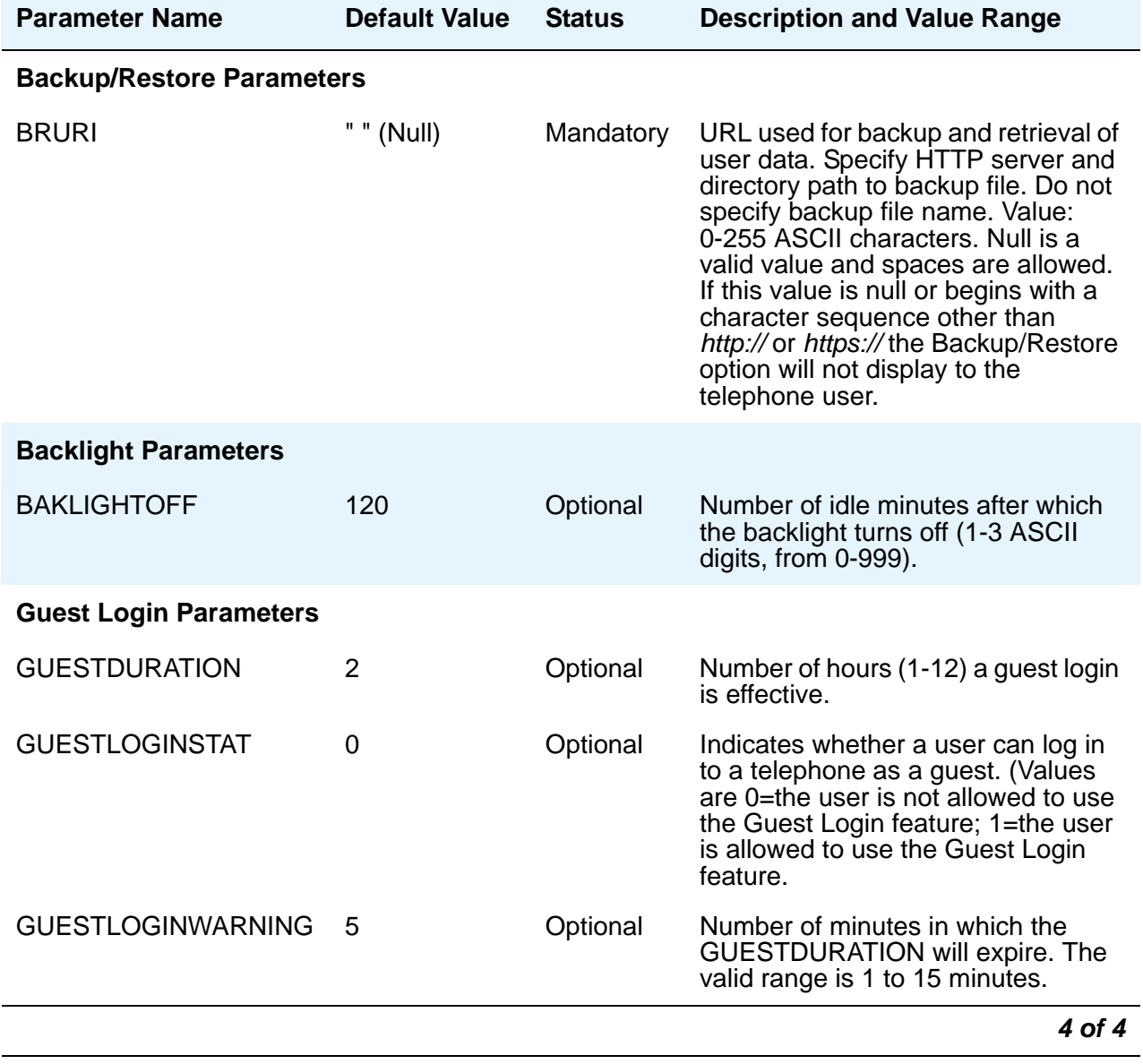

### **Table 16: 9600 Series IP Telephone Customizable System Parameters (continued)**

#### **Note:**

The *Avaya one-X™ Deskphone Edition for 9600 Series IP Telephones Application Programmer Interface (API) Guide* (Document Number 16-600888) provides assistance in developing local Web sites.

## <span id="page-129-1"></span><span id="page-129-0"></span>**The Application Status Flag (APPSTAT)**

The 9600 Series IP Telephones offer the user numerous applications like Contacts, Call Log, Redial, and so on. Each of these applications allows the user to add, delete, or in some cases, edit entries. You, as the administrator, might not want the user to have that level of functionality. For example, a hotel lobby telephone probably should not allow a user to delete the concierge's contact number. Further, for privacy reasons, that same telephone should not allow a Call Log display. You can use the Application Status Flag, APPSTAT, to administer specific application functionality permission levels for one or more telephones.

APPSTAT consists of one number, specifying a certain level of allowed functionality. A Zero ("0") value is the most limiting setting. Values "2" and "3" allow increasing levels of functionality, and "1" allows the user complete application functionality.

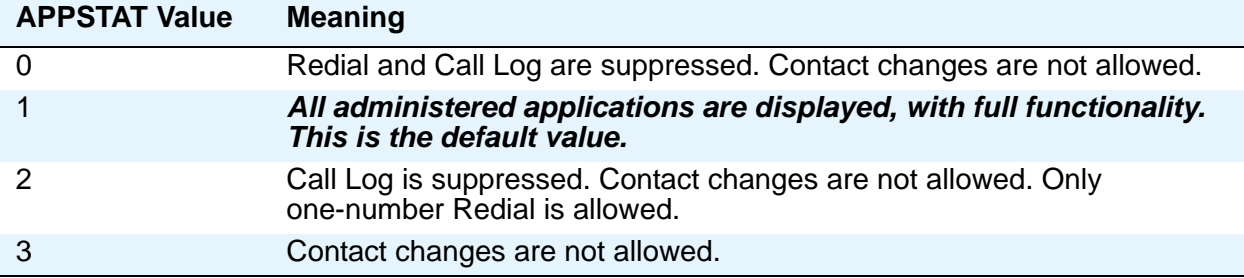

### <span id="page-129-2"></span>**Table 17: Application Status Flags and Their Meaning**

In [Table 17,](#page-129-2) "suppressed" applications are not displayed to the user. Softkey labels, application tabs, and so on are not labeled or displayed. Options associated with suppressed applications can continue to display unless you override them by appropriate OPSTAT parameter administration. Displayed options have no effect while the application is suppressed.

In [Table 17,](#page-129-2) "Contact changes are not allowed" means the Contact application displays and the user can make calls as normal. Any controls that allow the user to change any aspect of the Contact application do not display. This restriction includes the ability to add, delete, or edit any Contact name or number.

In [Table 17,](#page-129-2) "Only one-number Redial is allowed" means the user Option that allows a choice between displaying last numbers dialed is suppressed. The Redial buffer stores only one number. The Redial application does not display since the user can redial only one number. This restriction allows privacy once a given user has left the telephone.

You can:

- set **APPSTAT** to **1**, for example, in a staging area,
- administer a given telephone with Contact entries of your choice, like the **Concierge telephone number** button in the earlier example,
- then move the telephone to where it will be used, where you have administered APPSTAT to be, for example, 0 (zero).

When the relocated telephone resets, it retains its Contact entries, like Concierge, but does not allow the user to create new entries.

When you set APPSTAT to any valid value other than 1, the telephone does not accept any Contact button label changes that might have been made directly on a backup file. Only the existing labels of the telephone are used. This restriction prevents circumvention of the APPSTAT restrictions. The WML applications are also suppressed by default.

# <span id="page-130-0"></span>**Special Administration for the 9610**

Administration of the 9610 IP Telephone is handled using the restore file rather than the settings file which is used by all other 9600 Series IP Telephones. For information, see [9610 Backup/](#page-120-0) Restore [on page 121](#page-120-0).

# **Avaya "A" Menu Administration**

Release 1.2 provides a new user interface (UI) that puts multiple WML applications in the first level of the "A" (Avaya) Menu. The A (Avaya) Menu is a list of sub-applications the user can select from to invoke the corresponding functionality. A new file called AvayaMenuAdmin.txt is now available with Release 1.2 downloads on which you can specify the menu label, URI, and list order of WML applications on the "A" Menu.

**Note:**

This section applies to all 9600 Series IP Telephones except the 9610. For information on 9610 IP Telephone menu administration, see [Special](#page-142-0)  [Administration for the 9610 IP Telephone](#page-142-0) in Chapter 9.

### **A** Important:

You must set the system parameter AMADMIN in the 46xxsettings file for Avaya "A" Menu administration with WML applications to work.

If WML applications are installed and the system parameter AMADMIN is set in the settings file:

- the WML applications appear in the first-level A Menu as specified in the AvayaMenuAdmin file, as shown in [Figure 5.](#page-132-0)
- the first level A Menu includes a single entry (Phone Settings) that leads to a screen containing choices for Options & Settings and Network Information.
- the Phone Settings screen is essentially the current Options and Settings menu, with the addition of Network Information, as shown in [Figure 6.](#page-133-0)

If WML applications are installed and the system parameter WMLHOME is set in the settings file, the Avaya "A" Menu is identical to the pre-Release 1.2 "A" Menu, as shown in [Figure 7.](#page-133-1)

If WML applications are not installed, the A Menu is essentially the same as the current Options & Settings menu, with the addition of Network Information, Log Off, and About Avaya one-X. [Figure 8](#page-134-0) provides an illustration.

There are alternatives for how the sub-applications are presented, depending on whether you have administered WML applications or not, as follows:

- Set the system parameter AMADMIN to the URL of the AvayaMenuAdmin.txt in the 46xxsettings file when you have multiple WML applications you want to display on the Avaya "A" Menu. For more information, see [Main Avaya Menu with WML Applications](#page-131-0)  [Administered](#page-131-0) and [Avaya Menu Administration With WML Applications](#page-135-0) in this chapter.
- Set the system parameter WMLHOME in the settings file for all but the 9610 when you want "Browser" to show instead of individual applications. For more information, see [Main Avaya Menu with Browser \(Only\) Administered](#page-133-2).
- Take no action to administer WML applications. For more information, see [Main Menu – No WML Applications Administered.](#page-134-1)
- The Browser application is listed if and only if it is properly administered as specified in *Avaya one-X™ Deskphone Edition for 9600 IP Telephones Application Programmer Interface (API) Guide* (Document Number 16-600888). Administration also includes a non-null value for [WMLHOME](#page-89-0).

## **Administering Phone Settings and Options and Settings (OPSTAT)**

The Phone Settings application is listed if and only if the value of OPSTAT is not 000.

The Options & Settings application is listed if and only if the OPSTAT value is not *0xy*, where *x* and *y* can be any value of 0 or 1, if OPSTAT is in 3-bit form, or if and only if the value of OPSTAT is 1, if OPSTAT is in the one-digit form.

The Network Information application is listed if and only if the OPSTAT value is not *x***0***y*, where *x* and *y* can be any value of 0 or 1 if OPSTAT is in 3-bit form, or in any case, if OPSTAT is in the one-digit form.

### <span id="page-131-0"></span>**Main Avaya Menu with WML Applications Administered**

Administering AMADMIN provides direct links to one or more WML applications. As [Figure 5](#page-132-0) shows, the first level Avaya Menu includes entries for three (sample) WML applications, a Phone Settings menu choice for telephone options and settings, and the telephone log out.

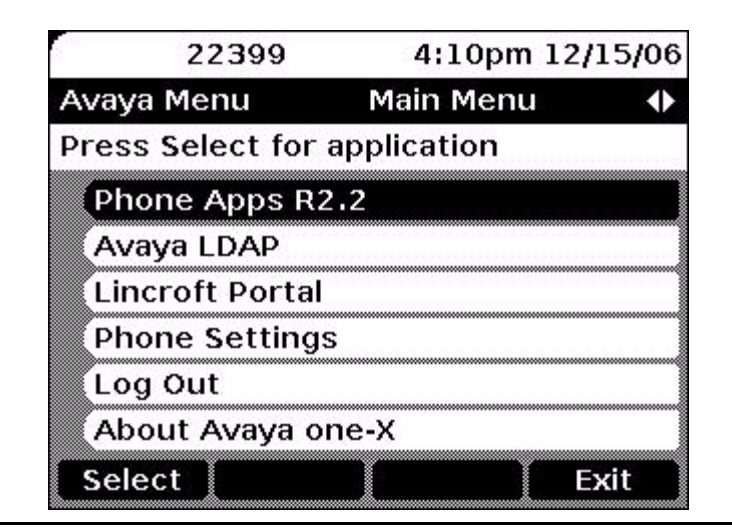

<span id="page-132-0"></span>**Figure 5: Avaya Menu with WML Applications Installed as the first three Menu options**

Given that at least one WML application is administered, the administrator can choose to specify the order in which not only the WML applications are presented, but also the order in which the built-in applications are presented. Any built-in applications that are not specifically administered in the WML Administration file are automatically appended to the end of the administered list, in the following order:

- Phone Settings
- Log Out
- About Avaya one-X

Selecting (highlighting) an application and pressing **Select** or **OK** launches the application. When the Phone Settings application is listed, the Choice Indicator is also displayed on the Title Line. Pressing the Left or Right Navigation buttons displays the Phone Settings Screen. Selecting Phone Settings brings up the Phone Settings menu, shown in [Figure 6](#page-133-0).

<span id="page-133-0"></span>**Figure 6: Second Level Avaya Menu - Phone Settings Screen**

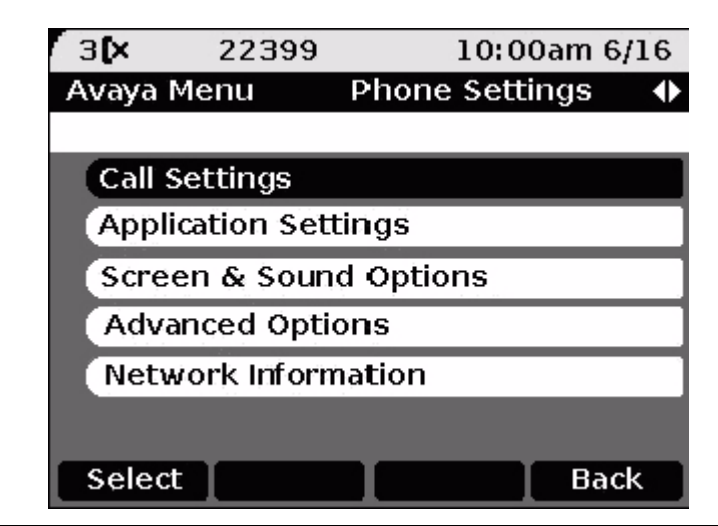

This menu is essentially the same as the current (pre-Release 1.2) Avaya Menu and provides access to user settings as well as the Log Out function.

## <span id="page-133-2"></span>**Main Avaya Menu with Browser (Only) Administered**

Setting the system parameter WMLHOME in the settings file provides a way to link to the Browser Home page by specifying a URL. Administering WMLHOME produces the Avaya "A" Menu shown in [Figure 7](#page-133-1).

<span id="page-133-1"></span>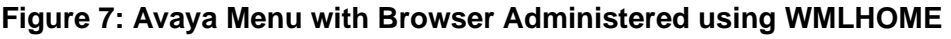

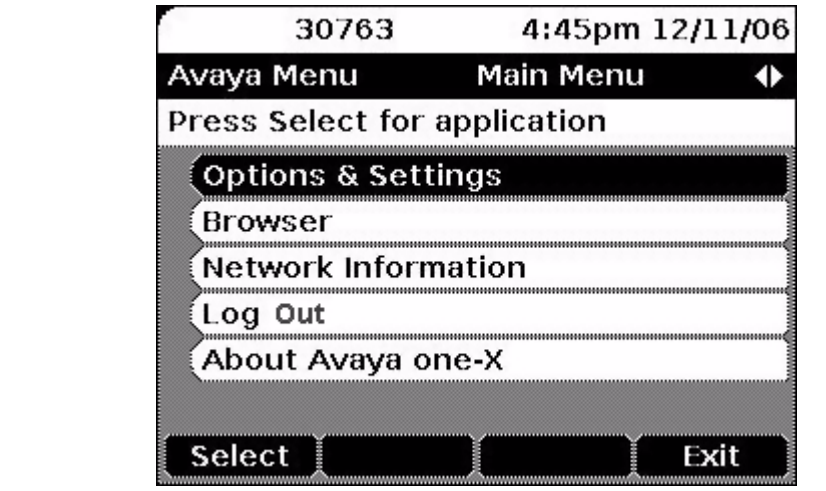

Each individual sub-application is listed left justified on an individual Application Line. From top to bottom, the sub-applications are:

- Options & Settings
- Browser
- Network Information
- Log Out
- About Avaya one-X

## <span id="page-134-1"></span>**Main Menu – No WML Applications Administered**

[Figure 8](#page-134-0) shows the Avaya Menu when no WML applications have been set up.

### <span id="page-134-0"></span>**Figure 8: Avaya Menu With No Applications Installed**

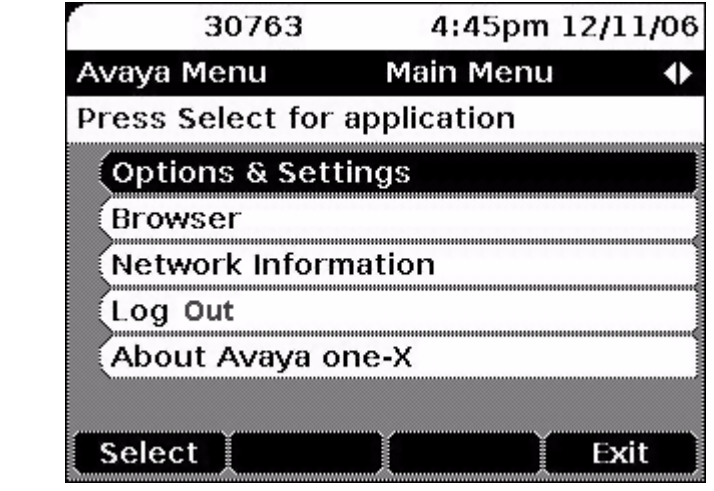

## <span id="page-135-0"></span>**Avaya Menu Administration With WML Applications**

Administer the AMADMIN parameter in the 46xxsettings file to point to a URL where the AvayaMenuAdmin.txt file resides. Then specify objects for the Avaya Menu through the Avaya Menu Administration file, **AvayaMenuAdmin.txt**. Each administered object, up to the maximum of 12, must have valid, non-null parameter data:

● **AMTYPE***xx* - One of four choices. 01=URI, 02=the local "Phone Settings" sub-application, 03=local Log Off sub-application, 04= the About Avaya one-X screen.

If the AMTYPE for an associated administered object is "01", an additional two parameters must have valid, non-null data for the object to be properly administered:

- **AMLBL***xx* The label displayed to the user for this object, up to 16 UTF-16 characters, shown left-justified unless spaces precede the label value to center the label.
- **AMDATA***xx* A URI of up to 255 ASCII characters, without spaces.

The *xx* in these three parameters is a two-digit integer from 01 to 12 inclusive, including a leading zero if applicable. If **AMTYPE***xx* is 01, *xx* must be the same for each of the three parameters for an Avaya Menu entry to be displayed and associated with the administered data. If **AMTYPE***xx* is 02, 03 or 04, any **AMLBL***xx* or **AMDATA***xx* data is ignored if provided.

If a given administered object has null or invalid data in any of the required associated parameters, that object is completely ignored. To list an AMTYPE01 entry on the Avaya Menu, all three associated parameters must be non-null with valid data. For example, an AMTYPE of "00" is considered invalid.

Do not administer more than nine URIs. By implication, there is no way to specify a telephone number as a TYPE (unlike the 9610).

In case of duplicate data in the settings file, the last entry is retained. For example, if two consecutive lines in the Avaya Menu Administration file are:

### **AMLBL01=ABCD**

#### **AMLBL01=WXYZ**

then the user sees "WXYZ" as the label for the first WML application. This example assumes the rest of the administration is correct.

If no AvayaMenuAdmin.txt file is available, or if the file does not contain at least one valid type 1 (URI) object, the Release  $1.0/1.1$  Avaya Menu shown in [Figure 8](#page-134-0) is presented instead.

# **Sample Avaya Menu Administration File Template**

```
############################################################
## ##
## AVAYA MENU CONFIGURATION FILE TEMPLATE ##
############################################################
## This file is to be used as a template for configuring 
## Avaya Main Menu. See the Avaya one-X™ Deskphone Edition for 9600 Series 
##for IP Telephones Administrator Guide for details. 
## Both are available on support.avaya.com 
## 
############################################################
##
## AMLBLxx=Label up to 16 unicode characters
##
## AMTYPExx=Type 1=WML-Application; 
## 2=local Phone Settings
## 3=local LogOff Application
## 4=local About Avaya Screen
##
## AMDATAxx URI of up to 255 ASCII-characters
## e.g. http://yy.yy.yy.yy/*.wml
##
## The tags AMLBLxx and AMDATAxx are only used if 
## AMTYPExx = 1
##
## Multiple definitions of local applications (Type 2.4)
## will be suppressed. The last tag is valid.
##
## xx describes the sequence in A-Menu and is valid 
## from 01 to 12
##
## 
##AMTYPE01=
##AMLBL01=
##AMDATA01=
##AMTYPE02=
##AMLBL02=
##AMDATA02=
```
##AMTYPE03= ##AMLBL03= ##AMDATA03= ##AMTYPE04= ##AMLBL04= ##AMDATA04= ##AMTYPE05= ##AMLBL05= ##AMDATA05= ##AMTYPE06= ##AMLBL06= ##AMDATA06= ##AMTYPE07= ##AMLBL07= ##AMDATA07= ##AMTYPE08= ##AMLBL08= ##AMDATA08= ##AMTYPE09= ##AMLBL09= ##AMDATA09= ##AMTYPE10= ##AMLBL10= ##AMDATA10= ##AMTYPE11= ##AMLBL11= ##AMDATA11= ##AMTYPE12= ##AMLBL12= ##AMDATA12=

# **Guest User Administration**

A "guest user" is anyone who logs into a 9600 Series IP Telephone that is not his or her primary phone at the user's home location. This could mean that the guest user can log into a telephone that is across the country from the home location or one in the office adjacent to the home office. You administer permission for guest login by setting the system parameter GUESTLOGINSTAT to "1" (permitted), which in turn displays the Guest Login option on the Avaya "A" Menu. Other related parameters you can administer are GUESTDURATION (which can be overridden by a different, user-entered duration during login) and GUESTWARNING. All parameters are described in [Table 16](#page-125-0) and [Table 9](#page-79-1).

# **Timer Operation for the 9620, 9630/9630G, 9640/9640G, and 9650**

When the idle timer in the telephone expires you can administer the telephone to turn off the backlight, put up a screen saver, and/or show a Web page while the telephone is idle. However, Avaya does not recommend setting all of these values on the same telephone. Avaya does recommend, for instance, that you set a lobby phone to go to a Web page when it is idle and to set a desk phone to go to the screen saver and/or turn off the backlight when idle.

The related system parameters and their default values, further described in [Table 9:](#page-79-1) 9600 [Series IP Telephone Customizable System Parameters](#page-79-1), are:

- $\bullet$  WMLIDLETIME = 10 minutes
- $\bullet$  BAKLIGHTOFF = 120 minutes
- $\bullet$  SCREENSAVERON = 240 minutes
- WMLIDLEURI = null

WMLIDLEURI is expected to be specified only for phones in public areas through the use of a GROUP parameter.

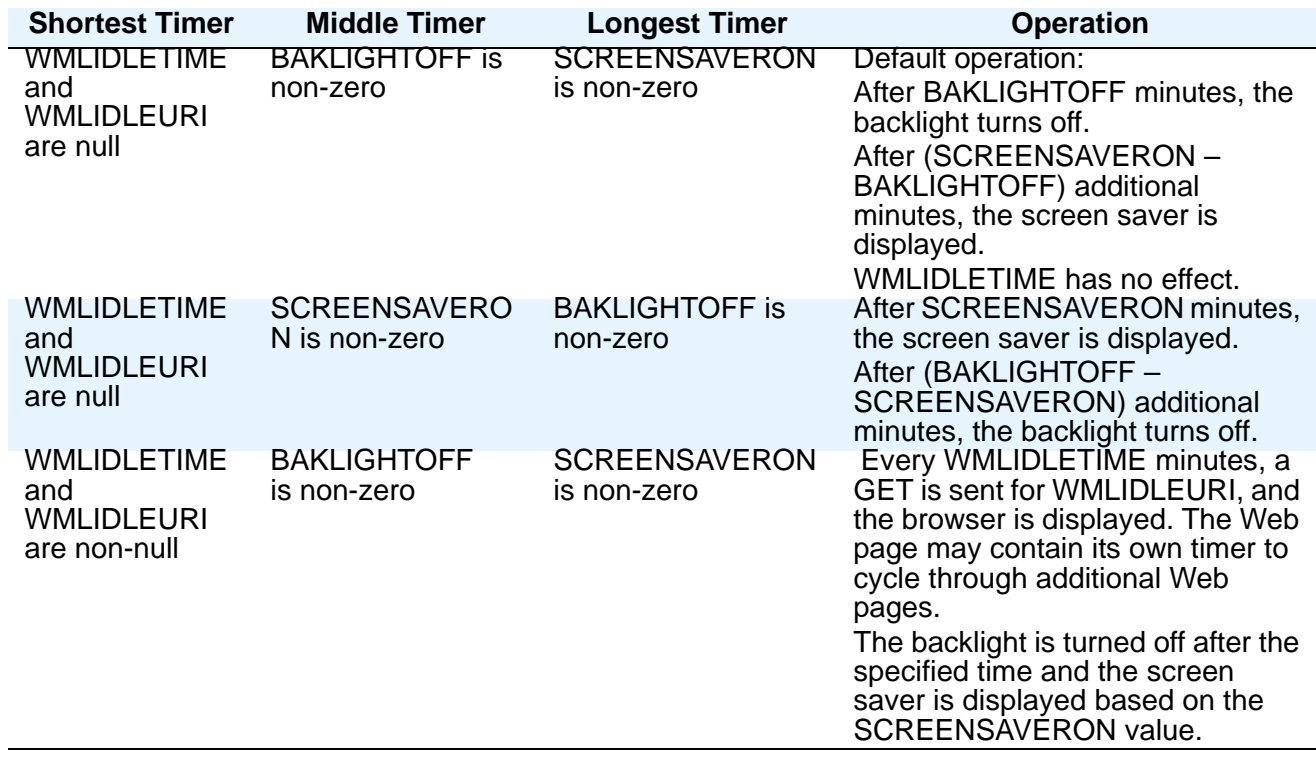

### **Table 18: Idle Timer Settings and Results**

#### **Note:**

The 9610 IP Telephone uses the IDLEAPP value in the 9610data.txt file instead of WMLIDLEURI in the settings file. For more information, see Special [Administration for the 9610](#page-130-0) on page 131 and [9610 Backup/Restore](#page-120-0) on page 121.

# **Contacts File Format for USB Devices**

As of software Release 2.0, Contacts lists can be imported or exported to or from all 9600 Series IP Telephones except the 9610 via a USB device like a Flash drive or memory stick. The telephone user guide provides detailed information on this capability.

Contact files merged or written to the phone's Contacts list must be in a specific format. The user guides advise end users of two ways to ensure that a Contact list is formatted properly:

- Users can export their Contacts list to the USB device to ensure that they have the correct Contacts file format. The user can then modify the file as needed, for example to add new contacts or remove existing ones.
- Users and administrators can use the *Avaya one-X™ Deskphone Contact Import Tool,* a tool that converts Microsoft Office Outlook contacts to a format usable by 9600 Series IP

Telephones. This tool and an associated Readme file is available on the Avaya support Web site http://www.avaya.com/support.

However, if your users request help with creating their own Contacts file, this section provides specifics on USB Contacts file formatting.

The contacts file must be a little-endian Unicode text file. That is, each 'character' in the file is a 16-bit integer value, stored least significant byte first. The first two bytes of the file are a Byte Order Mark which must be FF followed by FE (hexadecimal). The file name must be "9xxxContacts.txt" (without the quotes).

Each contact entry consists of a single line, terminated by <CR><LF> (Carriage Return, 000D hex, and Line Feed, 000A hex). An entry contains 1 name, 1 to 3 phone numbers, and 0 to 3 types. Separate the fields within each contact entry with one or more tabs.

The detailed contact entry format is:

#### <name><tab><number1><tab><type1><tab><number2><tab><type2><tab><num **ber3><tab> <type3><CR><LF>**

**Name and Number** fields - can start and end with a double quote character ["]). The name and number1 are required, and each must be at least one character (not counting quotes). Limit names and phone numbers to 20 characters for the name, 30 for the numbers. Values are truncated if they exceed these maximum sizes.

**Types** - must be 3 characters, starting and ending with a slash '/' character, with a digit character 0 to 3 in between; e.g. "/1/". Leading and/or trailing spaces are ignored for type fields. The Types are 0 for General, 1 for Work, 2 for Mobile, and 3 for Home. Types are optional and missing types default to 0 (General).

Lines may be at most 255 Unicode characters long, including the <CR><LF>. Blank lines, including lines consisting only of spaces and/or tabs, are ignored. A field other than the first that consists of only spaces is ignored.

Because types can be omitted, if the potential type field is more than 3 characters or does not start and end with a slash, it is considered the next number field, if any (e.g. "/1" and "/02/" would be considered numbers).

Entries are invalid if:

- the name is null (a non-blank line starts with tab or with "" followed by tab).
- there is no number1 field.
- any number field is null (for example, just "" for number2).
- $\bullet$  a potential type field contains an invalid digit (not 0, 1, 2, or 3) or consists of "/" or "//".
- more than three numbers are provided.
- the entry contains more types than numbers.

The Windows™ XP Notepad program allows Unicode text files to be created and edited. Use the Save As dialog to set the file "Encoding" to "Unicode."

**Administering Applications and Options**

# <span id="page-142-1"></span>**Chapter 9: Administering Specific 9600 Series IP Telephones**

## **Introduction**

Some 9600 IP Telephone models may require that you administer additional features or have special administrative requirements. For example, the 9610 IP Telephone is a one-line telephone designed as a courtesy, or walk-up, telephone. The 9610 is not full-featured like other 9600 IP Series Telephones, with just a Contacts application, but additional features like WML applications and a Directory can be administered for a 9610.

This chapter provides additional or alternate administration details for specific telephone models.

# <span id="page-142-0"></span>**Special Administration for the 9610 IP Telephone**

### <span id="page-142-2"></span>**General Functionality**

Because the 9610 is a single line phone, the user cannot transfer or conference calls, or put an active call on hold.

The 9610 does not have a phone screen like other 9600 Series IP Telephones. There are two application buttons - **Start** and **Contacts**. There are no "A" or Call Log buttons, Speaker or Mute buttons. The Web browser application is supported.

The **Main Menu (MM)** on the Start screen is an administrable list of "objects" from which a user can select a new application that is either local to the telephone or on an external server, or an outgoing call. Underlying Main Menu content administration directs the telephone to take action applicable to the given selection. The default Main Menu consists of Contacts and Directory, assuming they have been appropriately administered. The Main Menu displays when the telephone first powers up or resets.

The **Contacts Application** provides functionality similar to the other models but only to launch a call to a contact. Contacts cannot be edited, deleted or added.

The **Idle Application** displays when both a Web Idle Timer and the Idle application have been administered and the timer expires. For example, if the Idle application has been set to "Contacts," when the Web Idle Timer expires the 9610 display changes to the Contacts application. The Idle application is either one of the existing local applications (Menu or Directory) or a URL, depending on the contents of IDLEAPP.

## **Key 9610 Administration Concepts**

Each 9610 seeks a backup/restore file which contains essential administration data in its user interface that enables different capabilities to walk-up users. The backup file concept is common to all phones, but in the case of the 9610, must be created by an administrator to specify the required behavior of the telephone to walk-up users. Backup and retrieval for the 9610 is covered in more detail in [9610 Backup/Restore](#page-120-0) on page 121.

A group of 9610 phones can share a common backup file, or individual 9610 IP Telephones can have individual customized backup files.

Backup files must be created in an editor. There is no capability to store a current configuration from the phone to a backup file as there is for other 9600 Series models.

Within the backup file format, the configuration is split into three portions corresponding to the applications mentioned in [General Functionality:](#page-142-2)

- Main Menu administration as described on [page 146](#page-145-1).
- Contacts administration as described on [page 147.](#page-146-2)
- Idle administration as described on [page 147.](#page-146-3)

Create a generic backup/restore file named "9610data.txt" that can be used as a default to provide basic functionality and serve as a template for any customized 9610 extensions. Create a backup/restore file named "Ext#\_9610data.txt" for the specific extension you want to customize.

See the Avaya support site<http://support.avaya.com> to download a 9610 backup file example. A sample file also appears on [Sample 9610data.txt File](#page-149-0) on page 150.

#### **Note:**

Like other telephone models, the 9610 looks for a 46xxsettings file at startup. In the 46xxsettings file, the system parameter BRURI must be set to the URI where the 9610data.txt file is located. This consists of the HTTP server IP Address and (optional) directory.

If the telephone cannot find the 9610data.txt file or if that file does not exist, the screen displays the default Main Menu (Contacts and Directory).
## <span id="page-144-0"></span>**Backup File Format**

Use a text editor to create the 9610 backup file. Characters are assumed to be coded in UTF-16 LE (little-endian), with Byte Order Mark (BOM) for LE (0xFFFE)), with each item on a separate line terminated by" <CR><LF>" (000D 000A in UTF-16) characters.

The generic format for data values is: *name=value*.

The format for a Main Menu entry is:

**MMLBL***xx=entry label*

### **MMTYPE***xx=entry type*

### **MMDATA***xx=entry data*

The format for a Contacts entry is:

### **CONLABEL***xxx=entry label*

### **CONDATA***xxx=entry data*

Other parameters that have meaning in a 9610 backup file are:

### **IDLEAPP**

#### **LISTAPP**

When retrieving data, the following applies:

- If the BOM is not 0xFFFE, the entire file is rejected and the retrieval is considered to have failed.
- All identifiers (for example, names) are interpreted in a case-insensitive manner.
- The case of parameter values and Contacts names and numbers is preserved.
- Spaces preceding, within, or following a name or value are treated as part of that entity.
- <CR> and <LF> are interpreted as line termination characters.
- Blank lines are ignored.
- If an identifier is not recognized or is invalid, the entire line is ignored.
- If an identifier is valid but the data itself is invalid or incomplete, the line is ignored. The determination of what constitutes a valid value for each data element is specified in the individual requirements in this document.
- If more than one line contains a value for a parameter or Contacts entry, the last value read is used. Hence, new values overwrite previous values as lines are read from the file. In all other cases, the order of the lines in the file does not matter.

The success of the retrieval process requires the telephone to obtain the backup file and to successfully store valid data. The existence of invalid data does **not** constitute a failed retrieval.

## <span id="page-145-0"></span>**Main Menu (MM) Administration**

Use the 46xxsettings file to set the system parameter BRURI to point to the URI where the 9610 backup/restore file (9610data.txt) resides. Then specify objects for the Main Menu via the "9610data.txt" backup file.

### **Note:**

The 9610 will not display a Main Menu unless you set BRURI to point to the 9610data.txt file and specify Main Menu objects.

Each administered object, up to the maximum of 10, must have valid, non-null data in each of the three parameters as indicated:

- **MMLBLxx** the label displayed to the user for this object, up to 16 characters.
- **MMTYPE***xx* one of four choices: 01=URI, 02=telephone number, 03=local Contacts application, 04=local Directory application.
- **MMDATA***xx* the data used depends on the value of MMTYPExx:
	- a URI, if MMTYPE is "01,"
	- a dialable string if MMTYPE is "02,"
	- the English word "Contacts" if MMTYPE is "03," and
	- the English word "Directory" if MMTYPE is "04."

#### **Note:**

If administered as a URI, MMDATAxx is up to 255 ASCII characters in length.

In these parameters, *xx* is a two-digit integer from 01 to 10 inclusive, including a leading zero if applicable. If MMTYPE is 01 or 02, *xx* must be the same for each of the three parameters for a Main Menu entry to be displayed and associated with the administered data. If MMTYPE is 03 or 04, *xx* must be the same as a corresponding MMLBL item for a Main Menu entry to be displayed, but no MMDATA need be assigned. Any MMDATA assigned to that *xx* entry is ignored.

If a given administered object has null or invalid data in any of the required associated parameters, that object is completely ignored. Therefore for a MMTYPE 01 or 02 entry to be listed on the Main Menu, all three associated parameters must be non-null with valid data. An MMTYPExx of "00" is considered invalid.

The default values for Main Menu (MM) objects are:

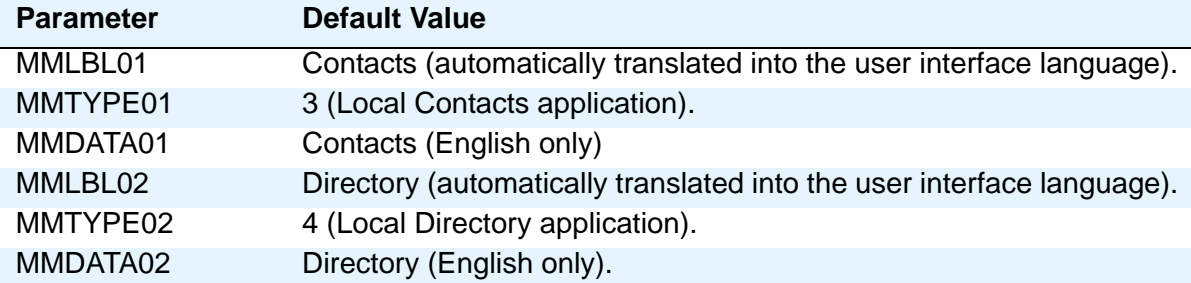

The default "Directory" will appear as the first Main Menu object whenever it is not administered in the Main Menu, if there is no 9610 backup file, or if retrieval of the backup file fails.

The DATA terms "Contacts" and "Directory" are always administered in English, and are independent of the user interface (UI) language. The administrator can create labels for the local applications in the UI language if desired. The administrator can use, for example, "Contacts" for a browser-based application, and "List" for the local Contacts application. Instead, the term used presents the appropriate local application, which does present the UI in the user's language.

The Main Menu allows up to 10 administrable objects including the two local application objects, Contacts, and Directory so that the total number of items fit on two screens.

### <span id="page-146-0"></span>**Contacts Application Administration**

The administrator populates the Contacts Application via the backup file. Each administered object, up to the maximum of 250, must have valid, non-null, data in both of the parameters as indicated:

**CONLABEL***xxx* (the label displayed to the user for this object)

### **CONDATA***xxx*

In the list of parameters above, *xxx* is a three-digit integer from 001 to 250 inclusive. To display and associate with the administered data, the three-digit integer must be the same for both parameters. The *xxx* value includes leading zeroes as applicable.

If a given administered object has null or invalid data in any of the two associated parameters, that object is completely ignored. Hence, to be listed in the Contacts application, both associated parameters must be valid and non-null.

**CONLABEL***xxx* data maps to the corresponding ENTRY\_NAME. **CONDATA***xxx* maps to the corresponding ENTRY\_NUMBER\_1.

<span id="page-146-1"></span>All contacts are sorted in alphanumeric order on the Phone screen regardless of the order put in the backup/restore file.

# **The 9610 Idle Application, WMLIDLETIME, SCREENSAVERON, IDLEAPP, and WMLSMALL**

The 9610 IP Telephone can present a variety of behaviors if the telephone is left idle for a period of time.

**WMLIDLETIME** - This parameter (set in the 46xxsettings file, if administered) specifies the number of minutes the phone must be idle before an Idle Application specified by IDLEAPP can be presented on the display.

**SCREENSAVERON** - This parameter (set in the 46xxsettings file, if administered) specifies the number of minutes the phone must be idle before the Avaya Screen Saver can be presented on the screen.

### **Note:**

In the current firmware version, it is not advisable to use both WMLIDLETIME and SCREENSAVERON. For example, one value should be set to 999 and the other to some nominal time, perhaps 30 minutes.

**WMLSMALL** - This parameter (set in the 46xxsettings file, if administered) is required to be non-null for WML links specified in the Main Menu to be displayed. Set this value to a valid URL, and under certain circumstances, it will become the Idle Application displayed on the phone.

**IDLEAPP** - If the IDLEAPP parameter is administered as " " (Null, the default value), when the Web Idle Timer expires, the URL that WMLSMALL points to is presented, if WMLSMALL is administered. If both IDLEAPP and WMLSMALL are null, the 9610 displays the Avaya one-X Screen.

If IDLEAPP is administered as:

- **Menu** when the Web Idle Timer expires, the telephone displays the Main Menu application if the Main Menu is not empty. If the Main Menu is empty, the Avaya Screen displays instead.
- **Directory** when the Web Idle Timer expires, the telephone displays the Directory application. If a Directory does not exist, the telephone displays the Avaya Screen.
- **Contacts and LISTAPP is non-null** when the Web Idle Timer expires, the telephone launches the Contacts application.
- **Contacts and LISTAPP is null** and the local Contacts application is not empty when the Web Idle Timer expires, the telephone launches the local Contacts application. If the local Contacts application is empty, the telephone displays the Avaya Screen.

**Note:**

The terms "Menu," "Contacts," and "Directory" are always administered in English. The terms are independent of the user interface language, since the telephone does not directly present the value of IDLEAPP to the user. Instead, the term is used to present the appropriate local application, which does present the user interface in the user's language.

If IDLEAPP is administered as "Directory", and the Directory application is the ACP-based Integrated Directory, then the telephone will have to reinstate the application approximately every minute, since the feature automatically times out after that interval.

If the screen saver is displayed, the Idle Application is not visible until the screen saver is removed. The screen saver is removed when the user goes off-hook, presses a button, or the telephone receives an incoming call.

For example:

- $\bullet$  if an IDLEAPP display is desired when the telephone has been idle for 30 minutes, Avaya recommends that IDLEAPP be administered as non-null, that WMLIDLETIME be set to "30" and SCREENSAVERON be set to "999."
- If a WMLSMALL URL display is desired when the phone has been idle for 30 minutes, Avaya recommends that IDLEAPP be administered as " " (null), that WMLIDLETIME be set to "30," that SCREENSAVERON be set to "999," and that WMLSMALL be administered as a valid URL.
- To display the Avaya Screen Saver after 30 minutes of telephone idle time, set IDLEAPP to " " (null), set WMLIDLETIME to "999," set WMLSMALL as desired (with a URL if Main Menu WML links are to be displayed, or null if not), and set SCREENSAVERON to "30."

See [Sample 9610data.txt File,](#page-149-0) [Sample idle.wml File,](#page-151-0) and [Sample hotel.wml File](#page-151-1) for examples of generic files to use as templates. Also see the Avaya 9600 Series IP Telephones support Web site for a downloadable example of typical 9610 setup files.

# <span id="page-148-0"></span>**9610 Craft Procedures**

Unlike the other 9600 Series IP Telephones, press the **Contact** button twice instead of pressing **Mute** to access local procedures.

# <span id="page-148-2"></span>**Troubleshooting a 9610 IP Telephone**

- <span id="page-148-1"></span>● If the Directory functionality is not present, make sure that you administer "Directory," "Next," and "Call-disp" (the latter which shows as "Make call" on the telephone) on the CM station form in the first six call appearances/feature buttons. (Applies to pre-CM4.0 only.)
- Any call appearances/features administered beyond the first six call appearances/feature buttons will be ignored. (Applies to pre-CM4.0 only.)
- $\bullet$  If calls cannot be received on the 9610, check the station administration for a "y" in the "Restrict Last Appearance" field. Change to "n" to allow incoming calls.
- If the "Ext# 9610data.txt" is not set up, the phone will default to the "9610data.txt" file.
- If the "9610data.txt" file is not set up, the telephone displays the message "Restore Failed." and the default Avaya start screen. In this case, even if CM Directory is administered, the start screen appears and the Directory application will not be available.
- If "Restore Failed" appears on the screen when you bring up a 9610, this indicates the telephone could not find or load the backup file.
	- Check folder and file availability and permissions.
	- Check to be sure the filename matches the required conventions for individual extensions or generic backup for all 9610 IP Telephones.
	- Check to be sure the 46xxsettings.txt file has a "Set BRURI http://xxx.xxx.xxx.xxx" entry, where "xxx.xxx.xxx.xxx" is the IP Address of the HTTP server where the 9610data.txt file is stored.
	- Check to be sure there is a byte order mark (BOM) in the 9610data.txt file. The BOM is generated when the 9610data.txt file is saved in Unicode format.
- The WMLSMALL parameter must be non-null for Main Menu WML links to be displayed.

### <span id="page-149-0"></span>**Sample 9610data.txt File**

#### **##**

**## THE FOLLOWING "CON" SECTION IS ## THE DEFAULT 9610 "CONTACTS LIST" ## AND MAY BE POPULATED WITH REAL ## NAMES AND TELEPHONE NUMBERS ## OR EXTENSIONS FOR YOUR COMPANY. ## THE ITEMS WILL NOT APPEAR IN THE ## ORDER OF THE LABEL NUMBERS BUT ## RATHER, IN ASCII ALPHA ORDER. THE ## CONTACTS LIST MAY BE SELECTED ## USING THE 9610's RIGHT SIDE (BOOK) ## "CONTACTS" BUTTON. THE "CON" ## MENU WILL SCROLL IF MORE THAN 6 ## LABEL GROUPS ARE CONFIGURED. ## NOTE: "+" BELOW INDICATES NON WORKING ## TELEPHONE NUMBERS. ## CONLABEL001=c: Security+ CONDATA001=12345 CONLABEL002=b: Building Svc+ CONDATA002=9155555555555 CONLABEL003=d: Help+ CONDATA003=9155555555555 CONLABEL004=a: Audix+ CONDATA004=12345 CONLABEL005=9610-DEMO-ONLY+ CONDATA005=DUMMY CONLABEL006=+NOT WORKING#'s CONDATA006=DUMMY**

## **##**

**## THE FOLLOWING ""MM" SECTION IS ## THE DEFAULT "MAIN MENU" AND** 

```
## NORMALLY APPEARS FOLLOWING
## A 9610 REBOOT OR POWER UP.
## THE ""MM" GROUPS MAY BE 
## REPLACED WITH WML LINKS OR 
## TELEPHONE NUMBERS APPROPRIATE 
## TO YOUR INSTALLATION, INCLUDING
## THE IP ADDRESS OF YOUR FILE 
## SERVER AND WML PATH. NOTE THAT
## WMLSMALL MUST BE A VALID URL FOR
## WML LINKS TO DISPLAY IN THIS MENU.
## THE "MM" MENU WILL SCROLL IF MORE 
## THAN 6 LABEL GROUPS ARE CONFIGURED.
##
MMLBL01=ABOUT-9610
MMTYPE01=1
MMDATA01=http://135.8.60.18/WML/about.wml
MMLBL02=MyCo Today
MMTYPE02=1
MMDATA02=http://135.8.60.18/WML/index.wml
MMLBL03=MyCo Directory
MMTYPE03=4
MMDATA03=Directory
MMLBL04=Visitor Info
MMTYPE04=1
MMDATA04=http://135.8.60.18/WML/visit_lz.wml
MMLBL05=Printer Trouble
MMTYPE05=1
MMDATA05=http://135.8.60.18/WML/printer-rooms.wml
MMLBL06=Call Jack+
MMTYPE06=2
MMDATA06=32099
```
Note that the information entered into the backup/restore file is what controls the 9610 Main Menu. The references within the files are to ".wml" files, which are text Web pages and an example is provided for illustration only. **The content of these files must be customized for specific phones/sites.** The wml files can be placed at the root level or buried in a lower level directory if desired. Modify the Backup/Restore and 46xxsettings file references accordingly.

## <span id="page-151-0"></span>**Sample idle.wml File**

```
<?xml version="1.0"?>
<!DOCTYPE wml PUBLIC "-//WAPFORUM//DTD WML 1.3//EN" "http://
 www.wapforum.org/DTD/wml13.dtd">
<wml>
       <card id="splash" title=" ">
       <p align="center"> 
         <img src="img/one-X_w150_h70.wbmp" alt="Avaya one-X(TM)"/>
       </p>
     </card>
</wml>
```
# <span id="page-151-1"></span>**Sample hotel.wml File**

```
<?xml version="1.0"?>
<!DOCTYPE wml PUBLIC "-//WAPFORUM//DTD WML 1.3//EN"
          "http://www.wapforum.org/DTD/wml13.dtd">
<wml>
  <card id="hotel" title="Hotels">
    <p><a href="hotels/marriott_courtyard.wml">Marriott Courtyard</
     a></p>
    <p><a href="hotels/extended_stay.wml">Extended Stay</a></p>
    <p><a href="hotels/molly_pitcher.wml">Molly Pitcher</a></p>
       <p><a href="hotels/oyster_point.wml">Oyster Point</a></p>
       <p><a href="hotels/holiday_inn.wml">Holiday Inn</a></p>
  <do type="prev" label="Back"><prev/></do> 
  </card>
</wml>
```
# <span id="page-152-1"></span><span id="page-152-0"></span>**Appendix A: Glossary of Terms**

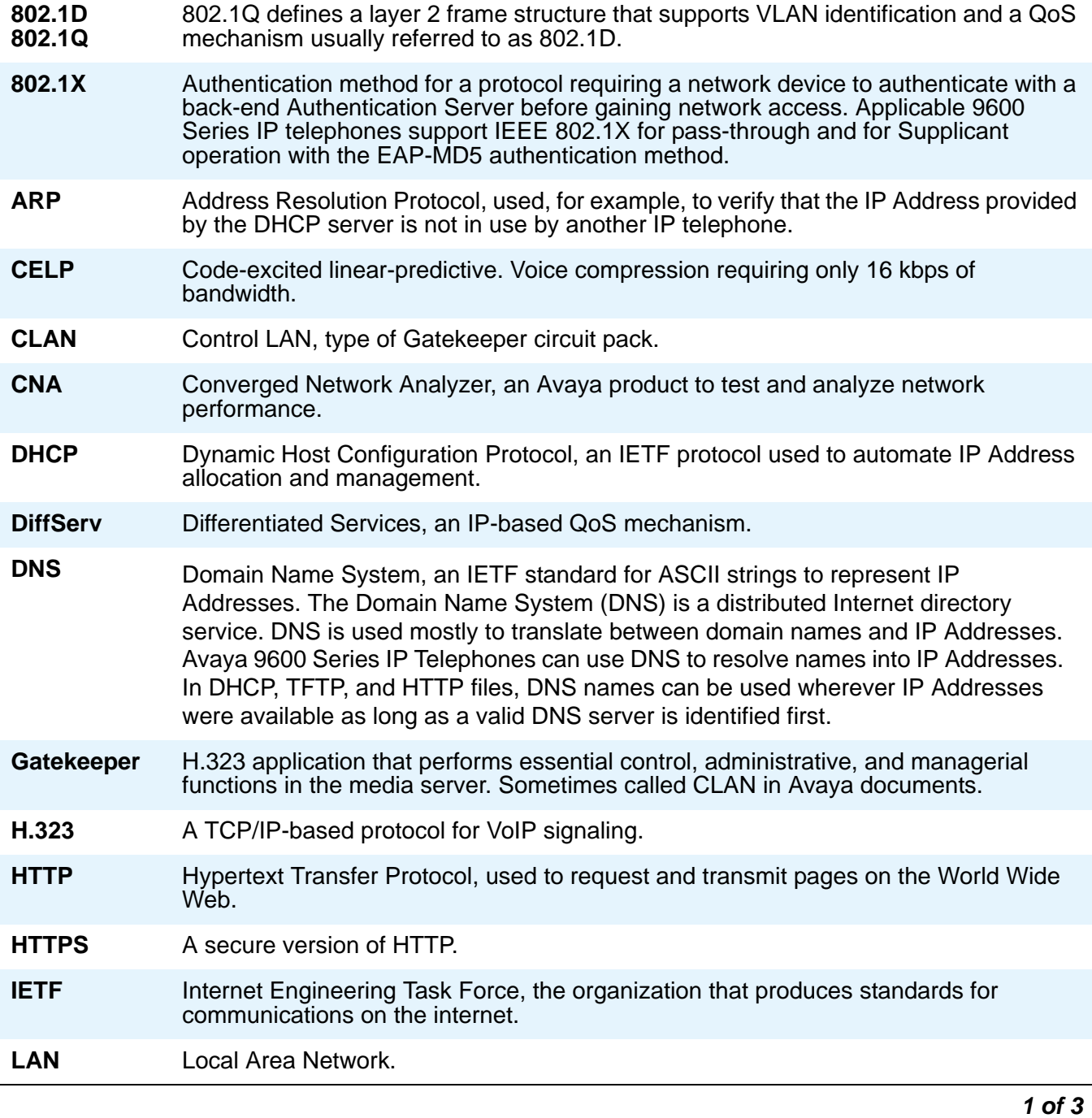

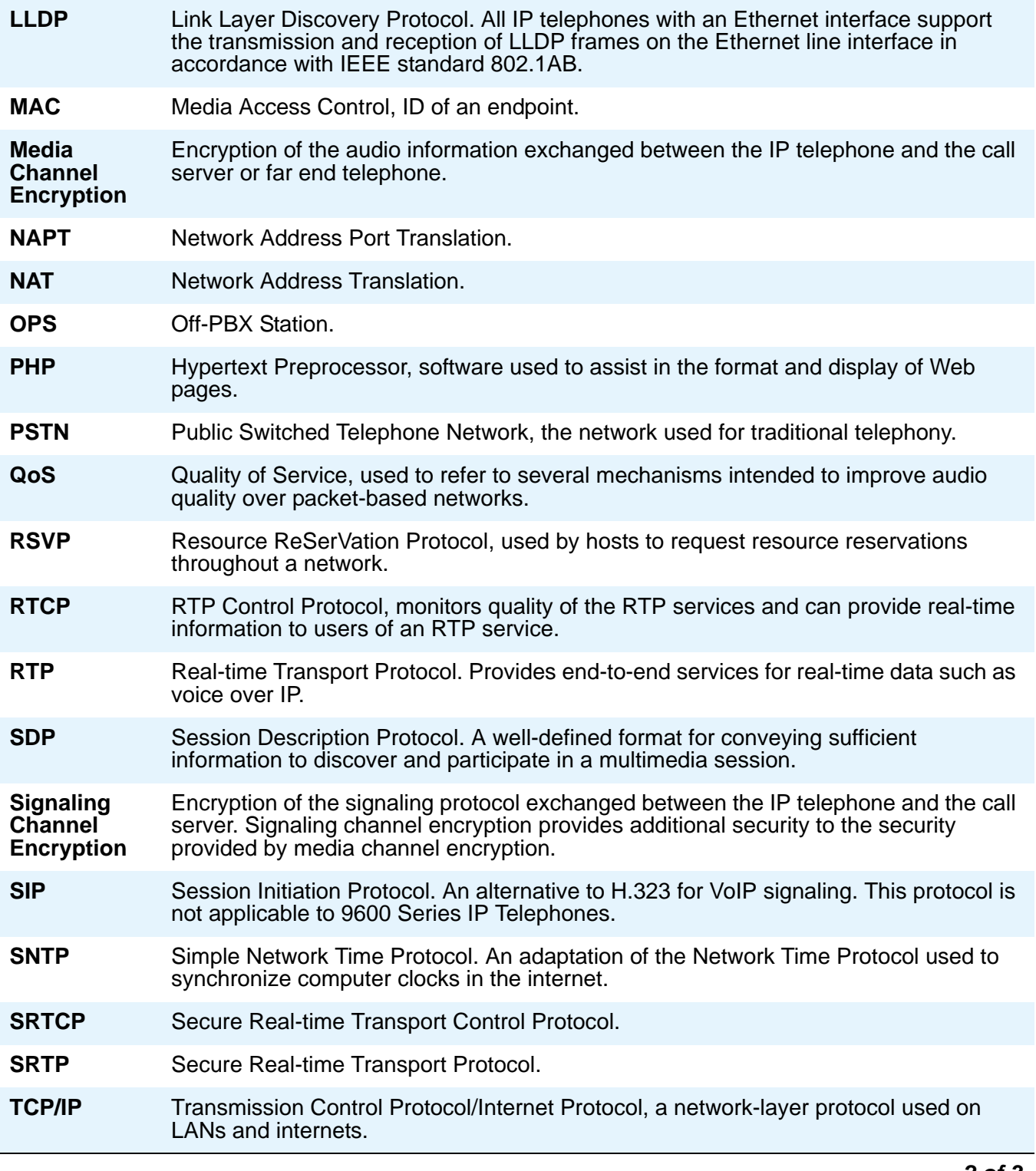

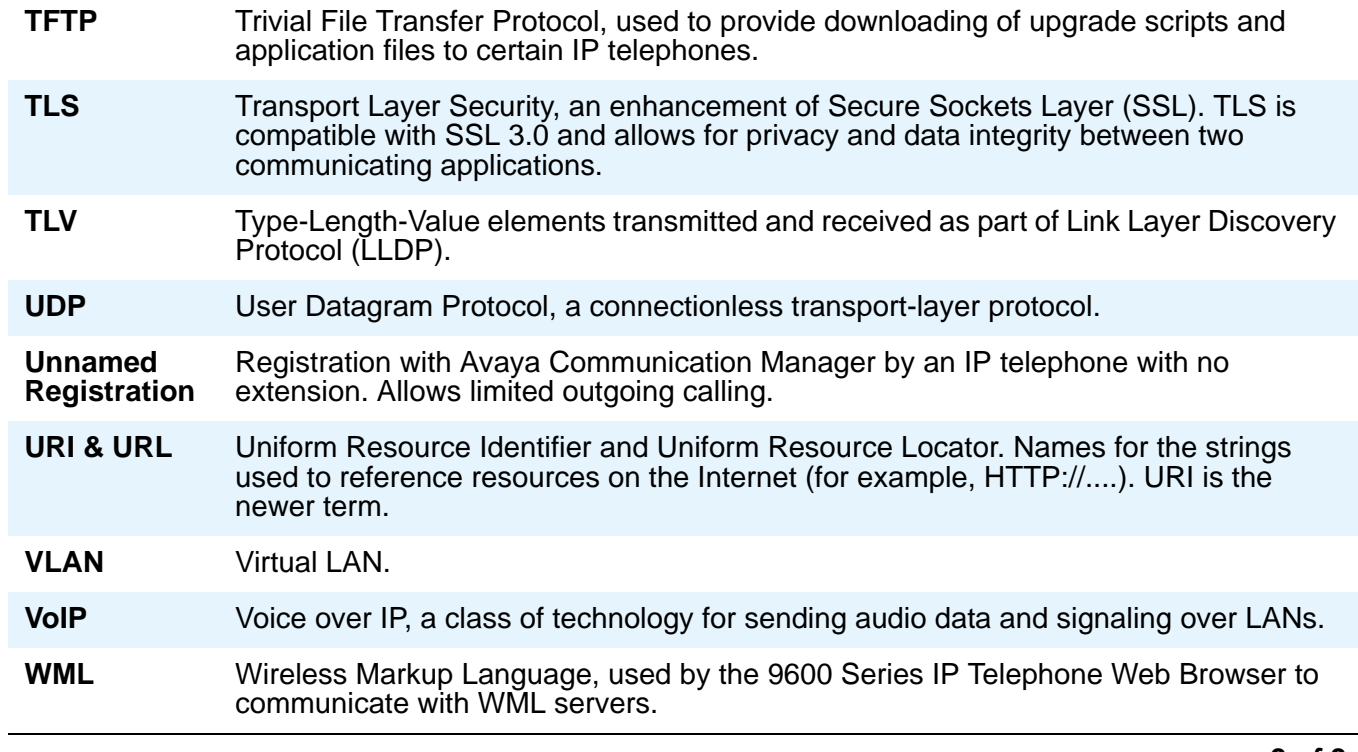

**Glossary of Terms**

# <span id="page-156-1"></span>**Appendix B: Related Documentation**

## **IETF Documents**

IETF documents provide standards relevant to IP Telephony and are available for free from the IETF Web site: [http://www.ietf.org/rfc.html.](http://www.ietf.org/rfc.html)

## <span id="page-156-5"></span>**ITU Documents**

Access the ITU Web site for more information about ITU guidelines and documents, available for a fee from the ITU Web site: [http://www.itu.int.](http://www.itu.int)

# <span id="page-156-4"></span><span id="page-156-2"></span>**ISO/IEC, ANSI/IEEE Documents**

<span id="page-156-3"></span><span id="page-156-0"></span>Access the ISO/IEC standards Web site for more information about IP Telephony standards, guidelines, and published documents:<http://www.iec.ch>.

**Related Documentation**

# **Appendix C: Sample Administration Forms**

<span id="page-158-1"></span><span id="page-158-0"></span>Use the sample screens that follow as guidelines for telephone setup.

<span id="page-158-2"></span>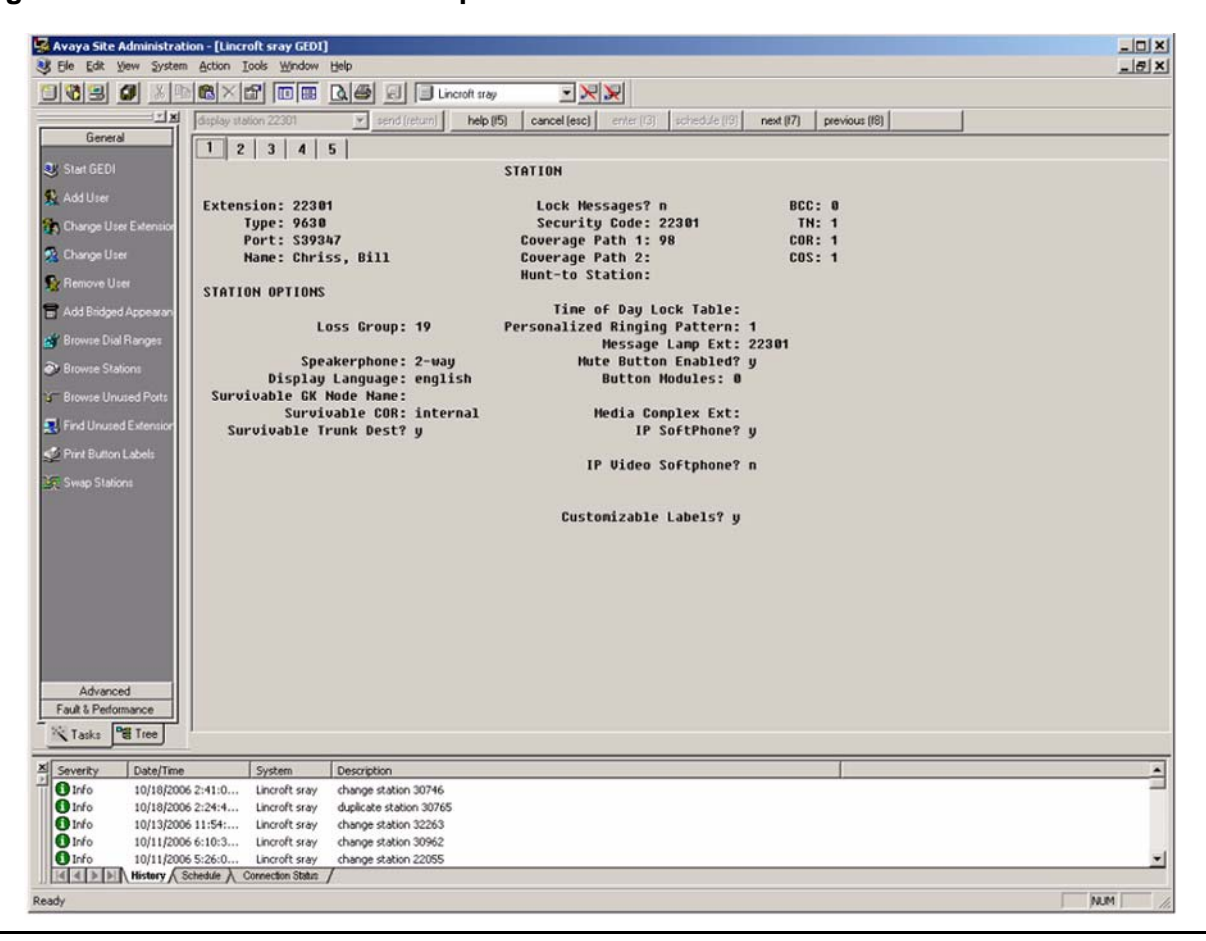

#### **Figure 9: Station Form - Basic Telephone Information**

<span id="page-159-0"></span>

| $  n $ $\times$<br>Avaya Site Administration - [Lincroft sray GEDI]                                                                                          |
|----------------------------------------------------------------------------------------------------|
| By File Edit View System Action Tools Window Help<br>$ \theta$ $x$                                                                                           |
| <b>QB</b> 日 ILincroft sray<br>$X \times$<br>935<br>$a \times a$ $a$                                                                                          |
| <b>Exi</b><br>schedule (IB)<br>help (f5)<br>enter (f3)<br>previous (f8)<br>$\leftarrow$ nend (return)<br>cancel [esc]<br>next [f7]<br>display station 22301. |
| General<br>$1 \ 2 \ 3 \ 4 \ 5$                                                                                                    |
| 图 Start GEDI                                                                                                    |
| <b>STATION</b><br><b>FEATURE OPTIONS</b>                                                                                                    |
| Add User<br>LWC Reception: spe<br>Auto Select Any Idle Appearance? n                                                                                         |
| LWC Activation? u<br>Coverage Msg Retrieval? u<br><b>The Change User Extension</b>                                                                           |
| LWC Log External Calls? n<br><b>Auto Answer: none</b>                                                                                                    |
| Change User<br>CDR Privacu? n<br><b>Data Restriction? n</b>                                                                                                  |
| <b>Redirect Notification? u</b><br>Idle Appearance Preference? n<br>Remove User<br>Per Button Ring Control? n<br>Bridged Idle Line Preference? n             |
| Bridged Call Alerting? u<br>Restrict Last Appearance? u<br>Add Bridged Appearan                                                                              |
| <b>Active Station Ringing: single</b>                                                                                                    |
| 42 Browse Dial Ranges<br>EMU Login Allowed? n                                                                                                    |
| H.320 Conversion? n<br>Per Station CPN - Send Calling Number?<br><sup>2</sup> Browse Stations                                                                |
| Service Link Mode: as-needed<br>Multimedia Mode: enhanced<br>Audible Message Waiting? n                                                                      |
| <b>3 Browse Unused Ports</b><br>Display Client Redirection? n<br><b>MWI Served User Type: qsiq-mwi</b>                                                       |
| E. Eind Unused Extension<br>Select Last Used Appearance? n                                                                                                   |
| IP Hoteling? n<br>Coverage After Forwarding? s<br>Print Button Labels                                                                                        |
| Multimedia Early Answer? n<br><b>By Swap Stations</b><br>Remote Softphone Emergency Calls: as-on-local Direct IP-IP Audio Connections? y                     |
| Emergency Location Ext: 22301<br>Always Use? n IP Audio Hairpinning? y<br>Advanced<br>Fault & Performance<br>Tasks <b>But Tree</b>                           |
|                                                                                                    |
| Severity<br>System<br>Date/Time<br>Description                                                                                                    |
| <b>O</b> Info<br>Lincroft srav<br>10/18/2006 2:41:0<br>change station 30746<br><b>O</b> Info                                                                 |
| 10/18/2006 2:24:4<br>Lincroft sray<br>duplicate station 30765<br>Olinfo<br>10/13/2006 11:54:<br>Lincroft sray<br>change station 32263                        |
| $O$ Info<br>10/11/2006 6:10:3<br>Lincroft sray<br>change station 30962                                                                                       |
| $0$ Info<br>Lincroft sray<br>change station 22055<br>10/11/2006 5:26:0                                                                                       |
| $ 4 $ 4   $ 1 $   $ 1 $<br>History Schedule A Connection Status /                                                                                            |
| NUM<br>Ready                                                                                                    |

**Figure 10: Station Form - Feature Options**

<span id="page-160-0"></span>**Figure 11: Station Form - IP Phone Group ID, Bridged Calls, and Enhanced Call Forwarding**

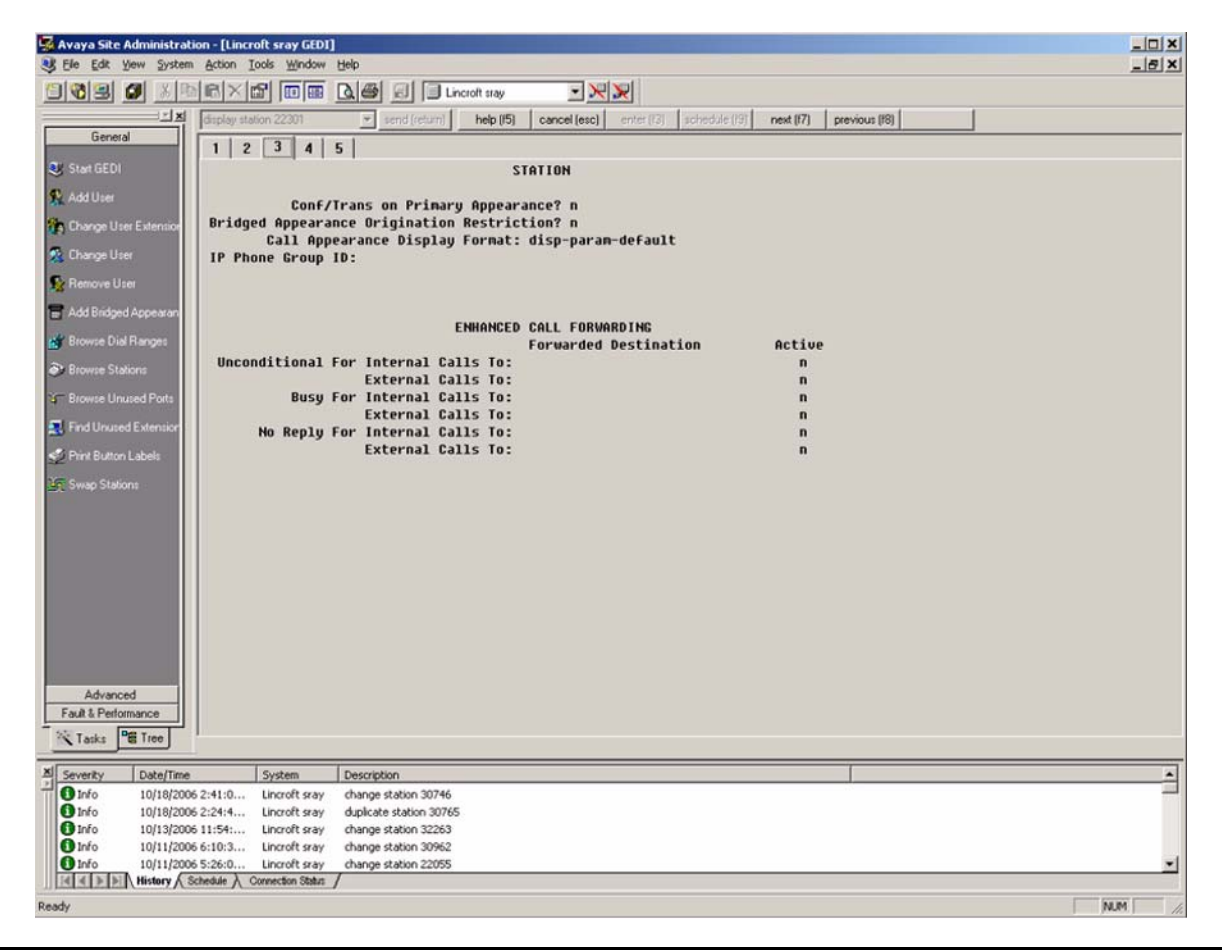

<span id="page-161-0"></span>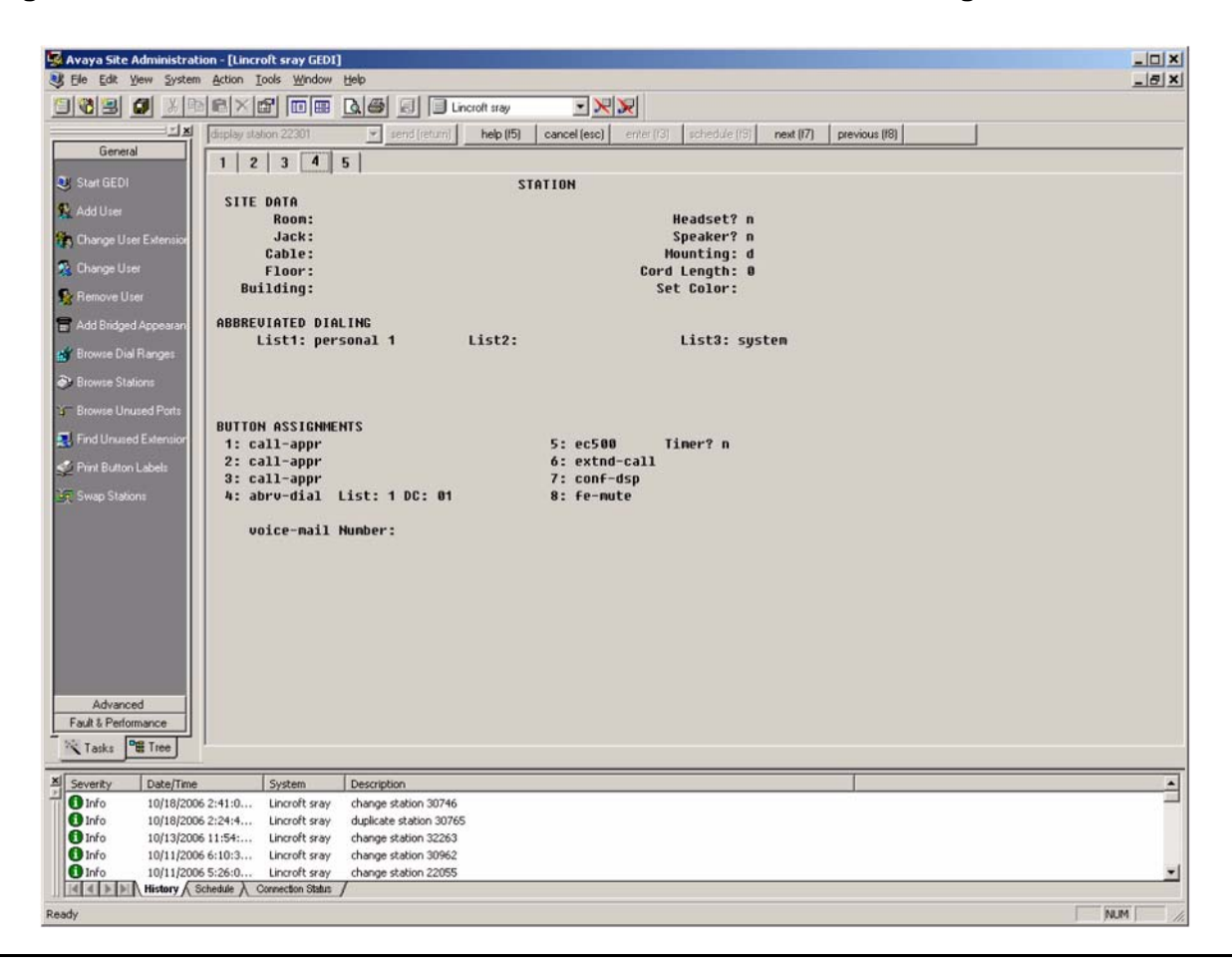

**Figure 12: Station Form - Site Data, Abbreviated Dial, and Button Assignments**

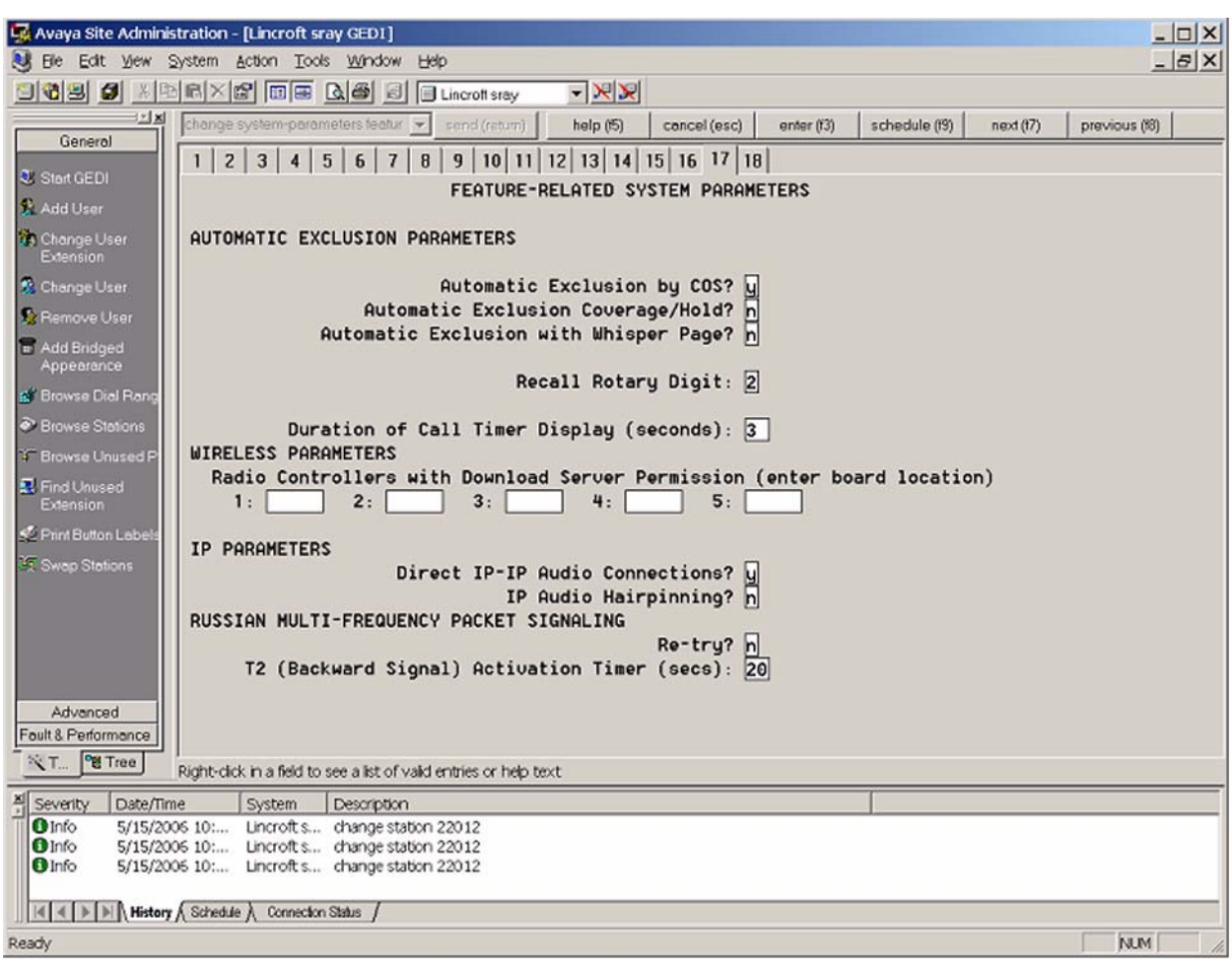

<span id="page-162-0"></span>**Figure 13: Feature-Related System Parameters Form**

| Lo Avaya Site Administration - [Lincroft sray GEDI] |                                                                                                |                              |                            |                              |           |              |                              |               |           | $  D $ $X$                                                             |  |  |
|-----------------------------------------------------|------------------------------------------------------------------------------------------------|------------------------------|----------------------------|------------------------------|-----------|--------------|------------------------------|---------------|-----------|------------------------------------------------------------------------|--|--|
| List Elle Edit View System Action Tools Window Help |                                                                                                |                              |                            |                              |           |              |                              |               |           | $  E $ $X$                                                             |  |  |
| <b>BBBB</b>                                         | <b>B &amp; X B E &amp; &amp; B El Lincroft stay</b>                                            |                              |                            |                              | $-1$      |              |                              |               |           |                                                                        |  |  |
| ri xi                                               | display ip-network-map                                                                         |                              | Ψ                          | send (return)                | help (f5) | cancel (esc) | enter (13)                   | schedule (19) | next (f7) | previous (f8)                                                          |  |  |
| General                                             | 2 <br>3 <br>1                                                                                  | 4<br>5<br>6                  | 7 <sup>1</sup><br>$\bf{8}$ |                              |           |              |                              |               |           | 9 10 11 12 13 14 15 16 17 18 19 20 21 22 23 24 25 26 27 28 29 30 31 32 |  |  |
| <b>C</b> Start GEDI<br>IP ADDRESS MAPPING           |                                                                                                |                              |                            |                              |           |              |                              |               |           |                                                                        |  |  |
| MAdd User                                           |                                                                                                |                              |                            |                              |           |              |                              |               |           |                                                                        |  |  |
| <b>D's Change User</b>                              |                                                                                                |                              |                            |                              |           |              |                              | Emergency     |           |                                                                        |  |  |
| Extension                                           |                                                                                                |                              |                            |                              | Subnet    |              |                              | Location      |           |                                                                        |  |  |
| Change User                                         |                                                                                                | From IP Address              |                            | (To IP Address               | or Mask)  | Region       | <b>ULAN</b>                  | Extension     |           |                                                                        |  |  |
| Remove User                                         | 135.8<br>135.8                                                                                 | .0.0<br>.60.41               | 135.8<br>135.8             | $.4-.7$<br>.60.41            |           | 6            | $\mathsf{n}$<br>$\mathsf{n}$ |               |           |                                                                        |  |  |
| Add Bridged                                         | 135.8                                                                                          | .62.0                        | 135.8                      | .62.32                       |           | 3            | n                            |               |           |                                                                        |  |  |
| Appearance                                          | 135.8                                                                                          | .62.33                       | 135.8                      | .62.33                       |           |              | $\mathsf{n}$                 |               |           |                                                                        |  |  |
| <b>C</b> Browse Dial Rang                           | 135.8                                                                                          | .62.34                       | 135.8                      | .62.34                       |           | 3            | $\mathsf{n}$                 |               |           |                                                                        |  |  |
| <sup>2</sup> Browse Stations                        | 135.8                                                                                          | .62.35                       | 135.8                      | .62.35                       |           |              | $\overline{ }$               |               |           |                                                                        |  |  |
| 1 Browse Unused P                                   | 135.8                                                                                          | .62.36                       | 135.8                      | .62.98                       |           |              | $\mathsf{n}$                 |               |           |                                                                        |  |  |
| <b>R.</b> Find Unused                               | 135.8                                                                                          | .62.99                       | 135.8                      | .62.99                       |           |              | $\mathsf{n}$                 |               |           |                                                                        |  |  |
| Extension                                           | 135.8                                                                                          | $.62$ $.100$                 | 135.8                      | $.62$ $.145$                 |           |              | $\mathbf n$                  |               |           |                                                                        |  |  |
| Print Button Labels                                 | 135.8<br>135.8                                                                                 | $.62$ $.147$<br>$.62$ $.148$ | 135.8<br>135.8             | $.62$ $.147$                 |           | 1            | $\mathsf{n}$                 |               |           |                                                                        |  |  |
| Swap Stations                                       | 135.8                                                                                          | $.62$ $.168$                 | 135.8                      | $.62$ $.166$<br>$.62$ $.172$ |           | 3<br>3       | $\mathsf{n}$<br>$\mathsf{n}$ |               |           |                                                                        |  |  |
|                                                     | 135.8                                                                                          | $.62$ $.182$                 | 135.8                      | $.62$ $.182$                 |           | 9            | $\overline{ }$               |               |           |                                                                        |  |  |
|                                                     | 135.8                                                                                          | $.62$ $.183$                 | 135.8                      | $.62$ $.191$                 |           | 3            | $\mathsf{n}$                 |               |           |                                                                        |  |  |
|                                                     | 135.8                                                                                          | $.62$ $.192$                 | 135.8                      | $.62$ $.192$                 |           |              | $\mathsf{n}$                 |               |           |                                                                        |  |  |
|                                                     | 135.8                                                                                          | $.62$ $.193$                 | 135.8                      | .65.242                      |           | 3            | $\mathbf n$                  |               |           |                                                                        |  |  |
|                                                     |                                                                                                |                              |                            |                              |           |              |                              |               |           |                                                                        |  |  |
| Advanced<br>Fault & Performance                     |                                                                                                |                              |                            |                              |           |              |                              |               |           |                                                                        |  |  |
| <b>Pg</b> Tree<br>ST                                |                                                                                                |                              |                            |                              |           |              |                              |               |           |                                                                        |  |  |
|                                                     |                                                                                                |                              |                            |                              |           |              |                              |               |           |                                                                        |  |  |
| Date/Time<br>Severity                               |                                                                                                | System<br>Description        |                            |                              |           |              |                              |               |           |                                                                        |  |  |
| <b>O</b> Info<br><b>O</b> Info                      | 5/15/2006 10: Lincroft s change station 22012<br>5/15/2006 10: Lincroft s change station 22012 |                              |                            |                              |           |              |                              |               |           |                                                                        |  |  |
| <b>O</b> Info                                       | 5/15/2006 10: Lincroft s change station 22012                                                  |                              |                            |                              |           |              |                              |               |           |                                                                        |  |  |
|                                                     |                                                                                                |                              |                            |                              |           |              |                              |               |           |                                                                        |  |  |
| 4 4                                                 | $\mathbb{H}$ History A Schedule A Connection Status                                            |                              |                            |                              |           |              |                              |               |           |                                                                        |  |  |
| Ready                                               |                                                                                                |                              |                            |                              |           |              |                              |               |           | NUM                                                                    |  |  |

<span id="page-163-1"></span><span id="page-163-0"></span>**Figure 14: IP Address Mapping Form**

<span id="page-164-0"></span>**Figure 15: IP Codec Set Form**

|                                    | Avaya Site Administration - [Lincroft sray GEDI]<br>Elle Edit View System Action Tools Window Help |                                               |                     |                |            |               |           | $ \Box$ $\times$<br>$ B$ $X$ |  |  |  |
|------------------------------------|----------------------------------------------------------------------------------------------------|-----------------------------------------------|---------------------|----------------|------------|---------------|-----------|------------------------------|--|--|--|
| 88.                                |                                                                                                    |                                               |                     |                |            |               |           |                              |  |  |  |
| <b>390</b>                         | ※ 4 6 × 6 回田 A 5 日 日 Lincroft sray                                                                 |                                               |                     | $-18$          |            |               |           |                              |  |  |  |
| 回回<br>General                      | display ip-codep-set 1                                                                             | send (return)<br>$\left  \mathcal{A} \right $ | help (f5)           | concel (esc)   | enter (13) | schedule (f3) | next (f7) | previous (f8)                |  |  |  |
|                                    | $1 \mid 2$                                                                                         |                                               |                     |                |            |               |           |                              |  |  |  |
| <b>J</b> Start GEDI                |                                                                                                    |                                               |                     |                |            |               |           |                              |  |  |  |
| Add User                           | IP Codec Set                                                                                       |                                               |                     |                |            |               |           |                              |  |  |  |
| 3 Change User                      |                                                                                                    |                                               |                     |                |            |               |           |                              |  |  |  |
| Extension                          | Codec Set: 1                                                                                       |                                               |                     |                |            |               |           |                              |  |  |  |
| Change User                        |                                                                                                    |                                               |                     |                |            |               |           |                              |  |  |  |
| Remove User                        | Audio                                                                                              | Silence                                       | Frames              | Packet         |            |               |           |                              |  |  |  |
| Add Bridged                        | Codec<br>$1: G.722 - 64K$                                                                          | Suppression                                   | Per Pkt             | Size(ms)<br>20 |            |               |           |                              |  |  |  |
| Appearance                         | 2: G. 711MU                                                                                        | $\overline{ }$<br>n                           | 2<br>$\overline{2}$ | 20             |            |               |           |                              |  |  |  |
| 4 Browse Dial Rang                 | 3: G. 726A-32K                                                                                     | n                                             | $\overline{2}$      | 20             |            |               |           |                              |  |  |  |
| <sup>2</sup> Browse Stations       | 4: G.729                                                                                           | n                                             | $\overline{2}$      | 20             |            |               |           |                              |  |  |  |
| 1 Browse Unused F                  | 5: G. 723-6.3K                                                                                     | n                                             | $\mathbf{1}$        | 30             |            |               |           |                              |  |  |  |
| Find Unused                        | 6: G.729A                                                                                          | $\mathbf n$                                   | $\overline{2}$      | 20             |            |               |           |                              |  |  |  |
| Extension                          | 7: SIREN14-S96K                                                                                    |                                               |                     | 20             |            |               |           |                              |  |  |  |
| Print Button Labels                |                                                                                                    |                                               |                     |                |            |               |           |                              |  |  |  |
| <b>2<sub>2</sub></b> Swap Stations | Media Encryption                                                                                   |                                               |                     |                |            |               |           |                              |  |  |  |
|                                    | 1: none                                                                                            |                                               |                     |                |            |               |           |                              |  |  |  |
|                                    | 2:                                                                                                 |                                               |                     |                |            |               |           |                              |  |  |  |
|                                    | 3:                                                                                                 |                                               |                     |                |            |               |           |                              |  |  |  |
|                                    |                                                                                                    |                                               |                     |                |            |               |           |                              |  |  |  |
|                                    |                                                                                                    |                                               |                     |                |            |               |           |                              |  |  |  |
| Advanced                           |                                                                                                    |                                               |                     |                |            |               |           |                              |  |  |  |
| Fault & Performance                |                                                                                                    |                                               |                     |                |            |               |           |                              |  |  |  |
| T. <b>B</b> Tree                   |                                                                                                    |                                               |                     |                |            |               |           |                              |  |  |  |
| severity<br>Date/Time              | System                                                                                             | Description                                   |                     |                |            |               |           |                              |  |  |  |
| Oinfo                              | 5/15/2006 10: Lincroft s change station 22012                                                      |                                               |                     |                |            |               |           |                              |  |  |  |
| <b>O</b> Info<br><b>O</b> tnfo     | 5/15/2006 10: Lincroft s change station 22012<br>5/15/2006 10: Lincroft s change station 22012     |                                               |                     |                |            |               |           |                              |  |  |  |
|                                    |                                                                                                    |                                               |                     |                |            |               |           |                              |  |  |  |
|                                    | $ 4 $ 4 $ + $ History & Schedule & Connection Status /                                             |                                               |                     |                |            |               |           |                              |  |  |  |
| Ready                              |                                                                                                    |                                               |                     |                |            |               |           | <b>NUM</b>                   |  |  |  |

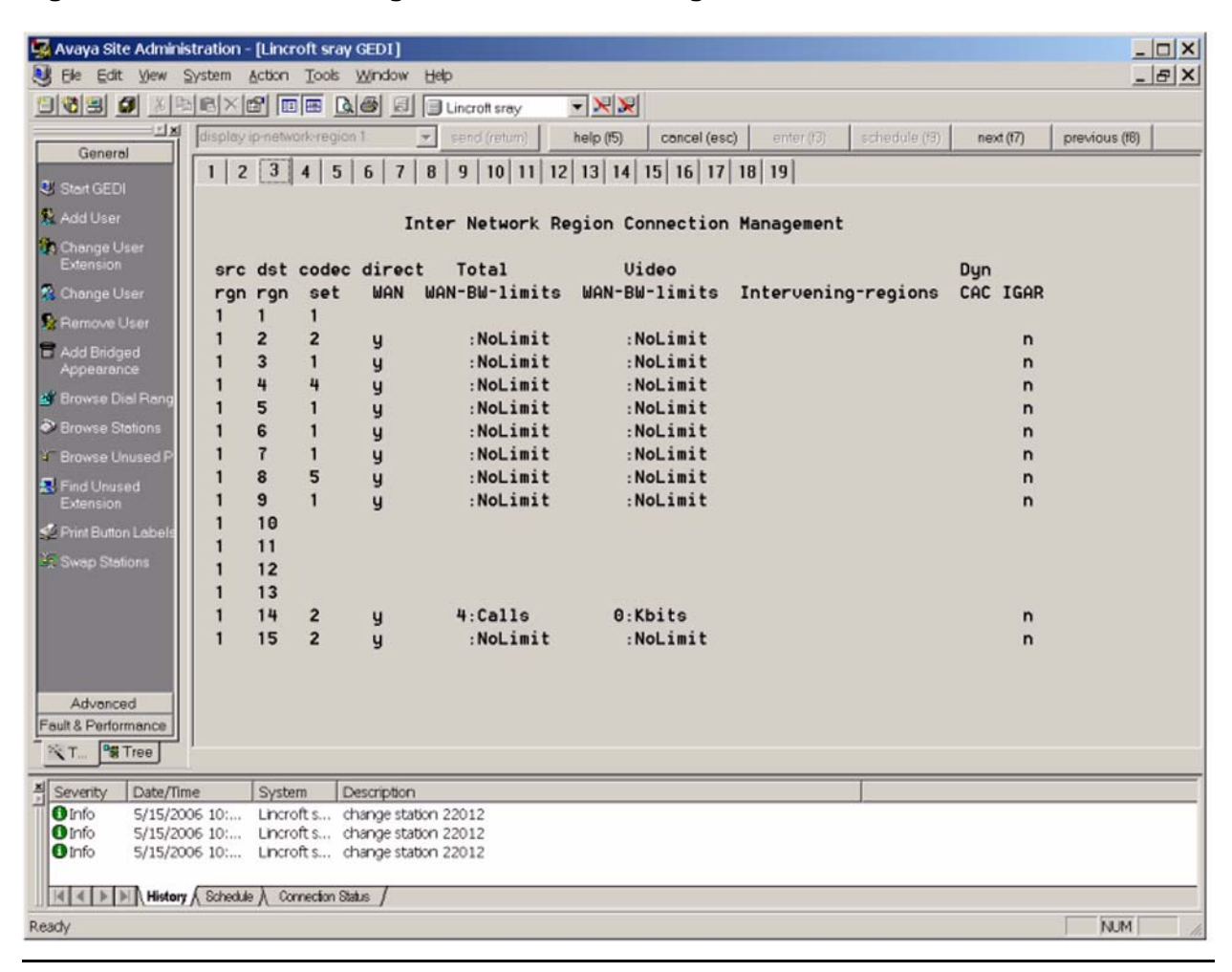

<span id="page-165-0"></span>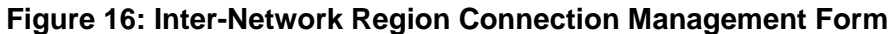

The entries on the IP Address network map shown in [Figure 14](#page-163-0) might redirect endpoints into a particular network region. That region could be different from what is administered on the previous forms.

<span id="page-166-0"></span>**Figure 17: IP Network Region Form**

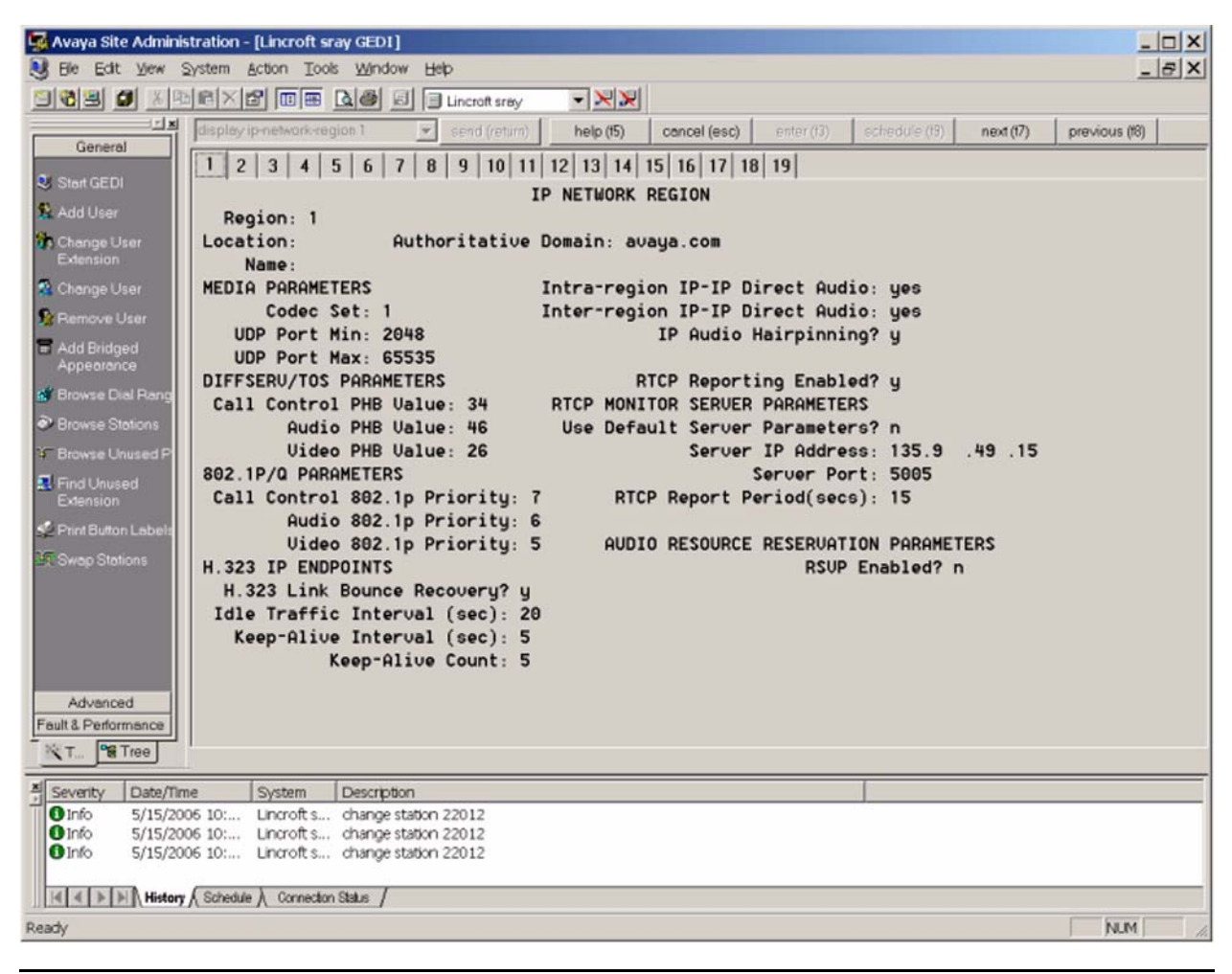

<span id="page-167-0"></span>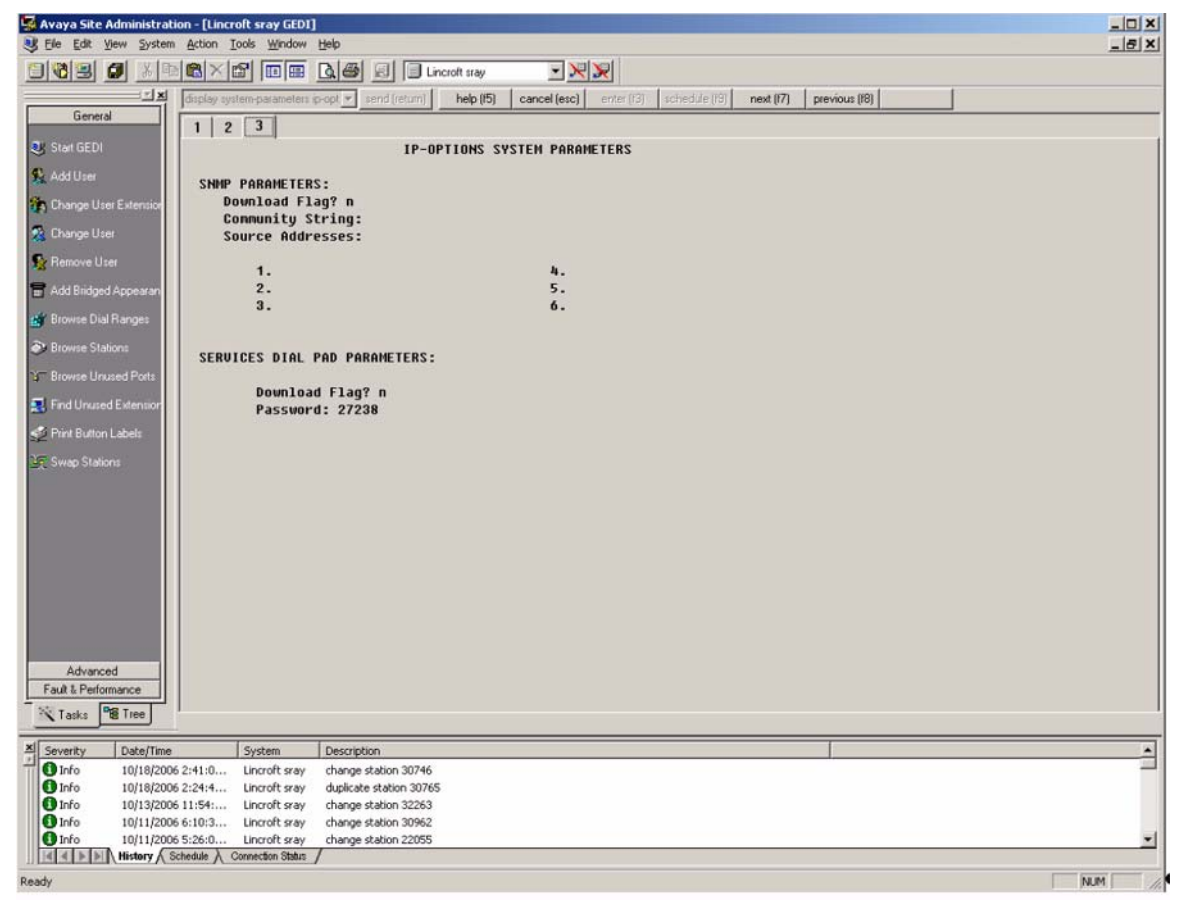

**Figure 18: IP-Options System Parameters Form**

# **Index**

### **Numerical**

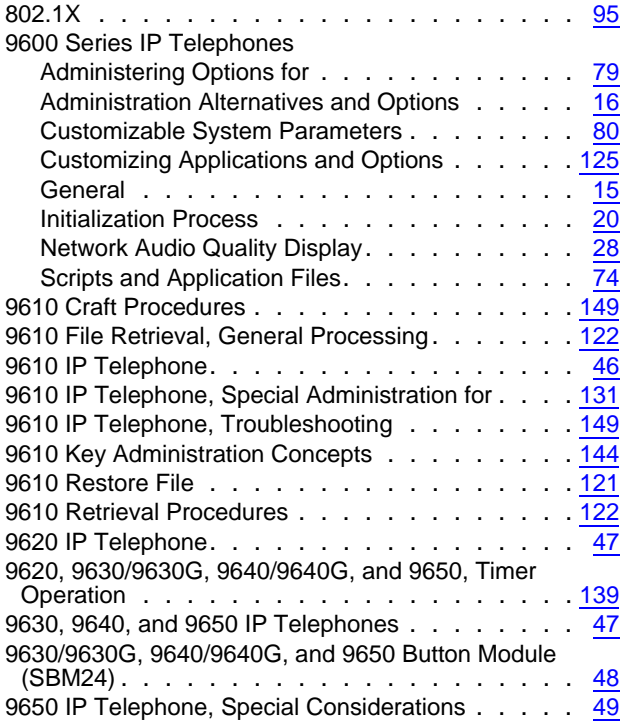

# **A**

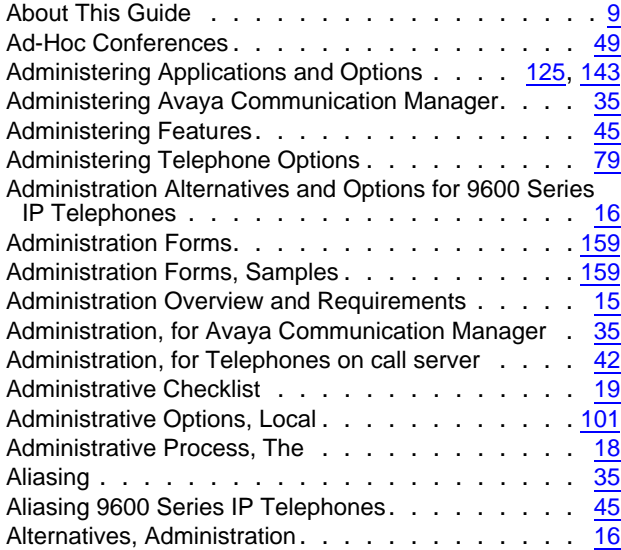

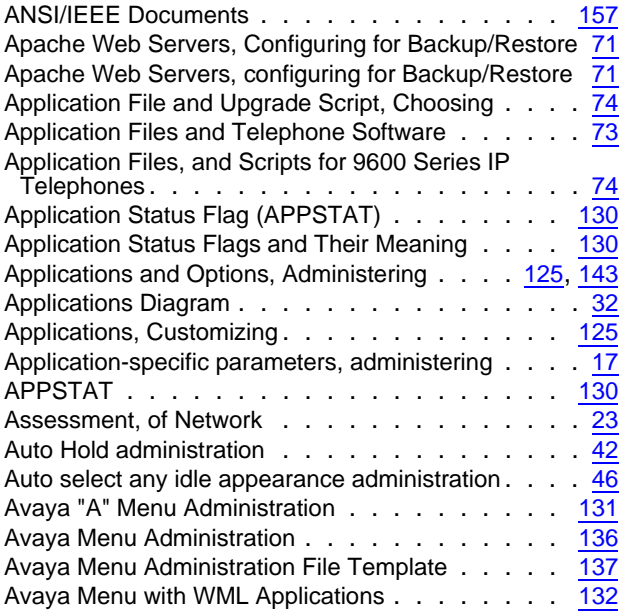

### **B**

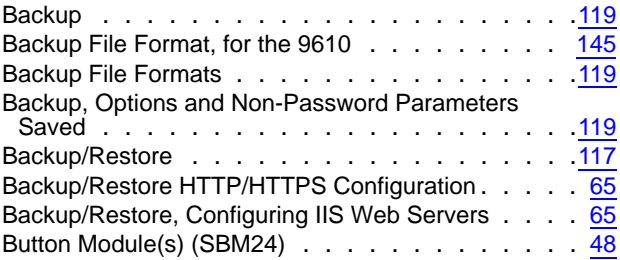

# **C**

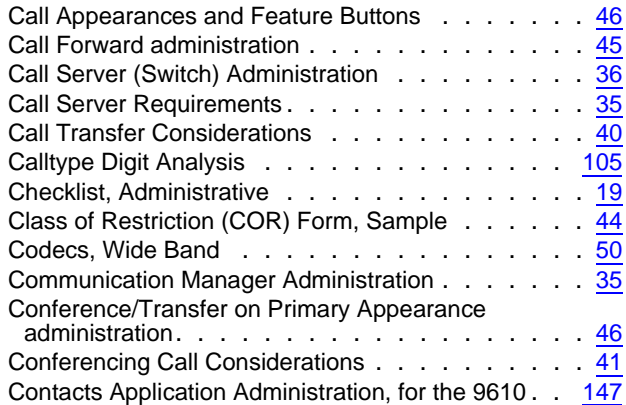

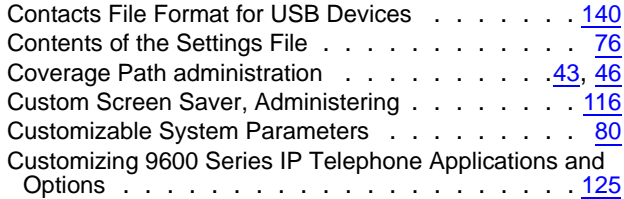

# **D**

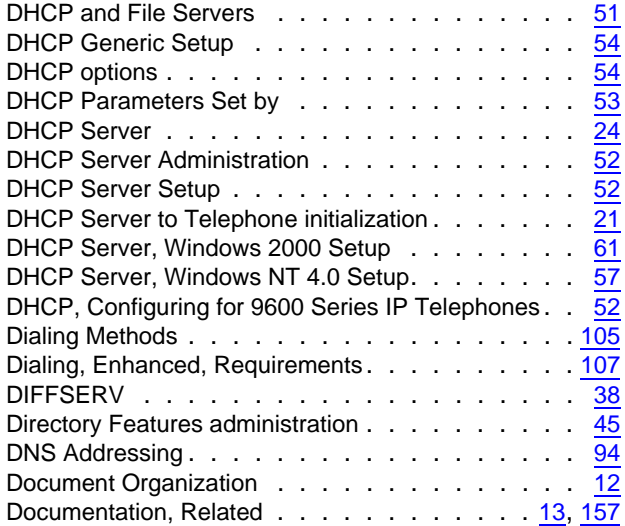

# **E**

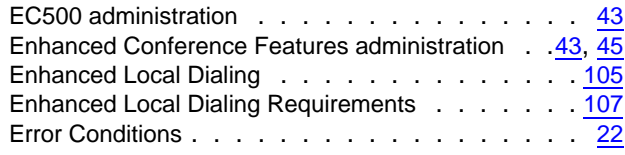

# **F**

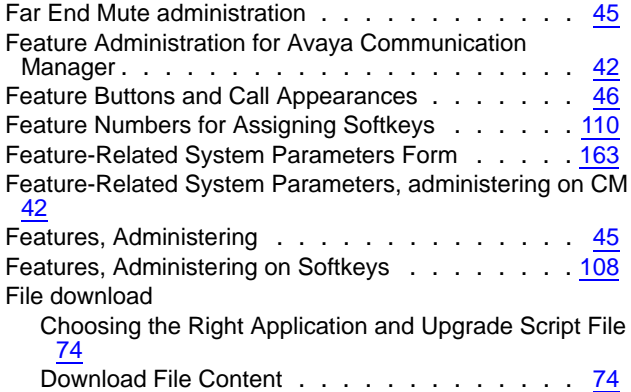

## **G**

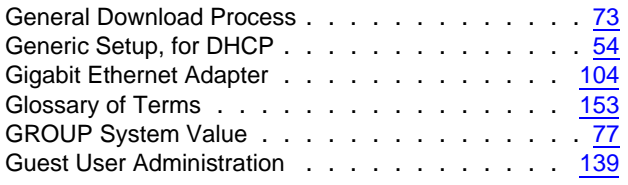

## **H**

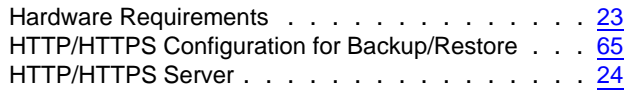

### **I**

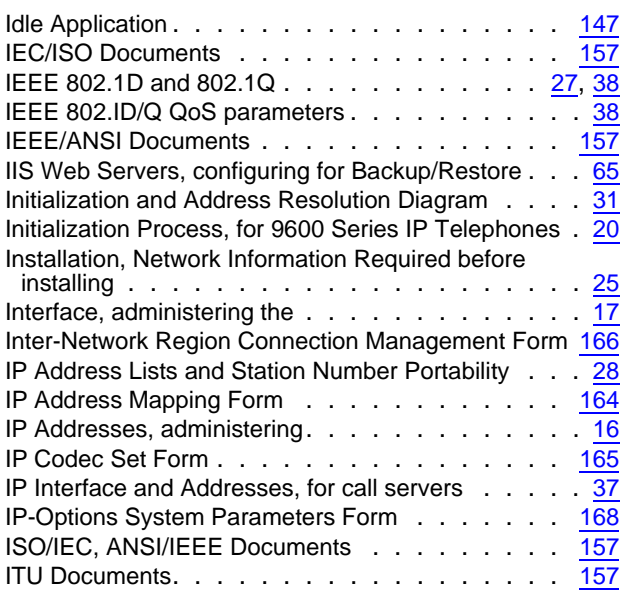

### **L**

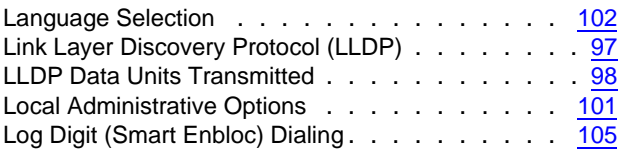

### **M**

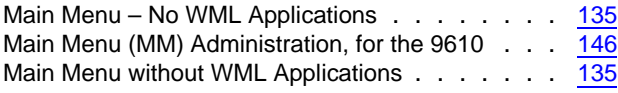

## **N**

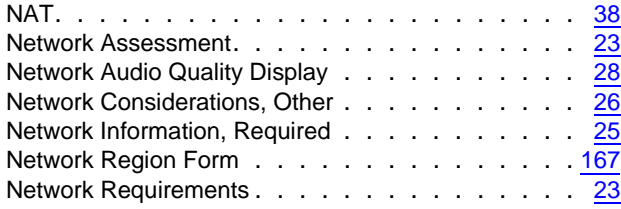

## **O**

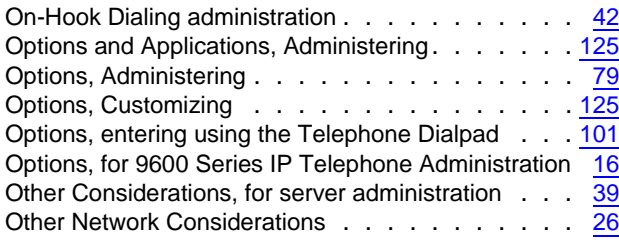

## **P**

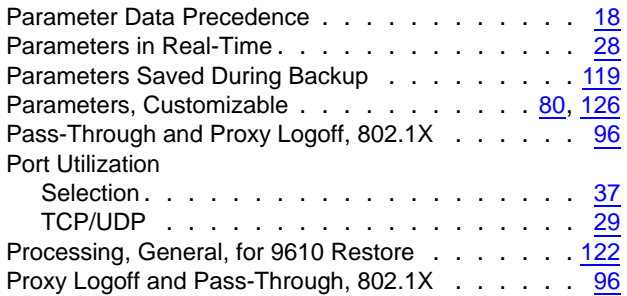

# **Q**

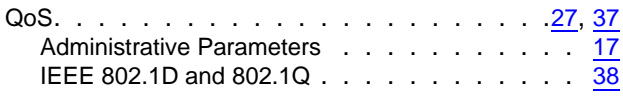

# **R**

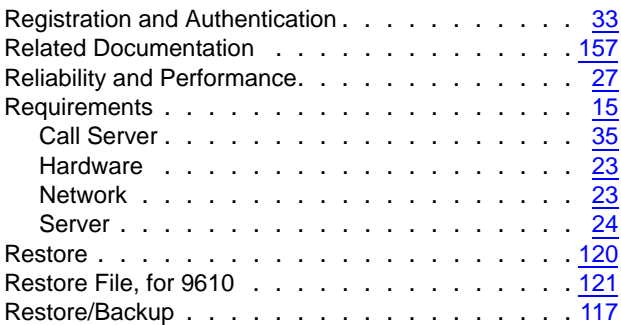

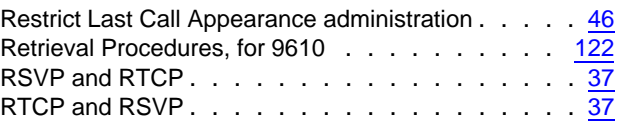

# **S**

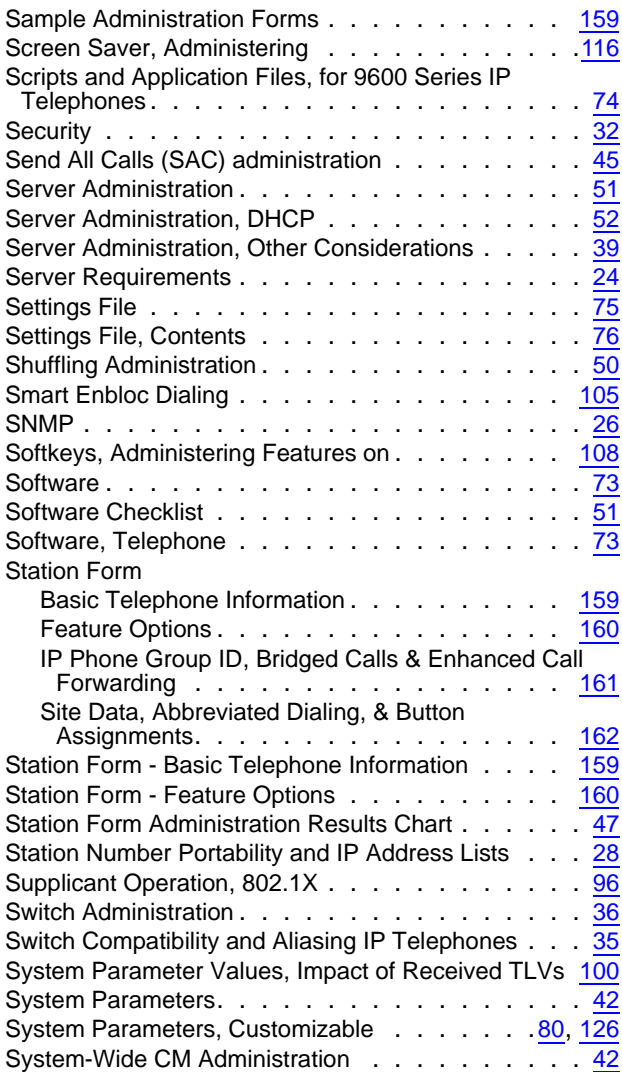

# **T**

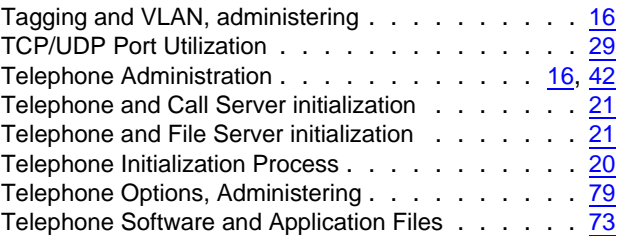

### **Index**

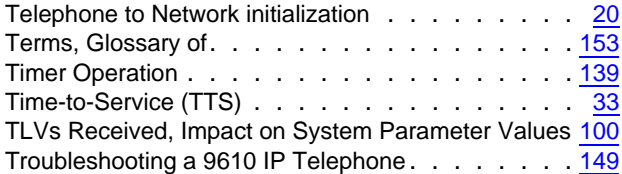

## **U**

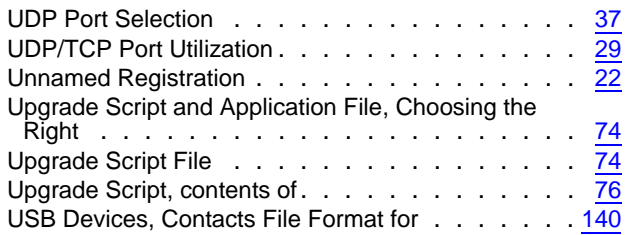

## **V**

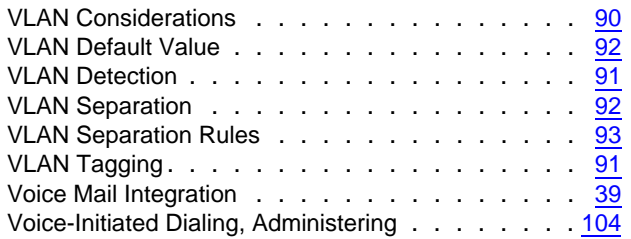

### **W**

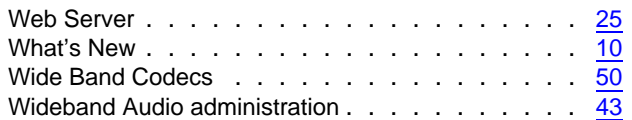